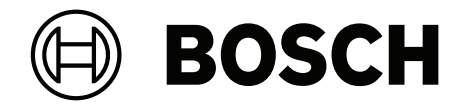

# **BVMS**

**ru** Руководство оператора

# **Содержание**

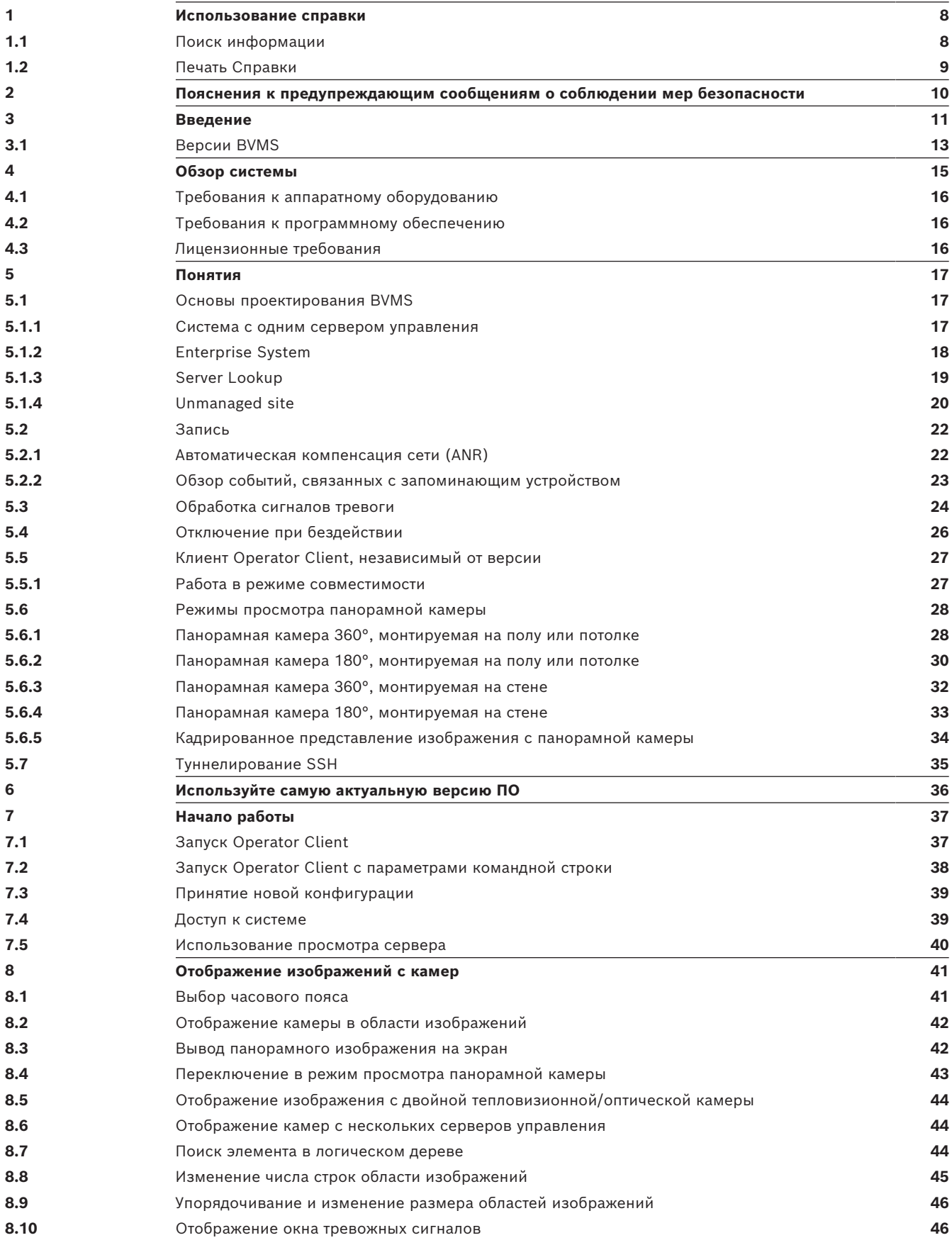

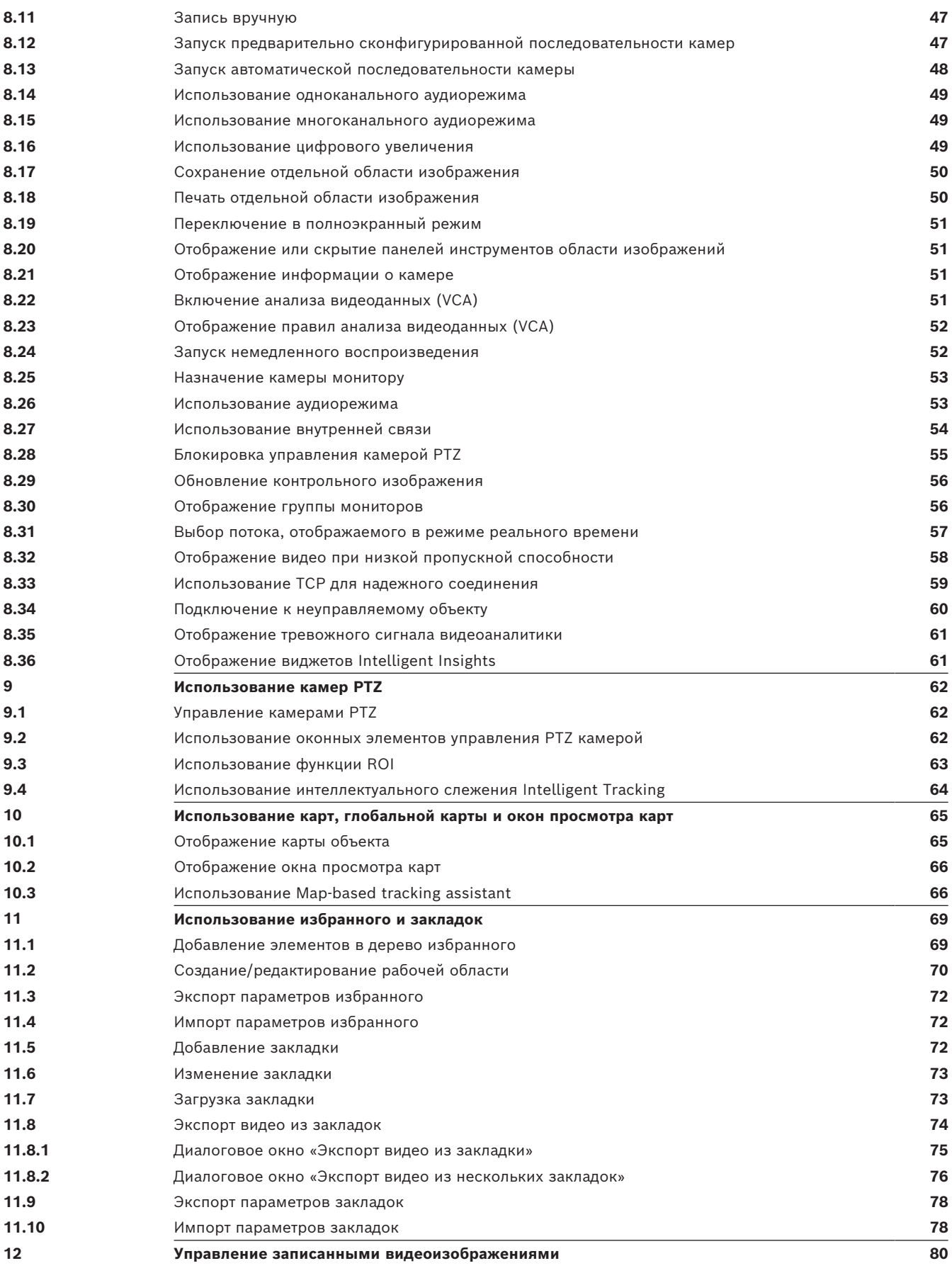

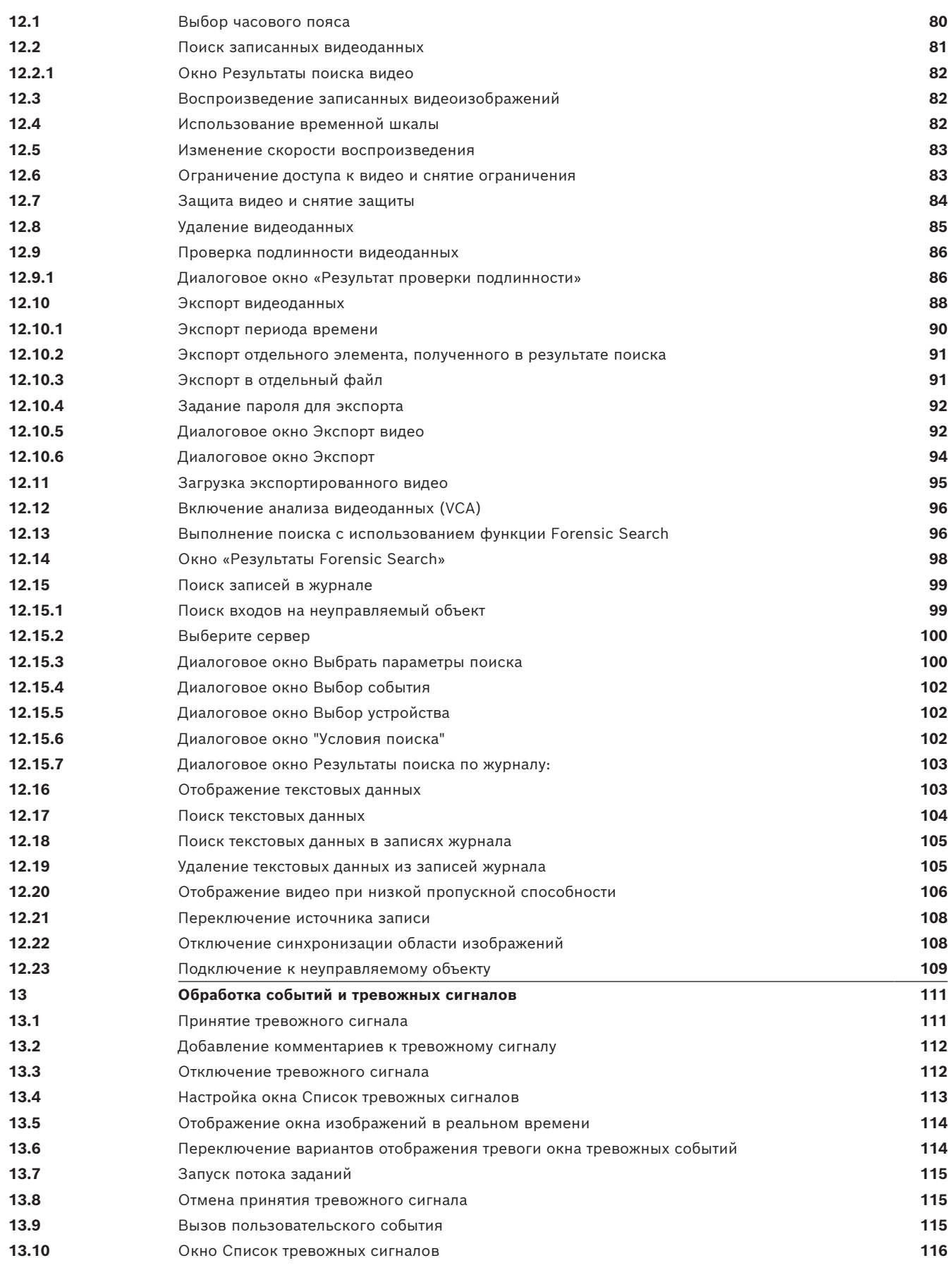

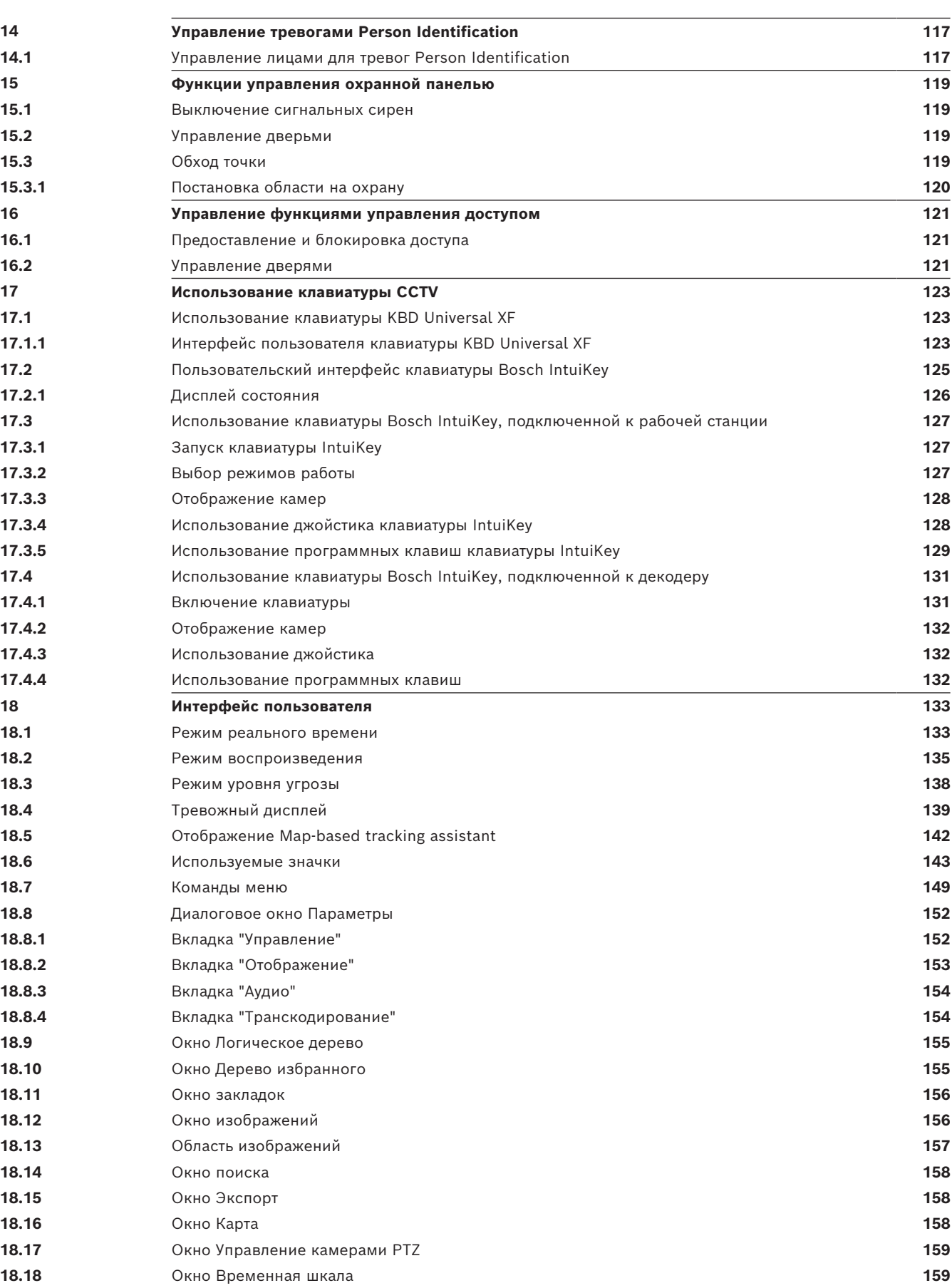

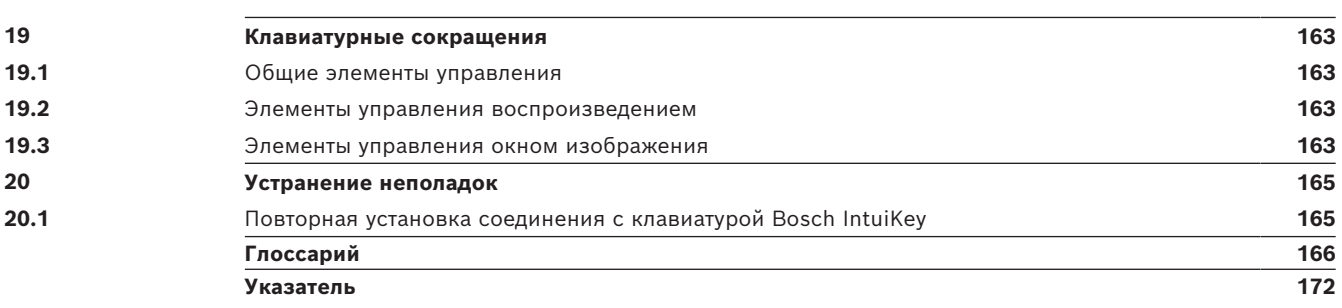

**i**

## **1 Использование справки**

#### <span id="page-7-0"></span>**Замечание!**

В данном документе описываются некоторые функции, недоступные для BVMS Viewer. Подробные сведения о различных редакциях BVMS см. [www.boschsecurity.com](https://www.boschsecurity.com/xc/en/solutions/management-software/bvms/) и BVMS Руководство по быстрому выбору: [Руководство по быстрому выбору BVMS.](https://media.boschsecurity.com/fs/media/en/pb/images/products/management_software/bvms/bvms_quick-selection-guide.pdf)

Чтобы получить дополнительные сведения о выполнении определенных действий в системе BVMS, откройте интерактивную справку одним из следующих способов.

#### **Для использования вкладок «Содержание», «Указатель» и «Поиск» выполните следующие действия.**

4 В меню **Справка** нажмите **Показать справку**. Используйте кнопки и ссылки для перехода к соответствующим разделам справки.

#### **Для вызова справки в окне или диалоговом окне выполните следующие действия.**

**• На панели инструментов шелкните значок** 

ИЛИ

<span id="page-7-1"></span>Нажмите клавишу F1 для вызова справки по окну программы или диалоговому окну.

## **1.1 Поиск информации**

Информацию в справке можно искать несколькими способами.

- Для поиска информации в интерактивной справке:
- 1. В меню **Справка** выберите пункт **Справка**.
- 2. Если левая часть скрыта, нажмите кнопку **Показать**.
- 3. В окне "Справка" выполните следующее:

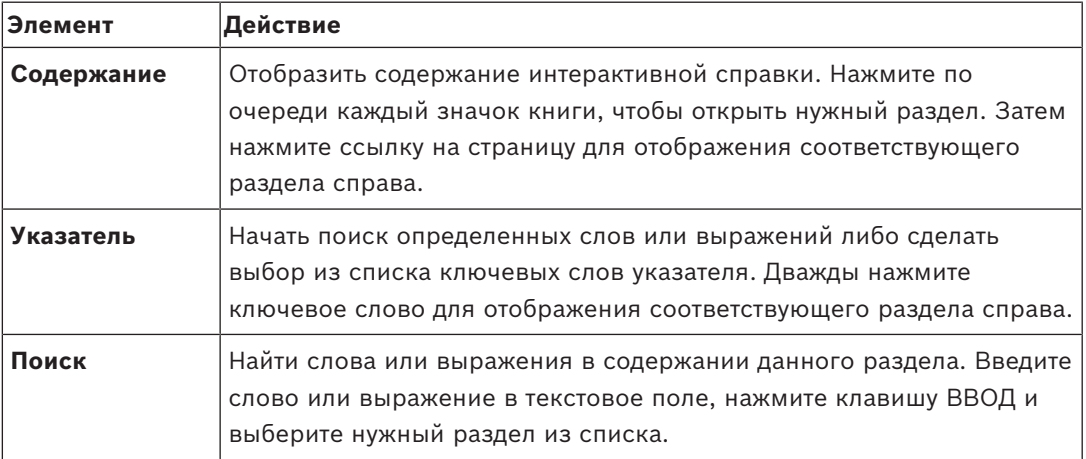

Текст интерфейса пользователя выделен **жирным шрифтом**.

4 Щелкните подчеркнутый текст или элемент приложения, на который указывает стрелка..

#### **Дополнительная информация**

4 Нажмите для отображения раздела, содержащего сведения об используемом вами окне приложения. В данном разделе содержатся сведения об управляющих элементах окна приложения.

*[Понятия, Страница 17](#page-16-0)* предоставляет основные сведения по выбранным вопросам.

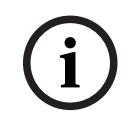

#### **Замечание!**

Bosch Security Container is a strengthen the following process concrete solution of the method of the method of the method of the method of the method of the method of the method of the method of the method of the method i Этот символ указывает на потенциальный риск повреждения собственности или потери данных.

# **1.2 Печать Справки**

<span id="page-8-0"></span>При использовании интерактивной справки можно распечатать разделы и сведения непосредственно из окна обозревателя.

#### **Чтобы распечатать раздел Справки:**

- 1. Щелкните правой кнопкой мыши в области справа и выберите пункт **Печать**. Откроется диалоговое окно **Печать**.
- 2. Нажмите кнопку **Печать**.
- ð Раздел будет распечатан на указанном принтере.

# **2 Пояснения к предупреждающим сообщениям о соблюдении мер безопасности**

<span id="page-9-0"></span>В настоящем руководстве для привлечения внимания к отдельным ситуациям используются следующие символы и обозначения.

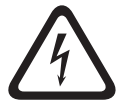

#### **Опасно!**

Высокая степень риска: данный символ указывает на возможность возникновения опасной ситуации, например «Опасное напряжение» внутри изделия. Несоблюдение соответствующих указаний может привести к поражению электрическим током, серьезным травмам или даже к смертельному исходу.

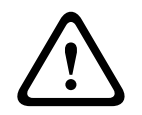

#### **Внимание!**

Средняя степень риска: обозначает потенциально опасную ситуацию. Несоблюдение соответствующих указаний может привести к травмам малой или средней тяжести. Обращает внимание пользователя на важные инструкции, касающиеся эксплуатации устройства.

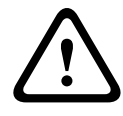

#### **Внимание!**

Низкая степень риска: обозначает потенциально опасную ситуацию. Несоблюдение соответствующих указаний может привести к повреждению оборудования или данного устройства.

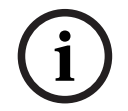

#### **Замечание!**

Данный символ обозначает информацию или корпоративную политику, которая прямо или косвенно относится к безопасности персонала или защите оборудования.

# **3 Введение**

<span id="page-10-0"></span>Нажмите ссылку, чтобы посмотреть, какие лицензии на программное обеспечение с открытым исходным кодом используются в BVMS и мобильном приложении: <http://www.boschsecurity.com/oss/>

#### **HE HEVC**Advance\*

Подпадает под действие одного или нескольких патентов, перечисленных на patentlist.hevcadvance.com.

В настоящем руководстве приведены основные сведения об эксплуатации с помощью **BVMS** 

Более подробная информация и пошаговые инструкции приведены в руководстве по пользователя, а также в интерактивной справке.

#### **BVMS**

#### **BVMS Export Player**

BVMS Export Player отображает экспортированные записи.

#### **BVMS Viewer**

BVMS Viewer — это приложение системы IP-видеонаблюдения для просмотра в реальном времени и воспроизведения видео с сетевых камер и видеорегистраторов Bosch. Пакет программного обеспечения состоит из Operator Client для просмотра в реальном времени и воспроизведения видео и Configuration Client. BVMS Viewer поддерживает текущую линейку продуктов видеонаблюдения от Bosch, а также устаревшие видеоустройства Bosch.

Нажмите ссылку, чтобы посмотреть, какие лицензии на программное обеспечение с открытым исходным кодом используются в BVMS Viewer: http://www.boschsecurity.com/oss.

#### **BVMS Configuration Client**

#### **BVMS Operator Client**

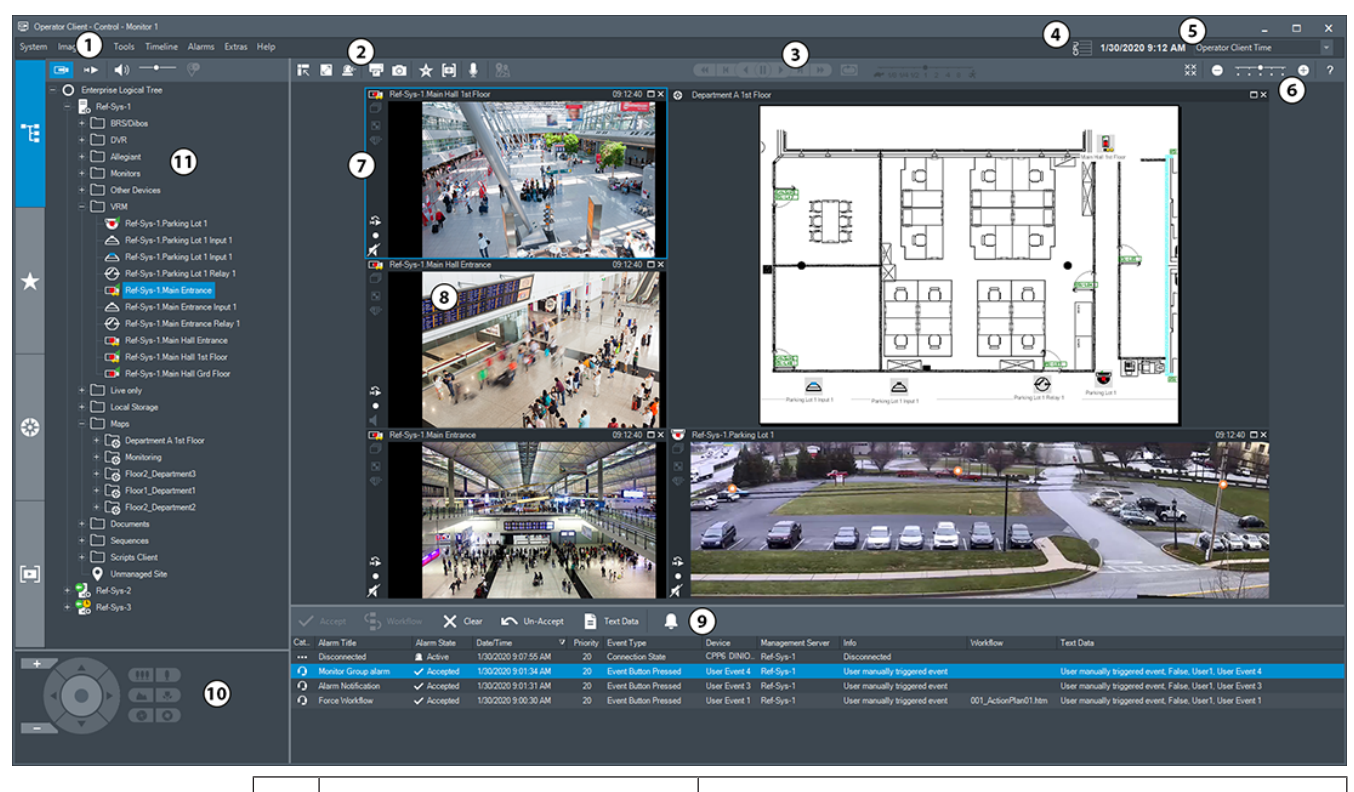

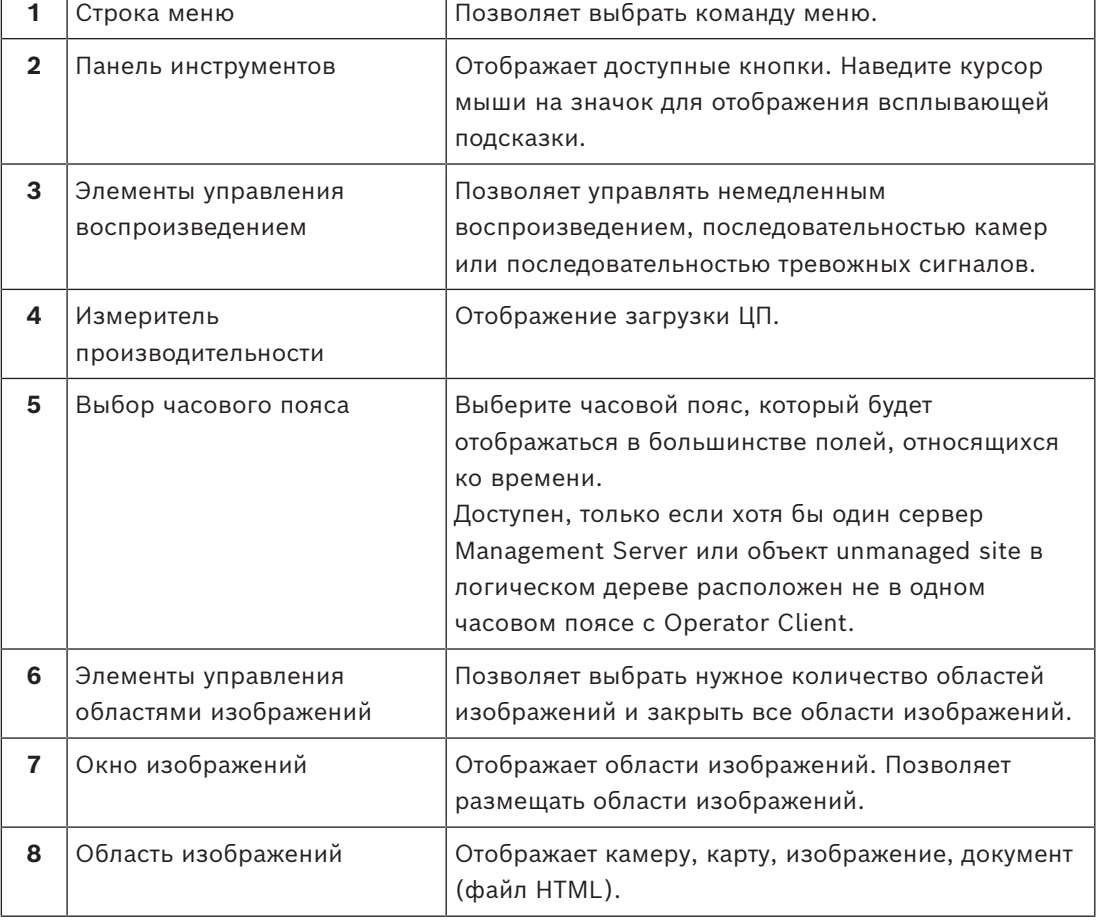

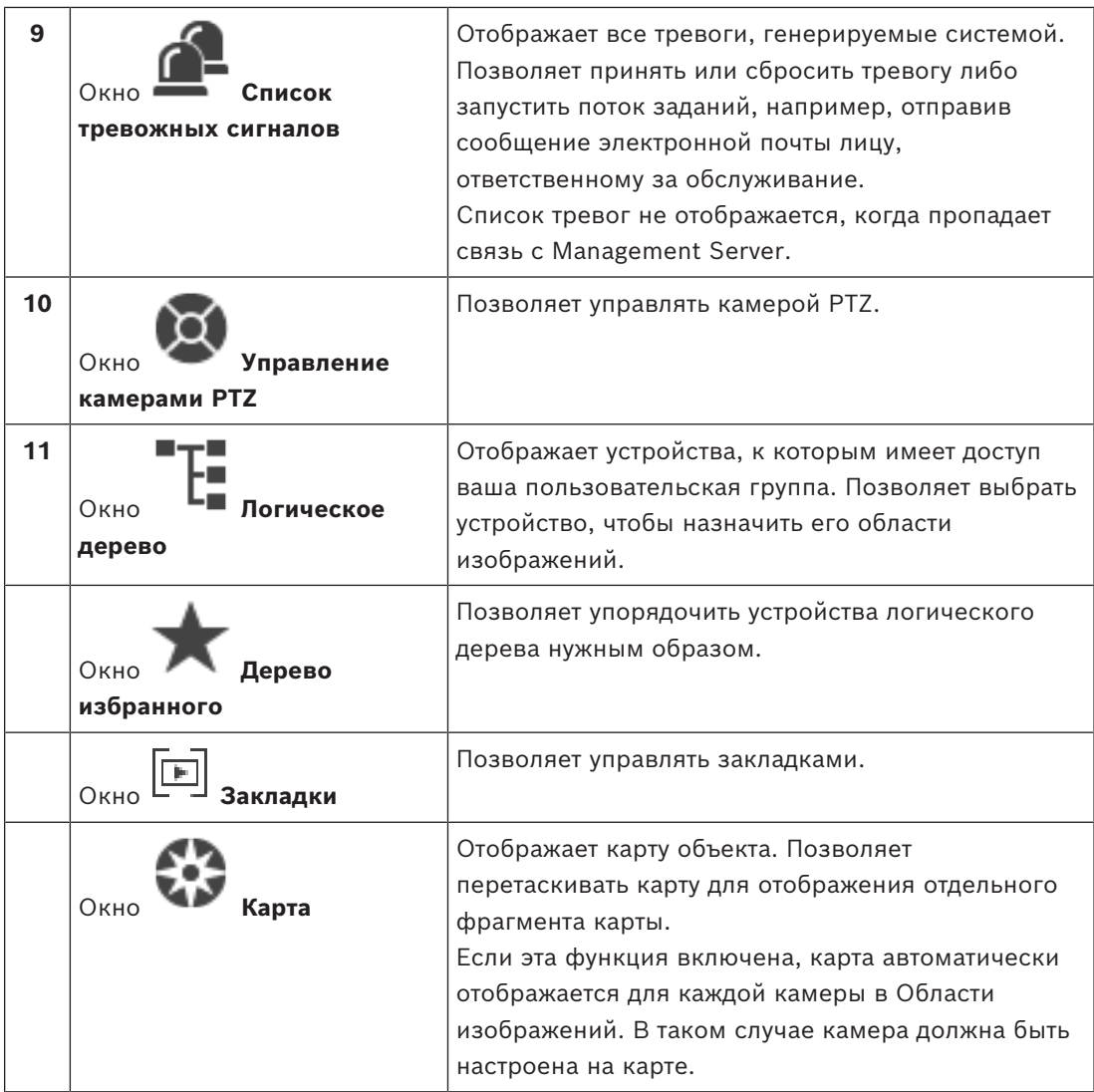

# **3.1 Версии BVMS**

<span id="page-12-0"></span>Различные версии BVMS обеспечивают полную масштабируемость и возможность расширения системы в соответствии с вашими потребностями. Доступны следующие версии BVMS:

- BVMS Professional
- BVMS Enterprise
- BVMS Plus
- BVMS Lite
- BVMS Viewer

BVMS Viewer и BVMS Professional – чисто программные продукты. Их можно использовать их на устройствах Bosch DIVAR IP.

Использовать BVMS Lite и BVMS Plus можно и на устройствах Bosch DIVAR IP либо в качестве исключительно программных продуктов на любом другом аппаратном обеспечении.

Подробные сведения о различных BVMS редакциях: [www.boschsecurity.com](https://www.boschsecurity.com/xc/en/solutions/management-software/bvms/) и в руководстве BVMS по быстрому выбору:

[Руководство по быстрому выбору BVMS.](https://media.boschsecurity.com/fs/media/en/pb/images/products/management_software/bvms/bvms_quick-selection-guide.pdf)

# **4 Обзор системы**

#### <span id="page-14-0"></span>**Замечание!**

В данном документе описываются некоторые функции, недоступные для BVMS Viewer. Подробные сведения о различных редакциях BVMS см. [www.boschsecurity.com](https://www.boschsecurity.com/xc/en/solutions/management-software/bvms/) и BVMS Руководство по быстрому выбору: [Руководство по быстрому выбору BVMS](https://media.boschsecurity.com/fs/media/en/pb/images/products/management_software/bvms/bvms_quick-selection-guide.pdf).

Если вы планируете установить и настроить систему BVMS, примите участие в обучении по системе BVMS.

Поддерживаемые версии аппаратного и микропрограммного обеспечения и другую важную информацию см. в замечаниях к выпуску текущей версии BVMS. Сведения о компьютерах, на которые можно установить систему BVMS, см. в технических характеристиках рабочих станций и серверов Bosch. Программные модули BVMS можно устанавливать на один компьютер.

#### **Важные компоненты**

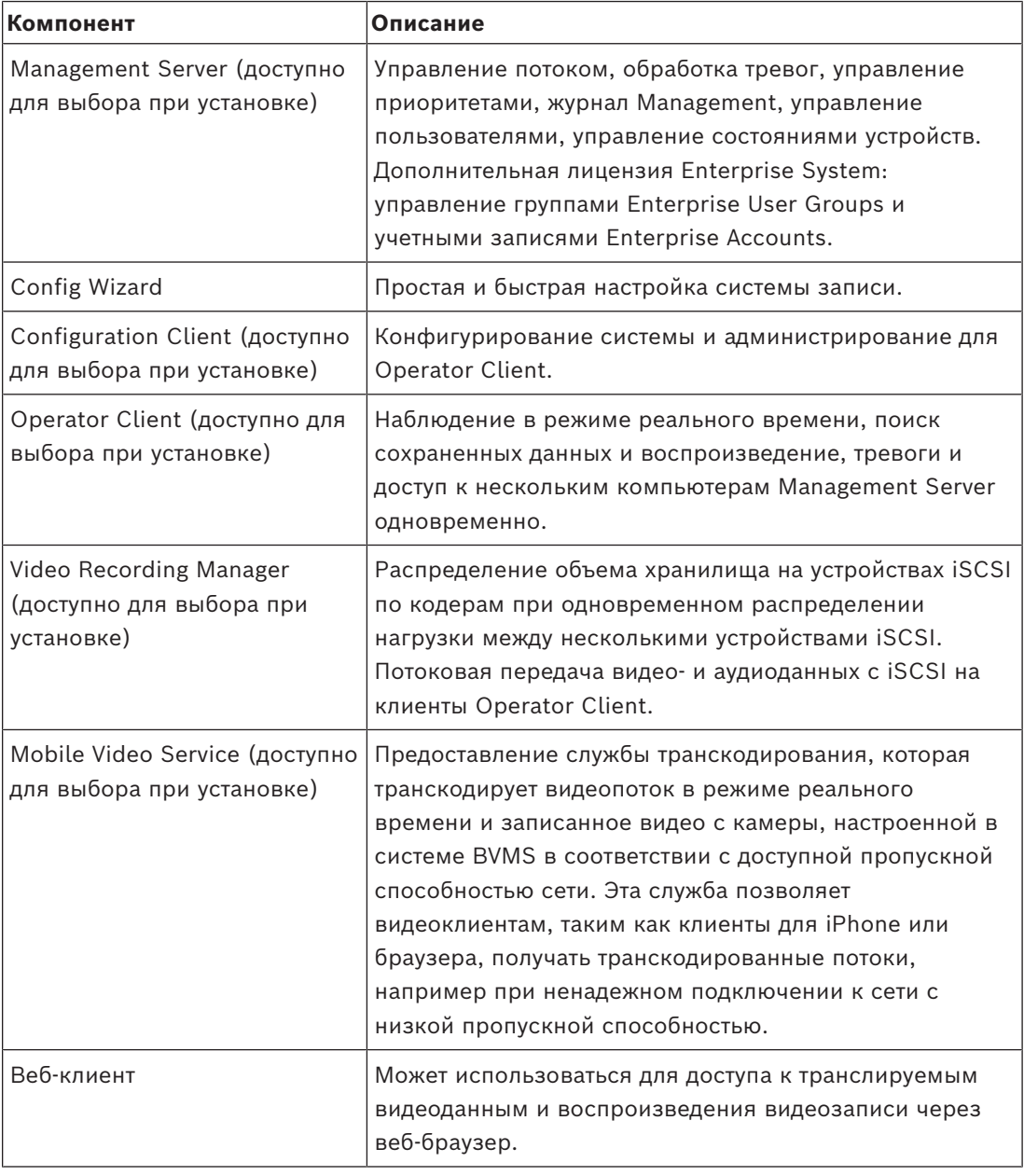

**i**

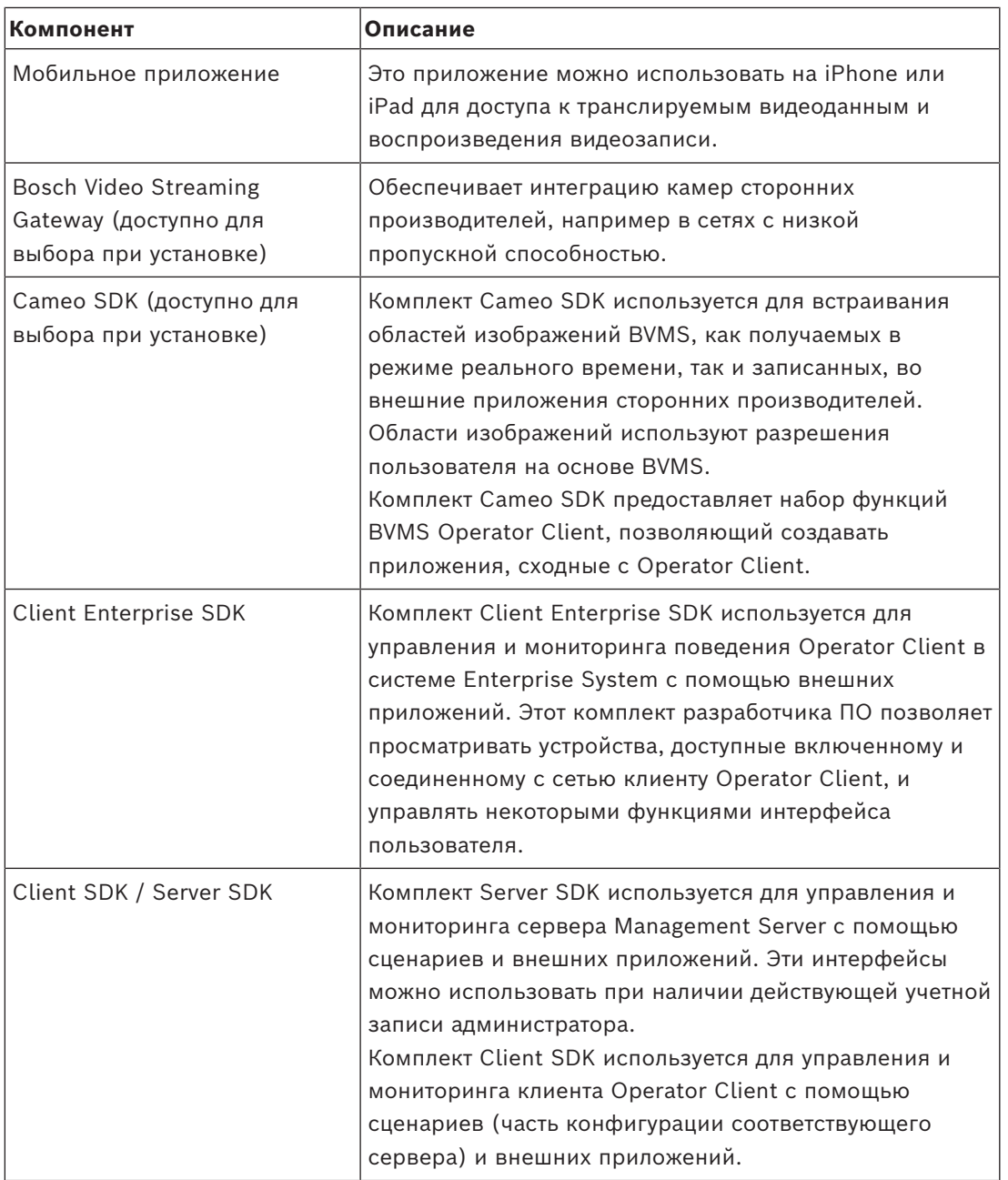

## **4.1 Требования к аппаратному оборудованию**

<span id="page-15-0"></span>См. технические характеристики для BVMS. Имеются также технические характеристики для различных платформ ПК.

# **4.2 Требования к программному обеспечению**

<span id="page-15-1"></span>Невозможно установить BVMS Viewer туда же, где установлен какой-либо другой компонент системы BVMS. См. технические характеристики для BVMS.

# **4.3 Лицензионные требования**

<span id="page-15-2"></span>Доступные лицензии указаны в технических характеристиках BVMS.

**i**

# **5 Понятия**

#### <span id="page-16-0"></span>**Замечание!**

В BVMS Viewer доступны только основные функции. Дополнительные функции доступны в BVMS Professional. Подробные сведения о различных BVMS редакциях см. [www.boschsecurity.com](https://www.boschsecurity.com/xc/en/solutions/management-software/bvms/) и BVMS краткое руководство по выбору: [Краткое руководство](https://media.boschsecurity.com/fs/media/en/pb/images/products/management_software/bvms/bvms_quick-selection-guide.pdf) [по выбору BVMS.](https://media.boschsecurity.com/fs/media/en/pb/images/products/management_software/bvms/bvms_quick-selection-guide.pdf)

<span id="page-16-1"></span>В данном разделе содержится основная информация по данным вопросам.

#### **5.1 Основы проектирования BVMS**

#### *[Система с одним сервером управления, Страница 17](#page-16-2)*

Одна система BVMS Management Server обеспечивает поддержку, мониторинг и управление до 2000 камер или кодеров.

#### *[Enterprise System, Страница 18](#page-17-0)*

Enterprise Management Server обеспечивает одновременный доступ к нескольким Management Servers. Enterprise System позволяет получить полный доступ к событиям и тревогам из нескольких подсистем.

#### *[Server Lookup, Страница 19](#page-18-0)*

Функция Server Lookup предоставляет список доступных BVMSManagement Servers для BVMSOperator Client. Оператор может выбрать сервер из списка доступных. При подключении к Management Server клиент имеет полный доступ к Management Server.

#### *[Unmanaged site, Страница 20](#page-19-0)*

Устройства могут быть сгруппированы в unmanaged sites. Устройства группы unmanaged sites не контролируются при помощи Management Server. Management Server предоставляет список unmanaged sites для Operator Client. Оператор может по требованию подключаться к объекту и получать доступ к видеоинформации в режиме реального времени и записанным видеоданным. События и обработка тревог недоступны для функции unmanaged site.

#### **5.1.1 Система с одним сервером управления**

- <span id="page-16-2"></span>– Один BVMSManagement Server может обслуживать до 2000 каналов.
- BVMS Management Server обеспечивает обслуживание, мониторинг и управление всей системы.
- BVMSOperator Client подключен к Management Server, принимает события и тревоги с BVMSManagement Server и отображает данные в режиме реального времени и воспроизведения записей.
- В большинстве случаев все устройства находятся в одной локальной сети с высокой пропускной способностью и низкой задержкой.

#### Функции

- Конфигурационные данные
- Журнал событий
- Профили пользователей
- Приоритеты пользователей
- Лицензирование
- Управление событиями и тревогами

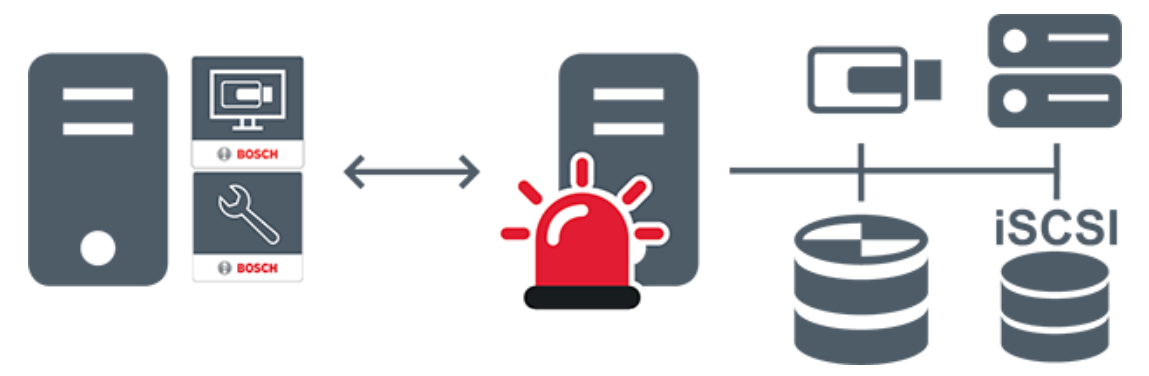

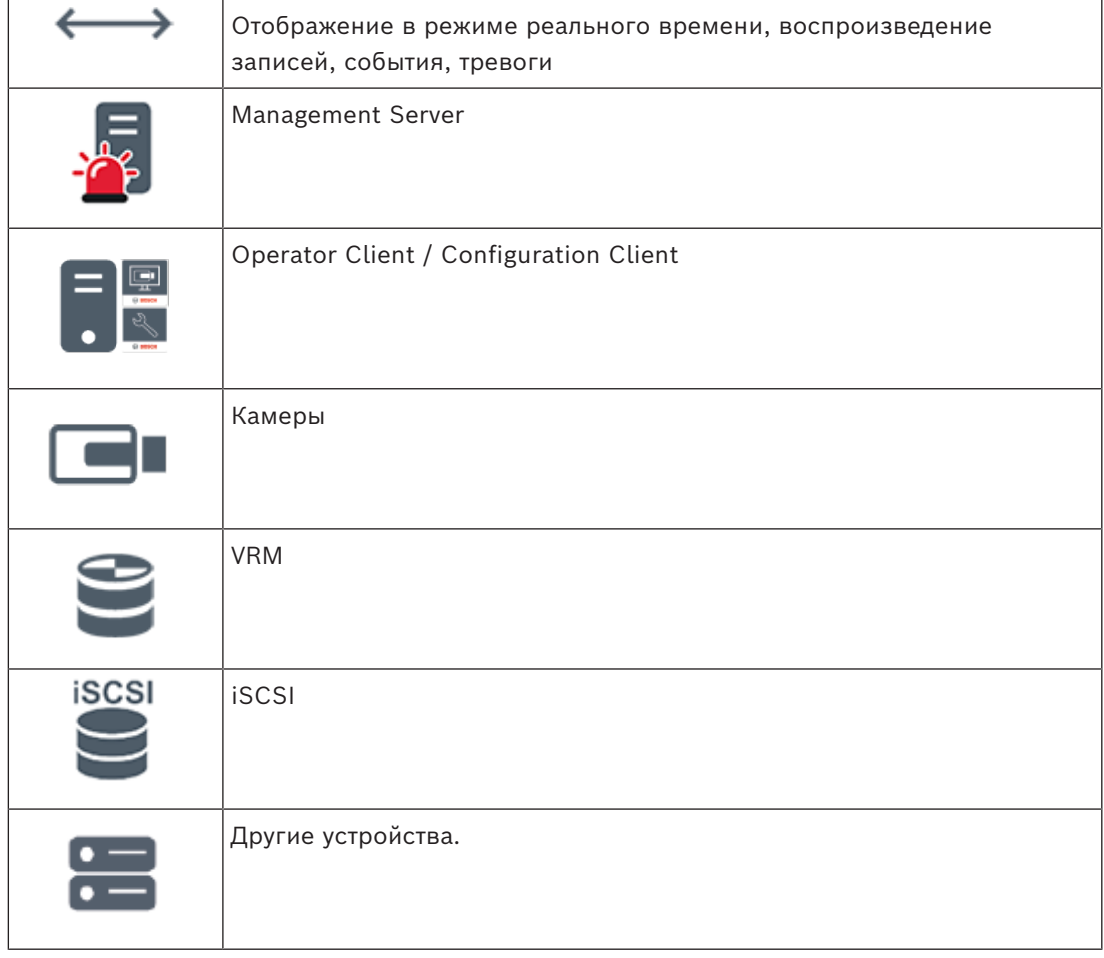

#### **5.1.2 Enterprise System**

- <span id="page-17-0"></span>– Назначением системы уровня BVMS [Enterprise System](#page-170-1) предоставляет возможнсть пользователю программы [Operator Client](#page-165-1) для одновременного доступа к нескольким Management Servers (подсистемам).
- Клиенты при подключении к серверу Enterprise имеют доступ ко всем камерам и записям из подсистем.
- При подключении к серверу Enterprise клиенты в реальном времени получают все события и тревоги от всех подсистем.
- Характерные области применения:
	- Метрополитены
	- Аэропорты

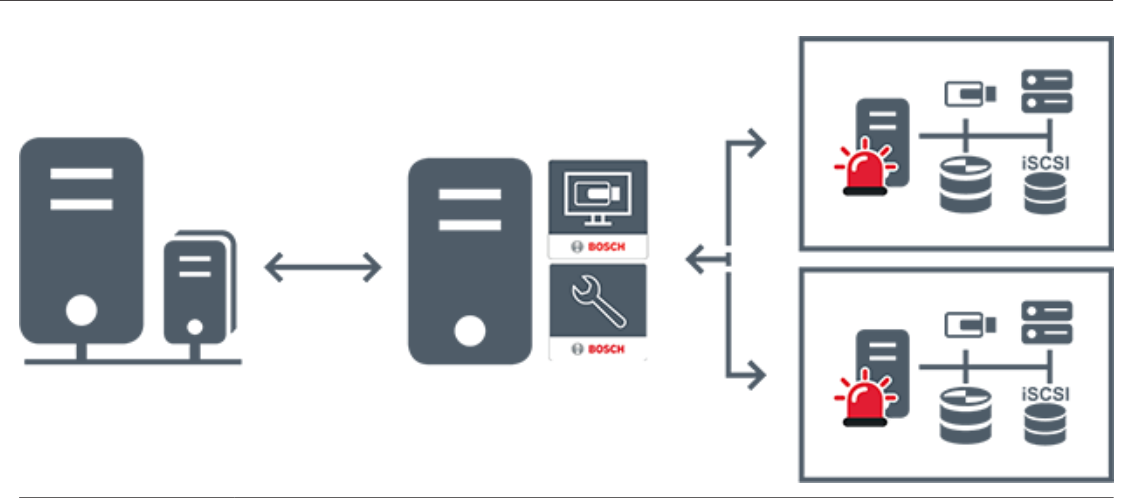

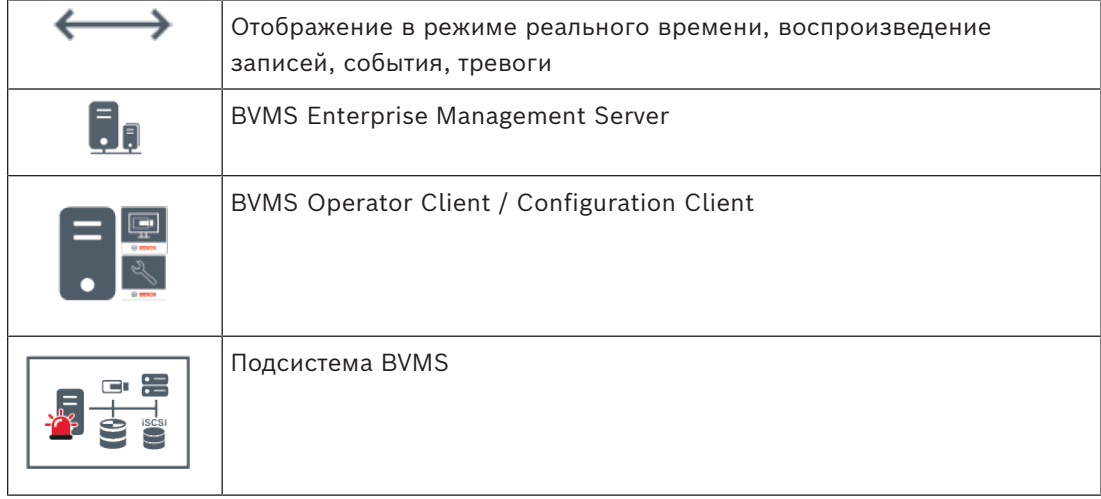

#### **См.**

*– [Доступ к системе, Страница 39](#page-38-1)*

#### **5.1.3 Server Lookup**

- <span id="page-18-0"></span>– Функция BVMS Server Lookup позволяет операторам подключаться к BVMSManagement Server из доступного списка серверов.
- Один пользователь Configuration Client или Operator Client может последовательно подключаться к нескольким системным точкам доступа.
- Системные точки доступа могут быть Management Server или Enterprise Management Server.
- Server Lookup использует специальный Management Server для размещения списка серверов.
- Функции Server Lookup и Management Server или Enterprise Management Server могут быть запущены на одном компьютере.
- Server Lookup поддерживает поиск системных точек доступа по имени или описанию.
- Operator Client, подключенный к Management Server, принимает события и тревоги с BVMS Management Server и отображает данные в режиме реального времени и воспроизведения записей.

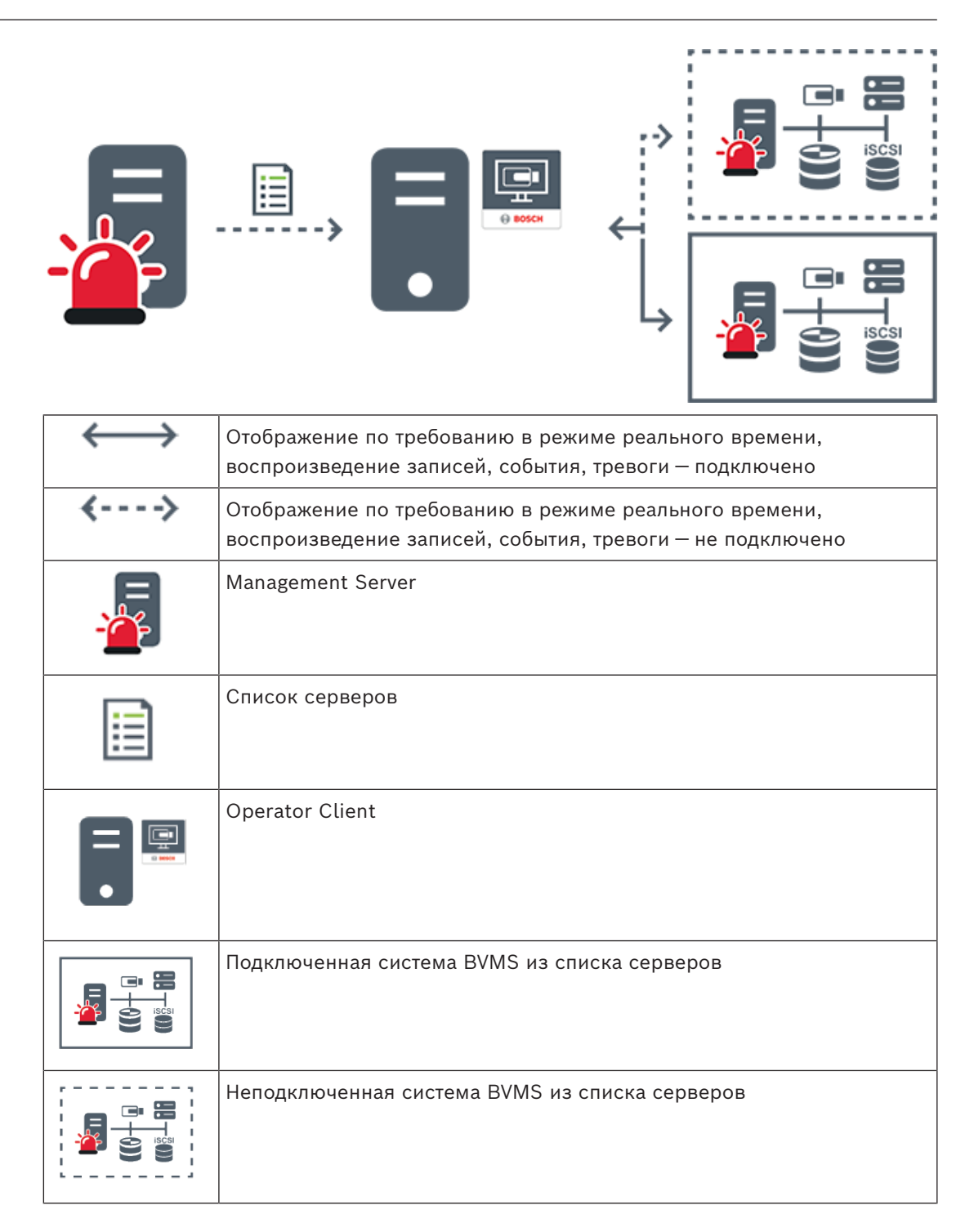

#### **См.**

*– [Использование просмотра сервера, Страница 40](#page-39-0)*

#### **5.1.4 Unmanaged site**

- <span id="page-19-0"></span>– Вариант построения системы BVMS со множеством небольших подсистем.
- Он позволяет настроить до 9999 местоположений в одном BVMS Management Server
- Операторы имеют доступ к видеоданным в реальном времени и записям с 20 sites одновременно.

– Для упрощения навигации объекты sites можно сгруппировать по папкам или расположить на картах. Предустановленные имя пользователя и пароль позволяют операторам быстро подключаться к site.

Функция unmanaged site поддерживает систему BVMS на основе IP, а также аналоговые решения DVR:

- Аналоговые регистраторы Bosch DIVAR AN 3000/5000
- Регистраторы DIVAR hybrid
- Регистраторы DIVAR network
- DIP 3000/7000 устройств записи на основе IP
- Отдельная система BVMS Management Server

Для добавления объекта site для централизованного мониторинга требуется только лицензия на каждый объект site; это не зависит от количества каналов на объекте site.

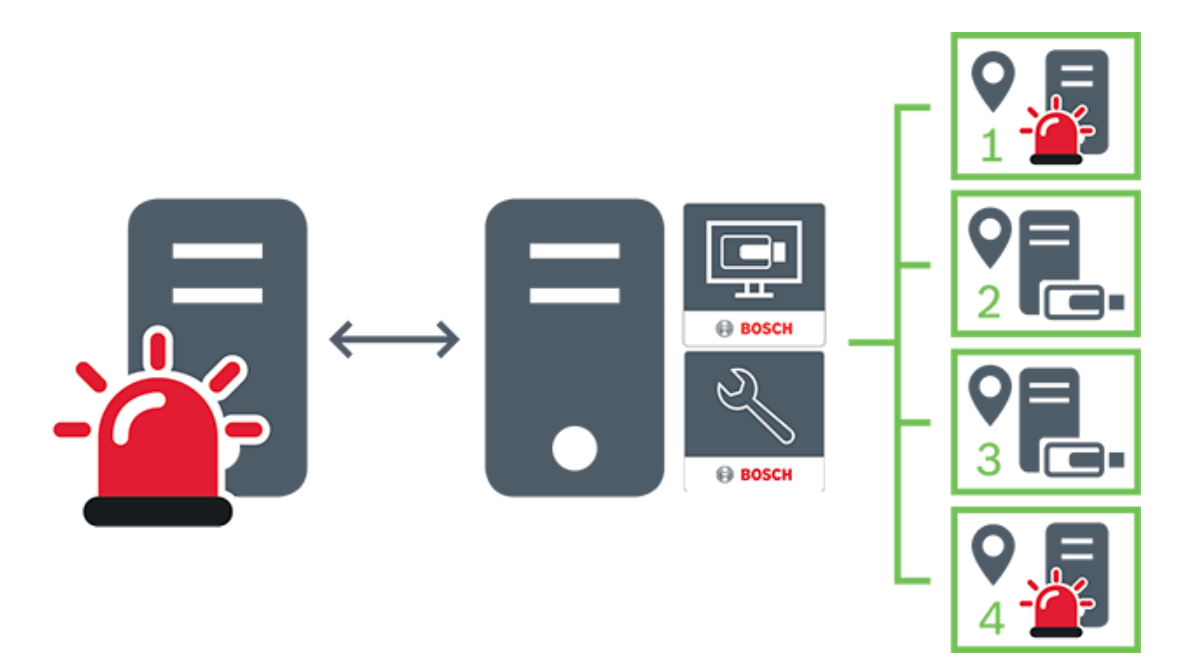

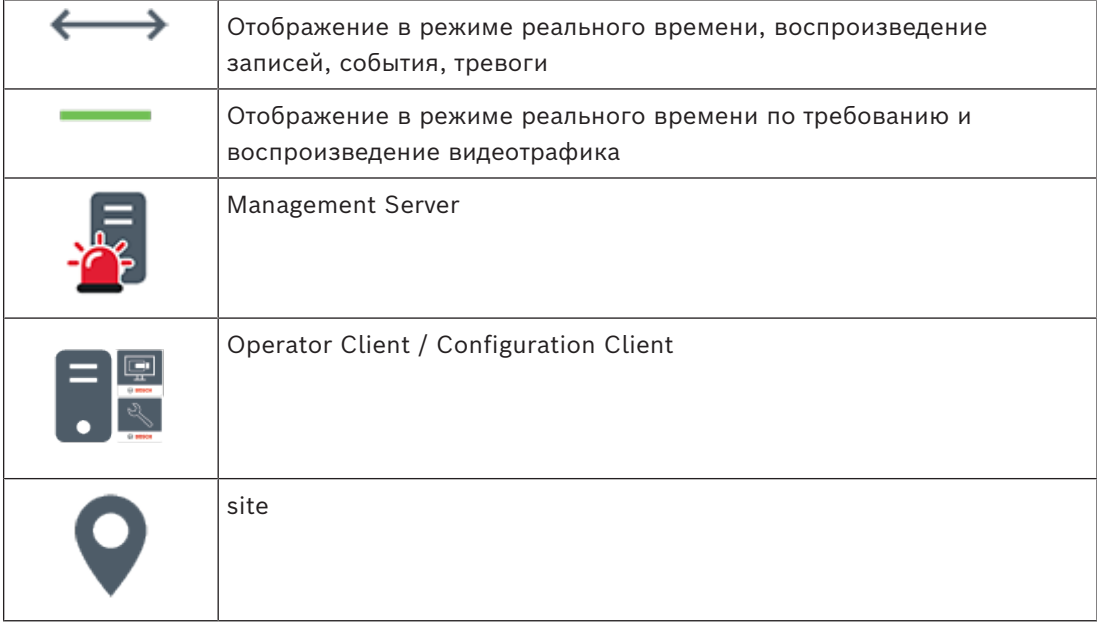

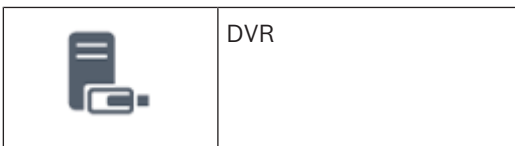

#### **5.2 Запись**

<span id="page-21-0"></span>В данной главе описываются различные функции системы, связанные с записью и воспроизведением.

#### **5.2.1 Автоматическая компенсация сети (ANR)**

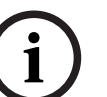

#### <span id="page-21-1"></span>**Замечание!**

В BVMS Viewer доступны только основные функции. Дополнительные функции доступны в BVMS Professional. Подробные сведения о различных BVMS редакциях см. [www.boschsecurity.com](https://www.boschsecurity.com/xc/en/solutions/management-software/bvms/) и BVMS краткое руководство по выбору: [Краткое руководство](https://media.boschsecurity.com/fs/media/en/pb/images/products/management_software/bvms/bvms_quick-selection-guide.pdf) [по выбору BVMS](https://media.boschsecurity.com/fs/media/en/pb/images/products/management_software/bvms/bvms_quick-selection-guide.pdf).

#### **Использование по назначению**

При сбое сети или центрального хранилища данных функция [ANR](#page-165-2) обеспечивает передачу [кодером](#page-168-4) записи, помещенной в локальный буфер, за недостающий период времени в центральное хранилище после устранения неполадки.

На следующем рисунке показана передача видеоданных после устранения неполадки сети или хранилища.

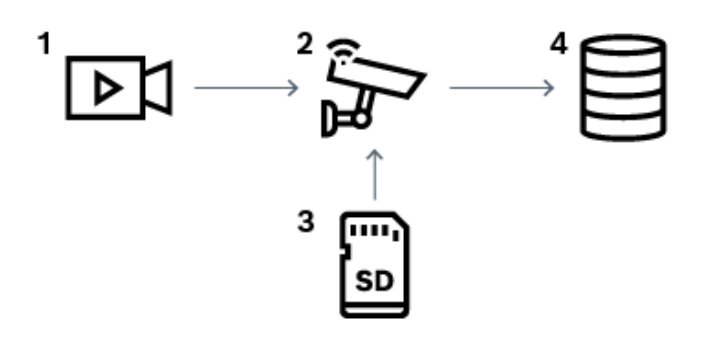

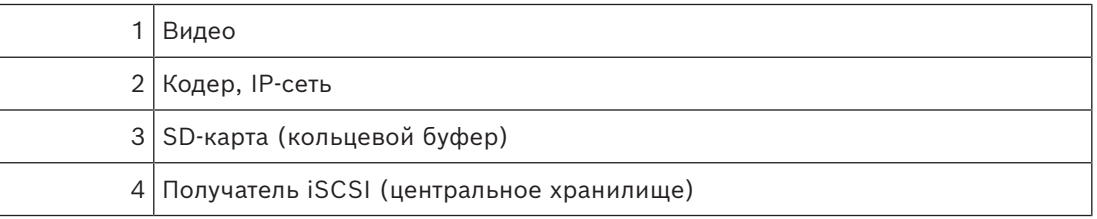

#### **Пример. Работа при сбое сети**

Если возникает неожиданный сбой сети, функция ANR отправляет в центральное хранилище сохраненную в локальный буфер запись, когда доступ к сети восстанавливается.

#### **Пример. Сохранение видеоданных при отсутствии доступа к сети**

Поезд метро не имеет сетевого соединения с центральным хранилищем, когда он находится между станциями. Помещенную в буфер запись можно передавать в центральное хранилище только во время обычных остановок.

Проследите за тем, чтобы время, необходимое для передачи помещенной в буфер записи, не превышало продолжительность остановки.

#### **Пример. ANR для записи по тревоге**

Данные, предшествующие записи по тревоге, хранятся локально. Эти данные, предшествующие записи по тревоге, передаются в центральное хранилище только в случае срабатывания сигнала тревоги. Если сигнал тревоги не срабатывает, эти избыточные данные, предшествующие записи по тревоге, не передаются в центральное хранилище и, соответственно, не нагружают сеть.

#### **Ограничения**

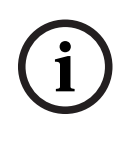

#### **Замечание!**

Если в кодере заданы пароли для режимов user и live, воспроизведение с локальных носителей данных использовать невозможно. При необходимости снимите эти пароли.

Функция ANR работает только с записью VRM.

Функция ANR не работает с кодером, для которого настроено безопасное подключение для отображения в реальном времени.

Для использования функции ANR необходимо предварительно настроить носитель данных кодера.

Кодер, для которого выполняется настройка функции ANR, должен иметь версию микропрограммного обеспечения 5.90 или выше. Не все типы кодеров поддерживают функцию ANR.

Функцию ANR невозможно использовать с двойной записью.

[Система хранения iSCSI](#page-165-3) должна быть настроена соответствующим образом.

В следующем перечне приводятся возможные причины, не позволяющие настроить функцию ANR.

- Кодер недоступен (неверный IP-адрес, сбой сети и т. п.).
- Носитель данных кодера недоступен или находится в режиме "только чтение".
- Неверная версия микропрограммного обеспечения.
- Тип кодера не поддерживает функцию ANR.
- Включена двойная запись.

#### **5.2.2 Обзор событий, связанных с запоминающим устройством**

<span id="page-22-0"></span>В данном разделе описываются различные события, связанные с запоминающим устройством.

#### **Состояние буферного хранилища**

При сбое сети или центрального хранилища данных функция [ANR](#page-165-2) обеспечивает передачу [кодером](#page-168-4) записи, помещенной в локальный буфер, за недостающий период времени в центральное хранилище после устранения неполадки.

Состояния буфера:

- **Неизвестное состояние хранилища**
- **Состояние хранилища в порядке**
- **Состояние хранилища критический уровень наполнения буфера**
- **Состояние отказа хранилища**

#### **Переполнение буферного хранилища**

Это событие указывает на то, что буфер хранения уже заполнен и записи больше не передаются в центральное хранилище.

#### **Состояние хранилища / Состояние вторичного хранилища**

**Состояние хранилища** отображает состояние подключения между камерой и центральным хранилищем. Событие **Состояние отказа хранилища** запускается, если камера теряет связь с центральным хранилищем. Если отключение кратковременное, такое событие не обязательно означает, что видеоданные потеряны. Состояния запоминающего устройства:

- **Неизвестное состояние хранилища**
- **Состояние хранилища в порядке**
- **Состояние отказа хранилища**

#### **Состояние монитора записи / Состояние дополнительного монитора записи**

Это событие указывает, что ведется мониторинг записи. Пока камера может сохранять запись в буфер ОЗУ, авария не срабатывает. Событие **Состояние монитора записи: потеря записи** запускается, только если в течение последних двух минут видеоматериалы больше не могут быть сохранены в буфер ОЗУ и будут потеряны. Событие также отображает период времени, за который видеоматериалы потеряны. Состояния монитора записи:

- **Состояние монитора записи: неизвестно**
- **Состояние монитора записи: ok**
- **Состояние монитора записи: потеря записи**

#### **См.**

<span id="page-23-0"></span>*– [Автоматическая компенсация сети \(ANR\), Страница 22](#page-21-1)*

## **5.3 Обработка сигналов тревоги**

Тревоги могут быть настроены индивидуально для обработки одной или несколькими группами пользователей. При срабатывании тревоги она появляется в списке тревожных сигналов всех пользователей, принадлежащих к тем пользовательским группам, настройки которых позволяют принимать этот тревожное событие. После того как один из этих пользователей начинает обработку данной тревоги, она исчезает из списка тревожных сигналов других пользователей.

Тревоги отображаются на тревожном мониторе рабочей станции. Это поведение описывается в следующих разделах.

#### **Движение тревожного события**

- 1. В системе возникает тревожное событие.
- 2. Уведомления о тревоге появляются в списках тревожных сигналов всех пользователей, которые настроены на эту тревогу. Тревожное видеоизображение немедленно отображается на настроенных мониторах. Если этот тревожное событие является автоматически отображаемым (всплывающим), тревожное видеоизображение автоматически отображается также на тревожных мониторах рабочей станции Operator Client.

Если тревожное событие сконфигурирован как автоматически отключающийся, он удаляется из списка тревожных сигналов по истечении времени автоотключения (настраиваемого в Configuration Client).

В аналоговых мониторах режим квадрированного просмотра VIP XD временно заменяется полноэкранным режимом.

3. Один из пользователей принимает тревожное событие. На рабочей станции этого пользователя отображается тревожное видеоизображение (если оно еще не отображено автоматически). Тревожный сигнал удаляется из всех других списков тревожных сигналов и не отображается на экранах других операторов.

- 4. Пользователь, принявший тревожное событие, запускает поток заданий, который может включать в себя чтение плана действий и ввод комментариев. Этот шаг является факультативным: требования к потоку заданий могут быть настроены администратором.
- 5. В конечном итоге пользователь отключает тревожное событие. Это действие удаляет тревожное событие из списка тревожных сигналов, и он перестает отображаться на экране.

В [группе мониторов](#page-167-2) отображаются те камеры, которые отображались до возникновения тревожного события.

#### **Окно тревожных изображений**

- 1. Для отображения тревожного видеоизображения [окно тревожных изображений](#page-168-5) занимает место [окна изображения](#page-168-6) в режиме реального времени или окна воспроизведения записей на мониторе, который был настроен как монитор тревожных сигналов.
- 2. Каждому тревожному сигналу выделяется ряд [областей изображения.](#page-168-1) С каждым тревожным сигналом может быть ассоциировано до 5 областей изображений. Эти области изображений могут отображать видео в режиме реального времени, воспроизводить запись или отображать карту.

В группе мониторов каждый тревожный сигнал может выводить камеры в ряду мониторов. Количество камер в каждом ряду ограничено количеством столбцов в группе мониторов. Мониторы в столбце, который не используется для отображения тревожных видеоизображений, могут быть настроены на отображение текущего изображения или пустого экрана.

- 3. Тревожные сигналы с более высоким приоритетом отображаются над тревожными сигналами с более низким приоритетом как в рядах мониторов, так и в рядах отображения тревожных сигналов рабочей станции Operator Client.
- 4. Если окно тревожных изображений полностью занято рядами тревожных изображений и при этом должен быть отображен дополнительный тревожный сигнал, в нижнем ряду окна тревожных изображений будет отображаться последовательность тревожных сигналов с наиболее низким приоритетом. Вы можете переключаться между тревожными сигналами в стеке при помощи элементов управления слева от строки тревожного сигнала. Можно переключаться между стеками тревожных сигналов в группе мониторов с помощью кнопок управления в окне **Мониторы** рабочей станции Operator Client. Мониторы с тревожными сигналами обозначены красными значками с мигающими «светодиодными» индикаторами. Название, время и дата тревожного сигнала могут быть отображены на всех мониторах или только на первом мониторе в тревожном ряду.
- 5. В отношении тревожных сигналов с одинаковым приоритетом система может быть настроена администратором одним из двух способов:
	- Режим "Last-in-First-out" (LIFO): при этой конфигурации новые тревожные сигналы помещаются *над* старыми тревожными сигналами с тем же приоритетом.
	- Режим "First-in-First-out" (FIFO); при этой конфигурации новые тревожные сигналы помещаются *под* старыми тревожными сигналами с тем же приоритетом.
- 6. Ряд тревожных изображений может отображаться в окне тревожных изображений одним из двух способов:
- При его создании (автоматическое всплывание). Это происходит, когда приоритет тревожного сигнала выше приоритета дисплея.
- После принятия тревожного сигнала Это происходит, когда приоритет тревожного сигнала ниже приоритета дисплея.

#### **Автоматически всплывающие тревожные сигналы**

Тревожный сигнал может быть настроен как автоматически отображающийся (всплывающий) в окне тревожных сигналов, в соответствии с приоритетом. Дисплеям реального времени и воспроизведения каждой пользовательской группы также назначаются приоритеты. При получении тревожного сигнала с приоритетом, превышающим приоритет дисплея пользователя, этот тревожный сигнал автоматически отображает свой тревожный ряд в окне тревожных сигналов. Если окно тревожных сигналов не отображается в данный момент на экране, оно автоматически занимает место окна изображений в реальном времени или окна воспроизведения на мониторе, настроенном на отображение тревог.

Несмотря на то что всплывающие тревожные сигналы отображаются в окне тревожных сигналов, они не принимаются автоматически. Они могут одновременно отображаться на дисплеях нескольких пользователей. Когда пользователь принимает всплывающий тревожный сигнал, он удаляется из списка тревожных сигналов всех остальных пользователей и перестает отображаться на их дисплеях.

#### **Обработка тревог в случае выключения системы**

Все активные тревоги сохраняются по завершении работы сервера. Тревоги будут восстановлены и снова появится в окне **Список тревожных сигналов**, когда система перезапустится.

Тревоги в состоянии **Принято** или **Поток заданий** автоматически переводятся обратно в состояние **Активно** после перезагрузки системы. Комментарии, введенные для тревог в состоянии **Поток заданий**, сохраняются.

# **i**

#### **Замечание!**

Данные тревог сохраняются автоматически каждую минуту, поэтому максимально возможная потеря данных — это данные, накопленные за одну минуту.

#### **См.**

- *– [Тревожный дисплей, Страница 139](#page-138-0)*
- <span id="page-25-0"></span>*– [Обработка событий и тревожных сигналов, Страница 111](#page-110-0)*

# **5.4 Отключение при бездействии**

#### **Использование по назначению**

Отключение при бездействии предназначено для защиты клиента Operator Client или Configuration Client в отсутствие оператора или администратора.

Для каждой группы пользователей можно задать такие настройки, чтобы Operator Client автоматически отключался по истечении заданного времени бездействия.

Для Configuration Client пользовательские группы недоступны. Настройка отключения при бездействии действует только для **администратора**.

Все операции с использованием клавиатуры, мыши и клавиатуры CCTV влияют на заданное время отключения при бездействии. Автоматические действия Operator Client не влияют на это время. Такие автоматические действия Configuration Client, как загрузка микропрограммного обеспечения или настройка [iSCSI](#page-165-3) предотвращают отключение при бездействии.

Также можно настроить отключение при бездействии для веб-клиента BVMS.

Незадолго до отключения при бездействии диалоговое окно напоминает пользователю, что отключение при бездействии можно предотвратить каким-либо действием. В [журнал](#page-167-0) вносится запись о произошедшем отключении при бездействии.

#### **Пример**

Если рабочая станция находится в общественном месте, отключение при бездействии сводит к минимуму опасность получения несанкционированного доступа к Operator Client оставленной без присмотра рабочей станции.

Член группы администраторов должен автоматически отключаться по истечении времени бездействия, но дежурный (группа операторов) может просто смотреть видео без использования системы и не использовать отключение при бездействии.

#### **Ограничения**

Активность Client SDK не поддерживает отключение при бездействии, что означает, что активность Client SDK не влияет на заданный период времени.

## **5.5 Клиент Operator Client, независимый от версии**

<span id="page-26-0"></span>Для использования режима совместимости и на клиенте Operator Client, и на сервере Management Server должна быть версия выше 5.5.

Пользователь Operator Client может успешно подключиться к серверу Management Server, на котором используется программное обеспечение предыдущей версии. Если сервер предоставляет конфигурацию новее, чем доступна на рабочей станции Operator Client, эта конфигурация автоматически копируется на рабочую станцию Operator Client. Пользователь может решить загрузить новую конфигурацию. Клиент Operator Client предоставляет ограниченный набор функций и подключен к данному серверу Management Server.

Следующие функции, связанные с сервером Management Server, доступны после входа на сервер Management Server предыдущей версии:

- пользовательские настройки;
- запуск записи вручную;
- отображение состояний устройства;
- переключение состояний реле;
- поиск в журнале;

Поиск событий невозможен.

- [поиск сервера](#page-169-0);
- <span id="page-26-1"></span>– удаленный экспорт.

#### **5.5.1 Работа в режиме совместимости**

 $\Box\hspace{-0.04cm}Q$ : это состояние Operator Client отображается в режиме совместимости. В версиях выше 5.5 Operator Client будет работать в режиме совместимости, если версия Management Server ниже версии Operator Client.

В версиях выше 10.0 Operator Client будет работать в режиме совместимости в следующих случаях:

- Не все службы связи могут подключаться с помощью Operator Client.
- Пример. Management Server запущен и работает, но WebServiceHost отключен.
- В коммуникационном интерфейсе между клиентом Operator Client и сервером Management Server есть изменения.

Только семантические изменения интерфейса или частичная неработоспособность услуг могут привести к тому, что некоторые функции могут быть недоступными в Operator Client.

### **5.6 Режимы просмотра панорамной камеры**

<span id="page-27-0"></span>В этом разделе показаны режимы просмотра изображения с панорамной камеры, которые доступны в системе BVMS.

Доступны следующие режимы просмотра:

- Круговое представление
- Панорамное представление
- Кадрированное представление

Панорамное и кадрированное представления создаются в результате операции [устранения искажений](#page-169-1) в BVMS. [Устранение искажений в камере](#page-170-2) не применяется. Администратор должен настроить положение установки панорамной камеры в Configuration Client.

Размер [области изображений](#page-168-1) можно изменить требуемым образом. Соотношение сторон области изображений не ограничено соотношениями 4:3 и 16:9.

#### **См.**

- *– [Вывод панорамного изображения на экран, Страница 42](#page-41-1)*
- *– [Переключение в режим просмотра панорамной камеры, Страница 43](#page-42-0)*
- *– [Упорядочивание и изменение размера областей изображений, Страница 46](#page-45-0)*

#### **5.6.1 Панорамная камера 360°, монтируемая на полу или потолке**

<span id="page-27-1"></span>На рисунке ниже показана процедура устранения искажений для панорамной камеры 360°, монтируемой на полу или потолке.

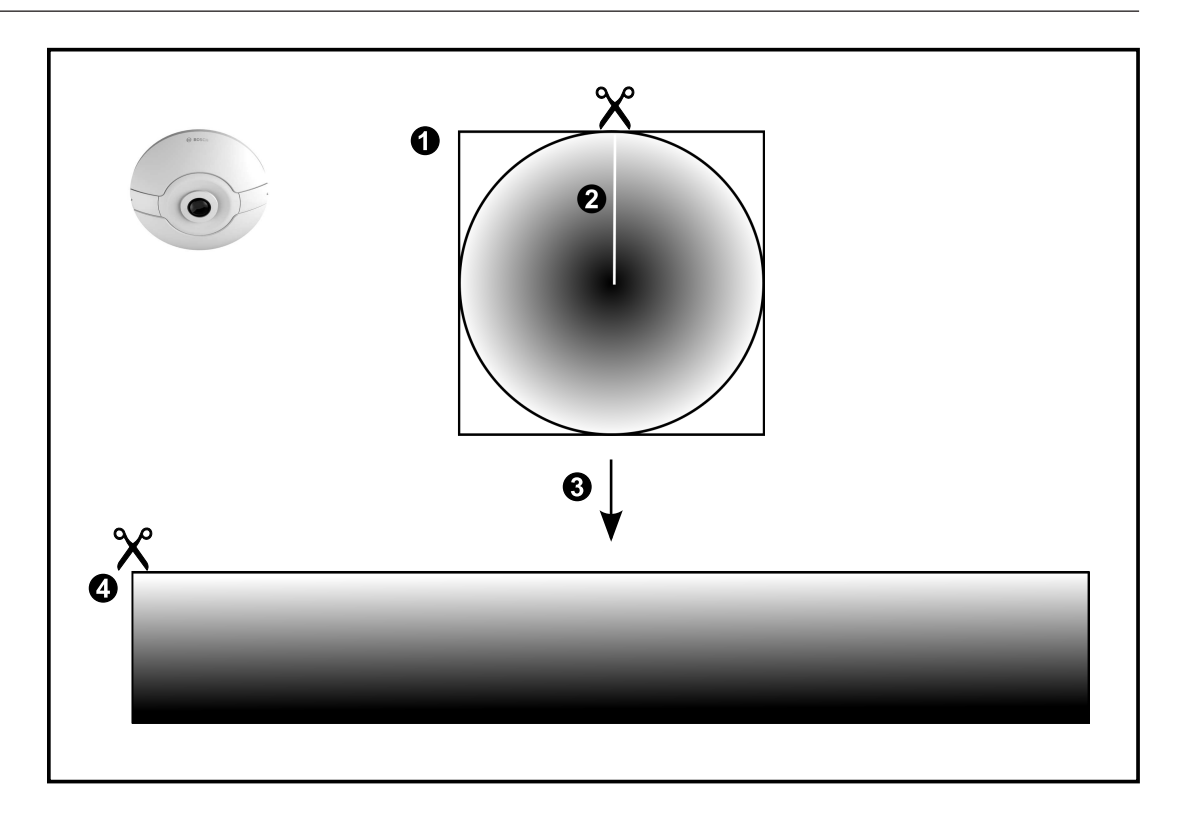

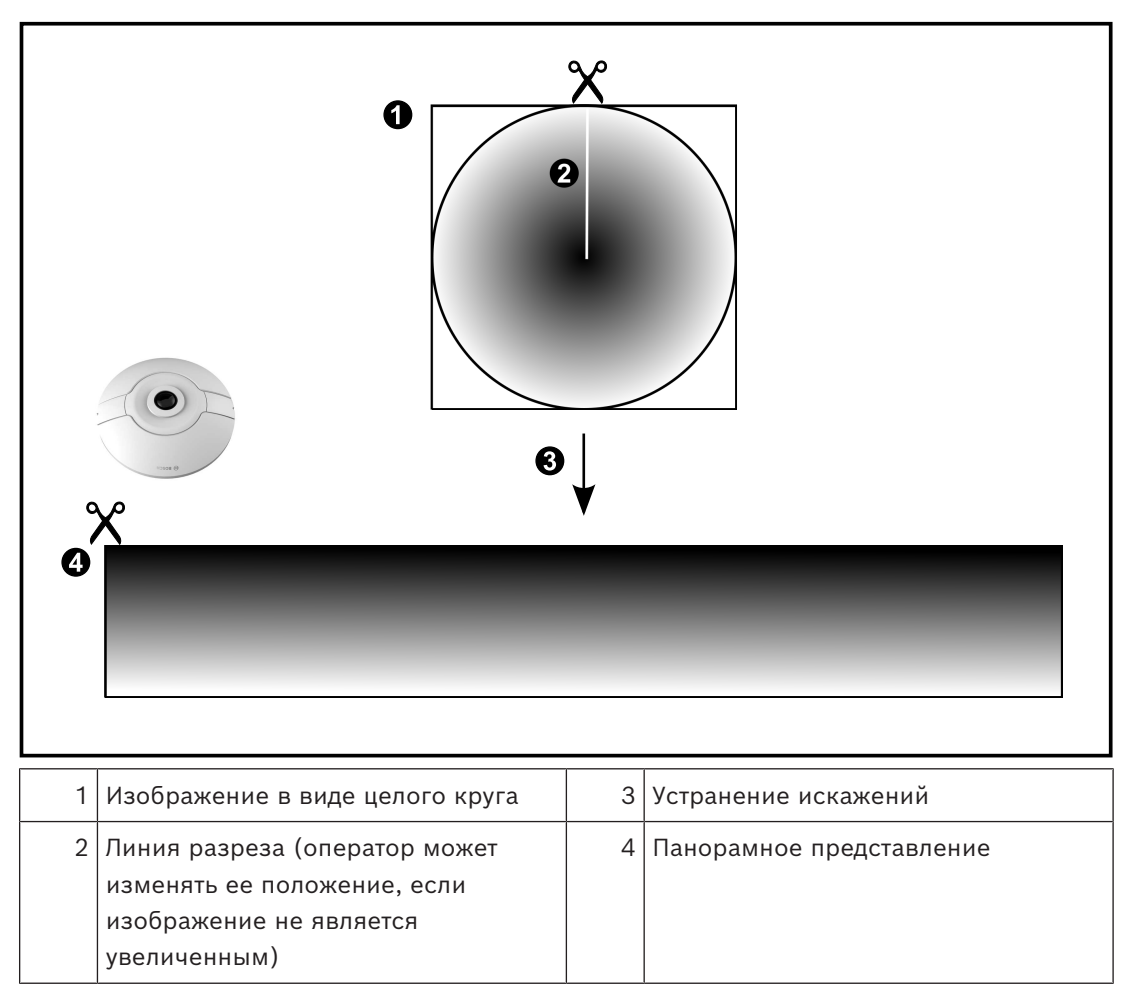

#### **5.6.2 Панорамная камера 180°, монтируемая на полу или потолке**

<span id="page-29-0"></span>На рисунке ниже показана процедура устранения искажений для панорамной камеры 180°, монтируемой на полу или потолке.

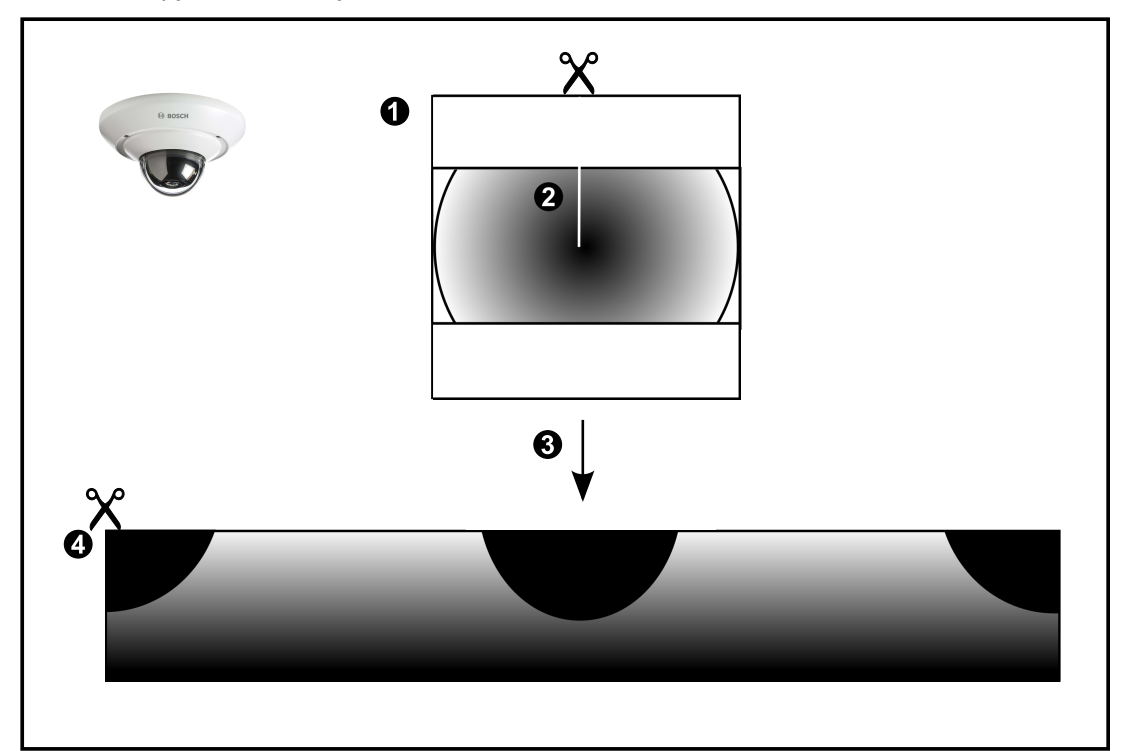

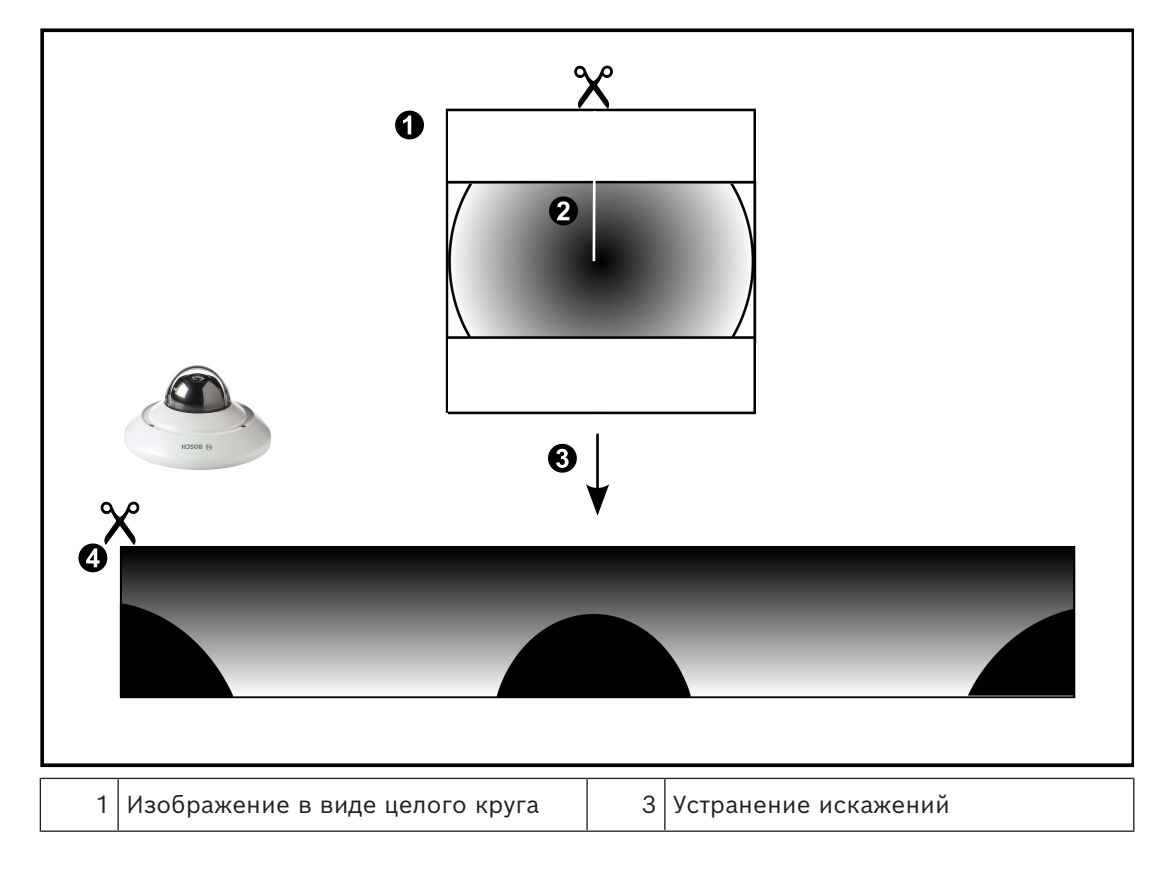

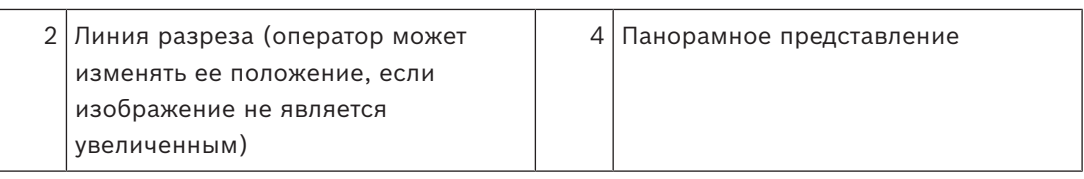

#### **5.6.3 Панорамная камера 360°, монтируемая на стене**

<span id="page-31-0"></span>На рисунке ниже показана процедура устранения искажений для панорамной камеры 360°, монтируемой на стене.

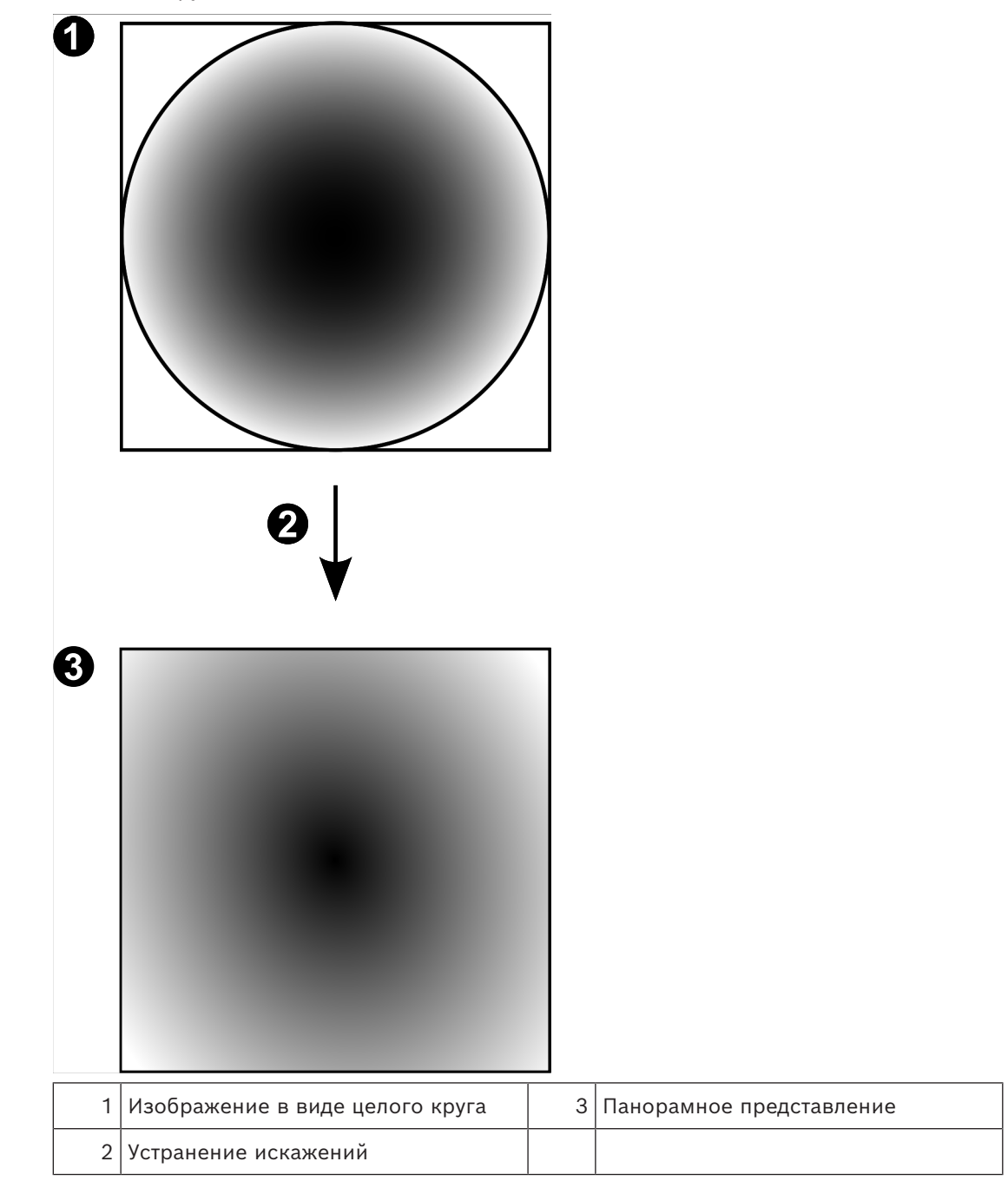

#### **5.6.4 Панорамная камера 180°, монтируемая на стене**

<span id="page-32-0"></span>На рисунке ниже показана процедура устранения искажений для панорамной камеры 180°, монтируемой на стене.

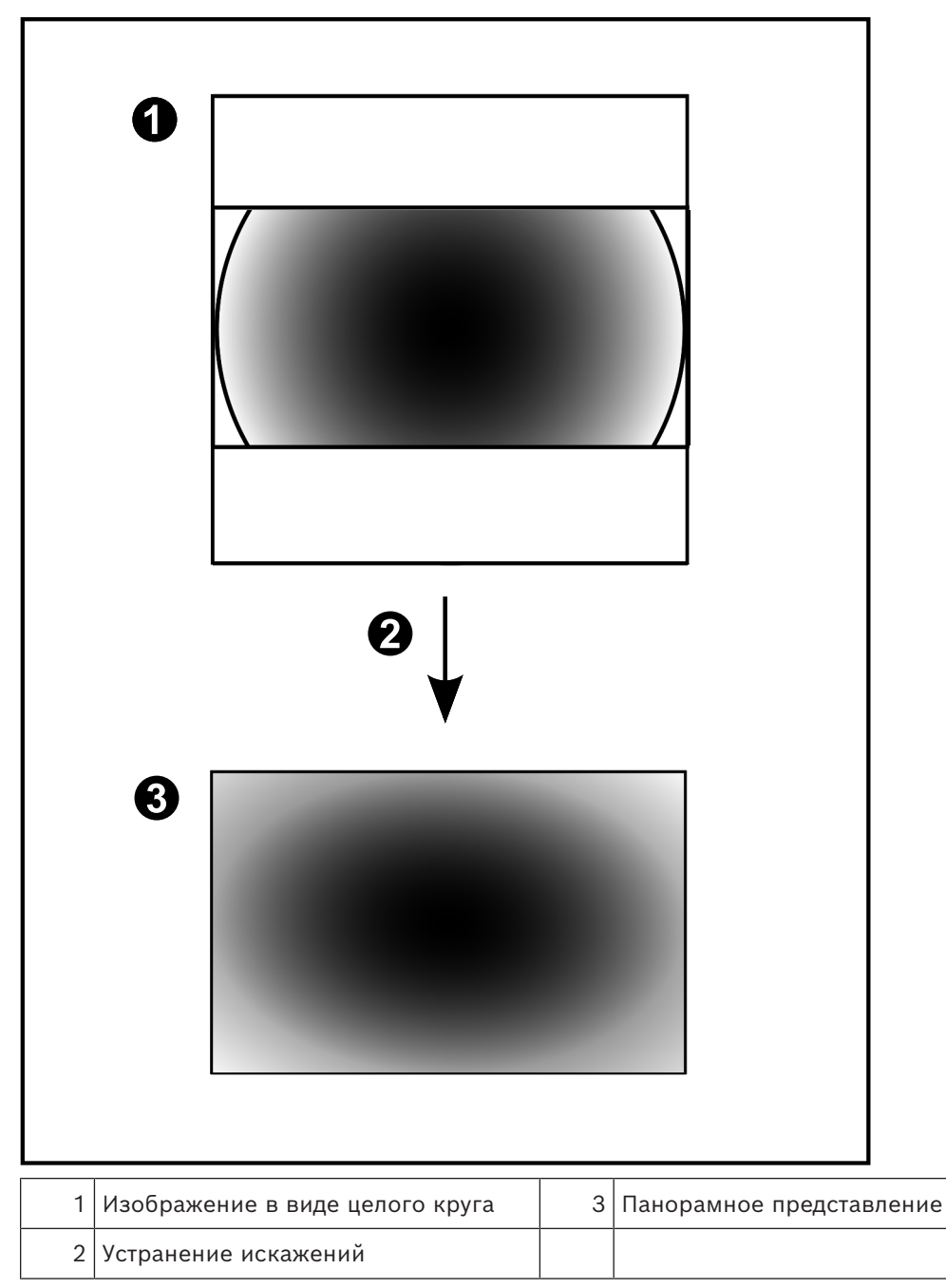

#### **5.6.5 Кадрированное представление изображения с панорамной камеры**

<span id="page-33-0"></span>На рисунке ниже показана процедура кадрирования изображения для панорамной камеры 360°, монтируемой на полу или потолке.

Применяемый для кадрирования прямоугольный фрагмент является фиксированным. Фрагмент можно изменить в области кадрированного изображения с помощью имеющихся средств управления PTZ.

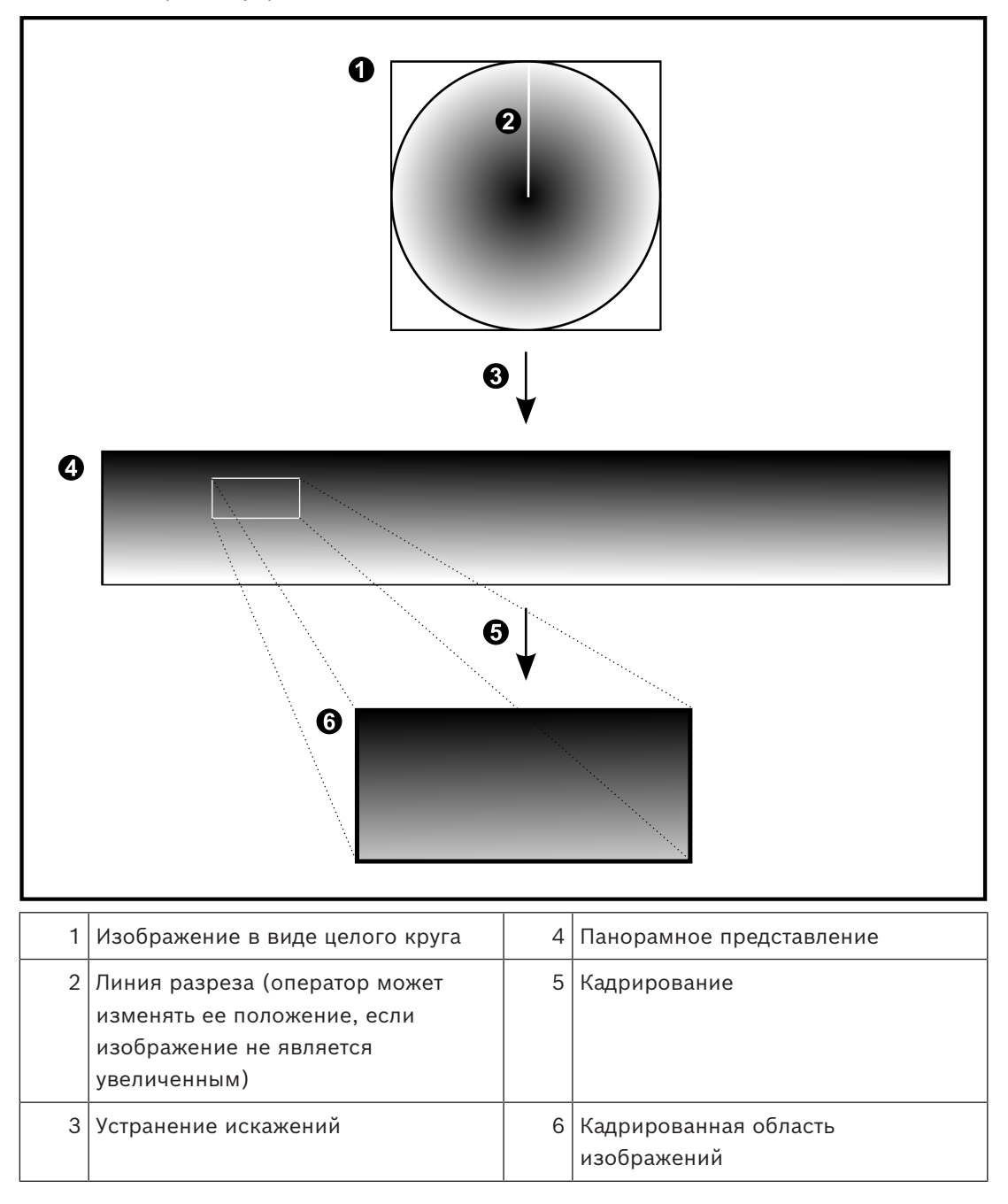

# **5.7 Туннелирование SSH**

<span id="page-34-0"></span>BVMS обеспечивает удаленное подключение благодаря использованию технологии туннелирования Secure Shell (SSH).

Туннелирование SSH позволяет создать зашифрованный туннель с помощью подключения протокол/сокет SSH. Этот зашифрованный туннель может передавать как шифрованные, так и нешифрованные данные. Реализация Bosch SSH также использует протокол Omni-Path — высокопроизводительный протокол связи с низкой задержкой от Intel.

#### **Ограничения и технические характеристики**

- Туннелирование SSH использует порт 5322. Этот порт не может быть изменен.
- Служба SSH должна быть установлена на тот же сервер, что и Management Server BVMS.
- Для учетных записей пользователей (Enterprise) должен быть настроен пароль. Учетные записи пользователей (Enterprise) без пароля не могут выполнять вход при использовании соединения по протоколу SSH.
- Камеры с локальным устройством хранения не поддерживают соединение по протоколу SSH.
- Configuration Client не может подключаться удаленно по протоколу SSH. Соединение с Configuration Client должно осуществляться посредством сопоставления портов.
- Operator Client проверяет соединение со службой SSH каждые 15 секунд. В случае разрыва соединения Operator Client раз в минуту перепроверяет наличие соединения.

#### **Сопоставление портов**

Настройте один перенаправляющий порт для Management Server BVMS для использования порта 5322 для внутренних и внешних подключений. Это единственное сопоставление портов, которое необходимо выполнить для всей системы. Сопоставление портов BVMS не требуется.

#### **Шифрованная связь**

После установления подключения через туннель SSH все соединения между Management ServerBVMS и удаленным клиентом являются шифрованными.

# **6 Используйте самую актуальную версию ПО**

<span id="page-35-0"></span>Перед первым использованием устройства установите самую актуальную версию ПО. Для обеспечения оптимальных функциональных возможностей, совместимости, производительности и безопасности регулярно обновляйте ПО в течение всего срока эксплуатации устройства. Следуйте инструкциям в документации к продукту в отношении обновлений ПО.

Мы выпускаем обновления только для общедоступных и ограничено доступных версий программного обеспечения. Подробнее:

[Поддержка и обслуживание программного обеспечения Bosch Building Technologies](https://community.boschsecurity.com/t5/Security-Video/Bosch-Building-Technologies-Software-Service-and-Support/ta-p/10669). Более подробную информацию можно получить по следующим ссылкам:

- общие сведения: <https://www.boschsecurity.com/xc/en/support/product-security/>
- рекомендации по безопасности, а именно список обнаруженных уязвимых мест и предлагаемых решений: [https://www.boschsecurity.com/xc/en/support/product](https://www.boschsecurity.com/xc/en/support/product-security/security-advisories.html)[security/security-advisories.html](https://www.boschsecurity.com/xc/en/support/product-security/security-advisories.html)

Компания Bosch не берет на себя никакой ответственности за какой-либо ущерб, вызванный эксплуатацией ее продуктов при использовании устаревшего ПО.
# **7 Начало работы**

В данном разделе содержится информация о том, как приступить к работе с BVMS.

# **7.1 Запуск Operator Client**

#### **Примечание.**

- Прежде чем использовать систему, следует активировать заказанные вами лицензии. В руководстве по конфигурации или интерактивной справке клиента настроек описан процесс активации лицензий.
- Чтобы убедиться, что BVMS использует нужный вам язык, настройте языковые параметры в Configuration Client. Подробные сведения содержатся в экранной справке.

Если на сервере Management Server выполняется более новая версия BVMS, она будет установлена автоматически при входе в систему.

#### **Чтобы запустить Operator Client:**

- 1. В меню **Пуск** выберите пункты **Программы** > BVMS > Operator Client. Откроется диалоговое окно входа в систему.
- 2. Введите свое имя пользователя в поле **Имя пользователя:**.
- 3. Введите пароль в поле **Пароль:**.

**Примечание.** При первом запуске приложения введите имя пользователя Admin, пароль не требуется.

Для доступа к нескольким компьютерам Management Server введите имя пользователя, входящего в [Enterprise User Group.](#page-167-0)

4. В списке **Соединение:** выберите IP-адрес либо [DNS-](#page-165-0)имя Management Server или Enterprise Management Server.

**Примечание.** При использовании соединения по протоколу SSH выберите **<Создать...>** и введите адрес в следующем формате: **ssh://IP-адрес или имя\_сервера:5322.** 

Чтобы можно было использовать соединения по протоколу SSH, для учетных записей пользователей должны быть настроены пароли (см. *[Туннелирование SSH,](#page-34-0) [Страница 35](#page-34-0)*).

5. Нажмите **OK**.

Если для вашей пользовательской группы настроена двойная авторизация, откроется следующее диалоговое окно входа в систему.

Пользователь второй настроенной пользовательской группы вводит требуемую информацию.

Приложение запустится.

Если двойная авторизация не является обязательной, просто еще раз нажмите кнопку **OK** во втором окне входа в систему. Однако в этом случае вы будете иметь только права пользователя, соответствующие вашей группе пользователей, но не потенциально более широкие права, соответствующие группе [двойной авторизации](#page-167-1).

#### **Для запуска Operator Client с использованием единого входа:**

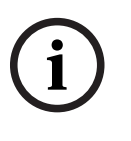

#### **Замечание!**

Для запуска Operator Client с использованием единого входа пользователь должен быть связан с группой пользователей LDAP, настроенной в Configuration Client. Если пользователь подключается к Operator Client с помощью единого входа, соединение по протоколу SSH и двойная авторизация не поддерживаются.

- 1. В меню **Пуск** выберите пункты **Программы** > BVMS > Operator Client. Откроется диалоговое окно входа в систему.
- 2. Установите флажок **Использовать учетные данные сеанса Windows**.
- 3. В списке **Соединение:** выберите IP-адрес либо [DNS](#page-165-0)-имя сервера Management Server или сервера Enterprise Management Server.
- 4. Нажмите **ОК**.

#### **Для запуска Operator Client с использованием внешнего поставщика удостоверений:**

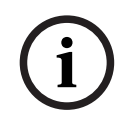

#### **Замечание!**

Чтобы запуска Operator Client с помощью внешнего поставщика удостоверений (**Провайдер идентификации**, IDP) необходимо настроить параметры IDP в Configuration Client.

- 1. В меню **Пуск** выберите пункты **Программы** > BVMS > Operator Client. Откроется диалоговое окно входа в систему.
- 2. В списке **Соединение:** выберите IP-адрес либо [DNS](#page-165-0)-имя сервера Management Server или сервера Enterprise Management Server.
- 3. Клиент проверяет, настроен ли поставщик IDP на сервере. Если поставщик IDP доступен, отображается новый **Параметр проверки подлинности** для **Внешний идентификатор**.
- 4. Нажмите кнопку **Внешний идентификатор**.
- 5. Нажмите **ОК**. Через несколько секунд откроется окно браузера.
- 6. Перед продолжением работы с Operator Client необходимо пройти проверку подлинности у поставщика удостоверений.
- 7. Operator Client проверяет ваши учетные данные и предоставляет вам доступ.

#### **Чтобы выйти из модуля Operator Client:**

- 1. В меню **Система** щелкните **Выход**. Появится всплывающее окно с вопросом, действительно ли вы хотите выйти из приложения.
- 2. При использовании внешнего удостоверения (**Внешний идентификатор**) для входа в **Operator Clent** всплывающее окно имеет дополнительные параметры:
- 3. **Да, и выйти из системы**: доступен только при использовании **Внешний идентификатор**. Этот параметр закрывает Operator Client и завершает сеанс пользователя у поставщика удостоверений (**Внешний идентификатор**, IDP).
- 4. **Да**: закрывает **Operator Client**.
- 5. **Нет**: возвращает пользователя в **Operator Client**.
- 6. Если вы подключены к модулю **Operator Client** в качестве пользователя, не имеющего права на выход из приложения, отображается диалоговое окно **Введите пароль для выхода из системы**. Попросите пользователя, имеющего соответствующие права доступа, ввести свое имя и пароль для подтверждения процедуры выхода.

#### **См.**

*– [Туннелирование SSH, Страница 35](#page-34-0)*

# **7.2 Запуск Operator Client с параметрами командной строки**

BVMS Operator Client служит для автоматического входа с помощью параметризированного запуска. Для этого создайте новый ярлык для OperatorClient.exe и настройте целевой объект ярлыка.

Настройте текст между \*\* и конкретной ситуацией. \*BVMS installation directory\*\bin\OperatorClient.exe" /user="\*username\*" / password="\*password\*" /connection="\*ip address\*" **Пример:**

C:\Program Files\BOSCH\VMS\bin\OperatorClient.exe" /user="Admin" / password="password123" /connection="192.168.20.120" Параметр подключения работает на BVMS 9.0 и более новых. Параметры имени пользователя и пароля работают на BVMS 5.0 и более новых.

#### **Замечание!**

Имя пользователя и пароль сохраняются в виде незашифрованного текста в целевом объекте ярлыка. Это можно отнести к рискам по безопасности.

# **7.3 Принятие новой конфигурации**

Когда системный администратор активирует новую конфигурацию из Configuration Client, каждая Operator Client или автоматически перезагружается, или пользователь рабочей станции будет предупрежден о новой конфигурации и сможет принять ее позже. Системный администратор настраивает один из этих вариантов. Если системный администратор активировал новую конфигурацию так, что каждой рабочей станции Operator Client не нужно принимать ее, то на всех рабочих станциях Operator Client появится диалоговое окно. Пользователи могут отказаться или принять новую конфигурацию. Диалоговое окно закрывается автоматически через несколько секунд, если пользователь не совершил никаких действий. В этом случае новая конфигурация отклоняется. Если устройство (например, камера) удаляется из системы в новой конфигурации, некоторые функции этого устройства будут недоступны при отклонении новой конфигурации.

Если изменить пароль пользователя или удалить пользователя, пока он зарегистрирован в системе, пользователь может продолжить работу с Operator Client и после изменения или удаления пароля. Если после изменения или удаления пароля соединение с Management Server прерывается (например, после активации конфигурации), пользователь не может автоматически повторно подключиться к Management Server без выхода/входа в Operator Client.

#### **Чтобы принять новую конфигурацию, нужно:**

4 Выйти из системы и зайти в нее повторно. Теперь используется новая конфигурация.

# **7.4 Доступ к системе**

Для доступа к системе выполните следующие действия:

- 1. Выполните одно из следующих действий для выбора сетевого адреса нужной системы:
	- Нажмите заранее выбранный элемент списка.
	- Введите сетевой адрес вручную.
	- Выберите сетевой адрес с помощью [Server Lookup.](#page-169-0)
- 2. Вход в нужную систему:
	- Система с одним сервером
	- [Система Enterprise](#page-170-0)

**i**

# **7.5 Использование просмотра сервера**

- Функция BVMS Server Lookup позволяет операторам подключаться к BVMSManagement Server из доступного списка серверов.
- Один пользователь Configuration Client или Operator Client может последовательно подключаться к нескольким системным точкам доступа.
- Системные точки доступа могут быть Management Server или Enterprise Management Server.
- Server Lookup использует специальный Management Server для размещения списка серверов.
- Функции Server Lookup и Management Server или Enterprise Management Server могут быть запущены на одном компьютере.
- Server Lookup поддерживает поиск системных точек доступа по имени или описанию.
- Operator Client, подключенный к Management Server, принимает события и тревоги с BVMS Management Server и отображает данные в режиме реального времени и воспроизведения записей.

#### **Доступ:**

- 1. Запустите клиент Operator Client или Configuration Client. Откроется диалоговое окно входа в систему.
- 2. В списке **Соединение:** выберите пункт **<Адресная книга...>** для Configuration Client или **<Адресная книга...>** для Operator Client. Если для сервера задан внутренний и внешний IP-адреса, они будут указаны. При первом выборе **<Адресная книга...>** или **<Адресная книга...>** откроется диалоговое окно **Server lookup**.
- 3. Введите допустимый сетевой адрес необходимого сервера в поле **Адрес сервера (Enterprise) Management Server**.
- 4. Введите допустимые имя пользователя и пароль.
- 5. При необходимости нажмите пункт **Запомнить параметры**.
- 6. Нажмите **OK**.
	- Откроется диалоговое окно **Server lookup**.
- 7. Выберите необходимый сервер.
- 8. Нажмите **OK**.
- 9. Если у выбранного сервера есть и внутренний, и внешний сетевые адреса, появится сообщение, спрашивающее, используете ли вы компьютер, расположенный во внутренней сети выбранного сервера.

Имя сервера добавляется в список **Соединение:** в диалоговом окне входа.

10. Выберите этот сервер в списке **Соединение:** и нажмите кнопку **OK**. Если вы установили флажок **Запомнить параметры**, при следующем доступе этот сервер можно выбрать напрямую.

# **8 Отображение изображений с камер**

В данном разделе содержится информация об отображении изображений с камер. Отдельные функции, описанные в этом разделе, могут быть отключены для вашей группы пользователей.

#### **Замечание!**

В данном документе описываются некоторые функции, недоступные для BVMS Viewer. Подробные сведения о различных редакциях BVMS см. [www.boschsecurity.com](https://www.boschsecurity.com/xc/en/solutions/management-software/bvms/) и BVMS Руководство по быстрому выбору: [Руководство по быстрому выбору BVMS](https://media.boschsecurity.com/fs/media/en/pb/images/products/management_software/bvms/bvms_quick-selection-guide.pdf).

#### **8.1 Выбор часового пояса**

Главное окно

#### **Замечание!**

Убедитесь, что на всех компьютерах вашей системы правильно задано время в соответствии с каждым часовым поясом, в котором компьютеры находятся.

Management Server или unmanaged site и все подключенные устройства, включая кодеры, декодеры, компьютеры с VRM-серверами и DVR должны быть в том же часовом поясе. Компьютеры с Operator Client (включая компьютеры с Client SDK и Cameo SDK) и Configuration Client могут быть в других часовых поясах, чем Management Server или unmanaged site.

Если ваш клиент Operator Client расположен в другом часовом поясе, чем один или несколько подключенных Management Server или unmanaged site, вы можете выбрать один из следующих способов отображения времени:

- Местное время
- [UTC](#page-166-0)

– Часовой пояс Management Server или unmanaged site, к которому вы подключены Области изображений, в которых отображается камера (в режиме реального времени и записи) всегда отображают время соответствующего Management Server или unmanaged site.

В [логическом дереве](#page-168-0) отображается на значке устройства для всех серверов или unmanaged site, не имеющих общего часового пояса, в данный момент выбранного в Operator Client:

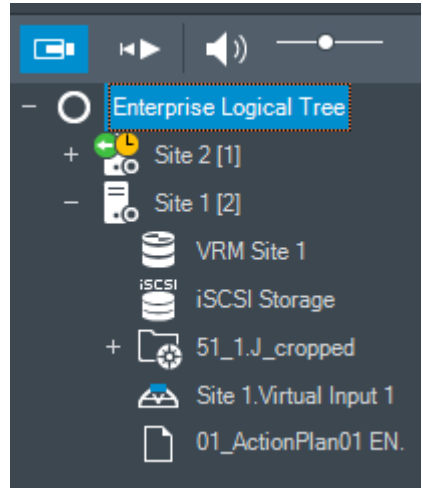

**i**

**i**

Можно выбрать часовой пояс сервера или unmanaged site для отображения этого часового пояса в Operator Client.

#### **Выберите часовой пояс:**

- 1. В [логическом дереве](#page-168-0) щелкните правой кнопкой мыши значок сервера, чтобы выбрать часовой пояс этого сервера.
- 2. В списке выбора часового пояса выберите необходимый элемент.
	- **Время Operator Client**: Operator Client
	- **UTC**
	- **UTC-x**: часовой пояс каждого доступного Management Server Время в соответствии с выбранным часовым поясом отображается в строке меню:

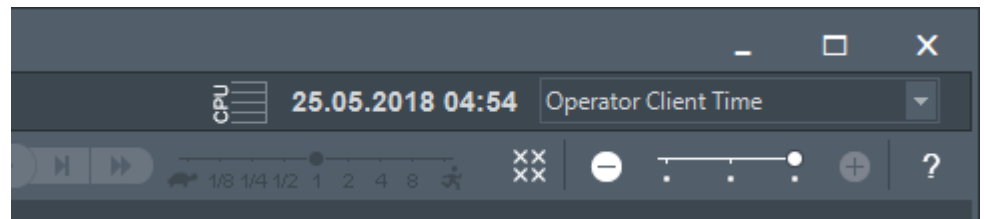

#### **См.**

*– [Окно Логическое дерево, Страница 155](#page-154-0)*

# **8.2 Отображение камеры в области изображений**

#### Главное окно

#### **Чтобы назначить изображение с камер в области изображений:**

4 Перетащите камеру из окна **Логическое дерево** в [область изображений.](#page-168-1) Изображение выбранной камеры откроется в области изображений.

Или:

- 1. Выберите область изображений.
- 2. В окне **Логическое дерево** дважды щелкните камеру. Изображение выбранной камеры откроется в области изображений.
- 3. Повторите вышеуказанные действия для всех камер, которые нужно открыть.

Кроме того, в области изображений можно перетаскивать карты и документы. Или:

4 В логическом дереве щелкните камеру правой кнопкой мыши и выберите команду **в следующей свободной области изображений**. Камера откроется.

#### **Чтобы переместить камеру внутри окна изображений:**

Перетащите камеру на другую область изображений.

#### **Выполнение цифрового увеличения**

4 Поворачивайте колесико вперед или назад для увеличения или уменьшения.

#### **См.**

- *– [Окно Логическое дерево, Страница 155](#page-154-0)*
- *– [Окно изображений, Страница 156](#page-155-0)*
- <span id="page-41-0"></span>*– [Область изображений, Страница 157](#page-156-0)*

# **8.3 Вывод панорамного изображения на экран**

Главное окно

Можно отображать видео с [панорамных камер.](#page-169-1) При отображении в [области изображений](#page-168-1) оригинальное полное круговое изображение с панорамной камеры подвергается автоматическому [устранению искажений](#page-169-2).

Можно отображать видео с панорамных камер и использовать PTZ в режимах живого просмотра и воспроизведения.

Можно выбрать интересующую точку на панорамном изображении и отобразить ее в другой области изображений. В данной области изображений отображается кадрированное изображение. Кадрирование и использование PTZ на кадрированном изображении возможны в режимах живого просмотра и воспроизведения. [Окно изображений](#page-168-2) позволяет гибко изменять размер области изображений, в которой выводится изображение с панорамной или любой другой камеры.

#### **Чтобы отобразить изображение с панорамной камеры:**

- 1. Перетащите камеру с помощью значка Вирабласть изображений. Изображение с камеры будет отображаться в панорамном представлении.
- 2. Для перемещения по изображению используйте имеющиеся в области изображений элементы управления.

#### **Чтобы вывести кадрированное изображение:**

- 1. Выведите изображение с панорамной камеры в панорамном представлении.
- 2. Нажмите и удерживайте клавишу CTRL. Указатель мыши изменится соответствующим образом.
- 3. Щелкните на интересующей вас точке и удерживайте кнопку мыши.
- 4. Перетащите выбранную точку в другую область изображений и отпустите кнопку мыши. Отпустите клавишу CTRL. Отобразится сегмент панорамного представления вокруг выбранной вами точки. Таким же способом из этого кадрированного изображения можно создать другое кадрированное изображение. Рекомендуется выводить на экран одновременно не
	- более 10 областей изображений с кадрированными изображениями.
- 5. Для перемещения по изображению используйте имеющиеся в области изображений элементы управления.

#### **См.**

- *– [Переключение в режим просмотра панорамной камеры, Страница 43](#page-42-0)*
- *– [Упорядочивание и изменение размера областей изображений, Страница 46](#page-45-0)*
- <span id="page-42-0"></span>*– [Режимы просмотра панорамной камеры, Страница 28](#page-27-0)*

# **8.4 Переключение в режим просмотра панорамной камеры**

Панорамную камеру необходимо настроить в [логическом дереве](#page-168-0) для данного пользователя.

Можно переключить режим просмотра для панорамной камеры, отображаемый в [области изображений.](#page-168-1)

Доступны следующие режимы:

- **Круговое представление**
- **Панорамное представление**(Начальный вид)
- **Кадрированное представление**

#### **Переключение:**

4 В заголовке области изображений, отображающей выход с панорамной камеры, нажмите значок **Переключить панорамный режим** и выберите требуемый элемент. Когда область изображений для данной камеры закрывается и снова открывается, открывается **Панорамное представление**.

#### **См.**

- *– [Вывод панорамного изображения на экран, Страница 42](#page-41-0)*
- *– [Режимы просмотра панорамной камеры, Страница 28](#page-27-0)*
- *– [Область изображений, Страница 157](#page-156-0)*

# **8.5 Отображение изображения с двойной тепловизионной/ оптической камеры**

В Operator Client вы можете отображать тепловизионный и оптический режим двойной камеры как отдельно, так и одновременно.

#### **Для отображения требуемого режима просмотра камеры:**

- Перетащите камеру на область изображений
	- или

выберите область изображений и в окне **логического дерева** дважды щелкните требуемую камеру.

Изображение с выбранной камеры будет отображаться в области изображений. Режим просмотра отображается в заголовке области изображений:

- **Оптическое**
- **Тепловое**

#### **Для переключения режима просмотра камеры:**

4 В заголовке области изображений, в которой отображается камера, выберите требуемый режим просмотра.

**Чтобы одновременно отображать тепловизионное и оптическое изображение камеры:**

- 1. Выберите область изображений, в которой отображается камера.
- 2. Нажмите клавишу CTRL и перетащите изображение с камеры в другую область изображений.

Второй режим просмотра камеры отображается в новой области изображений.

# **8.6 Отображение камер с нескольких серверов управления**

#### Главное окно > **Корпоративное логическое дерево**

Войдите в систему как пользователь из [Enterprise User Group](#page-167-0).

В [логическом дереве](#page-168-0) Enterprise разверните элемент нужного сервера [Management](#page-170-1) [Server](#page-170-1). Можно использовать устройства, настроенные на этом сервере Management Server.

# **8.7 Поиск элемента в логическом дереве**

Главное окно

#### **Чтобы найти элемент в логическом дереве:**

1. Щелкните правой кнопкой мыши корневой узел или дочерний узел логического дерева и нажмите кнопку **Поиск в дереве**

Или:

В окне логического дерева нажмите клавиши Ctrl + F.

Отобразится поле поиска .

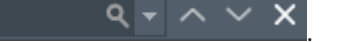

- 2. Введите поисковой запрос, содержащий краткое имя элемента. Поиск начнется мгновенно, во время ввода, после чего будет отмечен первый элемент, удовлетворяющий условиям поиска. Если вы хотите отобразить его в [области изображений](#page-168-1), дважды щелкните его. Если поисковой запрос не выполнен, в поле поиска меняется цвет фона.
- 3. Нажмите  $\sim$  или  $\vee$  для выбора предыдущего или следующего найденного элемента.
- 4. Нажмите  $\times$  для закрытия поискового окна.

#### **См.**

*– [Окно поиска, Страница 158](#page-157-0)*

# **8.8 Изменение числа строк области изображений**

#### Главное окно

Вы можете изменить количество строк области изображений, отображаемых в окне изображений.

#### **Чтобы отобразить меньшее число строк области изображений:**

4 в меню **Сервис** нажмите **Показать меньше строк области изображений** или

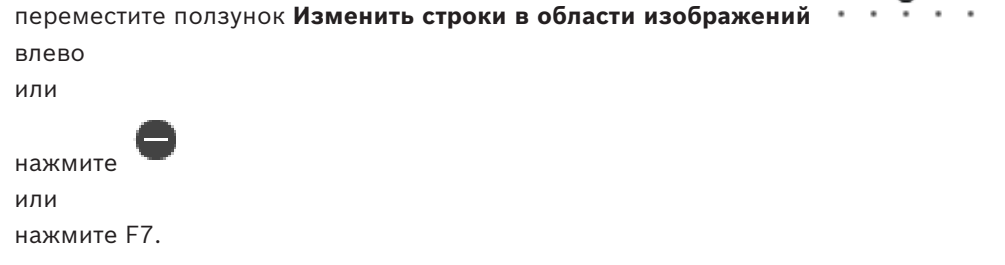

#### **Чтобы отобразить больше строк области изображений:**

4 в меню **Сервис** нажмите **Показать больше строк области изображений** или

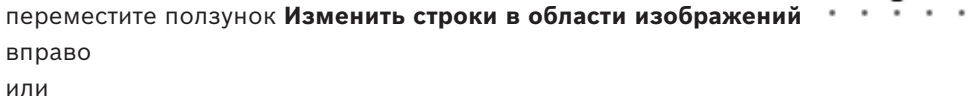

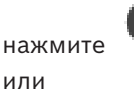

Press F8.

#### **Замечание!**

Максимальное число строк области изображений, отображаемых в окне изображений, настраивается в BVMS Configuration Client.

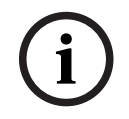

Если вы достигли этого числа, команда меню **Показать больше строк области**

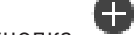

**изображений** и кнопка **неактивны**.

Если максимальное количество строк области изображений установлено на 1, ползунок

Изменить строки в области изображений **нерважений как и не отображается**.

#### **Замечание!**

Это ограничение не влияет на BVMS Export Player.

## **8.9 Упорядочивание и изменение размера областей изображений**

#### <span id="page-45-0"></span>Главное окно

#### **Чтобы упорядочить области изображений:**

- 1. Перетащите элемент из окна **Логическое дерево** на [область изображений](#page-168-1). Повторите эти действия для всех необходимых камер. Если в области изображений уже имеется объект, он будет заменен новым.
- 2. При необходимости вы можете перетащить камеру из одной области изображений в другую.

#### **Чтобы изменить размер области изображений:**

1. Наведите указатель мыши на границу или угол области изображений. Указатель представляет собой двустороннюю стрелку.

2024<br>
2024-04 | VON | Operator Client Particle Particle Particle Particle Particle Particle Particle Particle Particle Particle Particle Particle Particle Particle Particle Particle Particle Particle Particle Particle Pa Вы можете изменить размер области по диагонали, вертикали или горизонтали. Конечный размер области изображений ограничен сеткой выбранного шаблона области изображений.

Соотношение сторон области изображений не ограничено соотношениями 4:3 и 16:9.

2. Перетащите, чтобы изменить размер области изображений.

#### **См.**

*– [Окно изображений, Страница 156](#page-155-0)*

# **8.10 Отображение окна тревожных сигналов**

#### Главное окно

Если в списке тревог имеется хотя бы одна тревога, можно переключаться между окном изображений и [окном тревожных изображений.](#page-168-3)

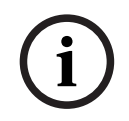

#### **Замечание!**

Изображение карты объекта в области тревожных изображений оптимизировано для отображения на экране и содержит только исходный вид оригинального файла карты.

#### **Чтобы отобразить окно тревожных изображений:**

В [окне изображений](#page-168-2) нажмите Отобразится окно тревожных изображений.

**Чтобы вновь отобразить окно изображений:** 

- В [окне изображений](#page-168-2) нажмите
- В зависимости от того, какой режим был установлен ранее, отобразится видео в режиме реального времени или в режиме воспроизведения.

#### **См.**

- *– [Тревожный дисплей, Страница 139](#page-138-0)*
- *– [Окно изображений, Страница 156](#page-155-0)*

# **8.11 Запись вручную**

#### Главное окно

Вы можете начать запись с каждой камеры вручную. При этом используется уровень качества режима записи по тревоге. Продолжительность записи по тревоге настраивается в клиенте Configuration Client.

Если запись с выбранной камеры уже производится, уровень качества изменяется на уровень режима записи по тревоге. При записи с использованием диспетчера видеозаписи запись по тревоге не защищается.

#### **Чтобы начать запись:**

- 1. выберите [область изображений,](#page-168-1) в которой отображается камера.
- 2. Нажмите Начнется запись.

Только записиVRM: вы не можете остановить запись вручную. Запись останавливается по истечении установленного времени записи по тревоге. На Временной шкале камеры запись перед тревогой отображается как запись по тревоге, если запись перед тревогой настроена в Configuration Client.

#### **См.**

- *– [Область изображений, Страница 157](#page-156-0)*
- *– [Окно Временная шкала, Страница 159](#page-158-0)*

# **8.12 Запуск предварительно сконфигурированной последовательности камер**

#### Главное окно

[Последовательность камерп](#page-169-3)озволяет отображать камеры в группе по очереди. Предварительно настроенные последовательности камер создаются в Configuration Client и отображаются в [логическом дереве](#page-168-0). Последовательность настраивается для использования нескольких [областей](#page-168-1)

[изображения](#page-168-1) в Operator Client или на группе мониторов. Если для отображения всей последовательности недостаточно [областей изображений](#page-168-1) или областей мониторов, отображаются только те области изображений, которые умещаются в [окне изображений](#page-168-2). Остальные области не отображаются, и появляется соответствующее сообщение. Последовательность не отображается при выполнении следующих условий:

- Потеря видеосигнала
- Потеря подключения к камере
- Отсутствие разрешения на отображение камеры
- Камера не сконфигурирована

#### **Замечание!**

При изменении и активации конфигурации последовательность камеры (предварительно настроенная или автоматическая) обычно продолжается после перезапуска Operator Client.

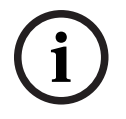

Однако в следующих случаях последовательность не продолжается: Монитор, на котором последовательность настроена на отображение, был удален. Режим монитора (один экран/четыре экрана), на котором последовательность настроена на отображение, был изменен. Логический номер монитора, на котором последовательность настроена на отображение, был изменен.

1. Перетащите нужную последовательность <sup>Шини</sup>из окна **Логическое дерево** в область изображений или в группу мониторов.

При работе в области изображений отображаемая последовательность обозначается

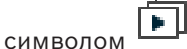

2. При работе в области изображений: для управления последовательностью нажмите значок управления воспроизведением, расположенный на панели инструментов окна изображений.

#### **См.**

*– [Область изображений, Страница 157](#page-156-0)*

# **8.13 Запуск автоматической последовательности камеры**

#### Главное окно

[Последовательность камер](#page-169-3) позволяет отображать камеры в группе по очереди. Можно настроить [время задержки](#page-169-4) для этих последовательностей в диалоговом окне **Параметры** (меню **Дополнительно**, команда **Параметры...**).

Последовательность не отображается при выполнении следующих условий:

- Потеря видеосигнала
- Потеря подключения к камере
- Отсутствие разрешения на отображение камеры

**Запуск последовательности камер и управление ею:**

– Камера не сконфигурирована

#### **Замечание!**

При изменении и активации конфигурации последовательность камеры (предварительно настроенная или автоматическая) обычно продолжается после перезапуска Operator Client.

Однако в следующих случаях последовательность не продолжается: Монитор, на котором последовательность настроена на отображение, был удален. Режим монитора (один экран/четыре экрана), на котором последовательность настроена на отображение, был изменен.

Логический номер монитора, на котором последовательность настроена на отображение, был изменен.

#### **Чтобы запустить последовательность камер:**

- 1. Выберите [область изображений,](#page-168-1) в которой должна воспроизводиться последовательность камер.
- 2. Щелкните правой кнопкой мыши папку в окне **Логическое дерево** и выберите команду **Показать в виде последовательности в выбранной области изображений**. Камеры из выбранной папки будут отображаться по очереди в выбранной области

изображений.  $L^{\text{F}}$  указывает на выполнение последовательности.

**Для приостановки последовательности камер выполните следующие действия.**

На панели инструментов [окна изображений](#page-168-2) нажмите

Последовательность остановится, о чем свидетельствует значок  $\boxed{\text{m}}$ 

## **Для перехода к предыдущему/следующему шагу последовательности камер выполните следующие действия.**

 $\blacktriangleright$  На панели инструментов окна изображений нажмите  $\blacksquare$  или  $\blacksquare$ . Последовательность переходит к предыдущему или следующему шагу.

#### **См.**

*– [Диалоговое окно Параметры, Страница 152](#page-151-0)*

# **8.14 Использование одноканального аудиорежима**

#### Главное окно

Вы можете использовать одноканальный аудиорежим, если вы хотите воспроизводить только один аудиоисточник, назначенный камере. Вы не можете активировать аудиорежим для другой камеры.

#### **Включение/отключение многоканального аудиорежима:**

- 1. В меню **Дополнительно** нажмите **Параметры...**.
- 2. Установите флажок **Воспроизводить аудио в выбранной области изображений**.

#### **См.**

*– [Диалоговое окно Параметры, Страница 152](#page-151-0)*

# **8.15 Использование многоканального аудиорежима**

#### Главное окно

Многоканальный аудиорежим можно использовать, если нужно одновременно воспроизводить несколько аудиоисточников. Вы можете активировать различные аудиоисточники, назначенные камере, в [области изображений](#page-168-1) каждой камеры. **Включение/отключение многоканального аудиорежима.**

- 1. В меню **Дополнительно** нажмите **Параметры...**.
- 2. Установите флажок **Многоканальное воспроизведение звука**.

#### **См.**

*– [Диалоговое окно Параметры, Страница 152](#page-151-0)*

# **8.16 Использование цифрового увеличения**

#### Главное окно

Каждая [область изображений](#page-168-1) имеет функцию цифрового увеличения. Цифровое увеличение имеет 11 уровней: 1x, 1.35x, 1.8x, 2.5x, 3.3x, 4.5x, 6x, 8.2x, 11x, 14.9x, 20.1x. При сохранении вида избранного текущие значения цифрового увеличения и части изображения сохраняются.

При выборе **при текущие значения цифрового увеличения и части изображения** используются для немедленного воспроизведения.

При перезапуске Operator Client текущие значения цифрового увеличения и части изображения сохраняются.

#### **Использование цифрового увеличения**

1. Поворачивайте колесико вперед или назад для увеличения или уменьшения.

указывает на использование цифрового увеличения.

2. Перетаскивайте изображение для перехода к необходимой части изображения.

3. Щелкните правой кнопкой мыши в области изображений и выберите **Масштаб 1:1** для возвращения к исходному размеру.

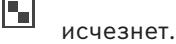

#### **Примечание**

Можно также использовать элементы управления цифровым увеличением в окне **Управление камерами PTZ**. При повороте колесика мыши для PTZ-камер используется оптический зум.

#### **См.**

- *– [Использование оконных элементов управления PTZ камерой, Страница 62](#page-61-0)*
- *– [Окно Дерево избранного, Страница 155](#page-154-1)*
- *– [Окно Управление камерами PTZ, Страница 159](#page-158-1)*
- *– [Область изображений, Страница 157](#page-156-0)*

# **8.17 Сохранение отдельной области изображения**

#### Главное окно

#### **Чтобы сохранить отдельную область изображения:**

1. Выберите [область изображений.](#page-168-1)

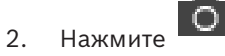

Отобразится диалоговое окно сохранения файла изображения.

3. Выберите нужный каталог, введите имя файла и выберите нужный тип файла. Доступны файлы JPG и BMP.

#### 4. Нажмите **ОК**.

Область изображения будет сохранена. Файл содержит дополнительные сведения о камере, карте или окне просмотра карт.

Если выполняется вход в систему на Enterprise Management Server имя камеры отображается с именем Management Server этой камеры в качестве префикса.

#### **См.**

*– [Область изображений, Страница 157](#page-156-0)*

# **8.18 Печать отдельной области изображения**

#### Главное окно

#### **Чтобы напечатать отдельную область изображения:**

- 1. Выберите [область изображений.](#page-168-1)
- 2. Нажмите

Отображается диалоговое окно для выбора принтера.

3. Нажмите **ОК**.

Область изображения будет распечатана. Файл печати содержит дополнительные сведения о камере, карте или окне просмотра карт.

Если выполняется вход в систему на Enterprise Management Server имя камеры отображается с именем Management Server этой камеры в качестве префикса.

#### **См.**

*– [Область изображений, Страница 157](#page-156-0)*

# **8.19 Переключение в полноэкранный режим**

#### Главное окно

Полноэкранный режим скрывает многие элементы управления, например, команды меню списка тревожных сигналов, если монитор тревожных сигналов не был переключен в полноэкранный режим. Для получения доступа к этим элементам управления следует выйти из полноэкранного режима.

**Для отображения всего окна изображений в полноэкранном режиме:**

Нажмите **на панели инструментов [окна изображений](#page-168-2)**. Окно изображений будет отображаться в полноэкранном режиме.

#### **Для выхода из полноэкранного режима:**

Нажмите значок

#### **Чтобы развернуть выбранную область изображений на весь экран:**

4 Нажмите правой кнопкой мыши в [области изображений](#page-168-1) и выберите **Развернуть**. Выбранная область изображений будет занимать все окно изображений.

#### **См.**

*– [Окно изображений, Страница 156](#page-155-0)*

# **8.20 Отображение или скрытие панелей инструментов области изображений**

Главное окно

**Чтобы отобразить или скрыть панели инструментов:** 

4 Нажмите для отображения панелей инструментов выбранной области изображений.

Нажмите  $\blacksquare$   $\nabla_{\!\star}$ , чтобы скрыть панели инструментов выбранной области изображений.

#### **См.**

*– [Окно изображений, Страница 156](#page-155-0)*

# **8.21 Отображение информации о камере**

Главное окно

#### **Для отображения информации:**

4 Щелкните правой кнопкой мыши [область изображений](#page-168-1) с назначенной камерой и выберите **Свойства**.

Отображается диалоговое окно со свойствами камеры.

#### **См.**

*– [Область изображений, Страница 157](#page-156-0)*

# **8.22 Включение анализа видеоданных (VCA)**

Главное окно или [окно изображений тревог](#page-168-3)

#### **Включение:**

4 Щелкните правой кнопкой мыши [область изображений](#page-168-1) или область изображений тревог с назначенной камерой и выберите пункт **Включить анализ содержимого**. Откроются наложения VCA.

#### **Отключение:**

4 Щелкните правой кнопкой мыши [область изображений](#page-168-1) или область изображений тревог с назначенной камерой и выберите пункт **Отключить анализ содержимого**. Наложения VCA закроются.

Настойки этого параметра продолжат действовать после перезапуска клиента Operator Client или повторного входа в него, после закрытия и повторного открытия камеры в [области изображений,](#page-168-1) а также после повторного срабатывания тревоги с назначенной камерой.

# **8.23 Отображение правил анализа видеоданных (VCA)**

Главное окно

#### **Чтобы отобразить правила VCA:**

4 Щелкните правой кнопкой мыши [область изображений](#page-168-1) с назначенной камерой и выберите пункт **Показать правила анализа содержимого**. Отобразятся правила VCA.

#### **Чтобы скрыть правила VCA:**

4 Щелкните правой кнопкой мыши [область изображений](#page-168-1) с назначенной камерой и выберите пункт **Скрыть правила анализа содержимого**. Правила VCA закроются.

Эта настройка не сохраняется после перезапуска или повторного входа в Operator Client или после закрытия и открытия камеры в [области изображений](#page-168-1).

# **8.24 Запуск немедленного воспроизведения**

ran Главное окно >

Вы можете просматривать записанные изображения с камеры в области изображений в режиме реального времени.

Если настройка выполнена, можно изменить источник записи.

Текущие значения цифрового увеличения и части изображения используются для немедленного воспроизведения.

Время начала (количество секунд в прошлом или время обратной перемотки) [немедленного воспроизведения](#page-168-4) настраивается в диалоговом окне **Параметры** (меню **Дополнительно**, команда **Параметры...**).

#### **Чтобы запустить немедленное воспроизведение:**

1. выберите нужную [область изображений.](#page-168-1)

2. Нажмите  $\overline{H}$ 

Запись воспроизводится.

- 3. Переключитесь на требуемый источник записи при наличии. **Примечание.** После переключения источника записи время перемотки может отличаться от заданного значения.
- $\blacktriangleright$  Для возвращения в режим реального времени нажмите  $\Box$ .

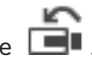

**Примечание.** Немедленное воспроизведение изображений с одной камеры возможно более чем в одной области изображений.

Время обратной перемотки для немедленного воспроизведения настраивается в *[Вкладка](#page-151-1) ["Управление", Страница 152](#page-151-1)*.

## **Для начала/остановки зацикленного воспроизведения выполните следующие действия.**

Нажмите  $\mathbb{C}$ .

Продолжительность зацикленного мгновенного воспроизведения на панели изображений в режиме живого просмотра — это время обратной перемотки + время перемотки вперед с момента нажатия  $\mathbb{C}$ .

#### **См.**

- *– [Вкладка "Управление", Страница 152](#page-151-1)*
- *– [Область изображений, Страница 157](#page-156-0)*
- *– [Переключение источника записи, Страница 108](#page-107-0)*
- *– [Диалоговое окно Параметры, Страница 152](#page-151-0)*

# **8.25 Назначение камеры монитору**

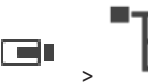

Главное окно > >

Вы можете назначать декодеру IP-устройства. В результате на мониторе будет отображаться видеосигнал, а в громкоговорителях (если они подключены к декодеру) будет звучать аудиосигнал. Камеры Bosch Allegiant не могут быть назначены таким образом.

#### **Чтобы назначить монитору изображение с камеры:**

перетащите камеру из окна  $\Box$  на нужный монитор в области изображений.

# **8.26 Использование аудиорежима**

#### Главное окно

Вы можете активировать аудиосигнал для выбранной камеры, если таковой доступен. Для одновременного воспроизведения аудиосигнала с нескольких камер активируйте многоканальный аудиорежим.

Переключение аудиорежима производится в диалоговом окне **Параметры** (меню **Дополнительно**, команда **Параметры...**).

## **Включение/отключение аудио.**

- 1. Выберите [область изображений.](#page-168-1)
- 

2. Нажмите (1) для деактивации или для активации аудиорежима.

#### **См.**

Главное окно >

- *– [Область изображений, Страница 157](#page-156-0)*
- *– [Диалоговое окно Параметры, Страница 152](#page-151-0)*

## **8.27 Использование внутренней связи**

# ra i

Вы можете использовать [функцию внутренней связи,](#page-170-2) только когда активен режим реального времени.

Убедитесь, что на звуковой карте активен микрофон и что его громкость больше 0. Эту задачу вы выполняете на панели управления вашей рабочей станции. На панели управления звуковой картой должен быть выбран только микрофон, а не стереомикшер. Для Windows 7: отключите все устройства входа кроме того, которое планируется использовать для внутренней связи.

На следующем снимке экрана показан пример:

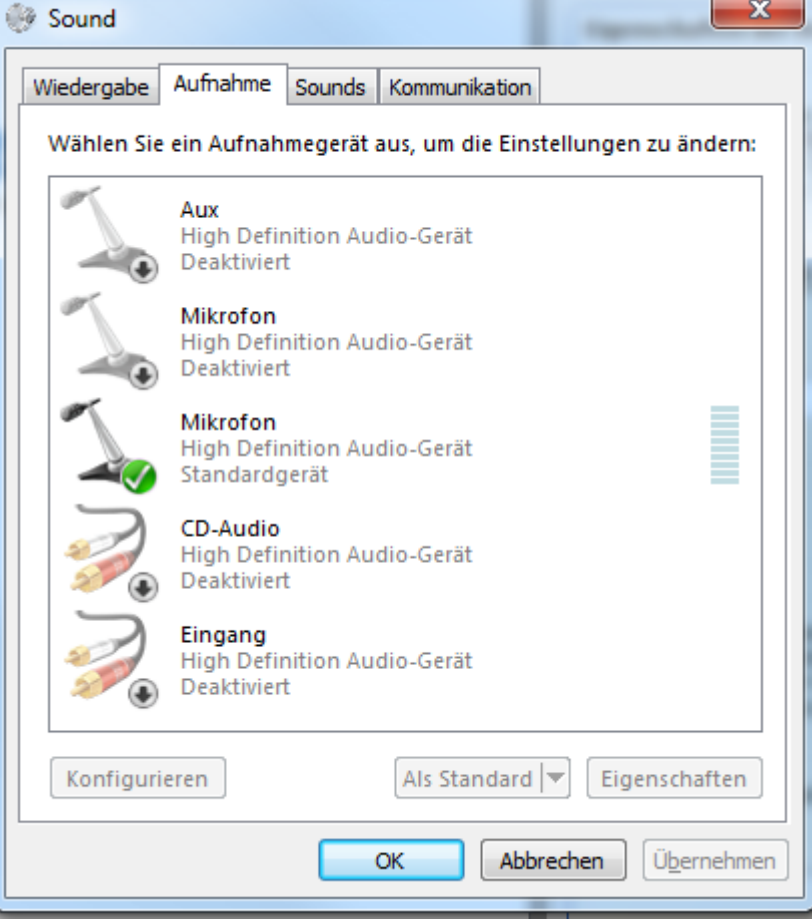

При изменении выбора со стереомикшера на микрофон после первого запуска Operator Client, параметры вступают в силу после следующего запуска Operator Client. Рекомендуется пользоваться гарнитурой вместо сочетания микрофон-громкоговоритель, чтобы избежать возникновения акустической обратной связи. Функция внутренней связи работает только с [кодерами](#page-168-5), имеющими аудиовход и

аудиовыход. Убедитесь, что уровни громкости микрофона кодера и громкоговорителя больше 0. Эта задача выполняется в Configuration Client.

Для использования функции внутренней связи на рабочей станции вашей пользовательской группе должны быть предоставлены соответствующие права. Эта задача выполняется в Configuration Client.

В диалоговом окне **Параметры** можно настроить полу[дуплексный](#page-167-2) или полнодуплексный режим.

#### **Чтобы воспользоваться функцией внутренней связи:**

- 1. Выберите область изображений с аудиокодером.
- 2. Нажмите  $\stackrel{\P}{\bullet}$  и удерживайте кнопку мыши. Если для данной области изображений звук был отключен, он включится автоматически.

Значок изменяется на .

Вы можете говорить. Другая сторона также может говорить (если произведены соответствующие настройки), независимо от того, нажат значок или нет.

3. Отпустите кнопку мыши. Передача прервана. Для данной области изображений звук остается включенным.

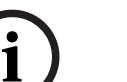

## **Замечание!**

Автоматически всплывающий тревожный сигнал может прервать передачу.

#### **См.**

*– [Окно изображений, Страница 156](#page-155-0)*

# **8.28 Блокировка управления камерой PTZ**

na Главное окно >

Можно заблокировать камеру PTZ для других пользователей. Пользователь с более высоким приоритетом может взять на себя управление и заблокировать управление камерой. Можно настроить время истечения ожидания для такой блокировки PTZ. При взятии на себя управления камерой без предшествующей блокировки вручную, управление блокируется для пользователя, имеющего более низкий приоритет, на 5 секунд.

#### **Чтобы заблокировать управление PTZ:**

- 1. Выберите один из следующих элементов:
	- Область изображений с камерой PTZ
	- Камеру PTZ в логическом дереве
	- Камеру PTZ в дереве избранного
	- Камеру PTZ в окне карт
- 2. Щелкните область изображений или камеру PTZ правой кнопкой мыши и выберите **Блокировать**.

Для пользователей, имеющих более низкий приоритет, управление PTZ блокируется. На их мониторах отображается соответствующее сообщение. Чтобы отменить блокировку управления камерами PTZ, щелкните область изображений или камеру PTZ правой кнопкой мыши и выберите **Разблокировать**. Блокировка снимается автоматически по истечении определенного периода времени или при выходе из системы.

- *– [Окно изображений, Страница 156](#page-155-0)*
- *– [Окно Карта, Страница 158](#page-157-1)*
- *– [Окно Логическое дерево, Страница 155](#page-154-0)*
- *– [Окно Дерево избранного, Страница 155](#page-154-1)*

## **8.29 Обновление контрольного изображения**

#### ra i

Главное окно >

[Контрольное изображение](#page-168-6) можно обновить.

#### **Для обновления контрольного изображения:**

1. Щелкните правой кнопкой мыши область изображений и нажмите **Контрольное изображение**.

Откроется диалоговое окно **Контрольное изображение**.

2. Нажмите **Обновить.**

Отобразится изображение, соответствующее времени нажатия кнопки **Обновить**.

#### **Диалоговое окно «Контрольное изображение»**

#### **Обзор камеры:**

Отображает живое видео с выбранной камеры.

#### **Контрольное изображение**

Отображает контрольное изображение после нажатия на кнопку **Обновить**.

#### **Обновить**

Нажмите для установки контрольного изображения. Отображается изображение, соответствующее времени нажатия кнопки **Обновить**.

# **8.30 Отображение группы мониторов**

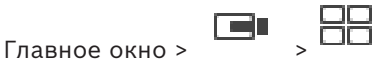

#### **Для назначения группы мониторов области изображений выполните следующие действия.**

1. Перетащите группу мониторов из окна **Логическое дерево** в область изображений. Выбранная группа мониторов будет показана в области изображений. Или

выберите область изображений.

2. В окне **Логическое дерево** дважды щелкните группу мониторов. Выбранная группа мониторов будет показана в области изображений.

#### **Для назначения камеры монитору:**

1. Перетащите камеру из окна **Логическое дерево** на монитор.

Выбранная камера будет отображаться на мониторе.

Каждая назначенная камера группы мониторов отображает снимок. Этот снимок помогает идентифицировать правильная ли камера используется или доступна ли сама камера. Изображение снимка обновляется каждую минуту.

#### **Для изменения схемы расположения группы мониторов:**

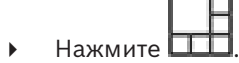

#### **Для возврата параметров макета по умолчанию для группы мониторов:**

1. Щелкните правой кнопкой мыши соответствующую группу мониторов в **Логическое дерево**.

#### 2. Выберите **Вернуть параметры расположения по умолчанию**.

<span id="page-56-0"></span>**Примечание.** Параметры макета MG по умолчанию — это параметры, настроенные в Configuration Client данного MG.

# **8.31 Выбор потока, отображаемого в режиме реального времени**

na Главное окно >

Вы можете выбрать поток камеры для отображения в [области изображений](#page-168-1). Это полезно, например, если поток по умолчанию недоступен. В этом случае можно переключиться на другой поток.

В [логическом дереве](#page-168-0) можно выбрать предпочтительный поток, который будет использоваться при последующем отображении камеры.

В [области изображений](#page-168-1) уже отображаемой камеры можно немедленно переключить поток.

Выбор потока в области изображений, в которой отображается камера, сохраняется после перезапуска клиента Operator Client без явного предварительного закрытия данной области. Если поток по умолчанию был выбран в области изображений и изменяется с помощью Configuration Client, поток, используемый для отображения в реальном времени, автоматически изменяется после перезапуска.

Вы можете сохранить выбор потока области изображений в рабочей области в [дереве](#page-167-3) [избранного](#page-167-3).

При использовании Operator Client версии ниже BVMS 5.5.5 для открытия рабочей области, предварительно сохраненной с помощью клиента Operator Client5.5.5, используется поток по умолчанию.

При использовании Operator Client с версией 5.5.5 для отображения рабочей области, которая была сохранена с помощью Operator Client версии ниже 5.5.5, используется поток по умолчанию.

#### **Для предварительного выбора предпочтительного потока:**

4 в [логическом дереве](#page-168-0) щелкните правой кнопкой мыши камеру, выберите пункт **Предпочитаемый поток** и нажмите одну из доступных команд меню.

В следующий раз при перемещении камеры в область изображения для отображения используется предпочтительный поток.

#### **Выбор потока:**

4 щелкните правой кнопкой мыши изображении с камеры в области изображений, наведите курсор на **Выбрать поток**, а затем нажмите одну из доступных команд меню

Для отображения используется выбранный поток.

При выборе **Оптимизирован размер области изображения** разрешение к отображаемой камеры настраивается автоматически в соответствии с размером [области](#page-168-1) [изображений](#page-168-1) в зависимости от разрешения используемого монитора.

#### Команда **Оптимизирован размер области изображения** недоступна для следующих камер:

- камеры с разрешением SD
- камеры с идентичными разрешением на потоке 1 и потоке 2

#### **См.**

*– [Использование избранного и закладок, Страница 69](#page-68-0)*

# **8.32 Отображение видео при низкой пропускной способности**

#### Главное окно

Можно воспроизводить записи камеры или просматривать изображения в режиме реального времени с камеры с помощью Operator Client, даже если соединение между BVMS и вашим компьютером Operator Client обладает низкой пропускной способностью. Транскодеры не поддерживают intelligent tracking, [ROI,](#page-168-7) наложения [Intelligent Video](#page-165-1) [Analytics](#page-165-1) и текстовые данные.

Для использования сетей с низкой пропускной способностью доступны 2 варианта.

- Аппаратное транскодирование
- Программное транскодирование (доступно только для режима реального времени)

#### **Аппаратное транскодирование**

Для аппаратного транскодирования диспетчер VRM должен быть оснащен по меньшей мере одним транскодирующим устройством. Это транскодирующее устройство не настраивается в системе BVMS. См. документацию VRM, чтобы ознакомиться со способами настройки транскодирующего устройства. У устройств транскодирования может быть несколько транскодирующих экземпляров.

В комплект поставки DIVAR IP 3000 и DIVAR IP 7000 входит по одному настроенному транскодирующему экземпляру.

Для каждого потока в режиме реального времени или записи требуется собственный транскодирующий экземпляр.

Аппаратное транскодирование возможно только для IP-видеоустройств Bosch, подключенных к VRM.

Камерой и транскодирующим устройством должен управлять один VRM.

#### **Программное транскодирование**

Для программного транскодирования необходимо настроить Mobile Video Service на сервере Management Server или Enterprise Management Server.

В системе Enterprise System используются только те службы MVS, которые настроены в конфигурации Enterprise Management Server.

Чтобы выбрать подходящее устройство транскодирования, используйте диалоговое окно **Опции**.

#### **Включение транскодирования:**

- 1. В [логическом дереве](#page-168-0) щелкните нужную камеру правой кнопкой мыши, выберите пункт **Предпочитаемый поток** и нажатием включите **Транскодирование**.
- 2. Откройте камеру в [области изображений.](#page-168-1)
- $\Rightarrow$  Эта камера показывает транскодированное видео.

На панели инструментов данной области изображений отображается значок —

аппаратное транскодирование или — программное транскодирование. Если соответствующая камера уже открыта в области изображений, она продолжает показывать нетранскодированное видео, пока вы не закроете данную область изображений.

Если не удается выполнить запрос транскодирования, соответствующая область изображений станет черной.

#### **Отключение транскодирования в режиме реального времени:**

- 1. В [логическом дереве](#page-168-0) щелкните нужную камеру правой кнопкой мыши, выберите пункт **Предпочитаемый поток** и выберите другой поток.
- 2. Откройте камеру в [области изображений](#page-168-1).
- ð Камера показывает нетранскодированное видео. Значок транскодирования не отображается. Если соответствующая камера уже открыта в области изображений, она продолжает показывать транскодированное видео, пока вы не закроете данную область изображений.

#### **Отключение транскодирования в режиме воспроизведения:**

- 1. В логическом дереве щелкните нужную камеру правой кнопкой мыши, выберите пункт **Предпочитаемый поток** и нажатием отключите **Транскодирование**.
- 2. Откройте камеру в области изображений.
- ð Камера показывает нетранскодированное видео.
	- Значок транскодирования не отображается.

Если соответствующая камера уже открыта в области изображений, она продолжает показывать транскодированное видео, пока вы не закроете данную область изображений.

#### **Замечание!**

**i**

Также можно включить или отключить транскодирование непосредственно в области изображений:

щелкните элемент правой кнопкой мыши, выберите пункт **Выбрать поток** и нажмите нужную команду меню.

Эта настройка влияет только на выбранную область изображений.

Эта команда не влияет на настройку для основного потока в [логическом дереве](#page-168-0).

#### **См.**

- *– [Диалоговое окно Параметры, Страница 152](#page-151-0)*
- *– [Область изображений, Страница 157](#page-156-0)*

## **8.33 Использование TCP для надежного соединения**

#### ran Главное окно >

Для каждого IP-видеоустройства Bosch в системе при необходимости можно установить более надежное соединение. Это может быть полезно, например, если соединение прерывается вследствие высокой нагрузки на сеть. Для обеспечения большей надежности соединения необходимо включить [TCP](#page-166-1) для выбранной камеры. Для всех камер всей рабочей станции системный администратор может задать TCP или [UDP](#page-166-2) в качестве протокола по умолчанию. Для отдельной камеры можно задать отличный от заданного по умолчанию протокол.

**Примечание.** Начиная с версии микропрограммы кодера 7.0 можно отображать защищенный протокол UDP для кодеров BVIP. Вы можете переключаться между протоколами TCP и UDP для видео с кодера в режиме реального времени. Если используются старые версии программного обеспечения и администратор включил шифрование видео кодера в реальном времени в Configuration Client, TCP выбирается по умолчанию и протокол TCP не может быть отключен.

#### **Чтобы включить TCP:**

- 4 В [логическом дереве](#page-168-0) правой кнопкой мыши щелкните на камере и нажмите **Включить TCP**.
- ð Теперь подключение к камере устанавливается по протоколу TCP. Запись камеры в контекстном меню меняется на **Отключить TCP**.

#### **Чтобы включить UDP:**

- 4 В [логическом дереве](#page-168-0) правой кнопкой мыши щелкните на камере и нажмите **Отключить TCP**.
- $\Rightarrow$  Теперь подключение к камере устанавливается по протоколу UDP. Запись камеры в контекстном меню меняется на **Включить TCP**.

#### **Использование настроенного протокола по умолчанию:**

4 В [логическом дереве](#page-168-0) щелкните правой кнопкой мыши по камере и нажмите **Использовать протокол по умолчанию (TCP)** или **Использовать протокол по умолчанию (UDP)**. То, какая из этих двух команд меню будет доступна, зависит от текущей конфигурации.

# **8.34 Подключение к неуправляемому объекту**

#### Главное окно

Можно подключиться к [неуправляемому объекту](#page-166-3). Все доступные устройства всех сетевых видеоустройств этого объекта отображаются в [логическом дереве.](#page-168-0) Как только вы выйдете из системы или из Operator Client, это соединение завершается.

#### **Подключение**

- 1. Щелкните правой кнопкой мыши .
- 2. Нажмите **Подключиться к объекту**.

Пока устанавливается соединение с устройством, отображается значок .

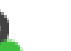

После успешного установления соединения отображается значок . Все доступные устройства этого объекта отображаются в логическом дереве. Если удается подключиться не ко всем устройствам, относящимся к этому объекту,

отображается значок . Позднее можно попробовать подключить остальные устройства, не подключенные сейчас.

**Совет:** вы также можете дважды нажать для подключения.

#### **Подключение остальных устройств:**

- 1. Щелкните правой кнопкой мыши .
- 2. Нажмите **Повторить попытку подключения**.

#### **Для отключения отдельного объекта:**

- 1. Шелкните правой кнопкой мыши
- 2. Нажмите **Отключиться от объекта**.

## Значок изменяется: .

Все [области изображения](#page-168-1) с устройствами, относящимися к этому объекту, автоматически закрываются.

#### **Для отключения всех объектов:**

Нажмите кнопку Все объекты отключаются. Частично подключенные объекты не отключаются. Все области изображений устройств, относящихся к этому объекту, автоматически закрываются.

#### **См.**

*– [Unmanaged site, Страница 20](#page-19-0)*

# **8.35 Отображение тревожного сигнала видеоаналитики**

#### r i n

Главное окно >

Можно открыть приложение для просмотра аналитики настроенной платформы для [видеоаналитики.](#page-166-4)

Приложение для [просмотра аналитики](#page-169-5) отображает сведения об анализе тревожных сигналов.

#### **Необходимые условия**

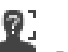

**• Перетащите элемент видеоаналитики** в [область изображений](#page-168-1).

Отображается изображение по умолчанию приложения для просмотра аналитики. Чтобы открыть приложения для просмотра аналитики, в [списке тревожных сигналов](#page-170-3) должен быть доступен тревожный сигнал видеоаналитики.

#### **Запуск приложения для просмотра тревожных сигналов**

4 В [списке тревожных сигналов](#page-170-3) нажмите, чтобы выбрать тревожный сигнал видеоаналитики.

Приложение для просмотра аналитики отображается в области изображений, куда вы перетащили элемент системы видеоаналитики.

# **8.36 Отображение виджетов Intelligent Insights**

Главное окно

Виджет Intelligent Insights можно отобразить в [области изображений.](#page-168-1)

#### **Для отображения виджета** Intelligent Insights **в области изображений:**

4 Перетащите виджет Intelligent Insights из окна **Логическое дерево** в область изображений.

Виджет Intelligent Insights появится в области изображений.

**i**

# **9 Использование камер PTZ**

#### **Замечание!**

В данном документе описываются некоторые функции, недоступные для BVMS Viewer. Подробные сведения о различных редакциях BVMS см. [www.boschsecurity.com](https://www.boschsecurity.com/xc/en/solutions/management-software/bvms/) и BVMS Руководство по быстрому выбору: [Руководство по быстрому выбору BVMS.](https://media.boschsecurity.com/fs/media/en/pb/images/products/management_software/bvms/bvms_quick-selection-guide.pdf)

В данном разделе содержится информация о том, как пользоваться окном **Управление камерами PTZ**.

Отдельные функции, описанные в этом разделе, могут быть отключены для вашей группы пользователей, вашей группы [Enterprise User Group](#page-167-0) или вашей [учетной записи](#page-170-4) [Enterprise Account.](#page-170-4)

# **9.1 Управление камерами PTZ**

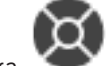

Главное окно > вкладка

Можно управлять камерами в окне **Управление камерами PTZ** или в [области](#page-168-1) [изображений.](#page-168-1)

# **i**

## **Замечание!**

При управлении камерой MIC 500 PTZ функции фокусировки на ближней зоне и фокусировки на дальней зоне меняются местами. Это поведение можно переключить непосредственно на устройстве.

#### **Управление камерами в окне Управление камерами PTZ:**

- 1. Выберите нужную область изображений.
- 2. Нажимайте различные элементы управления в окне **Управление камерами PTZ** для управления камерой.

#### **Перемещение к препозиции камеры PTZ на карте:**

- 1. Откройте карту, содержащую [активную точку](#page-166-5) камеры [PTZ](#page-168-8) в области изображений.
- 2. Щелкните правой кнопкой мыши камеру PTZ на карте, выберите пункт **Предопределенные позиции** и нажмите нужную команду препозиции. Камера перемещает фокус к выбранной препозиции.

#### **Блокировка элемента управления камеры PTZ на карте:**

- 1. Откройте карту, содержащую [активную точку](#page-166-5) камеры [PTZ](#page-168-8) в области изображений.
- 2. Щелкните правой кнопкой мыши камеру PTZ на карте и нажмите кнопку **Блокировать**.

Управление PTZ этой камеры будет заблокировано для других пользователей.

3. Снятие блокировки: щелкните заблокированную камеру PTZ правой кнопкой мыши и выберите команду **Разблокировать**.

#### **См.**

<span id="page-61-0"></span>*– [Окно Управление камерами PTZ, Страница 159](#page-158-1)*

# **9.2 Использование оконных элементов управления PTZ камерой**

#### Главное окно

После назначения камеры [PTZ](#page-168-8) области изображений вы можете использовать функции управления камерой непосредственно из области изображений.

#### **Чтобы использовать функцию панорамирования и наклона:**

1. Переместите курсор на область изображений, отображающую камеру PTZ.

Курсор примет следующий вид: .

2. Нажмите и удерживайте кнопку мыши.

Курсор примет вид $\mathbb{C}$ 

Для плавного поворота и наклона изображения немного переместите указатель мыши в нужном направлении.

Для более резкого поворота и наклона переместите указатель мыши немного дальше.

#### **Чтобы использовать функцию оптического увеличения:**

- Поверните колесико мыши вперед для увеличения масштаба изображения.
- Поверните колесико мыши назад для уменьшения масштаба изображения.

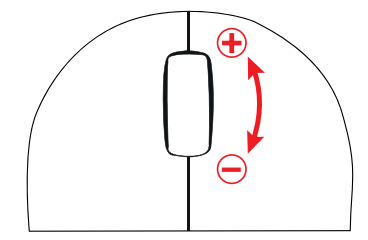

#### **См.**

*– [Область изображений, Страница 157](#page-156-0)*

**9.3 Использование функции ROI**

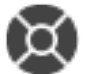

Главное окно > вкладка

Функцию [ROI](#page-168-7) можно использовать на фиксированных камерах HD. Можно управлять камерами в окне **Управление камерами PTZ** или в [области](#page-168-1) [изображений](#page-168-1).

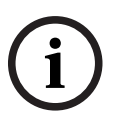

#### **Замечание!**

Системный администратор должен настроить функцию ROI в Configuration Client.

#### **Использование ROI.**

1. Используйте следующие элементы управления PTZ:

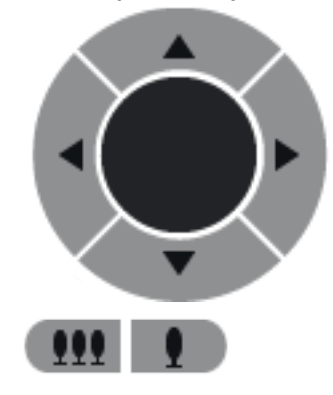

2. Кроме того можно использовать цифровое масштабирование

или

3. Используйте расположенные в окне элементы управления.

# **9.4 Использование интеллектуального слежения Intelligent Tracking**

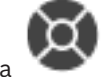

#### Главное окно > вкладка

#### **Назначение**

Функция [Intelligent Tracking](#page-165-2) предназначена для того, чтобы камера могла следовать за выбранным объектом. В настройках можно задать автоматический или ручной выбор объекта. Камера может относиться к типу [PTZ](#page-168-8) или типу фиксированных камер HD (только при включенной [области интереса\).](#page-168-7)

( ). Но это не влечет сокращения нагрузки на сеть.

Можно использовать следующие 3 режима.

- **Выкл**: функция Intelligent Tracking выключена.
- **Авто**: функция Intelligent Tracking включена, для слежения автоматически выбирается наиболее крупный объект; рекомендуемое использование: редкие движущиеся объекты на изображении.
- **Нажать**: пользователь выбирает объект для слежения.

После выбора объекта для отслеживания камера PTZ движется и следит за объектом, пока объект не покинет область видимости или оператор не прекратит слежение. Фиксированная камера HD с включенной функцией Intelligent Tracking определяет область, окружающую границы выбранного объекта, и масштабирует изображение, чтобы отображалась только эта область. Затем эта область перемещается в соответствии с перемещением объекта.

#### **Для использования функции Intelligent Tracking:**

- 1. Щелкните правой кнопкой мыши по области изображений камеры и выберите **Включить анализ содержимого**.
- 2. Нажмите **Авто** или **Нажать**, чтобы включить функцию Intelligent Tracking.
- $\Rightarrow$  Камера будет следить за объектом, перемещающимся в отображаемую камерой область.

**i**

# **10 Использование карт, глобальной карты и окон просмотра карт**

#### **Замечание!**

В данном документе описываются некоторые функции, недоступные для BVMS Viewer. Подробные сведения о различных редакциях BVMS см. [www.boschsecurity.com](https://www.boschsecurity.com/xc/en/solutions/management-software/bvms/) и BVMS Руководство по быстрому выбору: [Руководство по быстрому выбору BVMS](https://media.boschsecurity.com/fs/media/en/pb/images/products/management_software/bvms/bvms_quick-selection-guide.pdf).

В этой главе содержится информация об использовании карт объектов, окна **Карта** и окно просмотра карт.

#### **Карты объектов**

Вы можете просматривать карту объекта в нужном масштабе и с нужным увеличением. Таким образом, вы можете сразу увидеть все устройства и их местонахождение. Можно включить функцию автоматического переключения фокуса на карту объекта с камеры в выбранной [области изображений](#page-168-1). Эта карта объекта будет отображаться в окне **Карта** монитора **Управление**.

#### **Глобальная карта**

На глобальной карте отображаются все настроенные камеры. Также можно выполнять поиск камер или мест расположения. Можно использовать Map-based tracking assistant, если на соответствующей камере включена данная функция.

Map-based tracking assistant позволяет отслеживать движущиеся объекты с нескольких камер. Соответствующие камеры должны быть предварительно настроены на глобальной карте. Если в области тревожных событий или в записи появляется интересные движущиеся объекты, пользователь может запустить Map-based tracking assistant, который автоматически покажет все соседние камеры.

#### **Окна просмотра карт**

Окно просмотра карт — это область глобальной карты с конкретным центром и уровнем масштабирования. Вы можете увеличивать и уменьшать или выполнять перемещение в любом направлении или вернуться к настроенной позиции по умолчанию в окне просмотра карты.

Отдельные функции, описанные в этом разделе, могут быть отключены для вашей группы пользователей, вашей группы [Enterprise User Group](#page-167-0) или вашей [учетной записи](#page-170-4) [Enterprise Account.](#page-170-4)

# **10.1 Отображение карты объекта**

Главное окно

Можно посмотреть карту объекта в окне **Карта** или в [области изображений](#page-168-1).

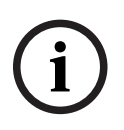

#### **Замечание!**

Изображение карты объекта в области тревожных изображений оптимизировано для отображения на экране и содержит только исходный вид оригинального файла карты.

В зависимости от конфигурации на карте объекта могут отображаться мигающие и выделенные цветом [активные точки.](#page-166-5) Каждая активная точка означает, что произошло определенное изменение состояния соответствующего устройства**.**

#### **Просмотр карты объекта в окне карты:**

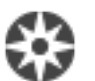

Перетащите карту из [логического дерева](#page-168-0) на вкладку , дождитесь появления окна **Карта** и отпустите кнопку мыши с карты объекта в окне **Карта**. Откроется карта объекта.

#### **Для просмотра карты в области изображений:**

4 Перетащите карту объекта из окна **Логическое дерево** в область изображений. Карта объекта откроется в области изображений.

#### **См.**

*– [Окно Карта, Страница 158](#page-157-1)*

# **10.2 Отображение окна просмотра карт**

#### Главное окно

Вы можете отобразить окно просмотра карт в [области изображений.](#page-168-1)

#### **Для отображения окна просмотра карт в области изображений:**

4 Перетащите окно просмотра карт из окна **Логическое дерево** в область изображений.

Окно просмотра карт откроется в области изображений.

#### **Для перехода в настроенное по умолчанию положение окна просмотра карт:**

После увеличения или уменьшения окна просмотра карт нажмите  $\|$ , чтобы вернуться к настроенной позиции по умолчанию.

#### **Для поиска камер или мест расположения в окне просмотра карт:**

- 1. Введите в поле поиска имя камеры, месторасположение или адрес. Как только вы начнете вводить, появится раскрывающееся меню со списком соответствующих вариантов.
- 2. Выберите из списка соответствующий вариант:

на несколько секунд камера, месторасположение или адрес отобразятся с флажком 家

#### **Для предварительного просмотра видео с камеры в режиме реального времени:**

4 Наведите мышь на соответствующую камеру на глобальной карте.

#### **Для изменения этажей в окнах просмотра карт:**

1. Нажмите $|0|$ 

.

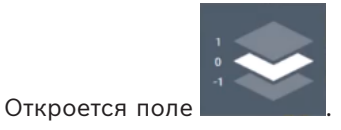

2. Выберите соответствующий этаж.

# **10.3 Использование Map-based tracking assistant**

Map-based tracking assistant позволяет отслеживать движущиеся объекты с нескольких камер. Соответствующие камеры должны быть предварительно настроены на глобальной карте. Если в области тревожных событий или в записи появляется интересные движущиеся объекты, пользователь может запустить Map-based tracking assistant, который автоматически покажет все соседние камеры.

Если камера находится в режиме мгновенного воспроизведения или в режиме воспроизведения и вы запускаете Map-based tracking assistant на дисплее доступны только те камеры, которые поддерживают воспроизведение с Map-based tracking assistant.

На дисплее Map-based tracking assistant отобразится пять областей изображения: одна основная и не более четырех боковых, обозначенных латинскими буквами A-D. В основной области изображения отображается выбранная главная камера. В боковых областях изображения отображаются соседние камеры, поле обзора которых перекрывается с полем обзора основной камеры или которые находятся ближе всего физически.

На глобальной карте соседние камеры также обозначены латинскими буквами A-D. При первом запуске Map-based tracking assistant эти буквы также отображаются в течение нескольких секунд в соответствующих областях изображения. Буквы также отображаются на панели области изображений, если она включена.

**Примечание:** Чтобы воспользоваться функциями управления камерой, необходимо выбрать соответствующую область изображения.

#### **Запуск Map-based tracking assistant**

- 1. Выберите область изображения соответствующей камеры.
- 2. Нажмите  $\mathbb{Z}$

Отобразится дисплей **Map-based tracking assistant**.

Выбранная камера отображается в качестве основной на центральной области изображения. Боковые камеры отображаются в боковых областях изображения. Конусы просмотра соседних камер автоматически поворачиваются в направлении конуса просмотра основной камеры.

**Примечание:** Если соседней камерой является PTZ-камера, то угол обзора камеры PTZ автоматически поворачивается в направлении угла обзора основной камеры.

#### **Для предварительного просмотра видео с камеры в режиме реального времени:**

4 Наведите мышь на соответствующую камеру на глобальной карте.

#### **Для переназначения основной камеры:**

- 1. Дважды щелкните по активной точке соответствующей камеры. Выбранная камера отображается в качестве основной на центральной области изображения. Соседние камеры переназначаются соответствующим образом.
- 2. Дважды щелкните в боковой области изображения соответствующей соседней камеры.

Эта бывшая соседняя камера теперь отображается в качестве основной камеры на центральной странице изображения. Соседние камеры переназначаются соответствующим образом.

3. Дважды щелкните в любом месте на глобальной карте, где хотите сосредоточиться.

В течение нескольких секунд отображается местоположение камеры , а в качестве основной в центральной области изображения отображается ближайшая камера. Соседние камеры переназначаются соответствующим образом. **Примечание:** Если угол обзора камеры не покрывает выбранное место, то ближайшая камера, расположенная в пределах 80 м, автоматически отображается в качестве основной камеры. Если угол обзора камеры не покрывает выбранное место и в пределах 80 м нет камер, то в качестве основной камеры автоматически не отображается ни одна из камер.

ЖĆ

**Нажмите** 

Если включена First person view, то глобальная карта поворачивается, чтобы выровнять угол обзора основной камеры в северном направлении. Если основной камерой является купольная камера, то глобальная карта поворачивается, чтобы выровнять угол обзора купольной камеры в северном направлении.

**Примечание:** First person view по умолчанию включается при запуске Map-based tracking assistant.

#### **Чтобы привести глобальную карту в положение ориентации на север по умолчанию:**

**Нажмите** Глобальная карта развернется, чтобы выровняться в направлении на север по умолчанию.

**Примечание.** First person view остановится.

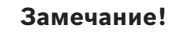

**i**

Если по умолчанию включена ориентация на север, и вы выбираете новую главную камеру, глобальная карта не разворачивается, чтобы выровнять ориентацию углов обзора камер. Если вы хотите, чтобы это действие выполнялось, необходимо запустить First person view.

#### **Остановка Map-based tracking assistant**

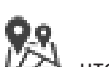

1. Если дисплей Map-based tracking assistant включен, нажмите остановить Map-based tracking assistant.

Произойдет возврат к предыдущему режиму (режим реального времени, режим воспроизведения или отображения сигналов тревоги).

#### **См.**

*– [Отображение Map-based tracking assistant, Страница 142](#page-141-0)*

# **11 Использование избранного и закладок**

<span id="page-68-0"></span>В данном разделе содержится информация об использовании дерева избранного и дерева закладок.

#### **Дерево избранного**

Вы можете добавить любой элемент [логического дерева](#page-168-0) к [рабочей области](#page-166-6) в дереве избранного для создания своего подмножества элементов логического дерева. В любое время можно открывать рабочую область, добавлять или удалять устройства из рабочей области.

При сохранении рабочей области в дереве избранного можно сохранить следующие параметры:

- назначение камер или других объектов [областям изображений](#page-168-1)
- [шаблон областей изображений](#page-170-5)
- текущие значения цифрового увеличения
- часть изображения
- выбранный поток (доступно только для режима реального времени)

#### **Дерево избранного**

Определенный период времени, представление в реальном времени или запись можно сохранить в форме [закладки](#page-168-9). В закладке сохраняются время начала и окончания, камеры, назначенные [окну изображения](#page-168-2) в это время, и весь [шаблон области](#page-170-5) [изображений](#page-170-5). Возможна установка периода времени 0 секунд. Закладки сохраняются на

панели . Удаление закладки не оказывает влияния на соответствующие записи. Невозможно добавлять или удалять камеры из закладок. Для изменения закладки загрузите ее, внесите изменения и сохраните закладку.

Если запись удаляется, соответствующая закладка не синхронизируется. При загрузке отображается черная [область изображений.](#page-168-1)

После входа в Enterprise Management Server отображается имя камеры с именем Management Server этой камеры в качестве префикса.

**Примечание.** Не добавляйте более 4 камер к одной закладке, чтобы избежать проблем с производительностью при загрузке этой закладки.

#### **Замечание!**

В данном документе описываются некоторые функции, недоступные для BVMS Viewer. Подробные сведения о различных редакциях BVMS см. [www.boschsecurity.com](https://www.boschsecurity.com/xc/en/solutions/management-software/bvms/) и BVMS Руководство по быстрому выбору: [Руководство по быстрому выбору BVMS](https://media.boschsecurity.com/fs/media/en/pb/images/products/management_software/bvms/bvms_quick-selection-guide.pdf).

#### **См.**

- *– [Окно Дерево избранного, Страница 155](#page-154-1)*
- *– [Выбор потока, отображаемого в режиме реального времени, Страница 57](#page-56-0)*

# **11.1 Добавление элементов в дерево избранного**

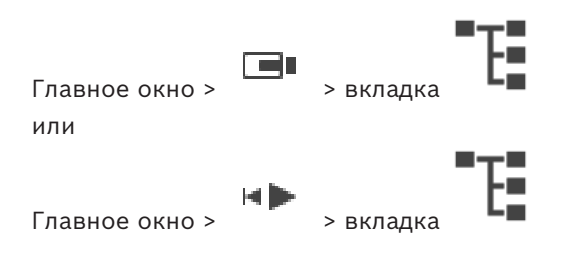

**i**

Каждый элемент [логического дерева](#page-168-0) может быть добавлен в дерево избранного. Это позволяет вам определить свое подмножество элементов логического дерева. **Чтобы добавить элемент:**

4 Щелкните элемент правой кнопкой мыши и выберите **Добавить в избранное**.

#### **См.**

- *– [Окно Логическое дерево, Страница 155](#page-154-0)*
- *– [Окно Дерево избранного, Страница 155](#page-154-1)*

**11.2 Создание/редактирование рабочей области**

Главное окно > или

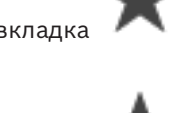

Главное окно >

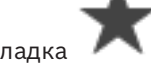

После назначения камер, карт и файлов HTML [областям изображений](#page-168-1) можно сохранить эти назначения и шаблон областей изображений в [рабочей области](#page-166-6) дерева избранного.

#### **Для создания новой рабочей области:**

- 1. разместите камеры в [окне изображений](#page-168-2) в режиме реального времени и в режиме воспроизведения.
- 2. При необходимости используйте цифровое увеличение и выберите часть изображения.

При отображении рабочей области изображением в реальном времени с камеры отображается в режиме реального времени, и записанное видео с камеры отображается в режиме воспроизведения.

3. На панели инструментов окна изображений нажмите  $\boldsymbol{\mathcal{K}}$ 

Добавляется новая рабочая область . Введите имя для новой рабочей области.

**Ограничения для неконтролируемых объектов:** вы можете создать вид для камер из максимум 20 неконтролируемых объектов.

#### **Чтобы отобразить рабочую область:**

4 Дважды щелкните рабочую область или нажмите правой кнопкой мыши рабочую область и нажмите **Загрузить вид области изображений**. Назначения, сохраненные в этой рабочей области, будут отображаться в окне изображений.

#### **Замечание!**

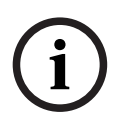

Максимальное число строк области изображений, отображаемых в окне изображений, настраивается в BVMS Configuration Client. Если это число было изменено с момента последнего выхода из системы Operator Client и количество строк области изображений в сохраненном виде превышает максимальное число, заданное системным параметром, сохраненный вид невозможно отобразить, при этом отображается соответствующее предупреждение.

Вы можете просмотреть вид без избыточных строк.

#### **Отображение вида для неуправляемых объектов (unmanaged site)**

Когда загружается вид с камер неуправляемых объектов (unmanaged site), в окне изображений отображается назначение, сохраненное для этого вида, и автоматически подключаются неуправляемые объекты (unmanaged site).

Если соединение занимает более 3 секунд, отображается диалоговое окно

**Подключение**, отображающее ход выполнения подключения.

4 Для отмены процесса соединения нажмите **Отмена**. Подключение к новым неуправляемым объектам (unmanaged site) не осуществляется, изображения с камер не будут загружены. Неуправляемые объекты (unmanaged site), которые уже были подключены, останутся подключены, изображения с камер, которые уже были загружены, останутся открытыми.

При проблемах с соединением неуправляемые объекты (unmanaged site), которые не удалось подключить, отображаются в диалоговом окне **Подключение**.

4 После завершения процесса соединения нажмите кнопку **ОК**.

Если количество уже подключенных неуправляемых объектов (unmanaged site), а также неуправляемых объектов (unmanaged site), назначенных избранному виду, превышает максимальное число (20), отобразится предупреждение.

- 4 Для отмены нажмите кнопку **Нет**.
	- Или

нажмите **ОК** для продолжения.

При продолжении неуправляемые объекты (unmanaged site), которые уже подключены, но не назначены избранному виду, будут отключены. Подключенными останутся только неуправляемые объекты (unmanaged site), которые были назначены избранному виду.

#### **Чтобы изменить вид:**

- 
- 1. Дважды кликните вид , который необходимо изменить.
- 2. Внесите необходимые изменения, например, назначьте камеры областям изображений.
- 3. Щелкните нужный вид правой кнопкой мыши и выберите команду **Обновить вид области изображений**.

#### **Чтобы переименовать вид:**

- 1. щелкните вид **ПРП** правой кнопкой мыши и выберите команду **Переименовать**.
- 2. Введите имя вида и нажмите клавишу ВВОД.

#### **Чтобы удалить вид:**

4 щелкните вид правой кнопкой мыши и выберите команду **Удалить**. Вид будет удален из дерева избранного.

#### **См.**

*– [Окно Дерево избранного, Страница 155](#page-154-1)*

# **11.3 Экспорт параметров избранного**

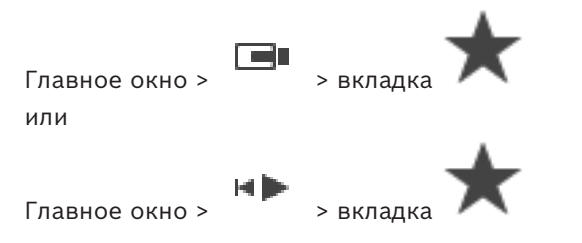

Вы можете экспортировать любой отдельный элемент, папку или все дерево избранного. Кроме того, вы можете поделиться экспортированным файлом или файлами с другими пользователями.

#### **Чтобы экспортировать параметры избранного:**

1. Щелкните правой кнопкой мыши любой элемент, папку или корневой элемент дерева избранного и выберите **Экспорт**.

Откроется диалоговое окно **Экспортировать избранные**.

- 2. Введите пароль, который соответствует минимальным требованиям по сложности. Или уберите флажок **Защитить файл паролем**, если защита файла экспорта не требуется.
- 3. При необходимости выберите папку и измените имя файла.
- 4. Нажмите **Сохранить**.

**Примечание.** Эта функция активна только для пользователей с соответствующим разрешением.

# **11.4 Импорт параметров избранного**

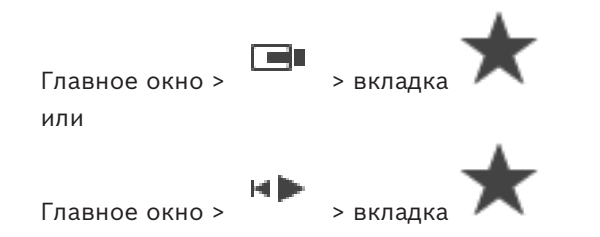

#### **Импорт параметров избранного:**

- 1. Щелкните правой кнопкой мыши в любом месте дерева избранного, куда нужно импортировать параметры избранного, и выберите **Импорт**. Откроется диалоговое окно **Импортировать избранные**.
- 2. Выберите соответствующий файл и нажмите **Открыть**.
- 3. Если файл защищен, введите пароль и нажмите **ОК**.

**Примечание.** Эта функция активна только для пользователей с соответствующим разрешением.

# **11.5 Добавление закладки**

или

Главное окно > > назначьте требуемые камеры [областям изображений](#page-168-1)
мÞ

Главное окно > > назначьте требуемые камеры [областям изображений](#page-168-0)

## **Чтобы добавить закладку:**

- 1. Используя визирную линию, выберите временной промежуток на [временной шкале](#page-167-0).
- 2. На панели инструментов нажмите значок
	- Отобразится диалоговое окно **Добавить закладку**.

Если вы выполнили вход в Enterprise Management Server, имя камеры отображается с именем Management Server этой камеры в качестве префикса.

- 3. Выбранный период времени копируется в соответствующие поля.
- 4. При необходимости внесите изменения.
- 5. Нажмите **ОК**.
- ð [Закладка](#page-168-1) сохраняется в дереве закладок.

## **Диалоговое окно «Добавление закладки»**

## **Имя**

Измените имя закладки.

## **Начальное время:**

Выберите из списка дату и время.

## **Время окончания**

Выберите из списка дату и время.

## **Источники**

Отображение камер, принадлежащих к этой закладке.

# **11.6 Изменение закладки**

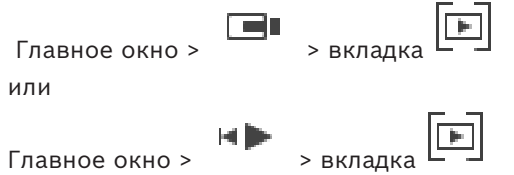

## **Чтобы изменить закладку:**

- 1. Щелкните правой кнопкой мыши по [закладке](#page-168-1) и нажмите **Редактировать закладку**. Отображается диалоговое окно **Редактировать закладку**.
- 2. При необходимости внесите изменения.
- 3. Нажмите **ОК**.
- ð Закладка сохраняется в дереве закладок.

# **11.7 Загрузка закладки**

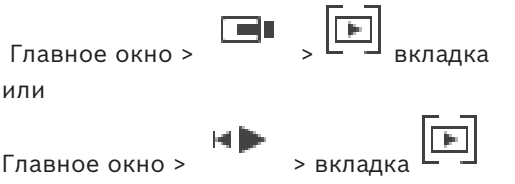

## **Чтобы отобразить закладку:**

4 Перетащите [закладку](#page-168-1) в [окно изображений.](#page-168-2) Вся компоновка окна изображения, сохраненная в закладке, отображается на [временной шкале](#page-167-0). Визирная линия располагается на времени начала закладки.

ð Предыдущее окно изображения перезаписывается.

## **Замечание!**

Максимальное число строк области изображений, отображаемых в окне изображений, настраивается в BVMS Configuration Client. Если это число было изменено с момента последнего выхода из системы Operator Client и количество строк области изображений в сохраненной закладке превышает максимальное число, заданное системным параметром, сохраненный вид невозможно отобразить, при этом отображается соответствующее предупреждение.

Вы можете просмотреть вид без избыточных строк.

## **См.**

<span id="page-73-0"></span>*– [Окно закладок, Страница 156](#page-155-0)*

**i**

# **11.8 Экспорт видео из закладок**

ده

Главное окно >

или

Главное окно >

## **Чтобы экспортировать видео из закладок:**

- $\blacktriangleright$ 1. Нажмите вкладку .
- 2. Щелкните закладку правой кнопкой мыши.
- 3. Чтобы экспортировать одну закладку, нажмите **Экспорт видео из закладки**. Откроется диалоговое окно **Экспорт видео из закладки**. или

Чтобы экспортировать несколько закладок, нажмите **Экспортировать видео из нескольких закладок**.

Откроется диалоговое окно **Экспортировать видео из нескольких закладок**.

4. Задайте необходимые параметры.

Если вы хотите зашифровать экспортируемые файлы, введите пароль и подтвердите его.

5. Нажмите **Экспорт**.

Производится приблизительная оценка размера экспортируемых записей. Наложения записей друг на друга исключаются. Если свободного пространства недостаточно, отобразится сообщение об ошибке.

Подлинность экспорта проверяется автоматически.

Записи экспортируются на указанный носитель данных.

6. При наличии нажмите **Сведения о проверке** для отображения диалогового окна **Результат проверки подлинности**. Если никаких проблем проверки подлинности не обнаружено, кнопка **Сведения о проверке** неактивна.

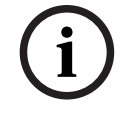

## **Замечание!**

В данном документе описываются некоторые функции, недоступные для BVMS Viewer. Подробные сведения о различных редакциях BVMS см. [www.boschsecurity.com](https://www.boschsecurity.com/xc/en/solutions/management-software/bvms/) и BVMS Руководство по быстрому выбору: [Руководство по быстрому выбору BVMS.](https://media.boschsecurity.com/fs/media/en/pb/images/products/management_software/bvms/bvms_quick-selection-guide.pdf)

**См.**

*– [Диалоговое окно «Результат проверки подлинности», Страница 86](#page-85-0)*

<span id="page-74-0"></span>*– [Окно Временная шкала, Страница 159](#page-158-0)*

## **11.8.1 Диалоговое окно «Экспорт видео из закладки»**

Главное окно > > щелкните правой кнопкой мыши закладку > команда **Экспорт видео из закладки** > диалоговое окно **Экспорт видео из закладки**

Позволяет экспортировать видеоданные закладки в собственном формате (BVMS Export Player) либо в формате MP4 или [MOV.](#page-165-0) Можно изменить период времени для экспорта. Для каждой камеры в конечной папке создается подпапка. Подробные сведения о различных местоположениях для экспорта см. в разделе *[Экспорт видеоданных, Страница](#page-87-0) [88](#page-87-0)*.

## **Имя**

При необходимости введите имя для экспортируемого файла или используйте имя по умолчанию.

## **Начало:**

Отображает заданное начальное время для экспорта.

## **Конец:**

Отображает заданное конечное время для экспорта.

## **Время до текущего воспроизведения / Время после текущего воспроизведения**

Отображается, если в закладках есть хотя бы одна несинхронизированная область изображений, а диапазон времени не задан. Введите соответствующие значения. Значения применяются для всех камер в экспортированной закладке.

## **Собственный**

Нажмите, чтобы выбрать формат BVMS Export Player.

Выберите диалоговое окно **Добавить Export Player**, если вы хотите экспортировать видео вместе с BVMS Export Player.

## **Добавить Export Player**

При экспорте видео в собственном формате можно добавить BVMS Export Player в качестве программы просмотра. Нажмите, чтобы выбрать этот параметр, если вы хотите включить проигрыватель BVMS Export Player.

## **MOV (Быстрый и совместимый с Media Player)**

Нажмите, чтобы выбрать формат MOV (совместим, например, с проигрывателем QuickTime компании Apple).

## **MP4 (Наиболее часто используется для хранения видео и аудио)**

Нажмите, чтобы выбрать формат MP4 (совместимый, например, с проигрывателем VLC или Windows Media Player).

## **Добавить аудио**

Нажмите, чтобы выбрать этот параметр, если вы хотите включить аудио.

## **Добавить метку времени в качестве подзаголовка**

Установите этот флажок, чтобы добавить метку времени в качестве подзаголовка.

## **Privacy overlay**

Установите этот флажок, чтобы добавить Privacy overlay на видео, экспортируемое с камер, на которых наложение Privacy overlay не включено.

**Примечание.** Собственный и удаленный экспорт не поддерживается для камер с Privacy overlay.

## **Шифрование экспорта**

Нажмите, чтобы выбрать шифрование для этого экспорта.

## **Пароль**

Введите пароль для зашифрованного экспорта. Подтвердить этот пароль в поле **Подтвердить пароль**.

## **Экспортировать как один ZIP-файл**

Выберите, чтобы сохранить экспортированные файлы в один ZIP-файл. Формат файла ZIP используется, чтобы сохранить все экспортированные файлы в одном файле, сжатие данных недоступно.

В разделе FAT32 максимальный размер ZIP-файла — 4 ГБ.

## **Удаленный экспорт**

Нажмите, чтобы включить удаленный экспорт. Можно выбрать Management Server из своей Enterprise System. Экспорт будет выполняться на этом Management Server. Убедитесь, что требуемый носитель данных доступен.

## **Диск**

Нажмите **Обзор**, чтобы выбрать раздел жесткого диска для экспорта.

## **CD/DVD/Blu-Ray**

Выберите из списка пишущий привод CD/DVD/Blu-Ray для экспорта. Неактивно при выборе параметра **Удаленный экспорт**.

## **Финализировать диск**

Нажмите, чтобы указать, что работа с носителем данных завершена после успешного окончания процедуры записи. После завершения работы последующая запись данных на носитель невозможна.

## **Комментарий:**

Введите комментарий для экспорта.

## **См.**

- *– [Экспорт видео из закладок, Страница 74](#page-73-0)*
- <span id="page-75-0"></span>*– [Задание пароля для экспорта, Страница 92](#page-91-0)*

## **11.8.2 Диалоговое окно «Экспорт видео из нескольких закладок»**

Главное окно >  $\Box$  > щелкните правой кнопкой мыши закладку > команда **Экспортировать видео из нескольких закладок** > диалоговое окно **Экспортировать видео из нескольких закладок**

Позволяет экспортировать видеоданные нескольких закладок в собственном формате (BVMS Export Player) либо в формате MP4 или [MOV.](#page-165-0) Это позволяет за одну операцию экспортировать несколько временных периодов для одной или нескольких разных камер. Для каждой камеры в конечной папке создается подпапка. Подробные сведения о различных местоположениях для экспорта см. в разделе *[Экспорт видеоданных,](#page-87-0) [Страница 88](#page-87-0)*.

## **Имя**

При необходимости введите имя для экспортируемого файла или используйте имя по умолчанию.

## **Начало:**

Отображает заданное начальное время для экспорта.

## **Конец:**

Отображает заданное конечное время для экспорта.

## **Время до текущего воспроизведения / Время после текущего воспроизведения**

Отображается, если в закладках есть хотя бы одна несинхронизированная область изображений, а диапазон времени не задан. Введите соответствующие значения. Значения применяются для всех камер в экспортированной закладке.

## **Собственный**

Нажмите, чтобы выбрать формат BVMS Export Player.

Выберите диалоговое окно **Добавить Export Player**, если вы хотите экспортировать видео вместе с BVMS Export Player.

## **Добавить Export Player**

При экспорте видео в собственном формате можно добавить BVMS Export Player в качестве программы просмотра. Нажмите, чтобы выбрать этот параметр, если вы хотите включить проигрыватель BVMS Export Player.

## **MOV (Быстрый и совместимый с Media Player)**

Нажмите, чтобы выбрать формат MOV (совместим, например, с проигрывателем QuickTime компании Apple).

## **MP4 (Наиболее часто используется для хранения видео и аудио)**

Нажмите, чтобы выбрать формат MP4 (совместимый, например, с проигрывателем VLC или Windows Media Player).

## **Добавить аудио**

Нажмите, чтобы выбрать этот параметр, если вы хотите включить аудио.

## **Шифрование экспорта**

Нажмите, чтобы выбрать шифрование для этого экспорта.

## **Пароль**

Введите пароль для зашифрованного экспорта. Подтвердить этот пароль в поле **Подтвердить пароль**.

## **Диск**

Нажмите, чтобы выбрать папку в разделе жесткого диска для экспорта.

## **CD/DVD/Blu-Ray**

Выберите из списка устройство записи для экспорта. Выберите **Финализировать диск**, если не вам не потребуются записывать дополнительные данные на данный носитель в будущем.

## **Закладки**

Выберите из списка закладки, которые вы хотите экспортировать.

## **Финализировать диск**

Нажмите, чтобы указать, что работа с носителем данных завершена после успешного окончания процедуры записи. После завершения работы последующая запись данных на носитель невозможна.

## **Комментарий:**

Введите комментарий для экспорта.

## **Экспортировать как один ZIP-файл**

Выберите, чтобы сохранить экспортированные файлы в один ZIP-файл. Формат файла ZIP используется, чтобы сохранить все экспортированные файлы в одном файле, сжатие данных недоступно.

В разделе FAT32 максимальный размер ZIP-файла — 4 ГБ.

## **Добавить метку времени в качестве подзаголовка**

Установите этот флажок, чтобы добавить метку времени в качестве подзаголовка.

## **Privacy overlay**

Установите этот флажок, чтобы добавить Privacy overlay на видео, экспортируемое с камер, на которых наложение Privacy overlay не включено.

**Примечание.** Собственный и удаленный экспорт не поддерживается для камер с Privacy overlay.

## **См.**

- *– [Экспорт видео из закладок, Страница 74](#page-73-0)*
- *– [Задание пароля для экспорта, Страница 92](#page-91-0)*

# **11.9 Экспорт параметров закладок**

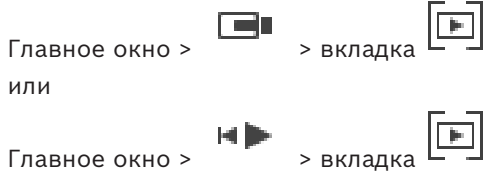

Вы можете экспортировать любой элемент, папку или все дерево закладок и поделиться экспортированным файлом или файлами с другими пользователями.

## **Чтобы экспортировать параметры закладок:**

- 1. Щелкните правой кнопкой мыши любой элемент, папку или корневой элемент дерева закладок и выберите **Экспортировать параметры закладок**. Откроется диалоговое окно **Экспортировать параметры закладок**.
- 2. Введите пароль, который соответствует минимальным требованиям по сложности. Или уберите флажок **Защитить файл паролем**, если защита файла экспорта не требуется.
- 3. При необходимости выберите папку и измените имя файла.
- 4. Нажмите **Сохранить**.

**Примечание.** Эта функция активна только для пользователей с соответствующим разрешением.

# **11.10 Импорт параметров закладок**

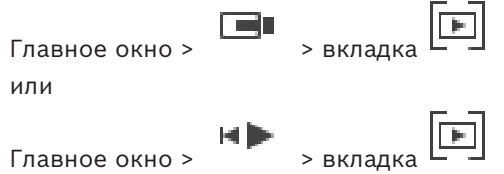

## **Чтобы импортировать параметры закладок:**

1. Щелкните правой кнопкой мыши в любом месте дерева закладок, куда нужно импортировать параметры закладок, и выберите **Импортировать параметры закладок**.

Откроется диалоговое окно **Импортировать параметры закладок**.

- 2. Выберите соответствующий файл и нажмите **Открыть**.
- 3. Если файл защищен, введите пароль и нажмите **ОК**.

**Примечание.** Эта функция активна только для пользователей с соответствующим разрешением.

# **12 Управление записанными видеоизображениями**

В данном разделе содержится информация об управлении видеозаписями. Отдельные функции, описанные в этом разделе, могут быть отключены для вашей группы пользователей.

## **Замечание!**

В данном документе описываются некоторые функции, недоступные для BVMS Viewer. Подробные сведения о различных редакциях BVMS см. [www.boschsecurity.com](https://www.boschsecurity.com/xc/en/solutions/management-software/bvms/) и BVMS Руководство по быстрому выбору: [Руководство по быстрому выбору BVMS.](https://media.boschsecurity.com/fs/media/en/pb/images/products/management_software/bvms/bvms_quick-selection-guide.pdf)

# **12.1 Выбор часового пояса**

Главное окно

# **i**

**i**

## **Замечание!**

Убедитесь, что на всех компьютерах вашей системы правильно задано время в соответствии с каждым часовым поясом, в котором компьютеры находятся.

Management Server или unmanaged site и все подключенные устройства, включая кодеры, декодеры, компьютеры с VRM-серверами и DVR должны быть в том же часовом поясе. Компьютеры с Operator Client (включая компьютеры с Client SDK и Cameo SDK) и Configuration Client могут быть в других часовых поясах, чем Management Server или unmanaged site.

Если ваш клиент Operator Client расположен в другом часовом поясе, чем один или несколько подключенных Management Server или unmanaged site, вы можете выбрать один из следующих способов отображения времени:

- Местное время
- [UTC](#page-166-0)

– Часовой пояс Management Server или unmanaged site, к которому вы подключены Области изображений, в которых отображается камера (в режиме реального времени и записи) всегда отображают время соответствующего Management Server или unmanaged site.

В [логическом дереве](#page-168-3) отображается на значке устройства для всех серверов или unmanaged site, не имеющих общего часового пояса, в данный момент выбранного в Operator Client:

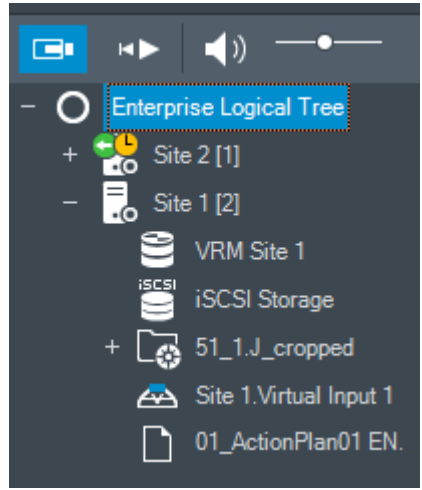

Можно выбрать часовой пояс сервера или unmanaged site для отображения этого часового пояса в Operator Client.

## **Выберите часовой пояс:**

- 1. В [логическом дереве](#page-168-3) щелкните правой кнопкой мыши значок сервера, чтобы выбрать часовой пояс этого сервера.
- 2. В списке выбора часового пояса выберите необходимый элемент.
	- **Время Operator Client**: Operator Client
	- **UTC**
	- **UTC-x**: часовой пояс каждого доступного Management Server Время в соответствии с выбранным часовым поясом отображается в строке меню:

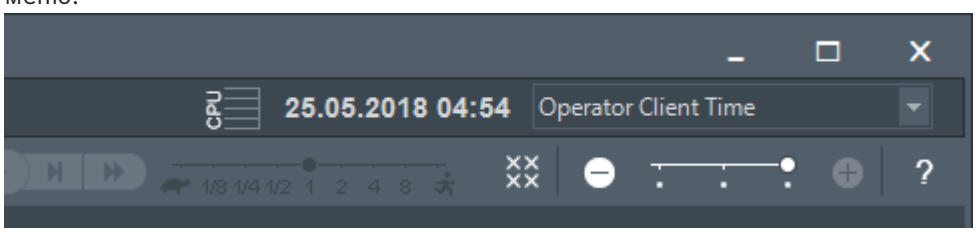

## **См.**

<span id="page-80-0"></span>*– [Окно Логическое дерево, Страница 155](#page-154-0)*

# **12.2 Поиск записанных видеоданных**

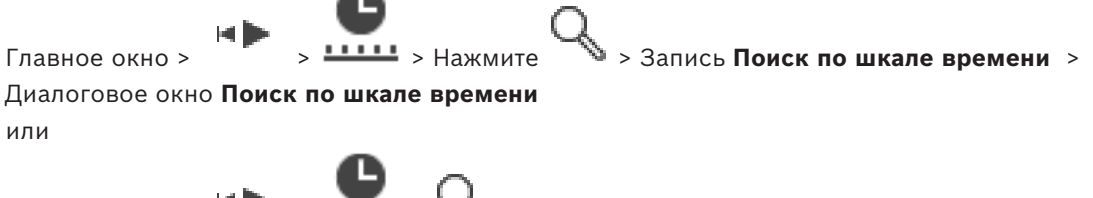

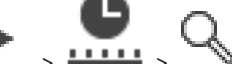

Главное окно > > > > Запись **Поиск видео по событию** >

Диалоговое окно **Выбрать параметры поиска** или

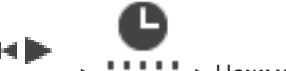

Главное окно > > > Нажмите > Запись **Выберите сервер** >

Диалоговое окно **Поиск текстовых данных**

## **Для поиска видеоданных:**

- 1. нажмите мышью в каком-либо месте временной шкалы.
- 2. Перетащите окно временной шкалы вправо или влево, чтобы выбрать период времени.
- 3. Нажмите  $\mathbb{R}$ , чтобы выбрать соответствующую запись типа поиска.
- 4. Введите или выберите необходимые критерии поиска.
- 5. Нажмите кнопку **Поиск**.

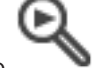

Откроется окно , содержащее записи, удовлетворяющие критериям поиска.

6. Чтобы воспроизвести соответствующее видео, дважды щелкните нужный пункт. Откроется соответствующее видео. Если вы искали по текстовым данным, автоматически откроется панель текстовых данных в [области изображений.](#page-168-0)

## **См.**

- *– [Диалоговое окно Выбрать параметры поиска, Страница 100](#page-99-0)*
- *– [Диалоговое окно Результаты поиска по журналу:, Страница 103](#page-102-0)*
- *– [Окно Временная шкала, Страница 159](#page-158-0)*
- *– [Использование временной шкалы, Страница 82](#page-81-0)*
- *– [Отображение текстовых данных, Страница 103](#page-102-1)*
- <span id="page-81-2"></span>*– [Поиск текстовых данных, Страница 104](#page-103-0)*

# **12.2.1 Окно Результаты поиска видео**

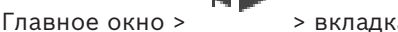

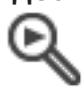

Отображает записи видеоданных, соответствующих определенным критериям поиска. Вы можете выбрать запись для воспроизведения, защиты, проверки подлинности, архивации или экспорта.

<span id="page-81-1"></span>Позволяет воспроизводить записи, соответствующие критериям поиска.

# **12.3 Воспроизведение записанных видеоизображений**

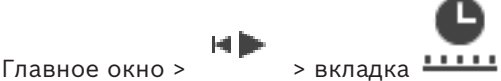

## **Примечание**

Изображения с камер Bosch Allegiant нельзя записать при помощи BVMS.

## **Для воспроизведения записанных видеоизображений:**

- 1. Назначьте камеру [области изображений.](#page-168-0)
- 2. Переключитесь на требуемый источник записи, если он доступен.
- 3. Используйте элементы управления [временной шкалы](#page-167-0) для установки необходимых параметров воспроизведения.

## **См.**

- *– [Окно Временная шкала, Страница 159](#page-158-0)*
- *– [Использование временной шкалы, Страница 82](#page-81-0)*
- <span id="page-81-0"></span>*– [Переключение источника записи, Страница 108](#page-107-0)*

# **12.4 Использование временной шкалы**

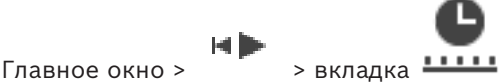

Вы можете перейти к определенному моменту времени на [временной шкале](#page-167-0), используя визирную линию.

## **Перемещение по временной шкале:**

- 1. Нажмите в какой-либо точке временной шкалы. Изображения, соответствующие данному моменту времени, будут отображаться в [окне изображений](#page-168-2).
- 2. Изображение можно увеличивать или уменьшать с помощью колесика мыши.
- 3. Окно временной шкалы можно перетаскивать вправо или влево.
- 4. Чтобы изменить значения, нажмите на временную метку на визирной линии.
- 5. Нажмите .

выделение.

Визирная линия будет установлена на время данной записи. В окне изображений появляются изображения, соответствующие данному моменту времени. Используйте элементы управления временной шкалы для установки необходимых параметров воспроизведения.

Визирная линия позволяет выбрать определенный период времени на временной шкале. Вы можете использовать этот период времени для осуществления дальнейших действий, например, экспорта видеоданных.

Перетащите нижние манипуляторы визирной линии, чтобы выбрать промежуток времени или изменить выделение. Перетащите верхние манипуляторы, чтобы переместить визирную линию или

## **См.**

- *– [Окно Временная шкала, Страница 159](#page-158-0)*
- *– [Воспроизведение записанных видеоизображений, Страница 82](#page-81-1)*

# **12.5 Изменение скорости воспроизведения**

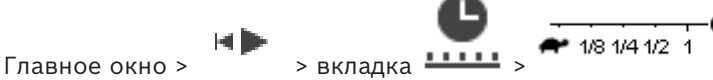

**Чтобы изменить скорость воспроизведения видео вперед или назад:**

4 Переместите ползунок влево для уменьшения скорости воспроизведения или вправо для увеличения скорости воспроизведения.

**Примечание:** если задана скорость воспроизведения 4x или выше, не все кадры отображаются.

## **См.**

*– [Окно Временная шкала, Страница 159](#page-158-0)*

# **12.6 Ограничение доступа к видео и снятие ограничения**

Вы можете ограничить доступ к записям с подключенных камер (или снять такое ограничение).

Когда доступ ограничен, неавторизованный пользователь не может просмотреть записи с этих камер.

Для установки и снятия ограничения доступа необходимо иметь соответствующее разрешение.

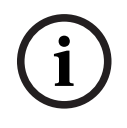

## **Замечание!**

Главное окно >

Снятие защиты / ограничения доступа с выбранного периода времени может повлечь снятие защиты / ограничения доступа со всего процесса для данной камеры, даже за пределами выбранного периода времени.

## **Чтобы открыть диалоговое окно Установить/снять ограничение периода времени из логического дерева:**

1. Щелкните правой кнопкой мыши соответствующую камеру в логическом дереве.

2. Нажмите **Записи**.

3. Нажмите **Установить/снять ограничение**.

Откроется диалоговое окно **Установить/снять ограничение периода времени**.

4. При необходимости выберите тип записи (первичная или вторичная запись).

**Чтобы открыть диалоговое окно Установить/снять ограничение периода времени с помощью визирной линии:**

- 1. На вкладке **ШШЕ** выберите период времени одной или нескольких камер на [временной шкале](#page-167-0).
- 2. Чтобы изменить значения, нажмите на временную метку на визирной линии.
- 3. Щелкните правой кнопкой мыши этот период времени и выберите **Установить/ снять ограничение**.

Откроется диалоговое окно **Установить/снять ограничение периода времени**.

## **Диалоговое окно Установить/снять ограничение периода времени:**

- 1. При необходимости отрегулируйте время начала и конца.
- 2. Выберите нужные камеры или отмените выбор камер, которые вам не нужны.
- 3. Нажмите **Установить/снять ограничение**, чтобы ограничить доступ к видео или снять ограничение.
- 4. Чтобы прервать процесс, нажмите **Отмена** или кнопку X.
- 5. По завершении процесса действие появится в столбце состояния операции.
- 6. Нажмите кнопку  $\times$ . Действие отобразится на временной шкале.

Видео, доступ к которому ограничен, на временной шкале обозначается темно-серыми диагональными полосами:

# **12.7 Защита видео и снятие защиты**

Главное окно >

Можно защитить изображения с отображаемых камер от перезаписи и удаления.

# **i**

**i**

**Замечание!**

Невозможно защитить данные локального носителя данных.

**Замечание!**

Снятие защиты / ограничения доступа с выбранного периода времени может повлечь снятие защиты / ограничения доступа со всего процесса для данной камеры, даже за пределами выбранного периода времени.

**i**

## **Замечание!**

Если включить защиту записи по тревоге с какой-то камеры, то защищенные видео данные никогда не удаляются VRM автоматически. Учитывайте, что слишком много защищенных блоков может привести к заполнению хранилища и камера остановит запись. Защита видео-данных отключается вручную через Operator Client.

## **Чтобы открыть диалоговое окно Установить/снять защиту периода времени из логического дерева:**

1. Щелкните правой кнопкой мыши соответствующую камеру в логическом дереве.

- 2. Нажмите **Запись**.
- 3. Нажмите **Защитить/снять защиту**. Откроется диалоговое окно **Установить/снять защиту периода времени**.
- 4. При необходимости выберите тип записи (первичная или вторичная запись).

**Чтобы открыть диалоговое окно Установить/снять защиту периода времени с помощью визирной линии:**

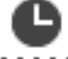

- 1. На вкладке **ШШЕ** выберите период времени на [временной шкале.](#page-167-0)
- 2. Чтобы изменить значения, нажмите на временную метку на визирной линии.
- 3. Щелкните этот период времени и нажмите **Защитить/снять защиту**. Откроется диалоговое окно **Установить/снять защиту периода времени**.

## **Диалоговое окно Установить/снять защиту периода времени:**

- 1. При необходимости отрегулируйте время начала и конца.
- 2. Выберите нужные камеры или отмените выбор камер, которые вам не нужны.
- 3. Нажмите **Установить защиту,** чтобы установить защиту видео, или **Снять защиту**, чтобы снять защиту.
- 4. Чтобы прервать процесс, нажмите **Отмена** или кнопку X.
- 5. По завершении процесса действие появится в столбце состояния операции.
- 6. Нажмите кнопку  $X$ .

Действие отобразится на временной шкале.

Защищенное видео на временной шкале обозначается темно-серыми диагональными полосами:

## **См.**

*– [Окно Временная шкала, Страница 159](#page-158-0)*

# **12.8 Удаление видеоданных**

HD Главное окно >

Можно удалить видеоданные с начала записи до положения визирной линии. Видеоданные со всех доступных на временной шкале камер удаляются. **Записи VRM.** Защищенные записи не удаляются.

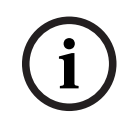

## **Замечание!**

Удаленные видеоданные восстановить невозможно.

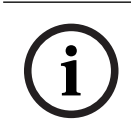

## **Замечание!**

Невозможно удалить данные с локального носителя данных.

**Чтобы открыть диалоговое окно Удалить временной интервал из логического дерева:**

- 1. Щелкните правой кнопкой мыши соответствующую камеру в логическом дереве.
- 2. Нажмите **Recordings**
- 3. Нажмите **Удалить**.
- 4. Подтвердите операцию в окне с предупреждающим сообщением. Откроется диалоговое окно **Удалить временной интервал**.

5. При необходимости выберите тип записи (первичная или вторичная запись).

## **Чтобы открыть диалоговое окно Удалить временной интервал с помощью визирной линии:**

- 
- 1. На вкладке **ШШЕ** выберите период времени на [временной шкале.](#page-167-0)
- 2. Чтобы изменить значения, нажмите на временную метку на визирной линии.
- 3. Щелкните правой кнопкой мыши этот период времени и нажмите **Удалить**.
- 4. Подтвердите операцию в окне с предупреждающим сообщением. Откроется диалоговое окно **Удалить временной интервал**.

## **Диалоговое окно Удалить временной интервал:**

- 1. При необходимости отрегулируйте время начала и конца.
- 2. Выберите нужные камеры или отмените выбор камер, которые вам не нужны.
- 3. Нажмите **Удалить**.
- 4. Чтобы прервать процесс, нажмите **Отмена** или кнопку X.
- 5. По завершении процесса действие появится в столбце состояния операции.
- 6. Нажмите кнопку  $X$ . Действие отобразится на временной шкале.

## **См.**

*– [Окно Временная шкала, Страница 159](#page-158-0)*

# **12.9 Проверка подлинности видеоданных**

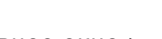

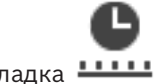

Главное окно > Тимания -

или

Вы можете проверить подлинность записей со всех камер, отображаемых в [окне](#page-168-2) [изображений.](#page-168-2)

## **Проверка подлинности**

- 1. Используя визирную линию, выберите временной промежуток на [временной шкале.](#page-167-0)
- 2. Чтобы изменить значения, нажмите на временную метку на визирной линии.
- 3. Щелкните этот временной промежуток правой кнопкой мыши и выберите

**Проверить подлинность...**.

Отобразилось диалоговое окно **Проверить подлинность** с индикатором выполнения.

- 4. Чтобы прервать процесс, нажмите **Отмена** или кнопку X.
- 5. После окончания проверки подлинности отображается диалоговое окно **Результат проверки подлинности**, показывающее результат проверки подлинности.

# **12.9.1 Диалоговое окно «Результат проверки подлинности»**

<span id="page-85-0"></span>Главное окно > меню **Снять ограничения с видео...** > команда **Проверить подлинность...** > диалоговое окно **Проверить подлинность** > кнопка **Подтвердить** > диалоговое окно **Результат проверки подлинности** или

Главное окно > > меню **Снять ограничения с видео...** > команда **Экспорт видео...** > диалоговое окно **Экспорт** > кнопка **Сведения о проверке** > диалоговое окно **Результат проверки подлинности**

## или

Главное окно > > меню **Снять ограничения с видео...** > команда **Проверить подлинность...** > диалоговое окно **Проверить подлинность** > кнопка **Подтвердить** > диалоговое окно **Результат проверки подлинности** или

Главное окно > меню **Снять ограничения с видео...** > команда **Экспорт видео...** > диалоговое окно **Экспорт** > кнопка **Сведения о проверке** > диалоговое окно **Результат проверки подлинности**

или

Главное окно > > щелкните правой кнопкой мыши закладку > команда **Экспорт видео из закладки** > диалоговое окно **Экспорт видео из закладки** > кнопка **Сведения о проверке** > диалоговое окно **Результат проверки подлинности** или

Главное окно > вкладка > щелкните правой кнопкой мыши закладку > команда **Экспортировать видео из нескольких закладок** > диалоговое окно **Экспорт** > кнопка **Сведения о проверке** > диалоговое окно **Результат проверки подлинности** Вы можете просматривать результаты проверки подлинности выбранного периода времени записанного видео. Вы можете сохранить результаты в файл CSV.

## **Дата создания**

Отображает дату выполнения проверки подлинности.

## **Автор**

Отображает имя пользователя, который запустил проверку подлинности.

## **Временной диапазон**

Отображает период времени для проверки, выбранный пользователем.

## **Сводка**

Отображает количество камер, записи с которых были проверены, и результаты проверки.

## **Подробно**

Нажмите, чтобы отобразить подробную информацию о проверке подлинности.

## **Подлинный**

Отображает подлинный результат. Значок описывается в сводке.

## **Камера**

Отображает камеру, которая была проверена.

## **Дата / Время**

Отображает подлинный период времени.

## **Дополнительные сведения**

Отображает подробные сведения о сертификате.

## **Экспорт CSV**

Отображает диалоговое окно для ввода пути и имени файла для отчета о проверке подлинности.

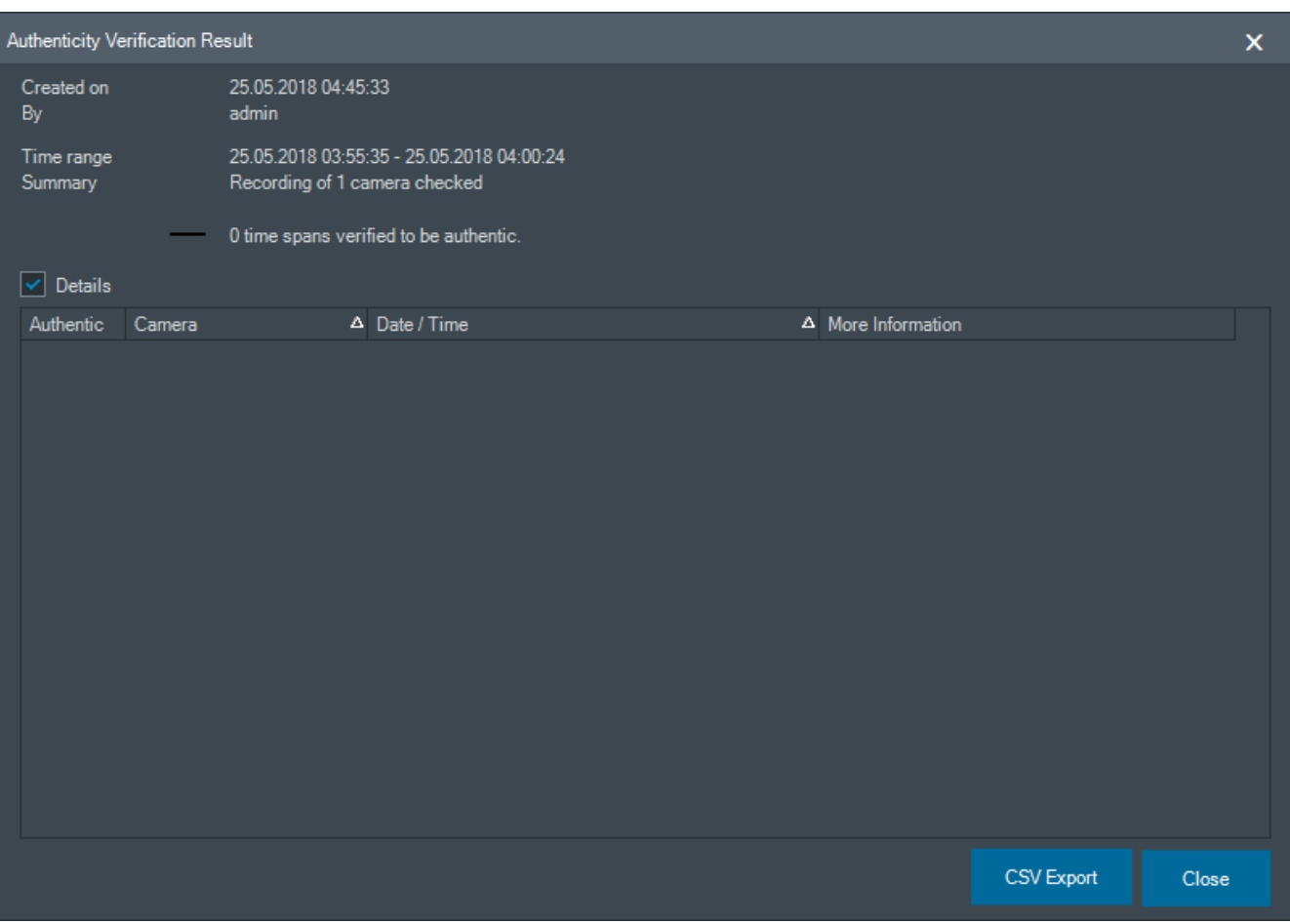

## **См.**

- *– [Экспорт видео из закладок, Страница 74](#page-73-0)*
- <span id="page-87-0"></span>*– [Экспорт видеоданных, Страница 88](#page-87-0)*

# **12.10 Экспорт видеоданных**

let lin Главное окно >

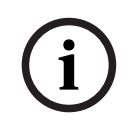

## **Замечание!**

Невозможно экспортировать данные с локального носителя данных.

Видео- и аудиоданные можно экспортировать в собственном формате (BVMS Export Player) либо в формате [MP4](#page-165-1) или [MOV](#page-165-0).

Для каждой камеры, видео с которой экспортируется, в конечной папке создается подпапка. Данные можно экспортировать на:

- локальный диск;
- CD/DVD-диск или диск Blu-Ray;
- сетевой диск;
- USB-накопитель.

**Примечание.** Во избежание сбоев используйте быстродействующий USB-накопитель.

В Enterprise System: в качестве целевого ресурса экспорта можно выбрать удаленный Management Server. Экспортировать можно только записи камер, которыми управляет выбранный Management Server.

На рабочей станции в любой момент времени возможно выполнение только одной операции экспорта.

**Примечание.** Необходимо иметь разрешение для каждой камеры, видео с которой вы хотите экспортировать.

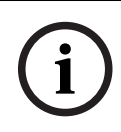

## **Замечание!**

Удаленный экспорт возможен только на USB-накопитель, компакт-диск, DVD-диск или диск Blu-Ray.

## **Экспорт в собственном формате**

В таблице описываются различия между экспортом видеоданных в собственном формате без шифрования и с шифрованием.

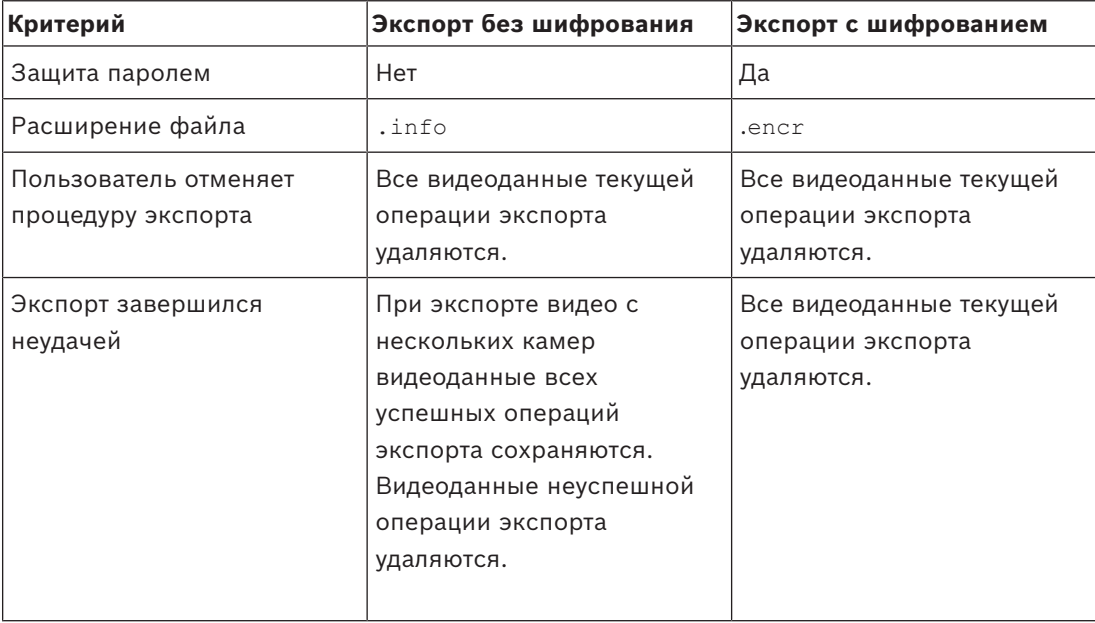

## **Экспорт на несколько дисков**

Разбивка на несколько дисков CD/DVD/Blu-Ray невозможна при экспорте с шифрованием и экспорте в один ZIP-файл. Экспорт с шифрованием на диск CD/DVD/ Blu-Ray возможен, если экспортируемые данные помещаются на один такой диск. Записи, выбранные для экспорта на диски CD/DVD/BluRay, сначала записываются на локальный жесткий диск и лишь затем — на один или несколько дисков, поддерживающих запись.

Экспорт без шифрования на несколько дисков возможен только в собственном формате. Экспорт в формате MP4 или MOV возможен только тогда, когда для него достаточно одного диска.

Первый вставленный диск определяет тип носителя для всех остальных дисков. Если записи экспортированы на несколько дисков CD/DVD/BluRay и вам требуется посмотреть экспортированные данные со всех камер за все экспортированные периоды времени, скопируйте содержимое всех дисков на жесткий диск. Все возникающие при этом предупреждения о перезаписи можно игнорировать.

Можно также отдельно посмотреть записи, экспортированные на один диск из группы дисков, созданной во время экспорта.

Если во время экспорта видеоданных на диск CD/DVD/BluRay произойдет сбой или пользователь отменит экспорт, уже экспортированные в ходе данной процедуры экспорта видеоданные сохранятся.

При активированной проверке подлинности в Configuration Client каждый экспорт проверяется автоматически.

## **Экспорт записей панорамной камеры**

При экспорте записей панорамной камеры изображение всегда экспортируется в виде целого круга. Если вы экспортируете несколько областей обрезанных изображений с одной панорамной камеры, изображение в виде целого круга экспортируется с данной камеры только один раз. Тот же принцип распространяется и на экспорт записей с непанорамных камер.

## **См.**

- *– [Диалоговое окно «Экспорт видео из закладки», Страница 75](#page-74-0)*
- *– [Диалоговое окно «Экспорт видео из нескольких закладок», Страница 76](#page-75-0)*
- *– [Диалоговое окно Экспорт видео, Страница 92](#page-91-1)*
- *– [Окно Временная шкала, Страница 159](#page-158-0)*
- *– [Окно Результаты поиска видео, Страница 82](#page-81-2)*
- *– [Диалоговое окно «Результат проверки подлинности», Страница 86](#page-85-0)*

# **12.10.1 Экспорт периода времени**

Главное окно >

## **Чтобы экспортировать определенный период времени:**

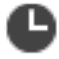

- 1. Перейдите на вкладку **11111**.
- 2. Используя визирную линию, выберите временной промежуток на [временной шкале.](#page-167-0)
- 3. Чтобы изменить значения, нажмите на временную метку на визирной линии.

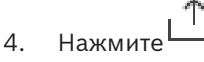

Откроется диалоговое окно **Экспорт**.

- 5. Задайте необходимые параметры. Если вы хотите зашифровать экспортируемые файлы, введите пароль и подтвердите его.
- 6. Нажмите **Экспорт**.

Производится приблизительная оценка размера экспортируемых записей. Наложения записей друг на друга исключаются. Если свободного места недостаточно, отобразится сообщение об ошибке. Будет автоматически проверена подлинность экспортируемых данных. Файлы будут экспортированы на указанный носитель данных.

7. При наличии нажмите **Сведения о проверке** для отображения диалогового окна **Результат проверки подлинности**.

## **Примечание:**

- Если у оператора нет разрешения на просмотр видео с ограниченным доступом и экспортирует период времени с ограниченным доступом:
- Файл экспортируется с пустым диапазоном времени.
- Создается несколько файлов.

## **12.10.2 Экспорт отдельного элемента, полученного в результате поиска**

let lib

Главное окно >

## **Для экспорта отдельного пункта результатов поиска.**

1. Выполните поиск видеоданных.

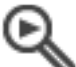

- 2. Нажмите вкладку .
- 3. Выберите нужный пункт в списке результатов поиска.

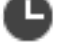

- 4. Нажмите вкладку **.....**
- 5. Нажмите

Откроется диалоговое окно **Экспорт**.

- 6. Задайте необходимые параметры. Если вы хотите зашифровать экспортируемые файлы, введите пароль и подтвердите его.
- 7. Нажмите **Экспорт**.

Подлинность экспорта проверяется автоматически.

Запись экспортируется на указанный носитель данных.

8. При наличии нажмите **Сведения о проверке** для отображения диалогового окна **Результат проверки подлинности**.

# **12.10.3 Экспорт в отдельный файл**

<span id="page-90-0"></span>Главное окно >

Можно экспортировать видеозаписи в одном ZIP-файле.

## **Чтобы выполнить экспорт в отдельный файл:**

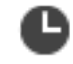

- 1. Перейдите на вкладку **.......**
- 2. Используя визирную линию, выберите временной промежуток на [временной шкале](#page-167-0).
- 3. Чтобы изменить значения, нажмите на временную метку на визирной линии.
- 4. Выберите **Экспортировать как один ZIP-файл**.
- 5. Установите необходимые параметры. Если вы хотите зашифровать экспортированные файлы, введите пароль и подтверждение пароля.
- 6. Нажмите **Экспорт**.
	- Будет приблизительно оценен размер экспортируемых записей. Если свободного места недостаточно, отобразится сообщение об ошибке. Будет автоматически проверена подлинность экспортируемых данных.

Записи будут экспортированы и добавлены в один ZIP-файл.

7. Нажмите **Сведения о проверке** (при наличии) для отображения диалогового окна **Результат проверки подлинности**.

## **Замечание!**

Невозможно загрузить ZIP-файл экспорта в клиенте Operator Client.

**i**

## **См.**

<span id="page-91-0"></span>*– [Диалоговое окно Экспорт видео, Страница 92](#page-91-1)*

## **12.10.4 Задание пароля для экспорта**

Главное окно > > меню **Временная шкала** > команда **Экспорт видео...** > диалоговое окно **Экспорт** или

Главное окно > > щелкните правой кнопкой мыши закладку > команда **Экспорт видео из закладки** > диалоговое окно **Экспорт видео из закладки** или

Главное окно > > щелкните правой кнопкой мыши закладку > команда

**Экспортировать видео из нескольких закладок** > диалоговое окно **Экспортировать видео из нескольких закладок**

Вы можете задать пароль для каждого экспорта, который вы выполняете самостоятельно, с помощью Operator Client.

## **Чтобы задать пароль:**

- 1. Нажмите, чтобы выбрать **Собственный формат**.
- 2. Нажмите, чтобы выбрать **Шифрование экспорта**.
- 3. Введите пароль и подтвердите его.
- 4. Задайте необходимые параметры.
- 5. Нажмите **Экспорт**.

Выполняется зашифрованный экспорт.

При загрузке данного экспорта оператору потребуется ввести пароль.

## **См.**

- *– [Диалоговое окно «Экспорт видео из закладки», Страница 75](#page-74-0)*
- *– [Диалоговое окно «Экспорт видео из нескольких закладок», Страница 76](#page-75-0)*
- <span id="page-91-1"></span>*– [Диалоговое окно Экспорт видео, Страница 92](#page-91-1)*

# **12.10.5 Диалоговое окно Экспорт видео**

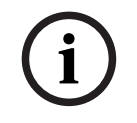

## **Замечание!**

В данном документе описываются некоторые функции, недоступные для BVMS Viewer. Подробные сведения о различных редакциях BVMS см. [www.boschsecurity.com](https://www.boschsecurity.com/xc/en/solutions/management-software/bvms/) и BVMS Руководство по быстрому выбору: [Руководство по быстрому выбору BVMS.](https://media.boschsecurity.com/fs/media/en/pb/images/products/management_software/bvms/bvms_quick-selection-guide.pdf)

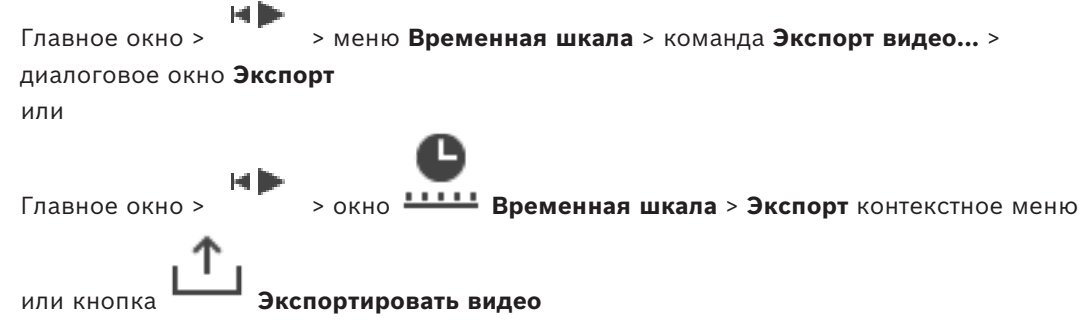

## **Имя**

При необходимости введите имя для экспортируемого файла или используйте имя по умолчанию.

## **Начало:**

Отображает заданное начальное время для экспорта.

## **Конец:**

Отображает заданное конечное время для экспорта.

## **Собственный**

Нажмите, чтобы выбрать формат BVMS Export Player.

Выберите диалоговое окно **Добавить Export Player**, если вы хотите экспортировать видео вместе с BVMS Export Player.

## **Добавить Export Player**

При экспорте видео в собственном формате можно добавить BVMS Export Player в качестве программы просмотра. Нажмите, чтобы выбрать этот параметр, если вы хотите включить проигрыватель BVMS Export Player.

## **Шифрование экспорта**

Нажмите, чтобы выбрать шифрование для этого экспорта.

## **Пароль**

Введите пароль для зашифрованного экспорта. Подтвердить этот пароль в поле **Подтвердить пароль**.

## **MOV (Быстрый и совместимый с Media Player)**

Нажмите, чтобы выбрать формат MOV (совместим, например, с проигрывателем QuickTime компании Apple).

## **MP4 (Наиболее часто используется для хранения видео и аудио)**

Нажмите, чтобы выбрать формат MP4 (совместимый, например, с проигрывателем VLC или Windows Media Player).

## **Добавить аудио**

Нажмите, чтобы выбрать этот параметр, если вы хотите включить аудио.

## **Добавить метку времени в качестве подзаголовка**

Установите этот флажок, чтобы добавить метку времени в качестве подзаголовка.

## **Privacy overlay**

Установите этот флажок, чтобы добавить Privacy overlay на видео, экспортируемое с камер, на которых наложение Privacy overlay не включено.

**Примечание.** Собственный и удаленный экспорт не поддерживается для камер с Privacy overlay.

## **Экспортировать как один ZIP-файл**

Выберите, чтобы сохранить экспортированные файлы в один ZIP-файл. Формат файла ZIP используется, чтобы сохранить все экспортированные файлы в одном файле, сжатие данных недоступно.

В разделе FAT32 максимальный размер ZIP-файла — 4 ГБ.

## **Удаленный экспорт**

Нажмите, чтобы включить удаленный экспорт. Можно выбрать Management Server из своей Enterprise System. Экспорт будет выполняться на этом Management Server. Убедитесь, что требуемый носитель данных доступен.

## **Диск**

Нажмите **Обзор**, чтобы выбрать раздел жесткого диска для экспорта.

## **Размер разд.**

Позволяет настроить размер экспортируемых разделенных видео с целью адаптации разделенных блоков в зависимости от носителя данных. Эта конфигурация доступна только для сторонних форматов.

**Примечание:** Значение приблизительное. Экспортируемое видео делится, например, на полные кадры или блоки. Поэтому размер экспортируемых блоков не точно соответствует заданному значению.

## **CD/DVD/Blu-Ray**

Выберите из списка пишущий привод CD/DVD/Blu-Ray для экспорта. Неактивно при выборе параметра **Удаленный экспорт**.

## **Финализировать диск**

Нажмите, чтобы указать, что работа с носителем данных завершена после успешного окончания процедуры записи. После завершения работы последующая запись данных на носитель невозможна.

## **Комментарий:**

Введите комментарий для экспорта.

## **Отмена**

Нажмите, чтобы сохранить параметры диалогового окна до следующего запуска клиента Operator Client.

## **См.**

- *– [Экспорт видеоданных, Страница 88](#page-87-0)*
- *– [Задание пароля для экспорта, Страница 92](#page-91-0)*
- *– [Экспорт в отдельный файл, Страница 91](#page-90-0)*

# **12.10.6 Диалоговое окно Экспорт**

Главное окно > > меню **Снять ограничения с видео...** > команда **Экспорт видео...** > диалоговое окно **Экспорт** > кнопка **Экспорт** > диалоговое окно **Экспорт** или

или

Главное окно > вкладка > щелкните правой кнопкой мыши по закладке > команда **Экспортировать видео из нескольких закладок** > диалоговое окно **Экспорт** > кнопка **Экспорт** > диалоговое окно **Экспорт** или

Главное окно > щелкните правой кнопкой мыши по закладке > команда **Экспорт видео из закладки** > диалоговое окно **Экспорт** > кнопка **Экспорт** > диалоговое окно **Экспорт**

Позволяет просматривать информацию о выполняемом экспорте и отображать результаты проверки [подлинности,](#page-169-0) которая проводится автоматически при каждом экспорте.

## **Сведения о проверке**

Нажмите, чтобы открыть диалоговое окно **Результат проверки подлинности**. Эта кнопка доступна только в том случае, если обнаружены проблемы проверки подлинности.

## **См.**

- *– [Экспорт видеоданных, Страница 88](#page-87-0)*
- *– [Экспорт в отдельный файл, Страница 91](#page-90-0)*

# **12.11 Загрузка экспортированного видео**

### HD Главное окно >

**Замечание!**

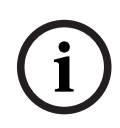

Невозможно загрузить ZIP-файл экспорта в клиенте Operator Client.

## **Форматы экспорта**

- Файлы блочного экспорта (info), созданные с помощью VRM eXport Wizard
- Незашифрованные файлы экспорта (\*.info), созданные с помощью BVMS Operator Client
- Зашифрованные файлы экспорта (\*.encr), созданные с помощью BVMS Operator Client
- Файлы экспорта (\*.mp4), созданные с помощью BVC

## **Дополнительная информация**

Экспортированные видеоизображения, созданные с помощью VRM eXport Wizard, отображаются в виде файлов info .

С помощью VRM eXport Wizard можно экспортировать большой объем данных.

VRM eXport Wizard входит в архив BVMS и содержится в папке Bonus.

Дополнительные сведения см. в руководстве по программному обеспечению VRM eXport Wizard.

Можно загрузить экспортированные записи для отображения. Прежде чем загрузить экспорт из одного ZIP-файла, распакуйте ZIP-файл.

1. В меню **Снять ограничения с видео...** выберите команду **Загрузить экспортированное видео...**.

Отобразится диалоговое окно для открытия экспортированных файлов.

2. Выберите нужный файл и нажмите кнопку **Открыть**.

Зашифрованные экспортированные файлы имеют расширение .encr, незашифрованные файлы имеют расширение .info, файлы блочного экспорта отображаются в виде файлов info.

Если вы выбрали файл с расширением .encr, введите пароль для данного экспорта.

Загруженное видео отображается в окне .

Для воспроизведения загруженного видео разверните запись и перетащите изображение в [область изображений](#page-168-0).

Если изображение экспортировано на компьютер, на котором Operator Client совершил вход в Enterprise Management Server, имя камеры отображается вместе с именем Management Server данной камеры в качестве префикса.

После выхода из Operator Client происходит удаление записей из дерева экспорта.

3. Для удаления экспортированного видео нажмите **[**[[правой кнопкой мыши и выберите **Выгрузить экспорт**.

## **См.**

- *– [Окно Экспорт, Страница 158](#page-157-0)*
- *– [Окно Временная шкала, Страница 159](#page-158-0)*

# **12.12 Включение анализа видеоданных (VCA)**

Главное окно или [окно изображений тревог](#page-168-4)

## **Включение:**

4 Щелкните правой кнопкой мыши [область изображений](#page-168-0) или область изображений тревог с назначенной камерой и выберите пункт **Включить анализ содержимого**. Откроются наложения VCA.

## **Отключение:**

4 Щелкните правой кнопкой мыши [область изображений](#page-168-0) или область изображений тревог с назначенной камерой и выберите пункт **Отключить анализ содержимого**. Наложения VCA закроются.

Настойки этого параметра продолжат действовать после перезапуска клиента Operator Client или повторного входа в него, после закрытия и повторного открытия камеры в [области изображений,](#page-168-0) а также после повторного срабатывания тревоги с назначенной камерой.

# **12.13 Выполнение поиска с использованием функции Forensic Search**

<span id="page-95-0"></span>Главное окно > > выберите область изображений > вкладка Функция Forensic Search позволяет производить в выбранной области изображений поиск определенных свойств в видеоизображении. Функция Forensic Search основана на технологии интеллектуальной аналитики видео (IVA) и доступна только для VRM, локального хранилища, блочного экспорта и записей Bosch Video Client.

## **Поиск с использованием функции Forensic Search:**

- 1. Выберите область изображений, в которой требуется найти движение и настроена функция Forensic Search.
- 2. Используя визирную линию, выберите временной промежуток на временной шкале.
- 3. Выберите вкладку .
- 4. В списке **Режим поиска** выберите нужный элемент.
- 5. В списке **Тип** выберите нужный элемент.
- 6. Настройте поиск с использованием Forensic Search.
- 7. Чтобы запустить функцию Forensic Search, нажмите **Поиск**.

Символ Уведомляет об успешном выполнении функции Forensic Search.

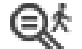

- 8. Откройте вкладку **Видеть список записей**, удовлетворяющих критериям поиска.
- 9. Чтобы воспроизвести соответствующее видеоизображение, дважды щелкните по записи.

Соответствующее видеоизображение будет воспроизведено.

## **Чтобы настроить Forensic Search, выполните следующие действия:**

1. Выберите соответствующую область изображений.

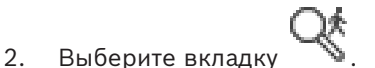

- 3. В списке **Режим поиска** выберите режим, например **Индивидуальный поиск камеры**.
- 4. При необходимости выберите предустановку. **Примечание.** Предустановка **<сохранено автоматически>** загружает предварительно настроенные задачи.
- 5. Выберите тип из списка **Тип**, например **Video Analytics**.
- 6. Выберите вкладку **Задачи**.
- 7. Нажмите , чтобы добавить новую задачу.
- 8. Выберите задачу, например **Объект в поле**.
- 9. Нажмите
- 10. Определите задачу и нажмите , чтобы завершить.

Символ означает, что функция Forensic Search настроена.

## **Настройка Motion+:**

1. Перетащите область, чтобы выбрать ячейки, которые нужно проверить на наличие движения.

Выбранная область отображается прозрачным желтым цветом.

2. Чтобы очистить выбранную область, щелкните ее правой кнопкой и нажмите **Очистить все**.

## **Чтобы изменить существующую задачу:**

- 1. Выберите задачу, которую вы хотите изменить.
- 2. Нажмите
- 3. Внесите соответствующие изменения.

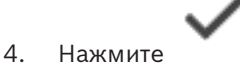

## **Окно Forensic Search**

Позволяет выполнять поиск видеоданных при выборе типа Forensic Search, например MOTION+.

## **Режим поиска**

Выберите необходимый режим поиска.

## **Индивидуальный поиск камеры**

Выполните функцию Forensic Search для выбранной области изображений.

**Примечание.** Если функция Forensic Search настроена для нескольких открытых областей изображений, поиск выполняется во всех областях в зависимости от настроек каждой из них.

## **Простой поиск камеры**

Выполните функцию Forensic Search, применив настройки поиска выбранной области изображений ко всем остальным открытым областям.

## **Препозиции**

Выберите нужный пункт, чтобы загрузить сохраненные ранее параметры.

**Примечание.** Последние настроенные параметры всегда сохраняются автоматически. Вы можете загрузить их, выбрав пункт **<сохранено автоматически>**.

Нажмите **•••**, чтобы сохранить предварительно заданные параметры. Можно ввести описательное имя.

**Примечание.** Несохраненные предварительно заданные параметры доступны, только пока открыта камера. Если закрыть и снова открыть ее, конфигурация будет сохранена как **<сохранено автоматически>**.

## **Тип**

Выберите необходимый тип анализа, например:

- Intelligent Video Analytics
- MOTION+

**Примечание.** После выбора одного из этих алгоритмов можно сразу же настроить соответствующие параметры.

## **Задачи**

Настройте поиск с использованием Forensic Search. См. документацию пользователя для используемой вами версии Intelligent Video Analytics.

## **Проверка метаданных**

Проанализируйте свойства выбранных объектов в области изображений и используйте эти свойства, чтобы уточнить условия поиска с использованием Forensic Search и получить более точные результаты.

## **Поиск**

Нажмите, чтобы запустить Forensic Search.

Более подробные сведения об анализе видео смотрите в документации по анализу видеоданных (VCA).

## **См.**

*– [Окно Временная шкала, Страница 159](#page-158-0)*

# **12.14 Окно «Результаты Forensic Search»**

Главное окно > > вкладка

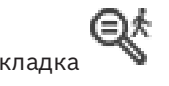

Отображает записи, касающиеся видеоданных, содержащих записи движущихся объектов с камеры, отображаемой в выбранной [области изображения](#page-168-0). Вы можете выбрать запись для воспроизведения, защиты, проверки подлинности, архивации или экспорта.

Отображает записи, соответствующие критериям поиска.

## **См.**

- *– [Выполнение поиска с использованием функции Forensic Search, Страница 96](#page-95-0)*
- <span id="page-98-0"></span>*– [Экспорт видеоданных, Страница 88](#page-87-0)*

# **12.15 Поиск записей в журнале**

Главное окно > меню **Сервис** > команда **Поиск в журнале...** > диалоговое окно **Выберите сервер** (если требуется) > диалоговое окно **Выбрать параметры поиска** В [журнале](#page-167-1) можно выполнять поиск отдельных событий, тревог, устройств и последовательностей событий. Вы можете сохранить критерии поиска в качестве фильтра. Если выбирается другой часовой пояс, отображаемые в результатах поиска в Журнале данные даты и времени соответствующим образом изменяются.

## **Чтобы начать поиск записей в журнале:**

- 1. В корпоративной системе [Enterprise System](#page-170-0) выберите требуемый [сервер](#page-170-1) [управления](#page-170-1) для поиска.
- 2. Если возможно, выберите заранее определенный фильтр из списка **Фильтр**. Фильтр будет содержать все параметры, установленные в данном диалоговом окне. Можно сохранить, загрузить и удалить выбранный фильтр. Можно сбросить параметры выбранного фильтра.
- 3. В поле **Дата и время** введите дату начала и дату окончания и время для процесса поиска.
- 4. В списке **Кол-во результатов** ограничьте количество записей, удовлетворяющих критериям поиска.
- 5. Нажмите **Добавить**, чтобы сузить поиск до определенных событий.
- 6. Нажмите **Добавить/изменить**, чтобы ввести критерии поиска по текстовым данным.
- 7. В поле **Тревожные сигналы** выберите критерии поиска для ограничения поиска определенных тревожных сигналов.
- 8. Нажмите **Добавить** для ограничения поиска определенных событий.
- 9. В поле **Подробно** введите строку поиска. Пользуйтесь подстановочным символом \*.
- 10. В поле **Имя пользователя** введите имя пользователя, поиск которого вы хотите осуществить.
- 11. Нажмите **Поиск**.

Откроется диалоговое окно **Результаты в журнале:** со списком записей, удовлетворяющих критериям поиска.

## **См.**

- *– [Диалоговое окно Выбрать параметры поиска, Страница 100](#page-99-0)*
- *– [Диалоговое окно Результаты поиска по журналу:, Страница 103](#page-102-0)*
- *– [Диалоговое окно "Условия поиска", Страница 102](#page-101-0)*
- *– [Диалоговое окно Выбор устройства, Страница 102](#page-101-1)*
- *– [Диалоговое окно Выбор события, Страница 102](#page-101-2)*

# **12.15.1 Поиск входов на неуправляемый объект**

Главное окно > меню **Сервис** > команда **Поиск в журнале...** > диалоговое окно **Выберите сервер** (если требуется) > диалоговое окно **Выбрать параметры поиска**

Можно обнаружить событие входа в систему на [рабочей станции,](#page-169-1) настроенной в другой системе BVMS как объект unmanaged site. Если пользователь Operator Client получает доступ к этой рабочей станции с помощью неуправляемого объекта, это событие регистрируется в журнале как **Вход оператора**.

## **Чтобы найти событие входа в систему:**

- 1. Нажмите **Добавить**, чтобы сузить поиск до определенных событий.
- 2. В диалоговом окне **Выбор события** разверните **События и тревоги**, разверните **Системные устройства**, разверните **Действия пользователя**.
- 3. Выберите **Вход оператора** и **Выход оператора**.
- 4. Нажмите **Поиск**.

Откроется диалоговое окно **Результаты в журнале:** со списком записей, удовлетворяющих критериям поиска.

## **12.15.2 Выберите сервер**

## Главное окно > меню **Сервис** > команда **Выберите сервер**

Это диалоговое окно откроется, только если вы вошли в систему как пользователь из [Enterprise User Group.](#page-167-2)

Можно выбрать сервер [Management Server,](#page-170-1) на котором выполняется поиск в [Журнале](#page-167-1).

## **Management Server:**

Введите IP-адрес нужного Management Server.

## **12.15.3 Диалоговое окно Выбрать параметры поиска**

<span id="page-99-0"></span>Главное окно > меню **Сервис** > команда **Поиск в журнале...** > диалоговое окно (при необходимости) **Выберите сервер**

или

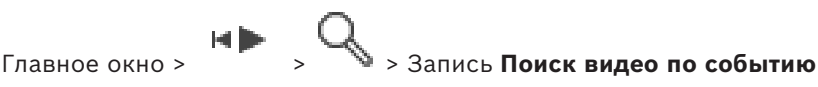

Позволяет устанавливать и сохранять критерии поиска записей в [журнале](#page-167-1). Если это окно открывается из режима воспроизведения через меню **Сервис**, выбранный в окне

**Временная шкала** период времени копируется в поля **Дата и время**.

Если открыть это диалоговое окно через **Поиск видео по событию**, поиск текстовых данных не поддерживается. Если открыть его с помощью команды **Поиск в журнале...**, поиск текстовых данных поддерживается.

Если открыть это диалоговое окно через **Поиск видео по событию**, камеры текущего [окна изображений](#page-168-2) заранее выбираются для поиска, а также заранее выбирается сервер Management Server камеры, открытой в выбранной [области изображений](#page-168-0). Если в окне изображений не отображается камера, выбирается первый сервер Management Server в [логическом дереве.](#page-168-3)

Если выбирается другой часовой пояс, отображаемые в результатах поиска в журнале данные даты и времени соответствующим образом изменяются.

## **Фильтр**

Выберите фильтр с предустановленными критериями поиска или введите имя нового фильтра.

## **Удалить**

Нажмите для удаления записи из списка **Фильтр**.

## **Загрузить**

Нажмите для загрузки критериев поиска выбранного названия фильтра.

## **Сохранить**

Нажмите для сохранения критериев поиска выбранного названия фильтра.

## **Сброс**

Нажмите для очистки всех критериев поиска выбранного названия фильтра.

## **Дата и время**

Введите дату и время для определения временного интервала, в котором должен производиться поиск.

## **Кол-во результатов**

Выберите элемент в списке для ограничения количества совпадений при поиске.

## **Добавить**

Нажмите для отображения диалогового окна **Выбор события**.

## **Удалить**

Нажмите для удаления выбранного события.

## **Удалить все**

Нажмите для удаления всех событий.

## **Добавить/изменить**

Нажмите для отображения диалогового окна **Условия поиска**.

## **Удалить**

Нажмите для удаления выбранного элемента условия.

## **Удалить все**

Нажмите для удаления всех элементов условия.

## **Приоритет тревожного сигнала**

Выберите приоритет тревожного события для поиска.

## **Состояние тревожного сигнала**

Выберите состояние тревожного события для поиска.

## **Только запись**

Нажмите, чтобы поиск производился только среди тревожных сигналов, имеющих атрибут "Только запись".

## **Форсировать поток заданий**

Нажмите, чтобы поиск производился только среди тревожных сигналов, имеющих атрибут "Форсировать поток заданий".

## **Автоматическое отключение**

Нажмите для поиска автоматически отключающихся тревожных сигналов.

## **Добавить**

Нажмите для отображения диалогового окна **Выбор устройства**.

## **Удалить**

Нажмите для удаления выбранного устройства.

## **Удалить все**

Нажмите для удаления всех устройств.

## **Подробно**

Введите строку поиска. Некоторые важные события содержат строки, которые стоит поискать. Например, определенное событие SystemErrorEvent содержит строку **Достигнут максимальный объем очереди тревожных сигналов сервера!**. Пользуйтесь подстановочным символом \*. Например, введите \*triggered\* для поиска строки An alarm was triggered by a network failure.\*triggered или triggered\* исключают эту строку из поиска.

## **Имя пользователя**

Введите имя пользователя для поиска.

## **Поиск**

Нажмите для начала поиска. Отображается диалоговое окно **Результаты в журнале:**.

## **Закрыть**

Нажмите для закрытия диалогового окна. Поиск не осуществляется. Если вы не сохранили критерии поиска в фильтре, эти критерии утрачиваются.

## **См.**

*– [Поиск записанных видеоданных, Страница 81](#page-80-0)*

# **12.15.4 Диалоговое окно Выбор события**

<span id="page-101-2"></span>Главное окно > меню **Сервис** > команда **Поиск в журнале...** > диалоговое окно **Выбрать параметры поиска** > кнопка **Добавить**

Позволяет добавлять [события](#page-170-2) для фильтрации.

## **См.**

*– [Поиск записанных видеоданных, Страница 81](#page-80-0)*

## **12.15.5 Диалоговое окно Выбор устройства**

<span id="page-101-1"></span>Главное окно > меню **Сервис** > команда **Поиск в журнале...** > диалоговое окно **Выбрать параметры поиска** > кнопка **Добавить**

Позволяет выбрать соответствующие устройства для нахождения записей в [журнале](#page-167-1) и записанных видеоизображений.

## **См.**

- *– [Поиск записанных видеоданных, Страница 81](#page-80-0)*
- *– [Поиск записей в журнале, Страница 99](#page-98-0)*
- *– [Диалоговое окно Выбрать параметры поиска, Страница 100](#page-99-0)*

## **12.15.6 Диалоговое окно "Условия поиска"**

<span id="page-101-0"></span>Главное окно > меню **Сервис** > команда **Поиск в журнале...** > диалоговое окно **Выбрать параметры поиска** > кнопка **Добавить/изменить**

Можно совмещать несколько значений различных элементов текстовых данных для поиска требуемой записи в [журнале.](#page-167-1) Например, можно совместить код банковской маршрутизации с датой для поиска соответствующих записей журнала.

## **Добавить условие**

Нажмите для добавления нового элемента в столбец **Имя поля данных**.

В списке доступных значений данных выберите требуемый элемент.

В столбце **Сравнительные значения** введите строку поиска.

Повторите эти действия для остальных значений данных.

## **Удалить условие**

Нажмите для удаления выбранного элемента.

## **Удалить все**

Нажмите для удаления всех элементов.

## **См.**

- *– [Диалоговое окно Выбрать параметры поиска, Страница 100](#page-99-0)*
- *– [Поиск записей в журнале, Страница 99](#page-98-0)*

## **12.15.7 Диалоговое окно Результаты поиска по журналу:**

<span id="page-102-0"></span>Главное окно > меню **Сервис** > команда **Поиск в журнале...** > диалоговое окно **Выбрать параметры поиска** > кнопка **Поиск**

Отображает результаты поиска по [журналу.](#page-167-1) Если выбирается другой часовой пояс, отображаемые в результатах поиска в журнале данные даты и времени соответствующим образом изменяются.

## **Назад к фильтру**

Нажмите для отображения диалогового окна **Выбрать параметры поиска**.

## **Сохранить результаты**

Нажмите, чтобы отобразить диалоговое окно для сохранения текстового файла, содержащего записи журнала, в формате CSV.

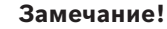

**i**

При открытии такого экспортированного файла CSV в Microsoft Excel в ячейках, связанных со временем, могут не отображаться секунды. Для изменения такого поведения измените формат этих ячеек с m/d/yyyy h:mm на m/d/ yyyy h:mm:ss

# **12.16 Отображение текстовых данных**

and the

<span id="page-102-1"></span>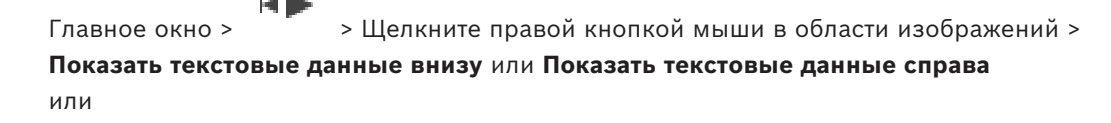

Главное окно > Щелкните правой кнопкой мыши в области изображений > **Показать текстовые данные внизу** или **Показать текстовые данные справа**

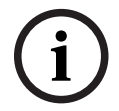

## **Замечание!**

Системный администратор должен настроить запись текстовых данных в Configuration Client.

Записанные текстовые данные можно отображать на панели текстовых данных. Текстовые значения отображаются в левом столбце, имена текстовых полей отображаются в правом столбце.

## **Для поиска записей с текстовыми данными:**

- 1. Укажите период ожидания.
- 2. Нажмите
- 3. Выберите **Выберите сервер**.
- 4. Введите или выберите необходимые критерии поиска.
- 5. Нажмите **Поиск**.

## **Для отображения текстовых данных:**

- 1. Переместите визирную линию в позицию времени, когда было записано событие с текстовыми данными.
- 2. Запустите воспроизведение на [временной шкале](#page-167-0).

Текстовые данные будут отображаться на панели текстовых данных.

На следующем снимке экрана приводится пример.

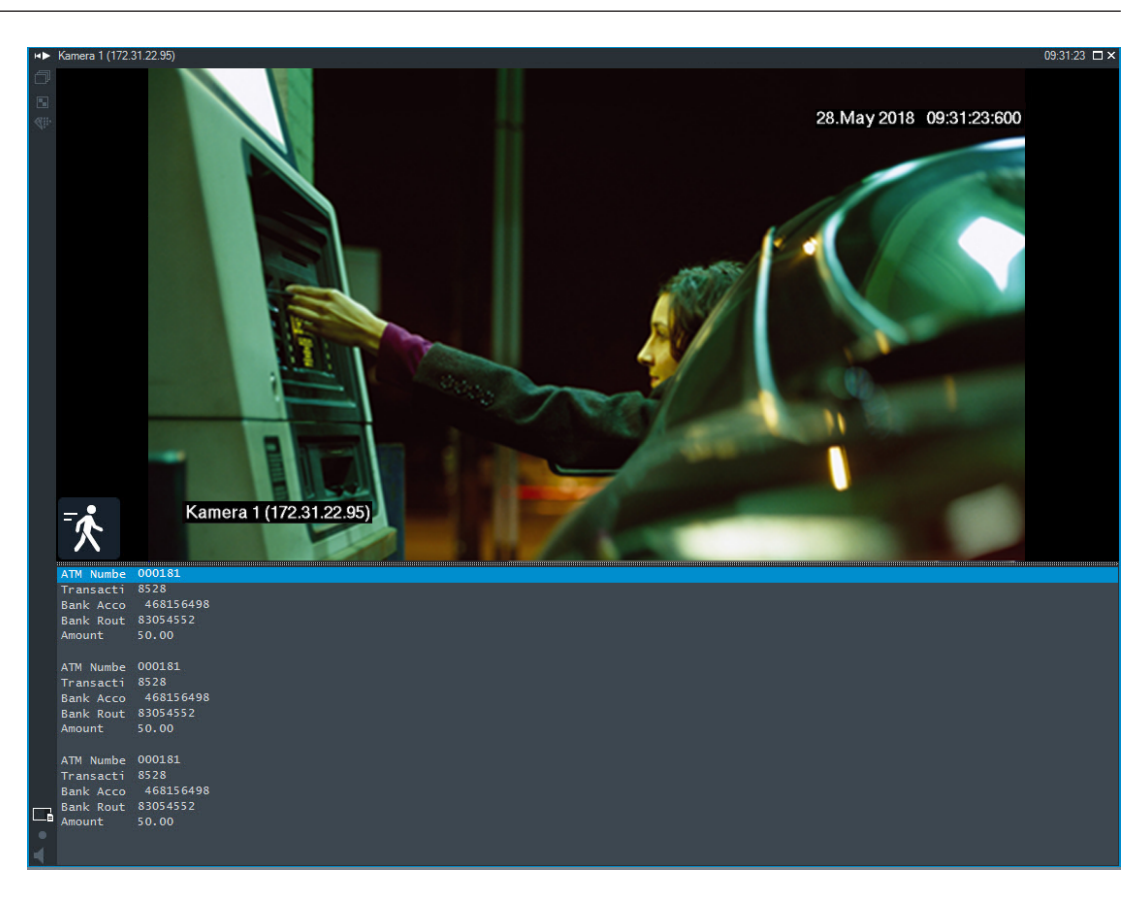

## **См.**

<span id="page-103-0"></span>*– [Поиск записанных видеоданных, Страница 81](#page-80-0)*

# **12.17 Поиск текстовых данных**

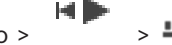

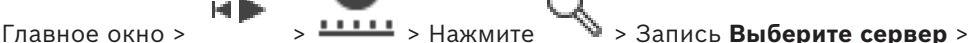

# Диалоговое окно **Поиск текстовых данных**

Оператор может искать нужные видеозаписи по текстовым данным. Текстовые данные должны храниться в журнале.

Текстовые данные предоставляются такими системами, как устройства чтения кредитных карточек, банкоматы, виртуальные входы, устройства LPR и устройства Person Identification. Текстовые данные содержат текстовые данные транзакций, например: номера счетов, коды банковской маршрутизации, имена людей или названия стран регистрации номерных знаков.

Текстовые данные устройства записываются вместе с соответствующими видеоданными.

## **Ограничения**

Для поиска видеозаписей с текстовыми данными необходимо, чтобы было настроено сохранение текстовых данных в журнал.

Кодер, для которого выполняется настройка функции записи текстовых данных, должен иметь версию микропрограммного обеспечения 5.92 или выше.

Для одной камеры возможна синхронная запись текстовых данных не более чем 32 различных устройств.

В кодере может сохраняться не более 3000 байт текстовых данных для каждого события.

При появлении проблем с поиском по журналу, отображением дополнительных данных или экспортом результатов поиска по журналу в CSV-файл, причиной могут быть непечатаемые символы, например x00-x1F, в дополнительных текстовых данных.

## **Диалоговое окно «Поиск текстовых данных»**

Можно выполнить поиск текстовых данных в записях. Поиск можно сузить путем добавления определенных текстовых данных с конкретным значением.

Записи в полях **Имя поля данных** и полях **Сравнительные значения** сохраняются после перезапуска или повторного входа в клиент Operator Client.

## **Источники**

Выберите в списке требуемые камеры для выполнения поиска.

## **Дата и время**

Отображает период, по которому необходимо выполнить поиск.

## **Условия поиска**

Добавьте условие поиска, чтобы сузить поиск.

# **12.18 Поиск текстовых данных в записях журнала**

<span id="page-104-1"></span>Главное окно > меню **Сервис** > команда **Поиск в журнале...** > диалоговое окно **Выберите сервер** (если требуется) > диалоговое окно **Выбрать параметры поиска**

## **Вариант использования Person Identification**

Можно выполнить поиск конкретного человека во всех событиях и тревогах Person Identification, чтобы найти прошлые видеозаписи с определенным идентифицированным человеком.

Для поиска конкретного человека можно выполнить поиск следующих текстовых данных в записях журнала:

- Имя лица
- Группа лиц
- Идентификатор лица

## **Для поиска текстовых данных в записях журнала:**

- 1. В поле **Текстовые данные** нажмите **Добавить/изменить**, чтобы задать конкретные текстовые данные для сужения поиска.
- 2. Нажмите **Добавить условие**.
- 3. Выберите соответствующий параметр **Имя поля данных**.
- 4. Введите **Сравнительные значения**.
- 5. Нажмите **ОК**.
- 6. Нажмите **Поиск**.

Откроется диалоговое окно **Результаты в журнале:** со списком записей, удовлетворяющих критериям поиска.

## **См.**

- *– [Поиск записей в журнале, Страница 99](#page-98-0)*
- <span id="page-104-0"></span>*– [Удаление текстовых данных из записей журнала, Страница 105](#page-104-0)*

# **12.19 Удаление текстовых данных из записей журнала**

**Сервис** > **Стереть текстовые данные из журнала...**

Для выполнения запроса на [удаление](#page-170-3) личных данных можно удалить текстовые данные из записей журнала.

**Примечание.** Возможно лишь удаление одновременно всех личных текстовых данных из записи журнала.

**Для удаления текстовых данных из записей журнала:**

- 1. Нажмите **Стереть текстовые данные из журнала...**.
	- Откроется диалоговое окно **Выберите параметры поиска для удаления текстовых данных**.
- 2. Нажмите **Добавить/изменить**, чтобы ввести критерии поиска по текстовым данным.
- 3. В столбце **Имя поля данных** выберите нужный элемент.
- 4. В столбце **Сравнительные значения** введите строку поиска. Пользуйтесь подстановочным символом \*.
- 5. Нажмите **ОК**.
- 6. В поле **Дата и время** введите дату начала и дату окончания и время для процесса поиска.
- 7. В списке **Кол-во результатов** ограничьте количество записей, удовлетворяющих критериям поиска.
- 8. Нажмите кнопку **Поиск**. Откроется диалоговое окно **Записи журнала для удаления текстовых данных,** содержащее записи, удовлетворяющие критериям поиска.
- 9. Выберите соответствующие записи журнала. Можно выбрать несколько записей, нажав клавишу CTRL или SHIFT.
- 10. Нажмите **Удалить текстовые данные из выбранных записей**.
- 11. Нажмите **ОК**.

Текстовые данные выбранных записей будут удалены.

## **Диалоговое окно Выберите параметры поиска для удаления текстовых данных**

## **Добавить/изменить**

Нажмите для отображения диалогового окна **Условия поиска**.

## **Удалить**

Нажмите для удаления выбранного элемента условия.

## **Удалить все**

Нажмите для удаления всех элементов условия.

## **Поиск**

Нажмите для начала поиска. Отображается диалоговое окно **Записи журнала для удаления текстовых данных**.

## **См.**

- *– [Поиск записей в журнале, Страница 99](#page-98-0)*
- *– [Поиск текстовых данных в записях журнала, Страница 105](#page-104-1)*

# **12.20 Отображение видео при низкой пропускной способности**

## Главное окно

Можно воспроизводить записи камеры или просматривать изображения в режиме реального времени с камеры с помощью Operator Client, даже если соединение между BVMS и вашим компьютером Operator Client обладает низкой пропускной способностью. Транскодеры не поддерживают intelligent tracking, [ROI,](#page-168-5) наложения [Intelligent Video](#page-165-2) [Analytics](#page-165-2) и текстовые данные.

Для использования сетей с низкой пропускной способностью доступны 2 варианта.

- Аппаратное транскодирование
- Программное транскодирование (доступно только для режима реального времени)

## **Аппаратное транскодирование**

Для аппаратного транскодирования диспетчер VRM должен быть оснащен по меньшей мере одним транскодирующим устройством. Это транскодирующее устройство не настраивается в системе BVMS. См. документацию VRM, чтобы ознакомиться со способами настройки транскодирующего устройства. У устройств транскодирования может быть несколько транскодирующих экземпляров.

В комплект поставки DIVAR IP 3000 и DIVAR IP 7000 входит по одному настроенному транскодирующему экземпляру.

Для каждого потока в режиме реального времени или записи требуется собственный транскодирующий экземпляр.

Аппаратное транскодирование возможно только для IP-видеоустройств Bosch, подключенных к VRM.

Камерой и транскодирующим устройством должен управлять один VRM.

## **Программное транскодирование**

Для программного транскодирования необходимо настроить Mobile Video Service на сервере Management Server или Enterprise Management Server.

В системе Enterprise System используются только те службы MVS, которые настроены в конфигурации Enterprise Management Server.

Чтобы выбрать подходящее устройство транскодирования, используйте диалоговое окно **Опции**.

## **Включение транскодирования:**

- 1. В [логическом дереве](#page-168-3) щелкните нужную камеру правой кнопкой мыши, выберите пункт **Предпочитаемый поток** и нажатием включите **Транскодирование**.
- 2. Откройте камеру в [области изображений](#page-168-0).
- ð Эта камера показывает транскодированное видео.

На панели инструментов данной области изображений отображается значок  $\mathbb{C}^{\mathbb{H}}_{\mathbb{H}}$   $-$ 

аппаратное транскодирование или  $\Box$  — программное транскодирование. Если соответствующая камера уже открыта в области изображений, она продолжает показывать нетранскодированное видео, пока вы не закроете данную область изображений.

Если не удается выполнить запрос транскодирования, соответствующая область изображений станет черной.

## **Отключение транскодирования в режиме реального времени:**

- 1. В [логическом дереве](#page-168-3) щелкните нужную камеру правой кнопкой мыши, выберите пункт **Предпочитаемый поток** и выберите другой поток.
- 2. Откройте камеру в [области изображений](#page-168-0).
- ð Камера показывает нетранскодированное видео. Значок транскодирования не отображается. Если соответствующая камера уже открыта в области изображений, она продолжает показывать транскодированное видео, пока вы не закроете данную область изображений.

## **Отключение транскодирования в режиме воспроизведения:**

1. В логическом дереве щелкните нужную камеру правой кнопкой мыши, выберите пункт **Предпочитаемый поток** и нажатием отключите **Транскодирование**.

- 2. Откройте камеру в области изображений.
- ð Камера показывает нетранскодированное видео. Значок транскодирования не отображается. Если соответствующая камера уже открыта в области изображений, она продолжает показывать транскодированное видео, пока вы не закроете данную область изображений.

## **Замечание!**

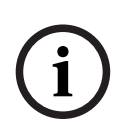

# Также можно включить или отключить транскодирование непосредственно в области изображений:

щелкните элемент правой кнопкой мыши, выберите пункт **Выбрать поток** и нажмите нужную команду меню.

Эта настройка влияет только на выбранную область изображений.

Эта команда не влияет на настройку для основного потока в [логическом дереве.](#page-168-3)

## **См.**

- *– [Диалоговое окно Параметры, Страница 152](#page-151-0)*
- <span id="page-107-0"></span>*– [Область изображений, Страница 157](#page-156-0)*

# **12.21 Переключение источника записи**

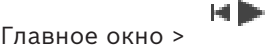

Если настройка выполнена, можно изменить источник записи.

Значок изменения источника записи отображает текущее состояние.

Пример: <u>2</u> указывает, что отображается запись вторичного диспетчера VRM.

## **Переключение:**

Нажмите значок для изменения источника записи, например  $\boxed{2}$ .

 $\frac{1}{\sqrt{1}}$ На шкале времени отображается запись выбранного источника.

## **См.**

- *– [Используемые значки, Страница 143](#page-142-0)*
- *– [Воспроизведение записанных видеоизображений, Страница 82](#page-81-1)*
- *– [Запуск немедленного воспроизведения, Страница 52](#page-51-0)*

# **12.22 Отключение синхронизации области изображений**

Главное окно >

Синхронизацию воспроизведения определенной области изображений можно отключить. После этого этой областью можно управлять независимо с помощью встроенных элементов управления воспроизведением. К примеру, так можно более эффективно отслеживать человека с разных камер.
#### **Для отключения синхронизации воспроизведения области изображений:**

- 1. Нажмите . Значок изменяется на . На временной шкале отображается маркер, после которого изображение не синхронизировано.
	- На области изображений появляется панель управления воспроизведением.
- 2. Используйте кнопки управления воспроизведением, чтобы перемещаться по временной шкале.
- mlu 3. Нажмите "", чтобы снова включить синхронизированное воспроизведение.
- 4. Нажмите  $\equiv$ , чтобы синхронизировать все несинхронизированные области изображений.

### **12.23 Подключение к неуправляемому объекту**

#### Главное окно

Можно подключиться к [неуправляемому объекту.](#page-166-0) Все доступные устройства всех сетевых видеоустройств этого объекта отображаются в [логическом дереве](#page-168-0). Как только вы выйдете из системы или из Operator Client, это соединение завершается.

#### **Подключение**

- 1. Щелкните правой кнопкой мыши .
- 2. Нажмите **Подключиться к объекту**.

Пока устанавливается соединение с устройством, отображается значок

После успешного установления соединения отображается значок .

Все доступные устройства этого объекта отображаются в логическом дереве. Если удается подключиться не ко всем устройствам, относящимся к этому объекту,

отображается значок . Позднее можно попробовать подключить остальные устройства, не подключенные сейчас.

Совет: вы также можете дважды нажать Таля подключения.

### **Подключение остальных устройств:**

- 1. Щелкните правой кнопкой мыши .
- 2. Нажмите **Повторить попытку подключения**.

**Для отключения отдельного объекта:**

- 1. Шелкните правой кнопкой мыши
- 2. Нажмите **Отключиться от объекта**.

Значок изменяется: .

Все [области изображения](#page-168-1) с устройствами, относящимися к этому объекту, автоматически закрываются.

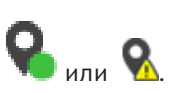

#### **Для отключения всех объектов:**

Œ 4 Нажмите кнопку . Все объекты отключаются. Частично подключенные объекты не отключаются. Все области изображений устройств, относящихся к этому объекту, автоматически закрываются.

#### **См.**

*– [Unmanaged site, Страница 20](#page-19-0)*

# **13 Обработка событий и тревожных сигналов**

<span id="page-110-0"></span>В данном разделе содержится информация об обработке тревог. Отдельные функции, описанные в этом разделе, могут быть деактивированы для вашей группы пользователей.

#### **Замечание!**

Изображение карты объекта в области тревожных изображений оптимизировано для отображения на экране и содержит только исходный вид оригинального файла карты.

#### **См.**

- *– [Управление тревогами Person Identification, Страница 117](#page-116-0)*
- *– [Управление функциями управления доступом, Страница 121](#page-120-0)*

**i**

### **13.1 Принятие тревожного сигнала**

Главное окно > > вкладка или

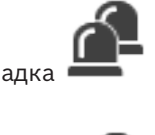

Главное окно > > вкладка

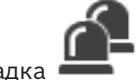

Вы можете принять одну или несколько тревог для их отключения или запуска потока заданий.

#### **Чтобы принять тревогу:**

1. Выберите нужную тревогу и нажмите

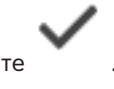

2. Для возвращения в [окно изображений](#page-168-2) нажмите

После принятия тревоги одновременно происходит следующее:

- Тревога удаляется из списка тревог всех остальных пользователей.
- Если еще не отображается, [окно тревог](#page-168-3) занимает место окна изображений реального времени на мониторе, настроенном на прием тревог.
- Содержимое тревоги (видеоизображение в реальном времени, видеоизображение в режиме [немедленного воспроизведения](#page-168-4) или карты объектов) отображается в ряду области тревог в окне тревог.
- Если с тревогой связан алгоритм реакции, активируется кнопка этого алгоритма

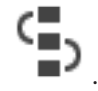

Теперь вы можете отключить тревогу или запустить поток заданий. Если тревога настроена на форсирование алгорима реакции, вы должны завершить выполнение этого алгоритма, прежде чем вы сможете отключить тревогу.

### **Для показа изображения с тревожной камеры на мониторе выполните следующие действия.**

Перетащите изображение с камеры из области тревожных изображений в группу мониторов.

#### **Принятие всех тревожных сигналов на карте:**

1. Откройте карту, содержащую [активную точку](#page-166-1) камеры в области изображений.

Принимаются все тревожные сигналы для данного устройства. Принятые тревожные сигналы отображаются в [списке тревожных сигналов.](#page-170-0)

#### **См.**

*– [Окно Список тревожных сигналов, Страница 116](#page-115-0)*

### **13.2 Добавление комментариев к тревожному сигналу**

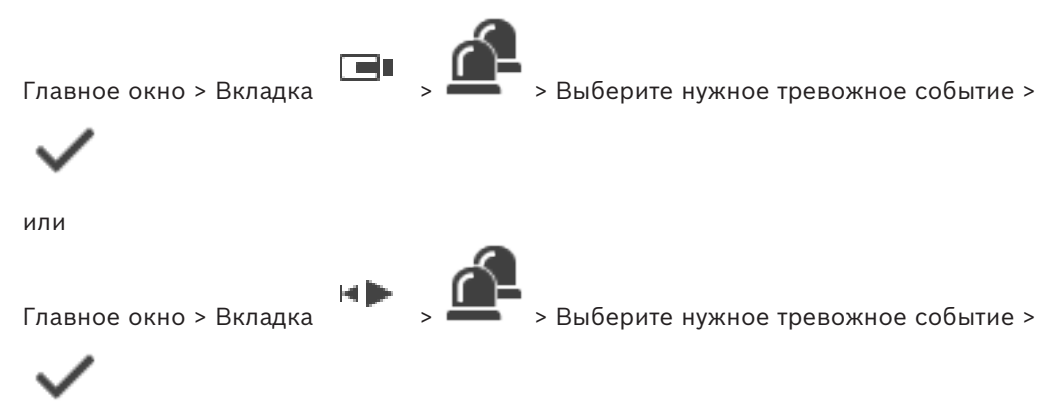

Вы можете добавить комментарий к тревожному сигналу только после его принятия. **Чтобы добавить комментарий к тревожному сигналу:**

1. Нажмите

Отображается диалоговое окно Поток заданий для ввода комментария и отображения плана действий для данного тревожного события. Если с тревожным сигналом не связан никакой план действий, в диалоговом окне отображается только поле **Комментарий:**.

- 2. В поле **Комментарий:** введите свой комментарий.
- 3. Нажмите **Закрыть**.
- 4. Отключите тревожное событие. Комментарий добавляется в [журнал](#page-167-0) в качестве самостоятельной записи и добавляется к записи о тревоге.

#### **См.**

*– [Окно Список тревожных сигналов, Страница 116](#page-115-0)*

### **13.3 Отключение тревожного сигнала**

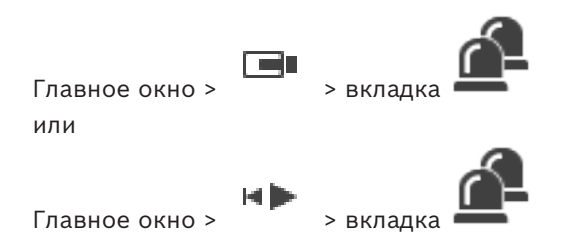

#### **Для отключения тревоги:**

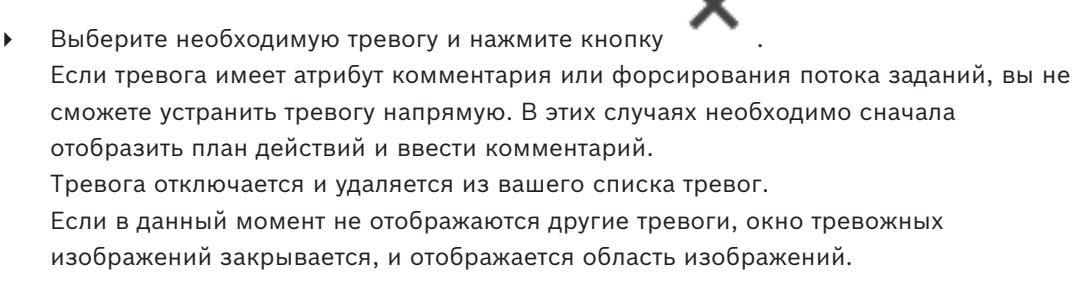

#### **Очистка всех тревожных сигналов на карте:**

- 1. Откройте карту, содержащую [активную точку](#page-166-1) камеры в области изображений.
- 2. Щелкните правой кнопкой мыши камеру на карте и выберите команду **Очистить все тревожные сигналы этого устройства**.

Очищаются все тревожные сигналы для данного устройства. Очищенные тревожные сигналы отображаются в [списке тревожных сигналов.](#page-170-0)

#### **См.**

*– [Окно Список тревожных сигналов, Страница 116](#page-115-0)*

### **13.4 Настройка окна Список тревожных сигналов**

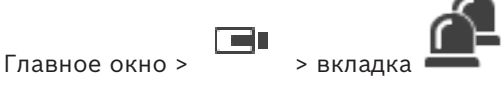

или

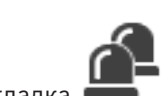

Главное окно > > вкладка

#### **Чтобы отсортировать таблицу:** 1. Щелкните по заголовку столбца.

Стрелка в заголовке столбца указывает, осуществляется ли сортировка в порядке возрастания или убывания.

2. Для изменения порядка сортировки нажмите заголовок столбца еще раз.

#### **Для добавления или удаления столбцов:**

нажмите заголовок столбца правой кнопкой мыши и выберите отмеченную запись для удаления соответствующего столбца или неотмеченную запись для добавления столбца.

#### **Для изменения порядка расположения столбцов:**

Перетащите заголовок столбца в нужное положение.

#### **Для изменения ширины столбца:**

- 1. Поместите указатель мыши на правую границу заголовка столбца. Указатель примет вид двусторонней стрелки  $\mathbf{H}$ . Перетащите границу столбца влево или вправо. или
- 2. Чтобы быстро изменить ширину столбца таким образом, чтобы он отображал все содержимое, дважды нажмите правую границу заголовка столбца.

#### **См.**

*– [Окно Список тревожных сигналов, Страница 116](#page-115-0)*

## **13.5 Отображение окна изображений в реальном времени**

<span id="page-113-0"></span>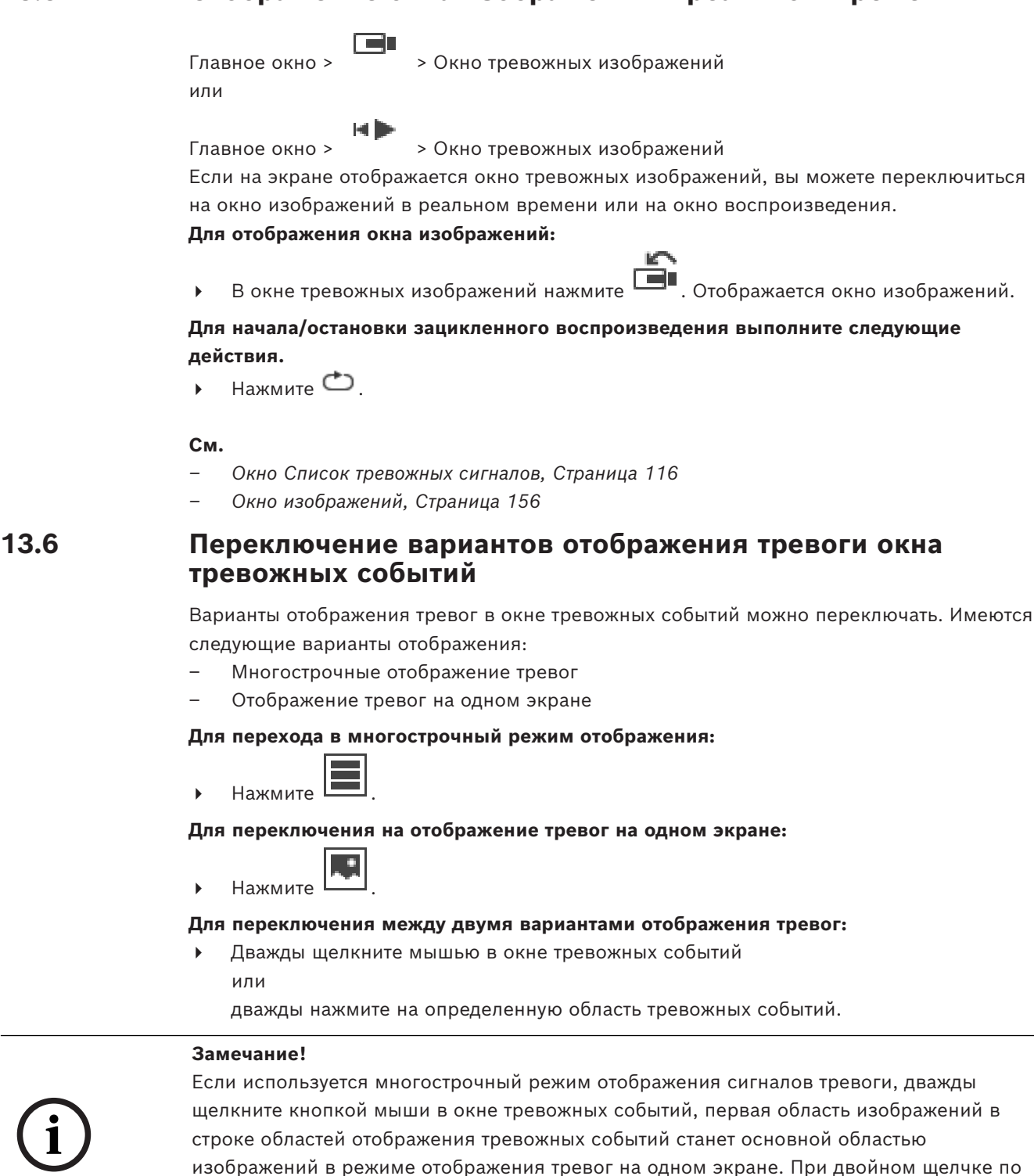

**См.**

*– [Тревожный дисплей, Страница 139](#page-138-0)*

**i**

определенной области изображений тревожных событий в окне тревожных событий эта

конкретная область тревожных изображений перейдет в одноэкранный режим.

## **13.7 Запуск потока заданий**

Главное окно > или

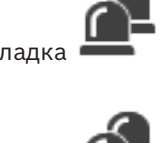

Главное окно > **Для запуска потока заданий:**

ra n

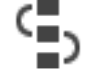

- 1. Выберите необходимую тревогу и нажмите кнопку . Если тревога настроена на форсирование потока заданий, отображается план действий (если настроено для данной тревоги). К тревоге при соответствующих настройках можно также добавить комментарий.
- 2. Выполните требуемые действия.
- 3. Отключите тревожное событие.

#### **См.**

*– [Окно Список тревожных сигналов, Страница 116](#page-115-0)*

### **13.8 Отмена принятия тревожного сигнала**

Главное окно > > вкладка или

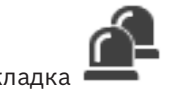

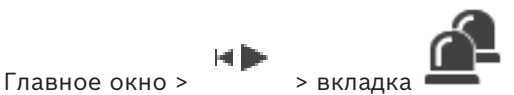

Когда вы отменяете принятие тревоги, она возвращается в Активное состояние в вашем списке тревог и снова появляется в списках тревог всех остальных пользователей.

#### **Чтобы отменить принятие тревоги:**

4 Выберите принятую тревогу и нажмите кнопку . Тревога вновь отображается как активная.

### **См.**

*– [Окно Список тревожных сигналов, Страница 116](#page-115-0)*

### **13.9 Вызов пользовательского события**

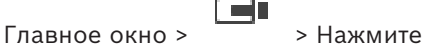

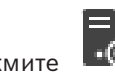

Можно вызвать пользовательское [событие](#page-170-1) для выбранного Management Server Enterprise System, которое было настроено в Configuration Client.

- Щелкните правой кнопкой мыши нужный **ПО** и выберите нужную команду пользовательского события.
- ð Событие запускается.

### **13.10 Окно Список тревожных сигналов**

<span id="page-115-0"></span>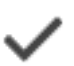

Нажмите для принятия тревожного сигнала.

Тревожный сигнал удаляется из всех списков тревожных сигналов и не отображается на экранах других операторов.

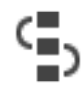

Нажмите, чтобы отобразить диалоговое окно с планом действий. При соответствующих настройках вы можете добавить комментарий.

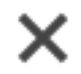

Нажмите для отключения тревожного сигнала.

Вы не можете отключить тревожный сигнал, который имеет атрибут комментария или форсирования потока заданий, до тех пор пока вы не отобразите план действий и не введете комментарий. Если тревожный сигнал сконфигурирован как автоматически отключающийся, он удаляется из списка тревожных сигналов по истечении времени автоотключения (настраиваемого в Configuration Client).

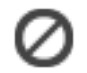

Нажмите для отмены принятия тревожного сигнала.

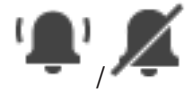

Нажмите для включения/отключения тревожного аудиосигнала. Последний входящий тревожный сигнал активирует звуковой сигнал тревоги.

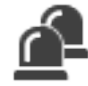

Нажмите для отображения окна Список тревожных сигналов.

#### **См.**

*– [Обработка сигналов тревоги, Страница 24](#page-23-0)*

# **14 Управление тревогами Person Identification**

<span id="page-116-0"></span>Когда вы принимаете тревогу Person Identification, в области изображений отображается информация об указанном человеке.

#### **Информация Person Identification**

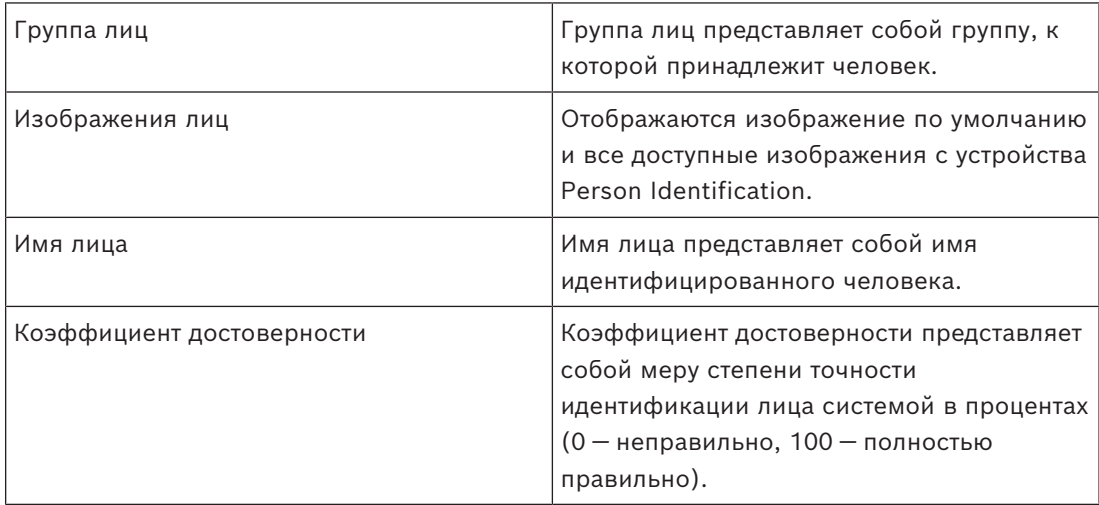

#### **См.**

*– [Обработка событий и тревожных сигналов, Страница 111](#page-110-0)*

## **14.1 Управление лицами для тревог Person Identification**

**Сервис** > **Управление лицами...** > Диалоговое окно **Управление людьми** Диалоговое окно **Управление людьми** позволяет добавлять людей, назначать группы лиц, добавлять изображения к существующим лицам и экспортировать лиц.

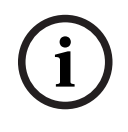

#### **Замечание!**

Person Identification поддерживает только файлы JPEG.

#### **Чтобы добавить/импортировать лицо:**

- 1. Выберите лицо.
- 2. Нажмите <sup>1</sup>, чтобы добавить изображение лица. Или
	- перетащите изображение лица из проводника в группу лиц или на вкладку **Все**.
- $\Rightarrow$  Это изображение назначено как изображение данного лица по умолчанию.

#### **Чтобы добавить изображения к существующему лицу:**

- 1. Выберите лицо. Появятся изображение по умолчанию и все доступные изображения человека.
- 2. Нажмите <sup>I</sup> в окне изображений, чтобы добавить больше изображений для лица.

#### **Чтобы назначить новое изображение по умолчанию:**

1. Наведите указатель мыши на соответствующее изображение. Отобразится команда **Задать по умолчанию**.

#### 2. Нажмите команду **Задать по умолчанию**.

Изображение будет назначено как изображение по умолчанию.

#### **Чтобы внести человека в группу лиц:**

- 1. Выберите лицо.
	- Для каждого нового лица значение **Группа людей по умолчанию** уже выбрано.
- 2. Щелкните поле **Группа людей по умолчанию**.
- 3. Выберите соответствующую группу лиц, которую вы хотите назначить данному лицу.

#### **Чтобы экспортировать лиц:**

- 1. Выберите лицо.
- 2. Нажмите  $\frac{1}{\sqrt{2}}$ , чтобы экспортировать лицо в проводник.

#### **Замечание!**

**i**

Параметр отключен, если выбрана вкладка **Все**. Перейдите на вкладку **Группа людей по умолчанию** или любую другую доступную вкладку группы лиц для экспорта лиц.

#### **Чтобы удалить лицо:**

1. Выберите лицо.

2. Нажмите

#### **Чтобы удалить нескольких лиц:**

- 1. Выберите лицо.
- 2. Нажмите клавишу CTRL и выберите несколько лиц.
- 3. Нажмите

#### **Чтобы удалить отдельные изображения лица:**

1. Выберите соответствующее изображение.

2. Нажмите

**Примечание.** Если вы удалите изображение по умолчанию, следующее изображение будет автоматически назначено в качестве изображения по умолчанию.

#### **Чтобы найти имя человека:**

1. В поле поиска введите имя человека, которое необходимо найти.

**Примечание:** Как только вы начнете ввод, результаты уже начнут фильтроваться и отображаться.

Вы можете сразу начать поиск имен, даже если Operator Client еще не завершил импорт списка лиц и соответствующих изображений для них.

2. Чтобы отменить поиск, нажмите \* 4 или нажмите клавишу esc.

# **15 Функции управления охранной панелью**

Можно управлять несколькими функциями охранной панели в Operator Client.

### **15.1 Выключение сигнальных сирен**

#### Главное окно

Можно выключить сигнальные сирены [области](#page-168-5) [охранной панели](#page-168-6), если у вас есть соответствующее разрешение.

#### **Отключение сигнальных сирен:**

4 В [логическом дереве](#page-168-0) или на карте щелкните нужную область правой кнопкой мыши и выберите команду **Отключить сирену**. Сигнальная сирена отключается.

### **15.2 Управление дверьми**

### Главное окно

Можно управлять следующими состояниями [охранной панели](#page-168-6) двери из Operator Client:

- Блокировка двери.
- Разблокировка двери. Состояние изменяется на запертое.
- Запирание двери.
- Отпирание двери. Незапертую дверь можно запереть или заблокировать.
- Изменить режим двери.

Системный администратор может дать разрешения на выполнение этих функций только определенным группам пользователей.

Если дверь заперта, это означает, что ее может открыть владелец карточки.

Отпирание двери означает, что дверь может открыть любой человек.

Если дверь заблокирована, это означает, что никто не может открыть дверь, даже если у него есть карточка.

Включение рабочего цикла двери означает, что закрытая дверь открывается на несколько секунд, а затем снова закрывается.

#### **Управление дверью:**

4 Щелкните дверь правой кнопкой мыши в логическом дереве или на карте и выберите необходимую команду.

Имеются следующие команды:

- **Закрыть** / **Открыть**
- **Заблокировать** / **Разблокировать**
- **Выполнить рабочий цикл**

**Примечание.** Контекстные меню для управления дверью недоступны, если неизвестно состояние двери.

#### **См.**

*– [Используемые значки, Страница 143](#page-142-0)*

### **15.3 Обход точки**

#### Главное окно

Можно изменить состояние точки на состояние **Выполнен обход** в Operator Client. Системный администратор может ограничить разрешения на выполнение этой функции только определенным группам пользователей.

При отмене обхода точки ее состояние изменяется на обычное.

[Обход](#page-168-7) точки означает, что эта точка не может отправлять тревожные сигналы. Отмена обхода точки означает, что эта точка может отправлять тревожные сигналы. При наличии также отправляются ожидающие тревожные сигналы.

#### **Включение и отмена обхода:**

4 Щелкните точку правой кнопкой мыши в логическом дереве или на карте и выберите необходимую команду.

**Примечание.** Контекстные меню для обхода и отмены обхода недоступны, если неизвестно состояние устройства.

**См.**

*– [Используемые значки, Страница 143](#page-142-0)*

### **15.3.1 Постановка области на охрану**

#### Главное окно

Вы можете управлять следующими состояниями [тревожной панели](#page-168-6) области из Operator Client:

– Постановка [области](#page-168-5) на охрану.

– Снятие области с охраны.

– Принудительная постановка на охрану области, не готовой к постановке на охрану. Системный администратор может дать разрешения на выполнение этих функций только определенным группам пользователей.

#### **Постановка области на охрану:**

В [логическом дереве](#page-168-0) щелкните нужную снятую с охраны область ( $\blacksquare$ ) правой кнопкой мыши и выберите команду **Поставить на охрану**. Отображается значок

области, поставленной на охрану

#### **Снятие области с охраны:**

4 В [логическом дереве](#page-168-0) или на карте щелкните нужную поставленную на охрану

область ( ) правой кнопкой мыши и выберите команду **Снять с охраны**.

Отображается значок области, снятой с охраны

#### **Принудительная постановка области на охрану:**

4 В [логическом дереве](#page-168-0) или на карте щелкните нужную снятую с охраны область ( ) правой кнопкой мыши и выберите команду **Принудительная постановка на**

**охрану**. Отображается значок области, поставленной на охрану ( ). **Примечание.** Контекстные меню для постановки на охрану и снятия с охраны недоступны, если неизвестно состояние устройства.

# **16 Управление функциями управления доступом**

<span id="page-120-0"></span>Вы можете контролировать многие функции управления доступа в системе Operator Client.

#### **См.**

*– [Обработка событий и тревожных сигналов, Страница 111](#page-110-0)*

**16.1 Предоставление и блокировка доступа**

Главное окно

**i Замечание!** В окне изображений автоматически всплывают только тревоги **Доступ запрошен** с высоким приоритетом

**Для предоставления или блокировки доступа выполните следующие действия.**

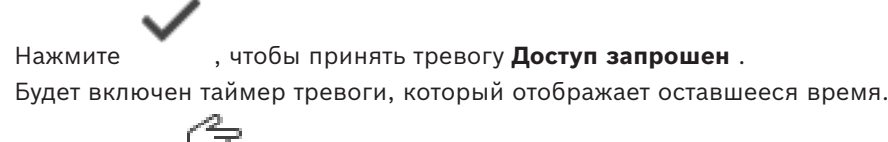

Нажмите  $\Box$  для предоставления доступа.

Нажмите  $\Box$  для запрета доступа.

### **Замечание!**

Или

После завершения работы таймера система будет автоматически блокировать доступ для этого запроса.

### **16.2 Управление дверями**

**i**

#### Главное окно

С помощью Operator Client можно управлять следующими состояниями дверей системы контроля доступа:

- Блокировка двери.
- Запирание двери.
- Отпирание двери.

Системный администратор может ограничить доступ к этим функциям и разрешить их выполнение только определенным группам пользователей.

Если дверь заблокирована, это означает, что никто не может открыть дверь, даже авторизованный владелец карточки.

Если дверь заперта, это означает, что ее может открыть авторизованный владелец карточки.

Отпирание двери означает, что дверь может открыть любой человек.

#### **Управление дверью:**

4 Щелкните дверь правой кнопкой мыши в логическом дереве или на карте и выберите необходимую команду.

Имеются следующие команды:

– **Заблокировать дверь / Открыть дверь**

#### – **Дверь в обычном режиме**

**Примечание.** Контекстные меню для управления дверью недоступны, если состояние двери неизвестно.

# **17 Использование клавиатуры CCTV**

В этой главе описывается использование BVMS Operator Client с помощью клавиатуры Bosch IntuiKey или KBD Universal XF.

### **17.1 Использование клавиатуры KBD Universal XF**

#### **Замечание!**

Ознакомьтесь с руководством, входящим в комплект вашей клавиатуры KBD-Universal XF и доступным в интернет-каталоге продуктов.

Клавиатуру KBD-Universal XF можно использовать как USB-клавиатуру для BVMS. Перед использованием прикрепите к данной клавиатуре шаблон клавиатуры для BVMS. Данную клавиатуру можно настроить для использования левшой. См. инструкции по эксплуатации, предоставляемые вместе с клавиатурой KBD Universal XF.

### **17.1.1 Интерфейс пользователя клавиатуры KBD Universal XF**

В таблице ниже приведены значки раскладки клавиатуры и соответствующие им функции.

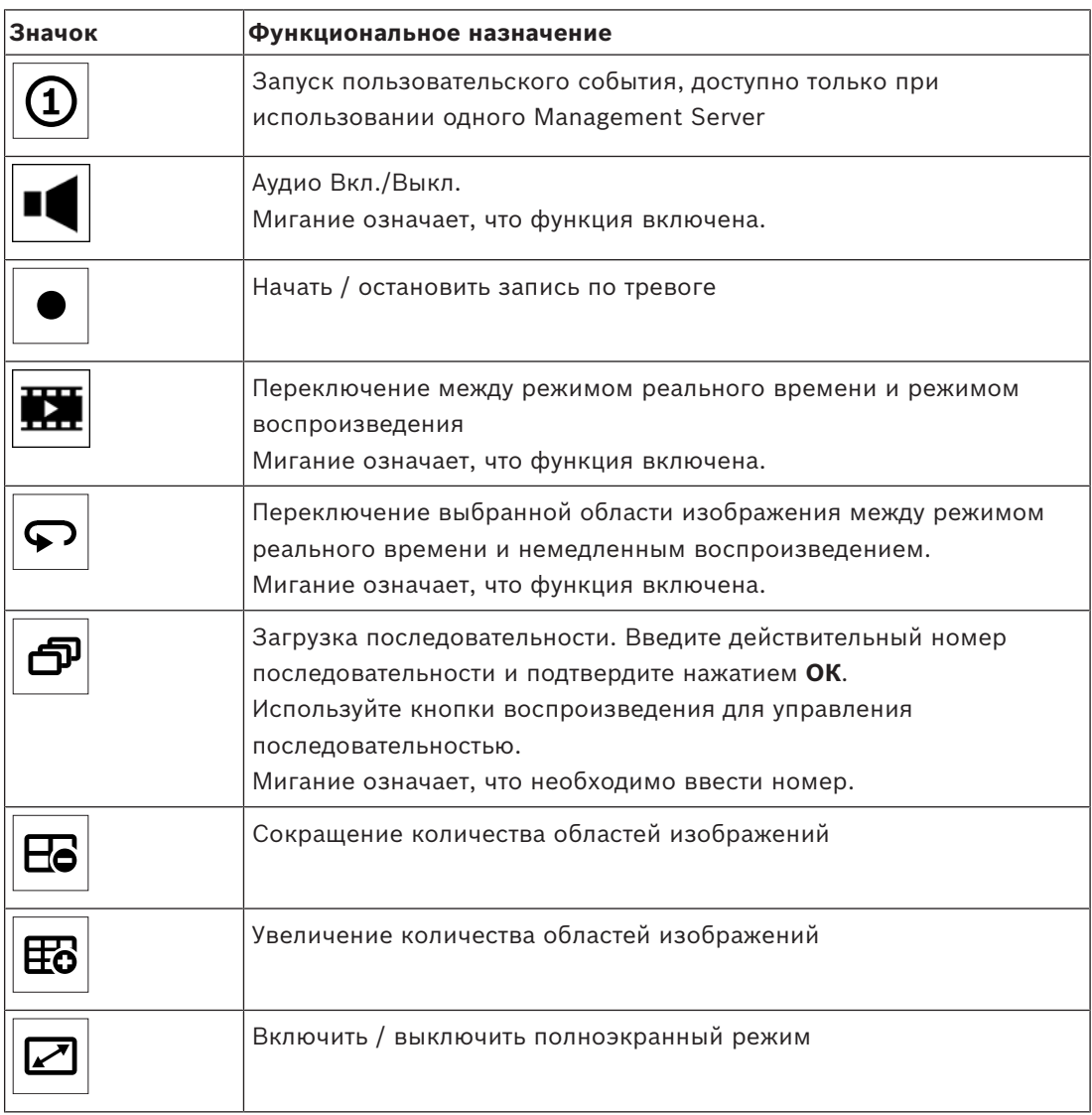

**i**

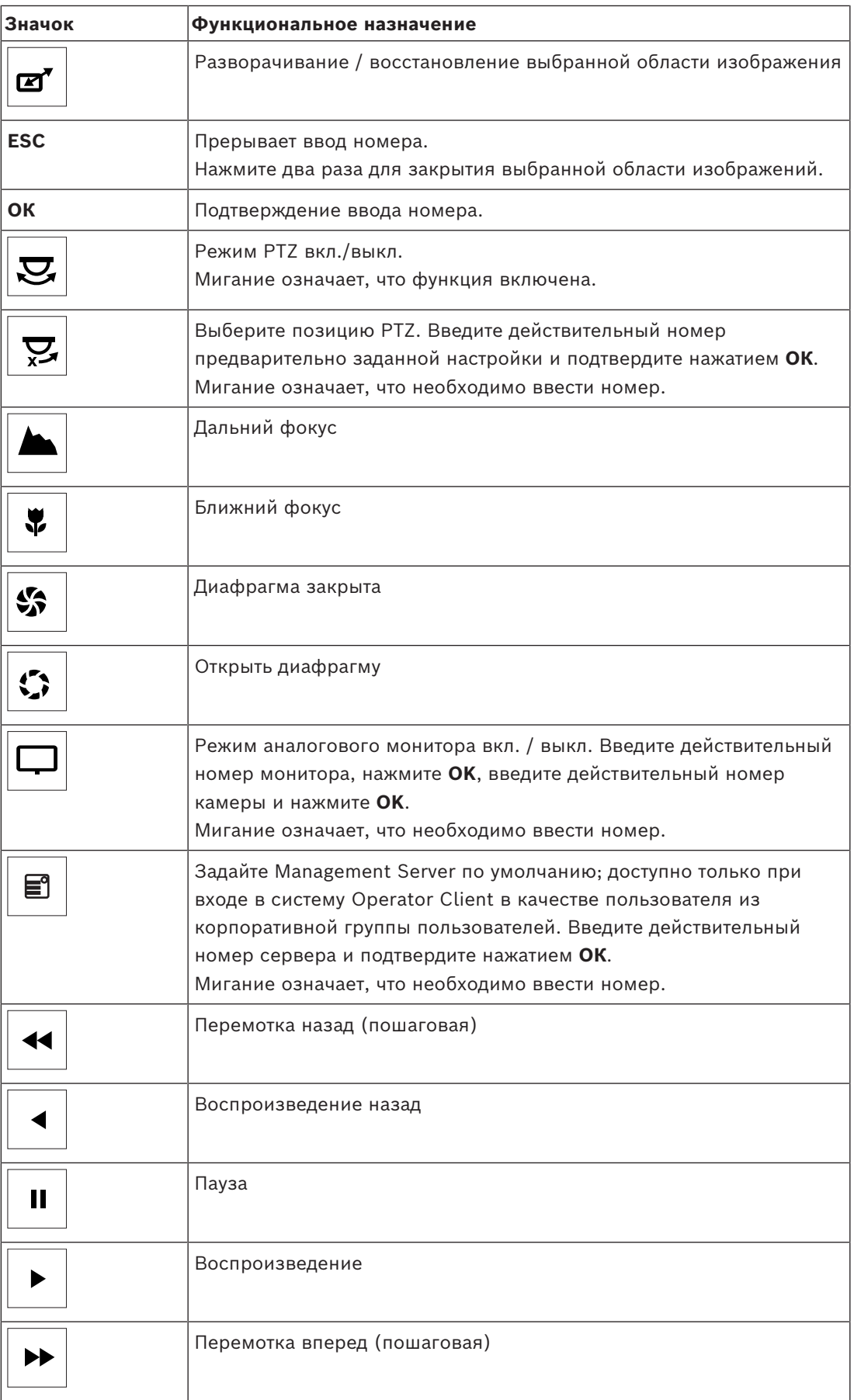

Если кнопка не подсвечивается, это означает, что ей не назначена функция. Все кнопки, которым назначены функции, подсвечиваются.

Если кнопка мигает, ее функция активна. Например, мигание кнопки воспроизведения означает, что активен режим воспроизведения. Нажмите кнопку, чтобы переключиться в другое состояние. Например, при нажатии мигающей кнопки воспроизведения выполняется переключение в режим реального времени.

Введите номер и подтвердите, нажав кнопку ОК, чтобы соответствующая камера появилась в выбранной области изображений.

### **17.2 Пользовательский интерфейс клавиатуры Bosch IntuiKey**

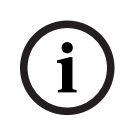

### <span id="page-124-0"></span>**Замечание!**

Каждый вход на клавиатуре отключается через несколько секунд при отсутствии входного сигнала.

В данном разделе описывается интерфейс пользователя клавиатуры Bosch IntuiKey. На следующем рисунке изображены основные элементы интерфейса клавиатуры:

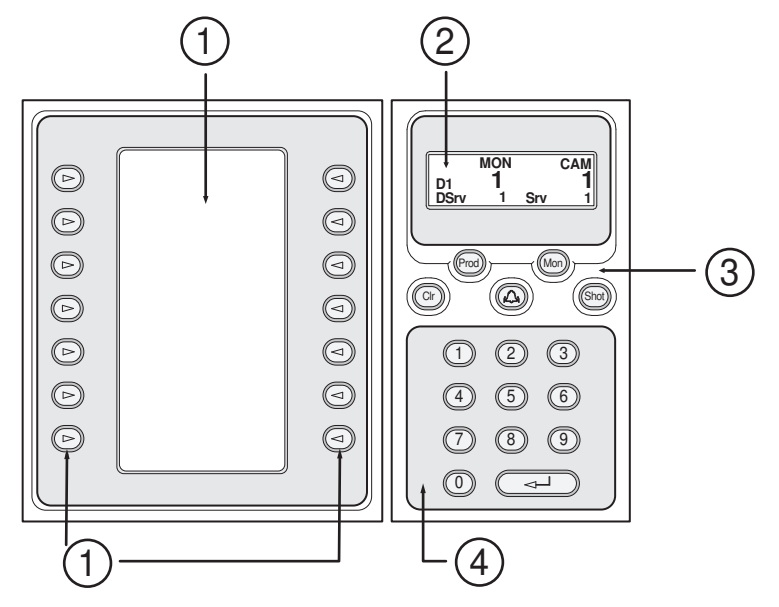

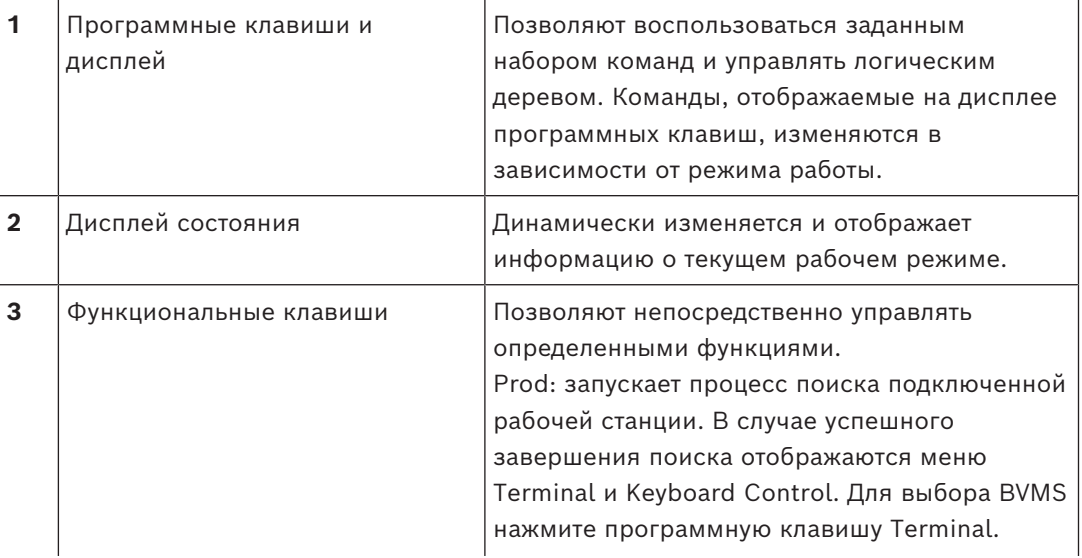

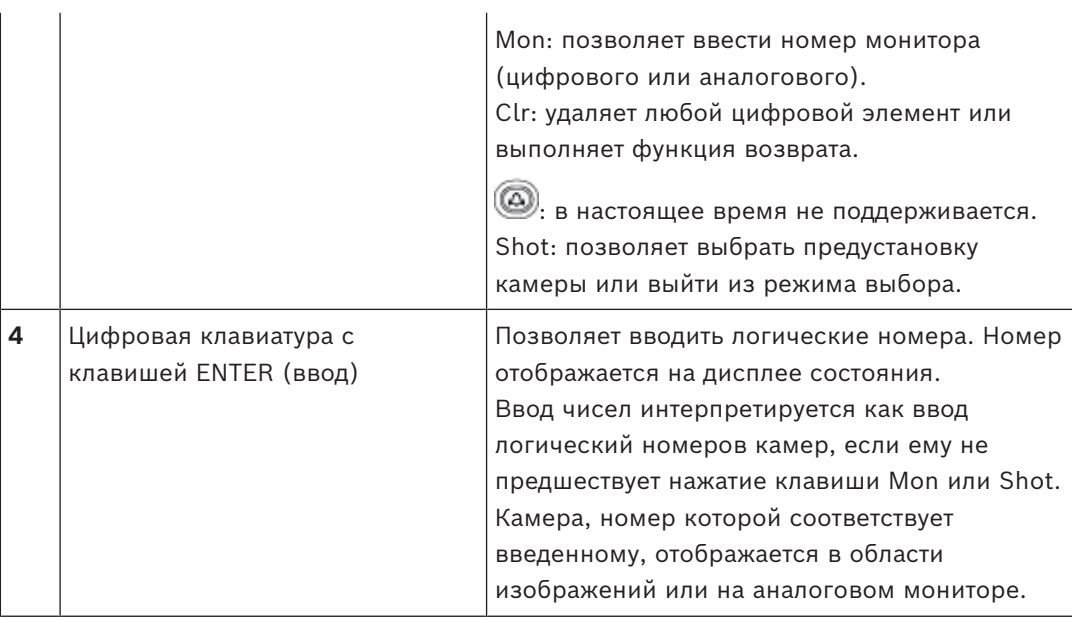

### **17.2.1 Дисплей состояния**

Дисплей состояния динамически изменяется и отображает информацию о текущем режиме работы клавиатуры.

На следующем рисунке изображены основные элементы дисплея состояния:

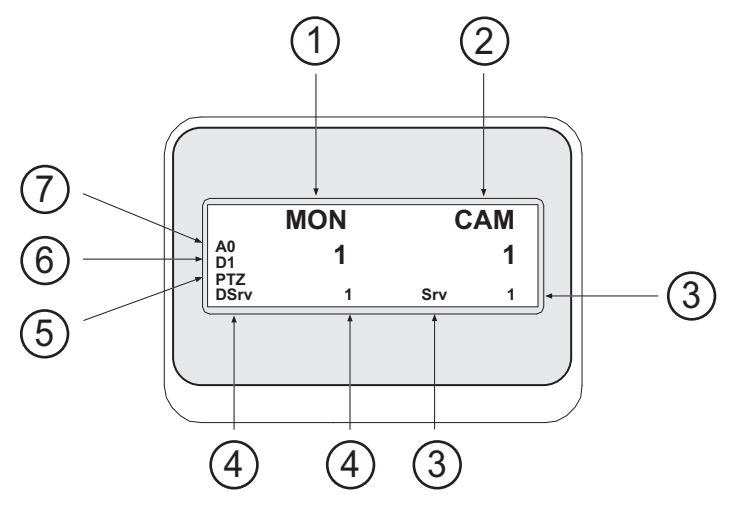

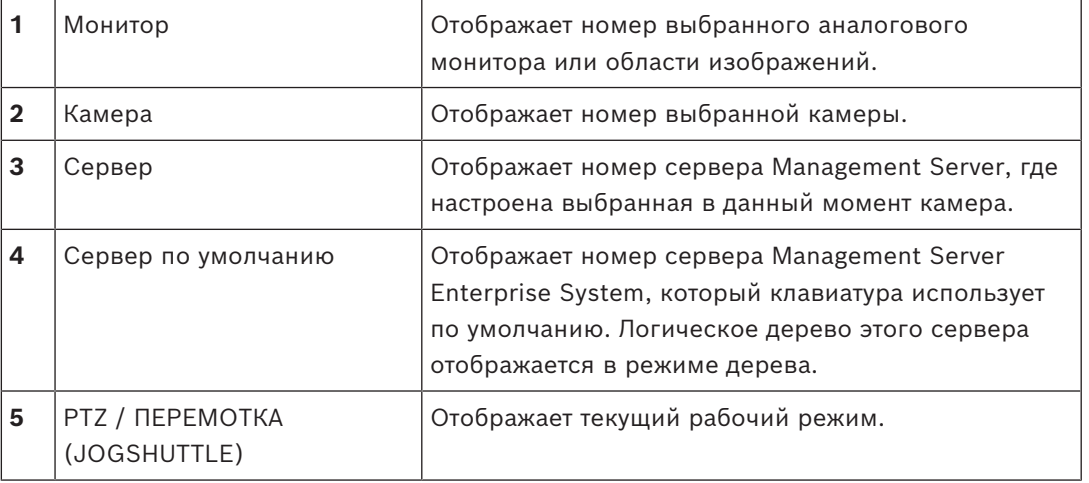

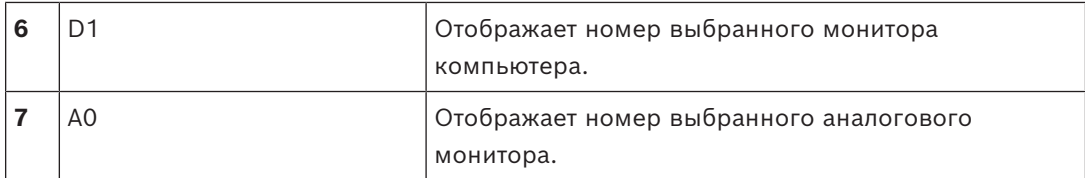

### **17.3 Использование клавиатуры Bosch IntuiKey, подключенной к рабочей станции**

Клавиатура, подключенная к рабочей станции BVMS, обладает множеством функций. Имеются как аналоговые, так и цифровые модели.

При подключении клавиатуры к декодеру количество функций сокращается. Имеются только аналоговые модели.

При подключении к рабочей станции, которая использует [корпоративную систему](#page-170-2), необходимо сначала выбрать нужный [Management Server,](#page-170-3) а затем камеру, настроенную на этом Management Server.

### **См.**

*– [Пользовательский интерфейс клавиатуры Bosch IntuiKey, Страница 125](#page-124-0)*

### **17.3.1 Запуск клавиатуры IntuiKey**

Клавиатура подключается к COM-порту рабочей станции.

- 1. Запустите Operator Client на рабочей станции.
- 2. Нажмите кнопку Prod.

Клавиатура осуществляет поиск подключенных устройств.

3. Нажмите программную клавишу Terminal. Отображается режим выбора.

### **17.3.2 Выбор режимов работы**

Вы можете использовать клавиатуру в следующих режимах:

Режим выбора

Данный режим позволяет выбрать область изображений перемещением джойстика в нужном направлении.

– Режим [PTZ](#page-168-8)

В данном режиме можно управлять фиксированными и PTZ-камерами, картами и документами в режиме реального времени.

Режим перемотки (Jogshuttle)

Данный режим позволяет управлять камерами в режиме обычного или немедленного воспроизведения.

#### **Чтобы войти в режим выбора:**

- 1. Запустите Operator Client и клавиатуру. или
- 2. Нажмите ENTER (ввод), чтобы выйти из режима PTZ или перемотки (Jogshuttle) и вернуться в режим выбора.

### **Чтобы войти в режим PTZ:**

- 1. Выберите камеру PTZ.
- 2. Нажмите Shot.

Чтобы перейти к препозиции, нажмите еще раз Shot, введите номер препозиции и нажмите ENTER.

#### **Чтобы войти в режим перемотки (Jogshuttle):**

1. Включите режим воспроизведения

2. Нажмите Shot.

#### **Чтобы выйти из режима PTZ или перемотки (Jogshuttle):**

4 Нажмите ENTER (ввод), чтобы выйти из режима PTZ или перемотки (Jogshuttle) и вновь перейти в режим выбора.

### **17.3.3 Отображение камер**

Введите число, чтобы отобразить камеру с данным логическим номером в активной [области изображений](#page-168-1) или на аналоговом мониторе.

Для отображения камер Enterprise System выберите Management Server, где были настроены эти камеры.

#### **Переключение между аналоговым режимом и рабочей станцией**

4 Дважды нажмите Mon.

#### **Отображение камеры на мониторе компьютера.**

- 1. Переключитесь в цифровой режим.
- 2. Нажмите Mon, нажмите 1 4 для выбора соответствующего монитора рабочей станции, введите номер нужной области изображений и нажмите ENTER. Нумерация областей изображений осуществляется слева направо и сверху вниз.
- 3. Введите соответствующий номер камеры и нажмите ENTER. Отображается соответствующая камера. Пример: нажмите Mon, 412 и ENTER. Затем нажмите 7 и ENTER. Отображается камера 7 в 12-й области изображений на 4 мониторе рабочей станции

#### **Выбор Management Server Enterprise System.**

1. Нажмите NEXT.

- 
- 2. Нажмите программную клавишу и введите номер сервера. Номер сервера настраивается в Configuration Client в списке **Номер сервера**. Теперь при вводе логического номера камеры будет отображаться камера, настроенная на этом Management Server.

#### **Отображение камеры на аналоговом мониторе.**

- 1. Переключитесь в аналоговый режим.
- 2. Нажмите Mon, введите номер соответствующего монитора и нажмите ENTER. Номера мониторов настраиваются в Configuration Client.
- 3. Введите соответствующий номер камеры и нажмите ENTER. Отображается соответствующая камера. Пример: нажмите Mon, 3 и ENTER. Затем нажмите 4 и ENTER. Камера 4 отображается на 3-м аналоговом мониторе.

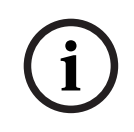

#### **Замечание!**

При вызове камеры [PTZ](#page-168-8) при помощи цифровой команды система автоматически переходит в режим PTZ.

### **17.3.4 Использование джойстика клавиатуры IntuiKey**

В режиме выбора джойстик позволяет выполнять следующие действия:

- Наклоняйте джойстик для выбора области изображений.
- В режиме PTZ джойстик позволяет выполнять следующие действия:
	- Поворачивайте джойстик для увеличения и уменьшения изображения.
- Наклоняйте джойстик для поворота и наклона PTZ-камеры.
- Используйте кнопки Focus и Iris для управления камерой PTZ.

В режиме перемотки (Jogshuttle) поворачивайте джойстик, чтобы выполнить следующие действия:

- Воспроизведение вперед/назад при поворачивании.
- Изменение скорости воспроизведения: скорость зависит от угла поворота.
- Остановка воспроизведения видео.

В режиме перемотки (Jogshuttle) наклоняйте джойстик, чтобы выполнить следующие действия:

- Наклоняйте джойстик вперед/назад при остановленном воспроизведении: воспроизведение вперед/назад.
- Наклоняйте джойстик вперед/назад при воспроизведении видео: регулировка скорости воспроизведения.
- Наклоняйте джойстик вправо/влево: пауза и шаг вперед/назад.

В режиме перемотки (Jogshuttle) кнопки Focus и Iris позволяют выполнять следующие действия:

– Нажмите Focus или Iris для перемещения визирной линии на временной шкале вперед или назад. Focus перемещает визирную линию на большее расстояние вперед или назад, Iris перемещает визирную линию на меньшее расстояние вперед или назад.

[Режим воспроизведения](#page-169-0):

– Чтобы зафиксировать текущую скорость, нажмите кнопку Shot во время поворота джойстика.

#### **17.3.5 Использование программных клавиш клавиатуры IntuiKey**

Доступны следующие режимы работы:

- режим дерева Этот рабочий режим используется для управления устройствами, которые находятся в логическом дереве Operator Client.
- командный режим В этом режиме можно отправлять команды, например, для переключения в режим воспроизведения.

#### **Для переключения между режимами дерева и командным:**

- 1. в режиме дерева: несколько раз нажмите левую программную клавишу Level Up, чтобы отобразить корневой уровень, и нажмите клавишу Exit для отображения командного режима. или
- 2. в командном режиме: нажмите программную клавишу Tree Mode.

#### **Для использования режима логического дерева:**

4 Перейдите в режим дерева.

- Правая сторона дисплея программных клавиш:
- 4 Нажмите программную клавишу для управления элементом (например, для отображения камеры или переключения реле). Когда вы нажимаете на карту или папку (черный фон), они перемещаются на левую сторону. На правой стороне отображается их содержимое.

Левая сторона дисплея программных клавиш:

1. Нажмите программную клавишу на левой стороне для выбора папки или карты и для отображения их содержимого на правой стороне дисплея программных клавиш Для отображения карты нажмите программную клавишу один раз, чтобы отметить ее (прямоугольником), и нажмите ее еще раз, чтобы отобразить карту в выбранной области изображений.

- 2. Нажмите Level Up для перехода на вышестоящий уровень логического дерева.
- 3. Нажмите UP для перемещения выделения вверх или DOWN для перемещения вниз.

На следующих изображениях приведен пример логического дерева и его отображения на дисплее программных клавиш.

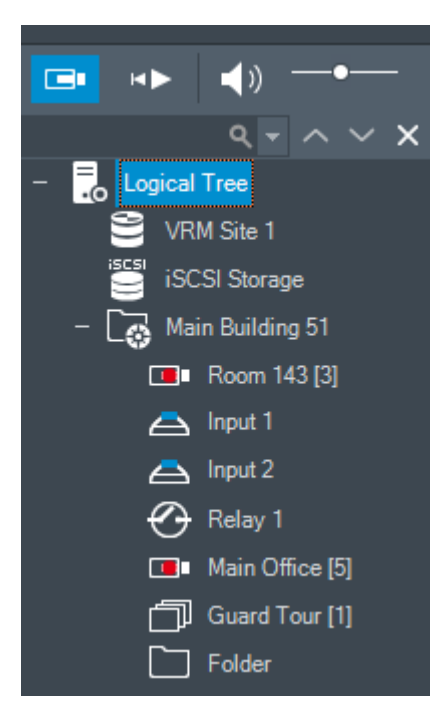

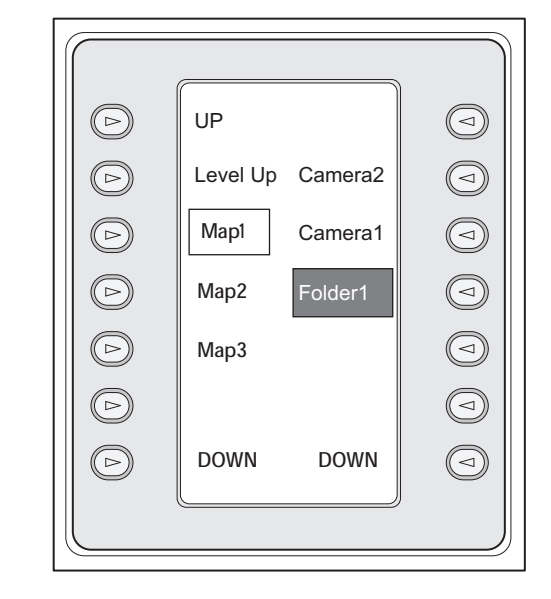

#### **Для использования командного режима:**

- 1. Перейдите в командный режим.
- 2. нажмите программную клавишу для выполнения соответствующей команды.

Имеются следующие команды:

- ]Џ. загрузка последовательности. На **дисплее состояния** введите номер последовательности.
- ,<br>/ ►: воспроизведение, приостановка последовательности
- $\blacksquare$  /  $\blacksquare$  : переход на шаг вперед/назад в последовательности
- : разворачивание/восстановление выбранной области изображений
- $\bm{X}_{:}$  закрыть выбранную область изображений
- ести<br>1986 : переключение между режимом реального времени и режимом<br>1996 : переключение между режимом реального времени и режимом воспроизведения
- : переключение выбранной области изображений между режимом реального времени и немедленным воспроизведением
- / : Показать больше строк области изображений / Показать меньше строк области изображений

**Примечание.** Невозможно отобразить количество строк области изображений, превышающее заданное максимальное значение, установленное в параметре BVMS Configuration Client.

/  $R\bar{E}C$ : начать / остановить запись по тревоге

- $\mathbb{Q}|_{: \text{ аудио вкл.}}$  / выкл.
- ДАЛЕЕ: перейти на следующую страницу
- $(\mathbf{1})$  /  $(\mathbf{2})$  /  $(\mathbf{3})$  /  $(\mathbf{4})$ . запуск пользовательского события (1 4), доступно только при использовании отдельного Management Server
- : задать Management Serverпо умолчанию; доступно только при входе в систему Operator Client в качестве пользователя из [Enterprise User Group](#page-167-1).
- $\boxed{5}$ . показать / скрыть панели области изображений
- включить / выключить полноэкранный режим

Невозможно отобразить количество строк области изображений, превышающее заданное максимальное значение, установленное в параметре

### **17.4 Использование клавиатуры Bosch IntuiKey, подключенной к декодеру**

Клавиатура, подключенная к декодеру, предоставляет доступ к Management Server без программного обеспечения Operator Client. Поэтому вы должны войти в систему. Имеются только аналоговые модели.

### **17.4.1 Включение клавиатуры**

После включения клавиатуры вы должны зарегистрироваться на Management Server.

#### **Замечание!**

**i**

Аналоговым режимом клавиатуры Bosch IntuiKey могут пользоваться только пользователи BVMS, чьи имена и пароли состоят только из цифр. Пользователь должен иметь права доступа к декодеру, подключенному к клавиатуре Bosch IntuiKey.

#### **Для запуска клавиатуры:**

Нажмите программную клавишу Terminal. Отображается следующее диалоговое окно входа в систему.

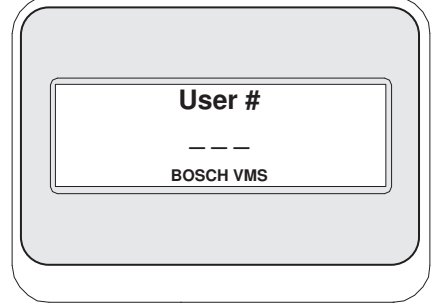

Введите имя пользователя.

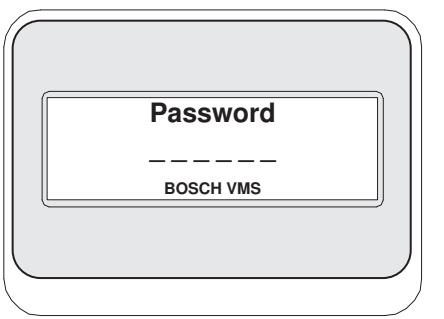

После успешной регистрации на дисплее программных клавиш отображаются клавиши Terminal и Keyboard Control.

### **17.4.2 Отображение камер**

- 1. Нажмите Mon, введите номер соответствующего монитора и нажмите ENTER. Номера мониторов настраиваются в Configuration Client.
- 2. Введите соответствующий номер камеры и нажмите ENTER. Отображается соответствующая камера. Пример: нажмите Mon, 3 и ENTER. Затем нажмите 4 и ENTER. Камера 4 отображается на 3-м аналоговом мониторе. Когда на выбранном мониторе отображается камера [PTZ,](#page-168-8) клавиатура автоматически переключается в режим PTZ.

#### **17.4.3 Использование джойстика**

Джойстик позволяет выполнять следующие действия:

- Поворачивайте джойстик для увеличения и уменьшения изображения.
- Наклоняйте джойстик для поворота и наклона [PTZ](#page-168-8)-камеры.
- Используйте кнопки Focus и Iris для управления камерой PTZ.

### **17.4.4 Использование программных клавиш**

Доступен следующий режим работы:

– Командный режим

#### **Для использования командного режима:**

4 Нажмите программную клавишу для выполнения соответствующей команды.

- Имеются следующие команды:
- Начать / остановить запись по тревоге
- Выход

# **18 Интерфейс пользователя**

В данном разделе содержится информация обо всех окнах, имеющихся в Operator Client BVMS.

#### **Замечание!**

В данном документе описываются некоторые функции, недоступные для BVMS Viewer. Подробные сведения о различных редакциях BVMS см. [www.boschsecurity.com](https://www.boschsecurity.com/xc/en/solutions/management-software/bvms/) и BVMS Руководство по быстрому выбору: [Руководство по быстрому выбору BVMS](https://media.boschsecurity.com/fs/media/en/pb/images/products/management_software/bvms/bvms_quick-selection-guide.pdf).

#### **См.**

- *– [Режим реального времени, Страница 133](#page-132-0)*
- *– [Режим воспроизведения, Страница 135](#page-134-0)*
- <span id="page-132-0"></span>*– [Тревожный дисплей, Страница 139](#page-138-0)*

### **18.1 Режим реального времени**

### T.

Главное окно >

Вы автоматически получаете доступ к режиму реального времени при каждом входе в систему.

Позволяет при необходимости перемещать, изменять размер или скрывать все элементы управления.

Щелчок правой кнопкой мыши вызывает контекстное меню.

Если поступивший сигнал тревоги имеет более низкий приоритет, чем отображаемое в

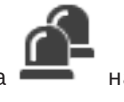

данный момент [окно изображений](#page-168-2), то вкладка **Начинает мигать, сигнализируя о** 

наличии тревоги.

Если входящий сигнал тревоги имеет более высокий приоритет, чем окно изображений, отображаемое в данный момент, то входящий сигнал тревоги автоматически отображается на экране (автоматически всплывающее тревожное событие).

**i**

#### 134 ru | Интерфейс пользователя **BVMS**

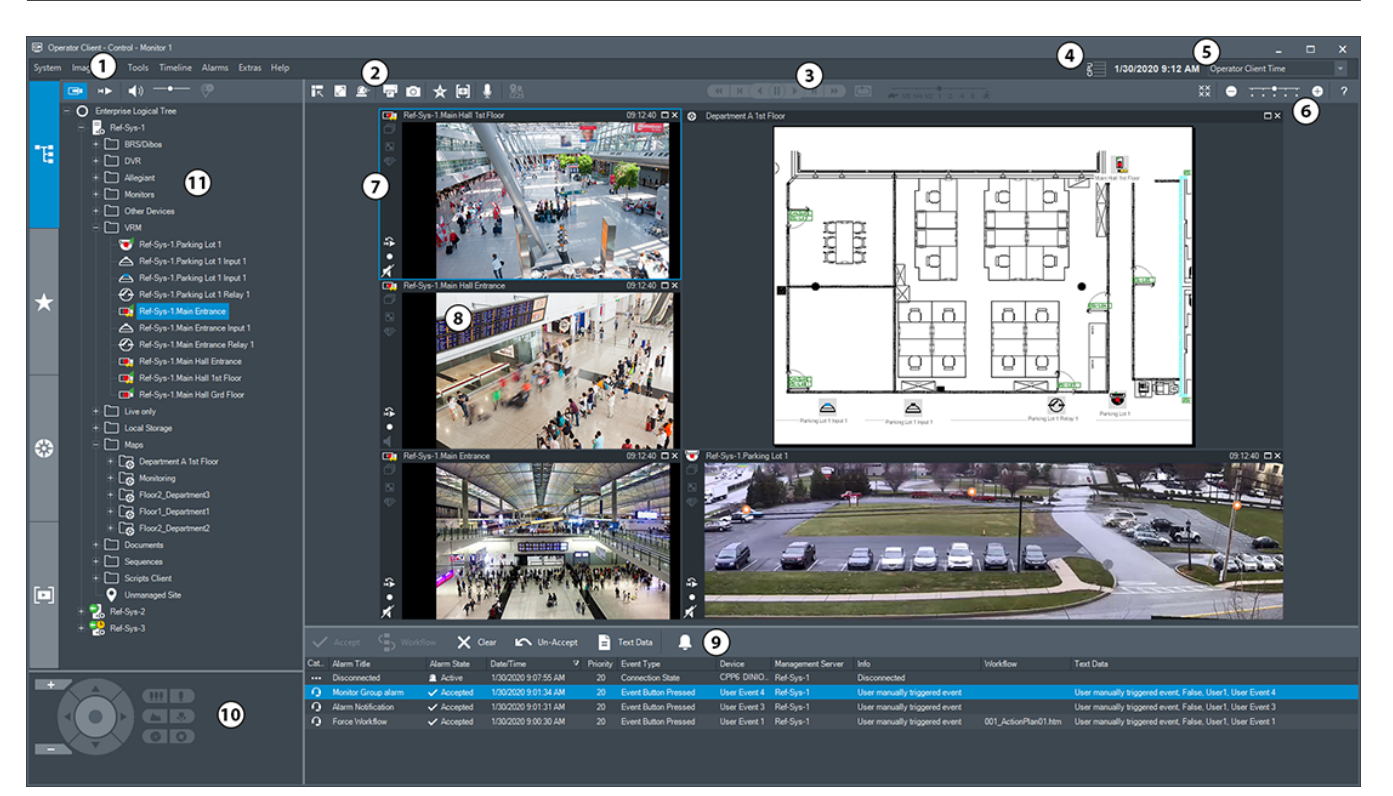

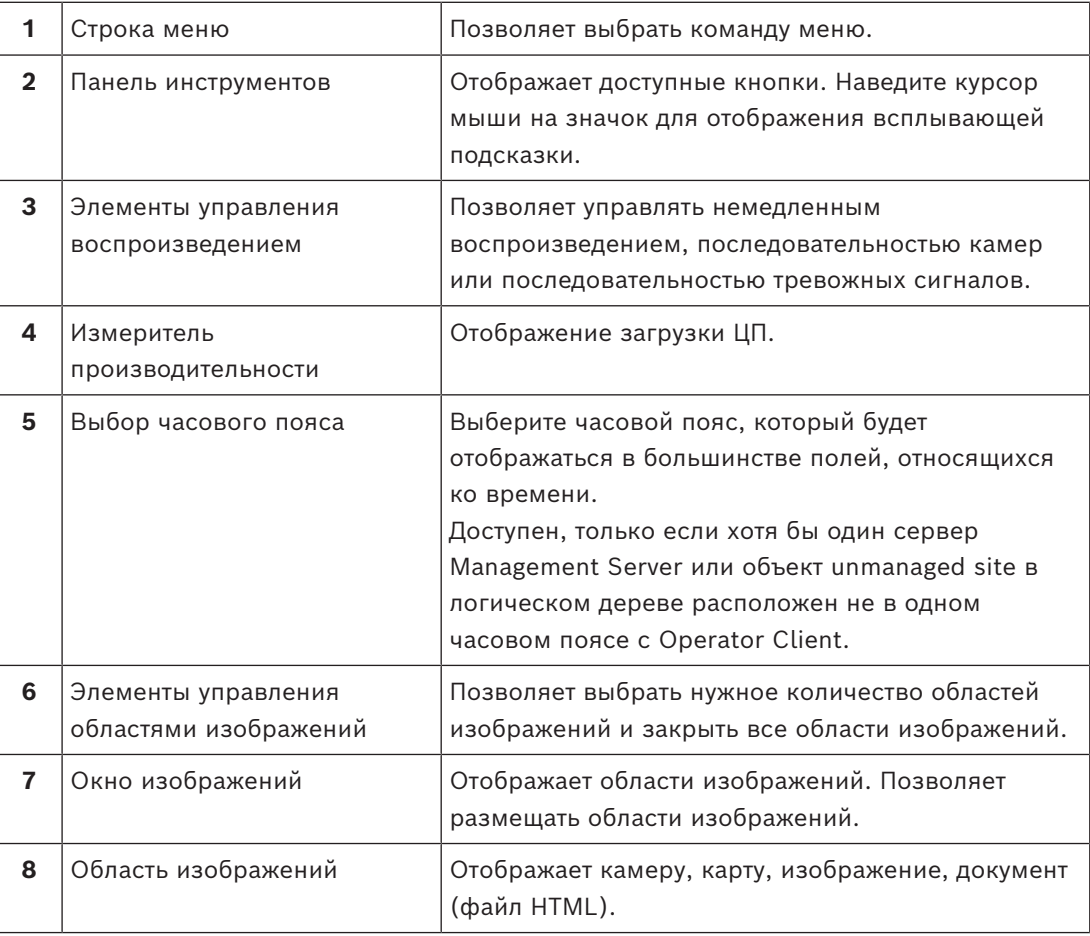

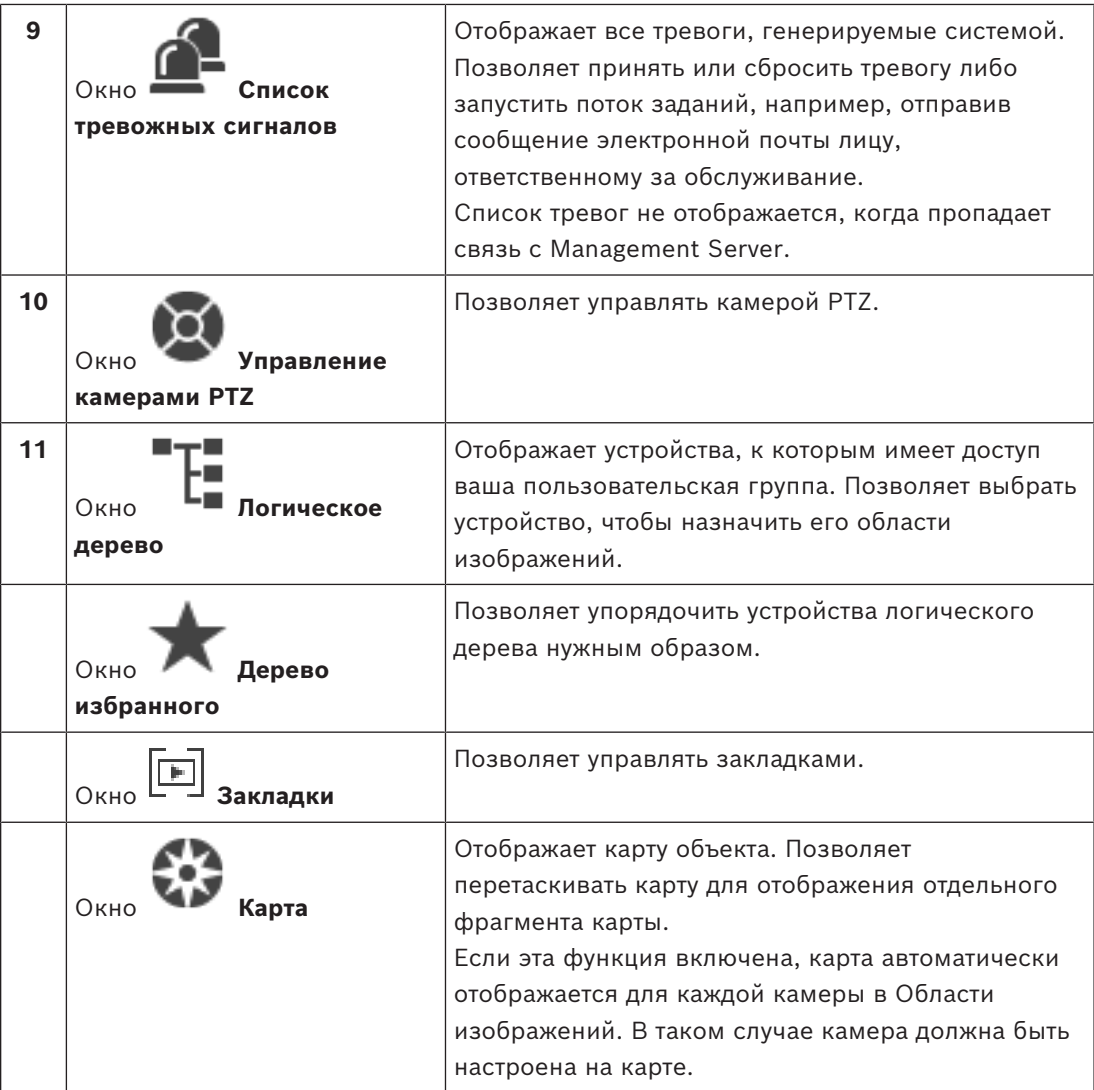

#### **См.**

- *– [Команды меню, Страница 149](#page-148-0)*
- *– [Окно Логическое дерево, Страница 155](#page-154-0)*
- *– [Окно Дерево избранного, Страница 155](#page-154-1)*
- *– [Окно Управление камерами PTZ, Страница 159](#page-158-0)*
- *– [Окно изображений, Страница 156](#page-155-0)*
- *– [Область изображений, Страница 157](#page-156-0)*
- <span id="page-134-0"></span>*– [Окно Список тревожных сигналов, Страница 116](#page-115-0)*

# **18.2 Режим воспроизведения**

HÞ Главное окно >

Нажатие правой кнопкой мыши вызывает контекстное меню.

Если поступивший сигнал тревоги имеет более низкий приоритет, чем отображаемое в

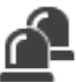

данный момент в [окне изображений,](#page-168-2) то вкладка **Владия и начинает мигать, сигнализируя о** наличии тревоги. Окно тревожных изображений отображается автоматически, если поступившая тревога имеет более высокий приоритет, чем режим реального времени или воспроизведение [окна изображений](#page-168-2). Приоритеты настраиваются в Configuration Client.

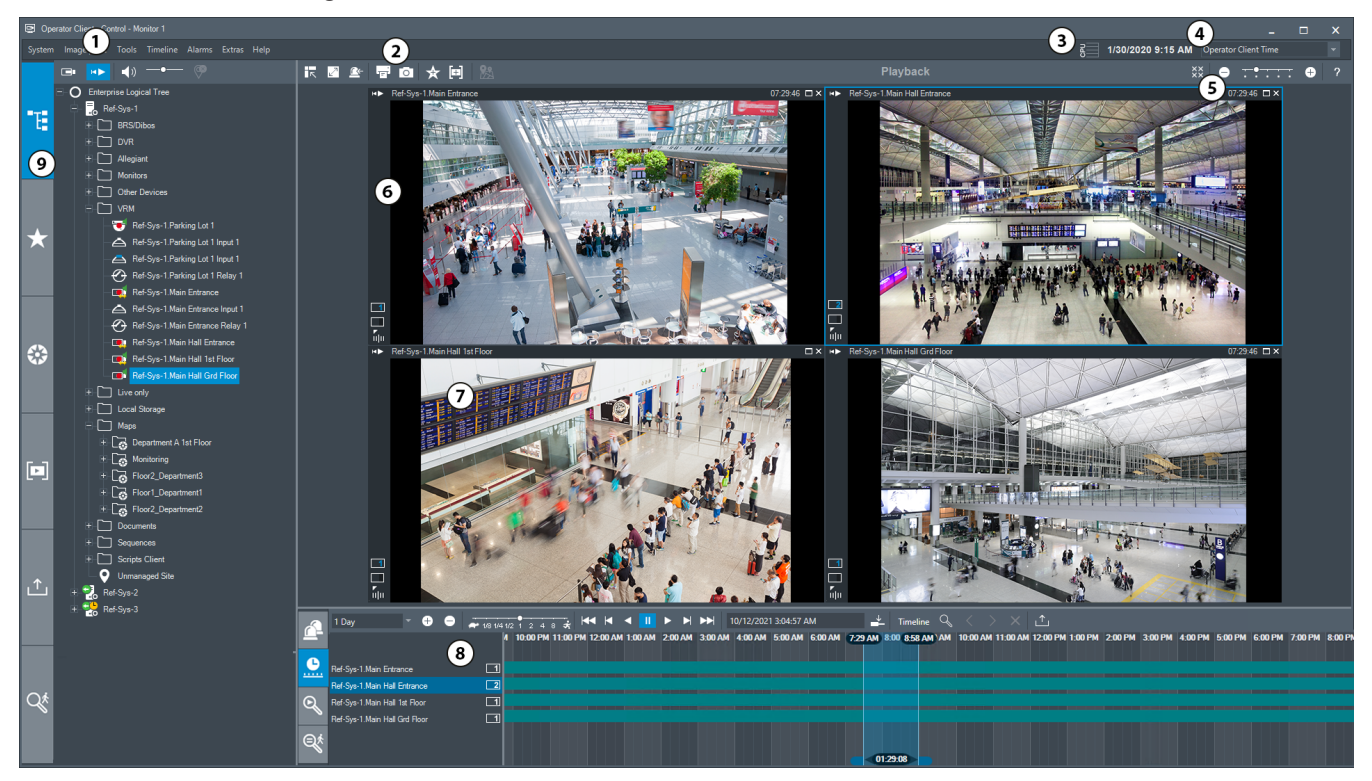

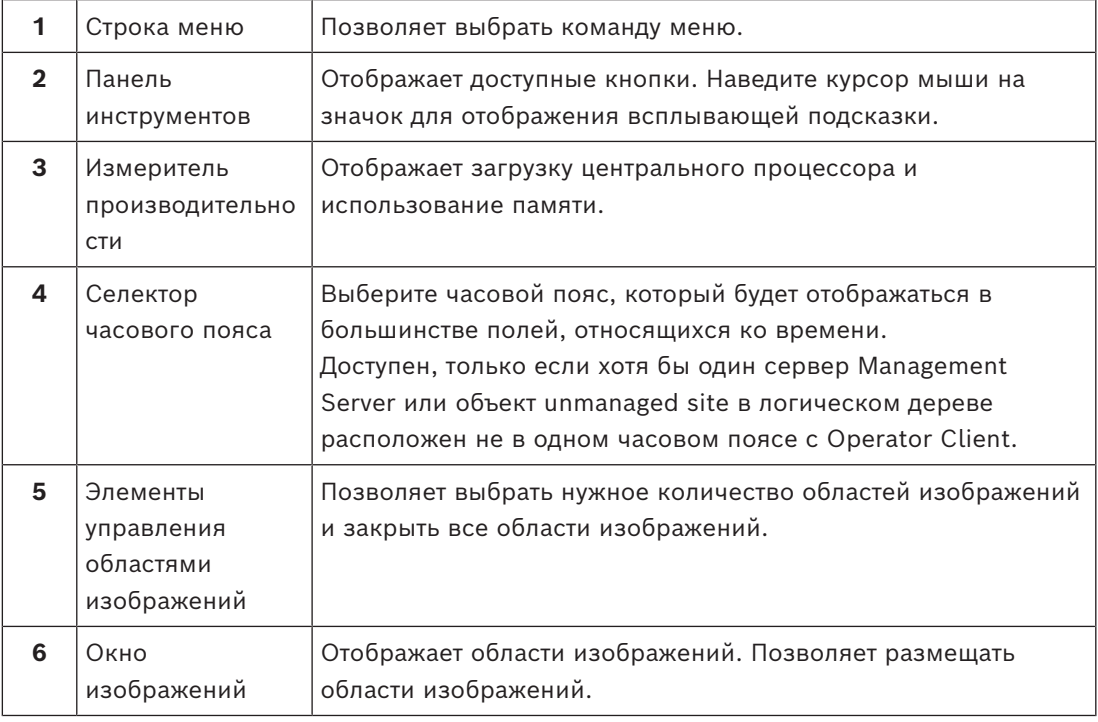

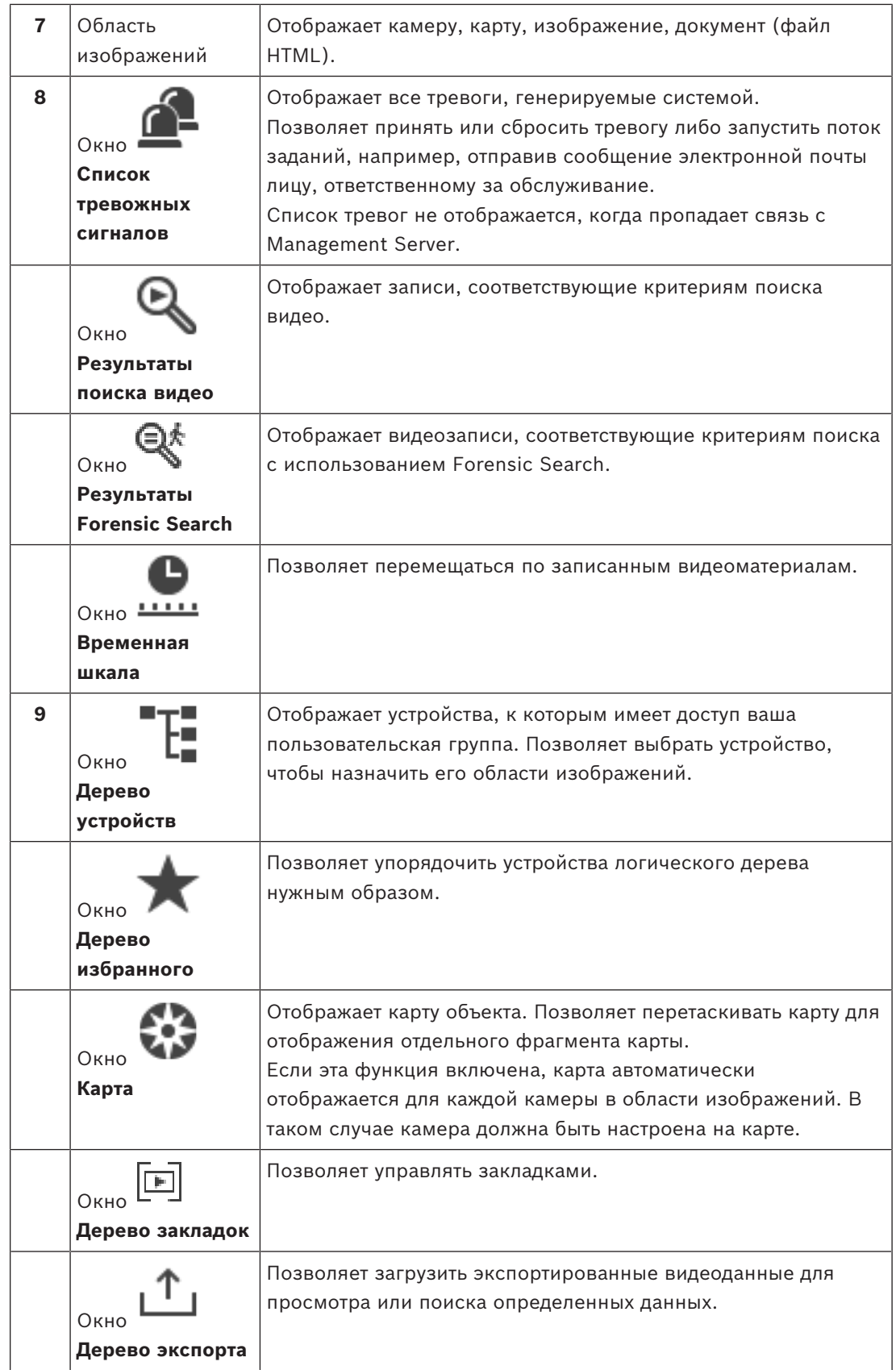

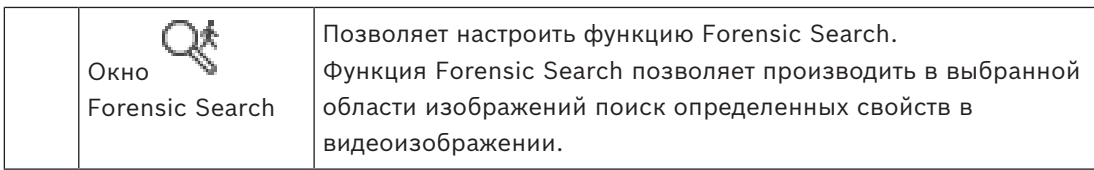

#### **См.**

- *– [Команды меню, Страница 149](#page-148-0)*
- *– [Окно Логическое дерево, Страница 155](#page-154-0)*
- *– [Окно Дерево избранного, Страница 155](#page-154-1)*
- *– [Окно Экспорт, Страница 158](#page-157-0)*
- *– [Окно Карта, Страница 158](#page-157-1)*
- *– [Окно Управление камерами PTZ, Страница 159](#page-158-0)*
- *– [Окно изображений, Страница 156](#page-155-0)*
- *– [Область изображений, Страница 157](#page-156-0)*
- *– [Окно Временная шкала, Страница 159](#page-158-1)*
- *– [Окно «Результаты Forensic Search», Страница 98](#page-97-0)*
- *– [Окно Результаты поиска видео, Страница 82](#page-81-0)*

lat D

*– [Окно Список тревожных сигналов, Страница 116](#page-115-0)*

### **18.3 Режим уровня угрозы**

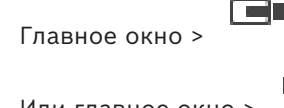

Или главное окно >

В режиме уровня угрозы можно ограничить разрешения пользователей в зависимости от группы пользователей.

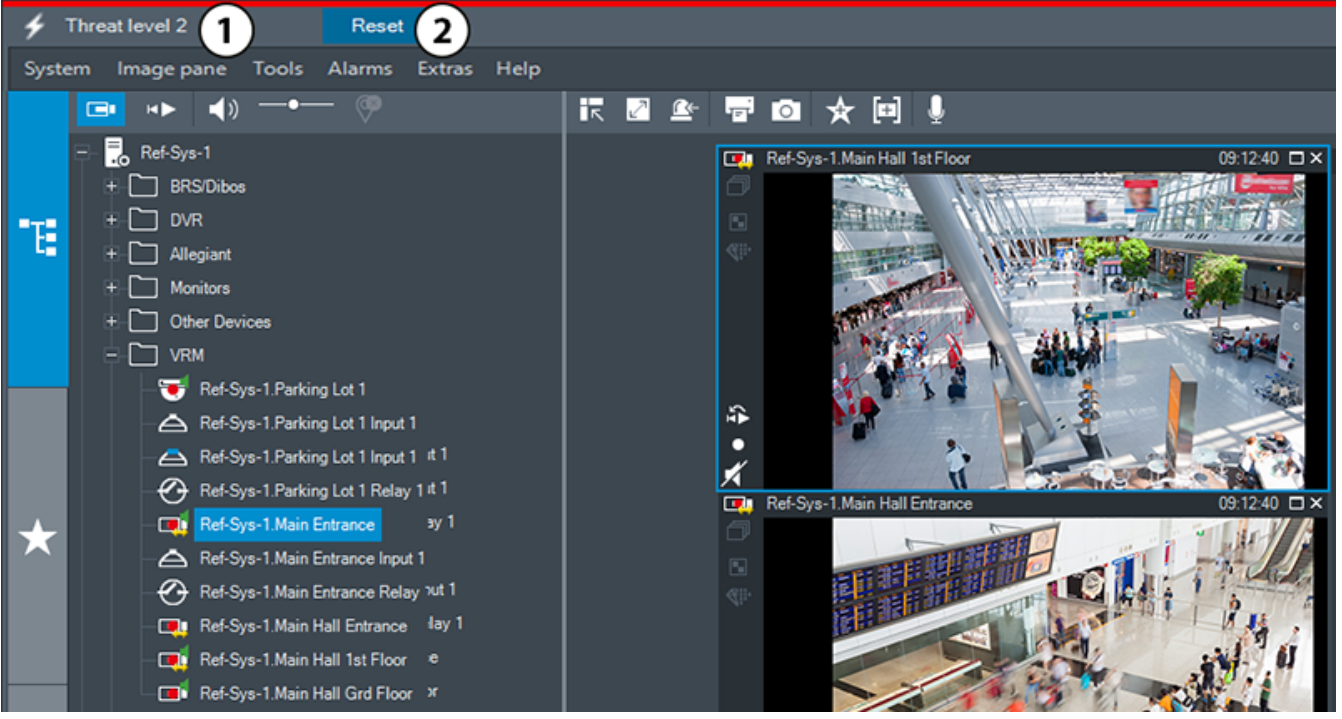

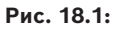

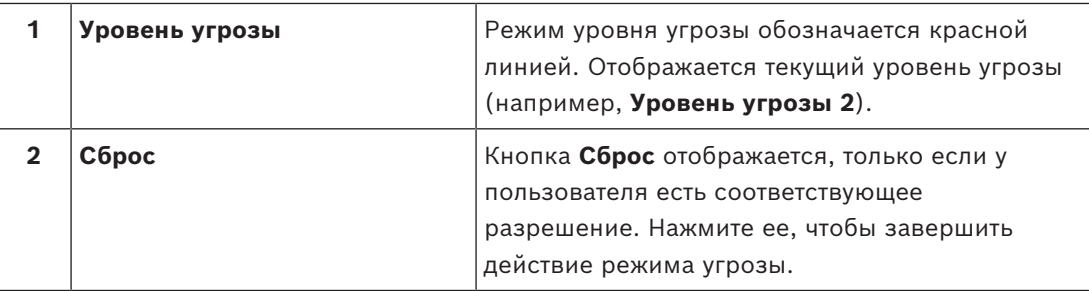

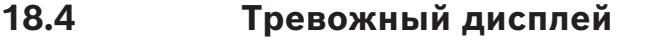

<span id="page-138-0"></span>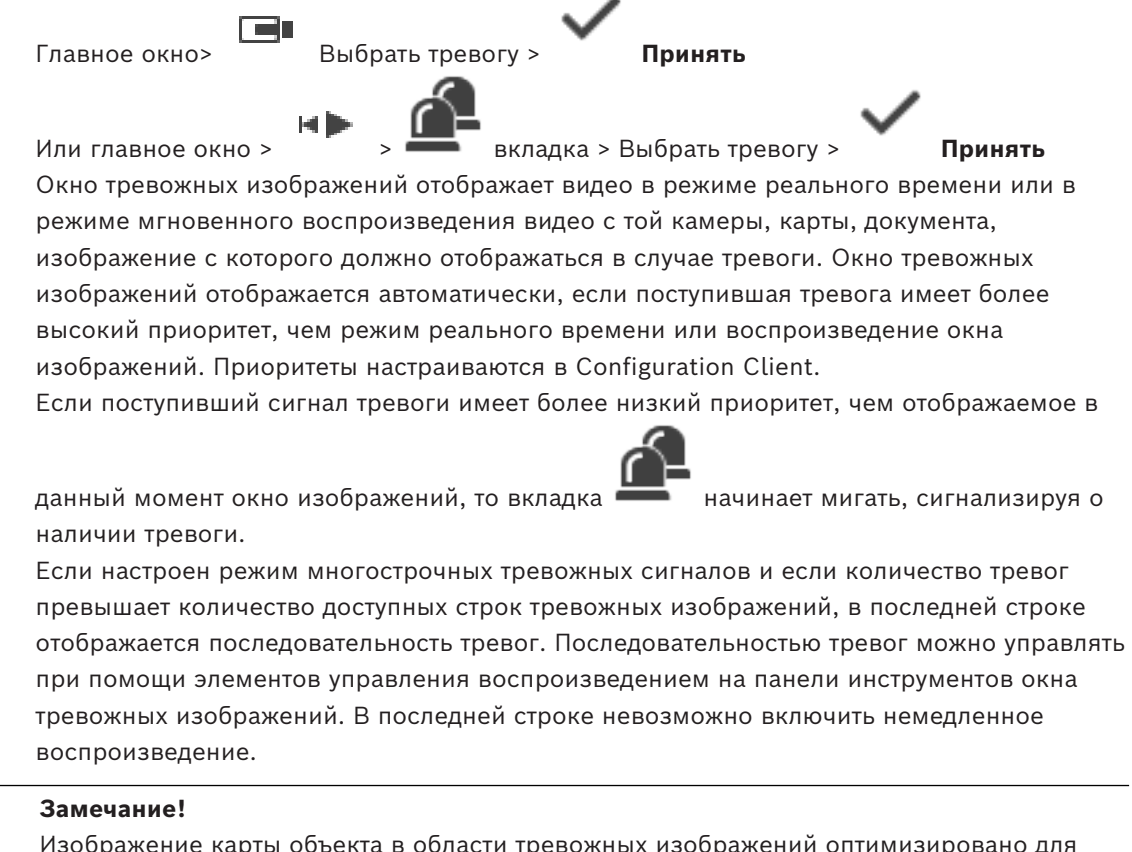

Изображение карты объекта в области тревожных изображений оптимизировано для отображения на экране и содержит только исходный вид оригинального файла карты.

**i**

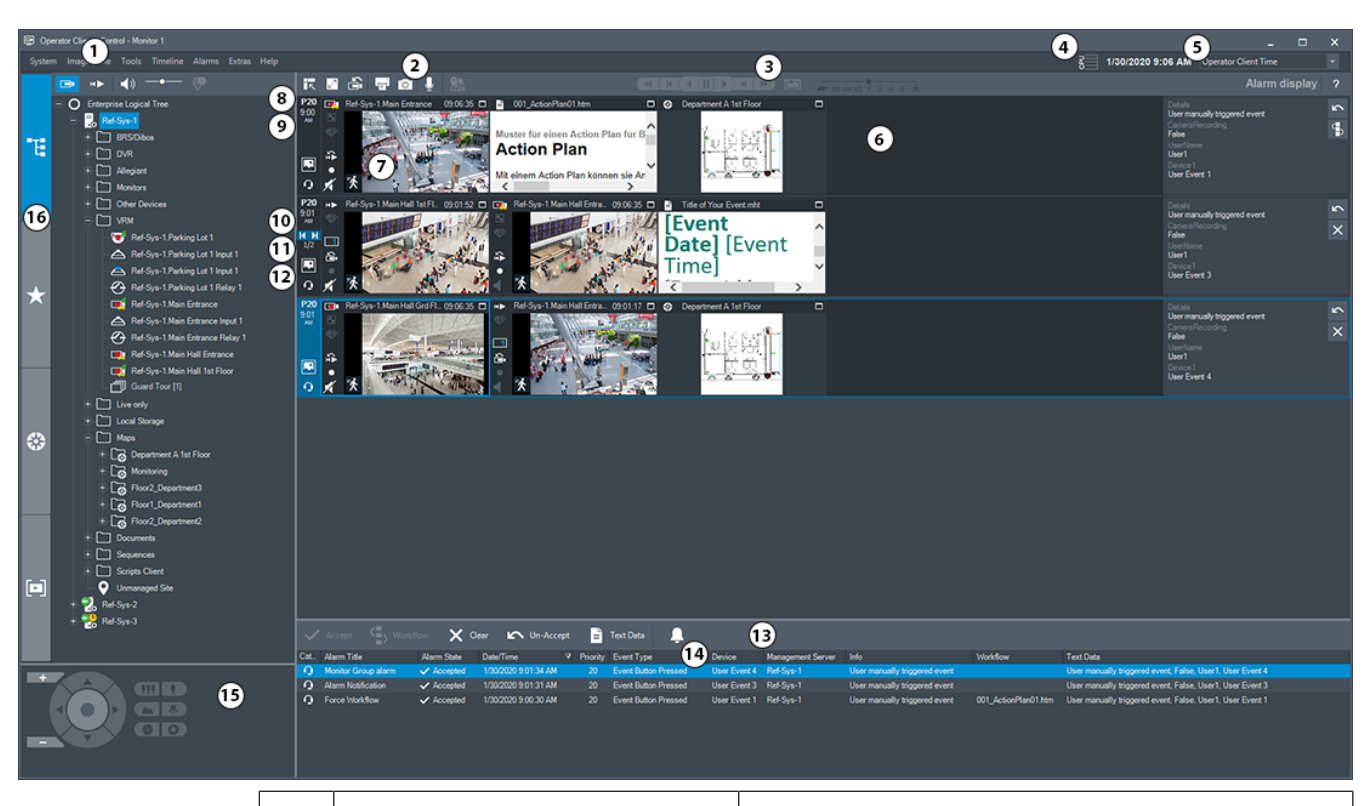

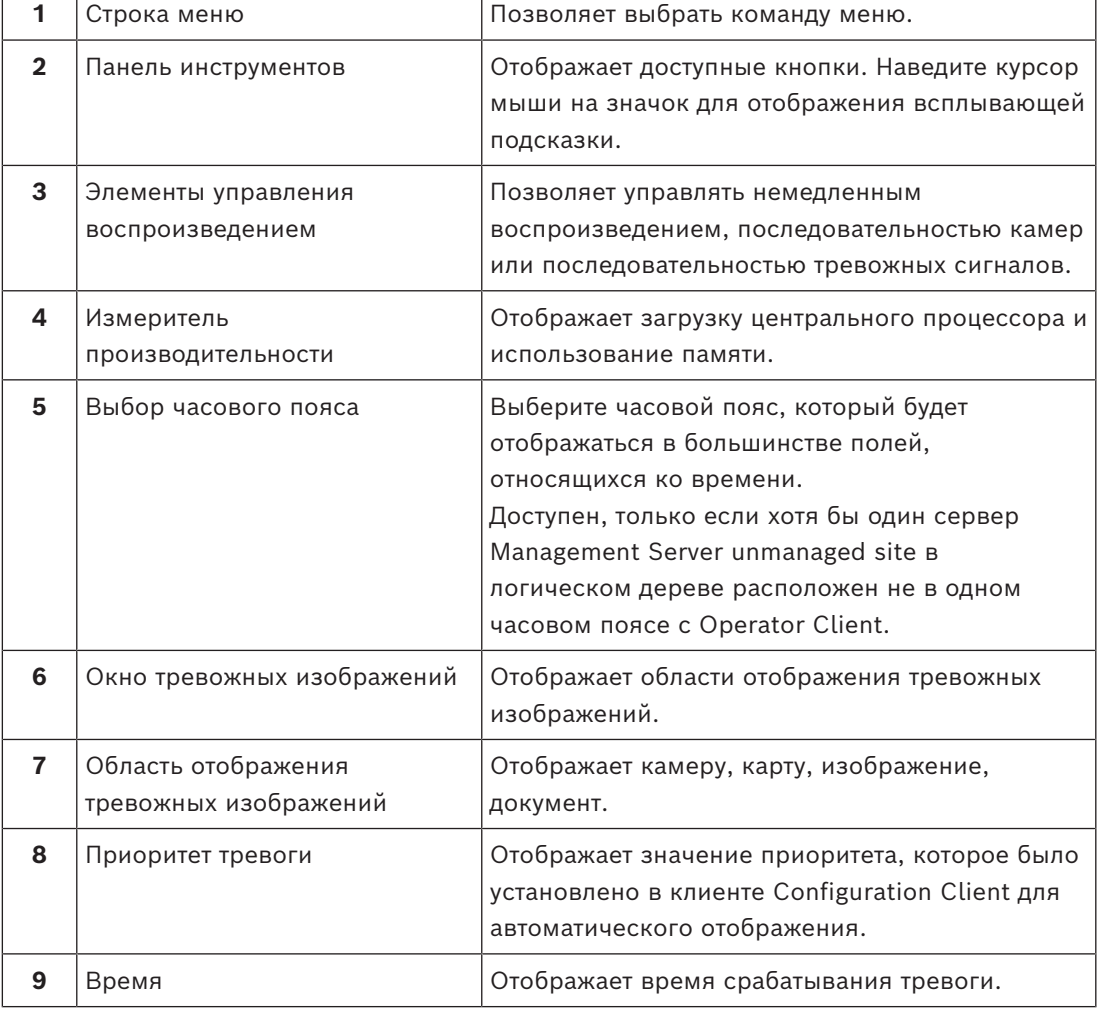

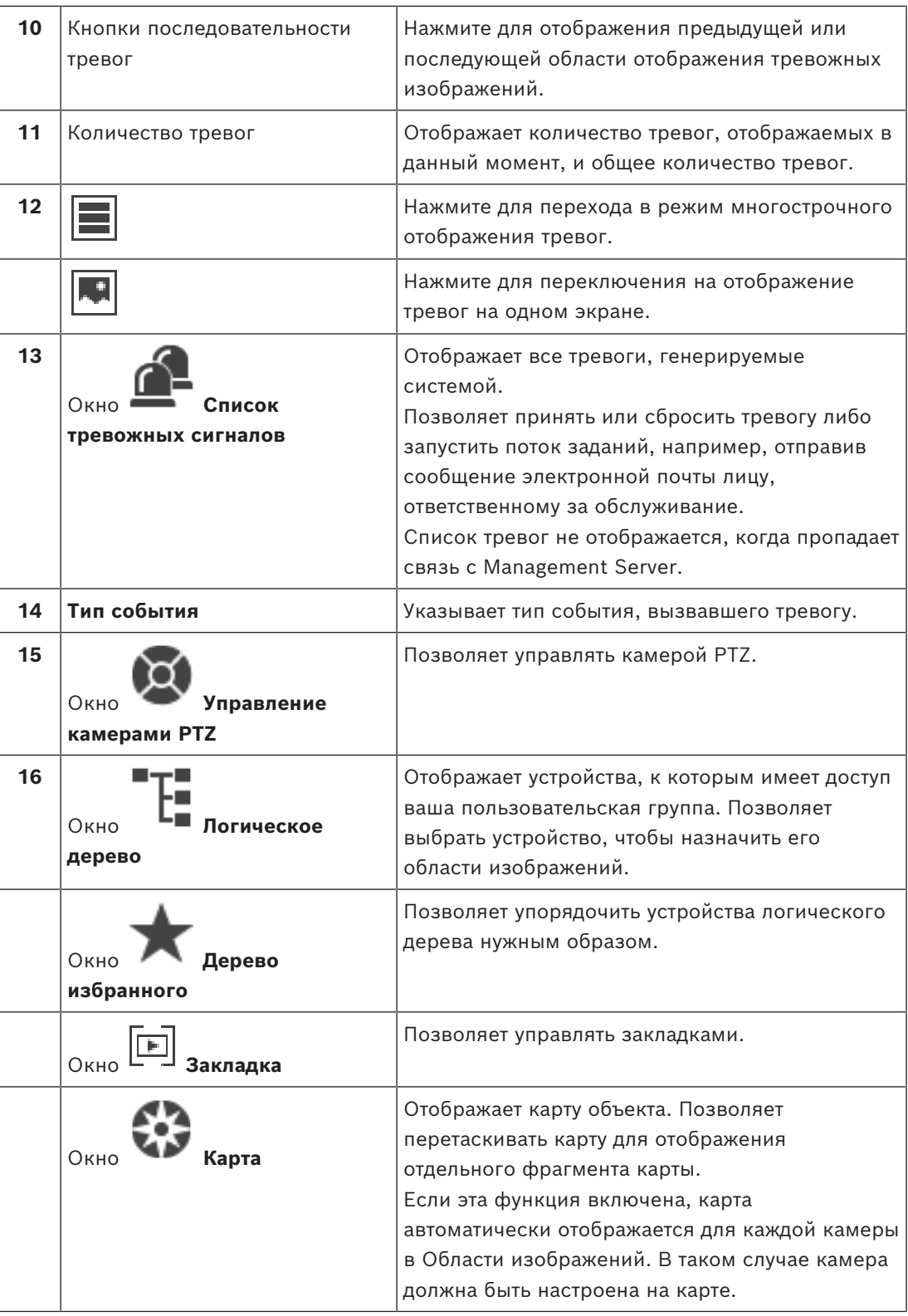

#### **См.**

- *– [Переключение вариантов отображения тревоги окна тревожных событий, Страница 114](#page-113-0)*
- *– [Команды меню, Страница 149](#page-148-0)*
- *– [Окно Логическое дерево, Страница 155](#page-154-0)*
- *– [Окно Дерево избранного, Страница 155](#page-154-1)*

*– [Окно Карта, Страница 158](#page-157-1)*

наличии тревоги.

- *– [Окно Управление камерами PTZ, Страница 159](#page-158-0)*
- *– [Окно изображений, Страница 156](#page-155-0)*
- *– [Область изображений, Страница 157](#page-156-0)*
- *– [Окно Список тревожных сигналов, Страница 116](#page-115-0)*

### **18.5 Отображение Map-based tracking assistant**

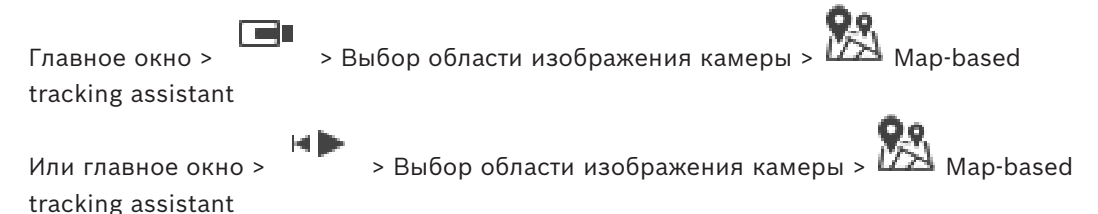

Map-based tracking assistant позволяет отслеживать движущиеся объекты с нескольких камер. Соответствующие камеры должны быть предварительно настроены на глобальной карте. Если в области тревожных событий или в записи появляется интересные движущиеся объекты, пользователь может запустить Map-based tracking assistant, который автоматически покажет все соседние камеры. Если камера находится в режиме мгновенного воспроизведения или в режиме

воспроизведения и вы запускаете Map-based tracking assistant на дисплее доступны только те камеры, которые поддерживают воспроизведение с Map-based tracking assistant.

Если поступивший сигнал тревоги имеет более низкий приоритет, чем отображаемое в

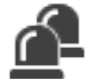

данный момент [окно изображений,](#page-168-2) то вкладка **Вили**нает мигать, сигнализируя о

Если входящий сигнал тревоги имеет более высокий приоритет, чем окно изображений, отображаемое в данный момент, то входящий сигнал тревоги автоматически отображается на экране (автоматически всплывающее тревожное событие).

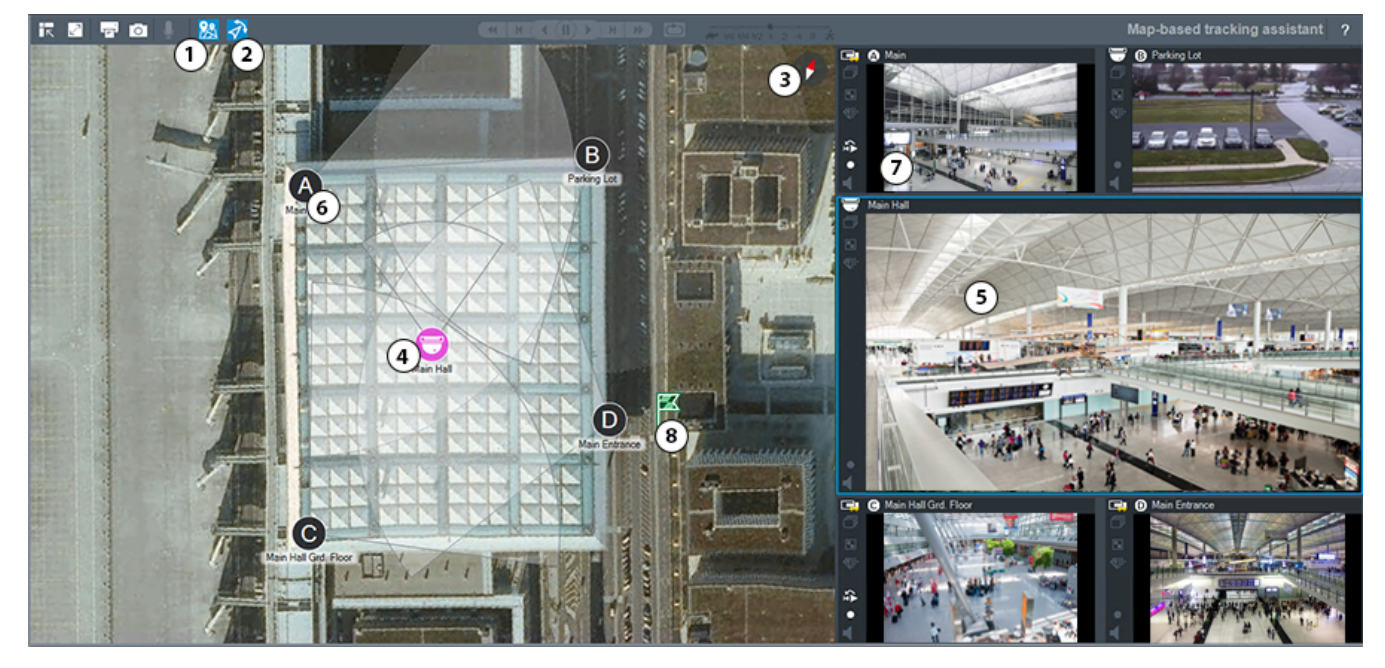

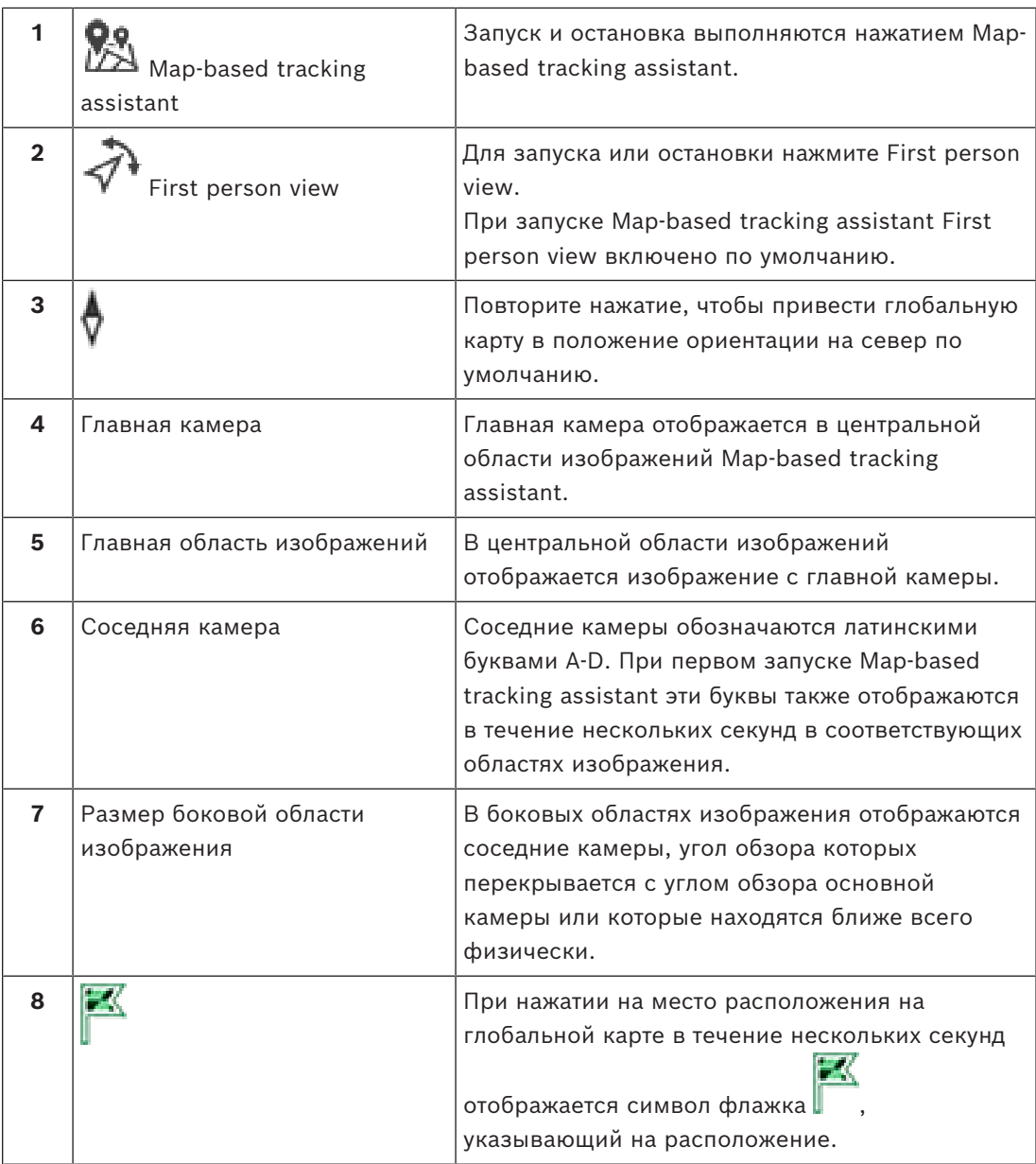

#### **См.**

<span id="page-142-0"></span>*– [Использование Map-based tracking assistant, Страница 66](#page-65-0)*

## **18.6 Используемые значки**

В следующей таблице представлены значки, используемые в Operator Client. Значки, используемые на шкале времени, приводятся в разделе *[Окно Временная шкала, Страница](#page-158-1) [159](#page-158-1)*.

Некоторые из приведенных ниже значков недоступны в BVMS Export Player.

#### **Значки панели инструментов**

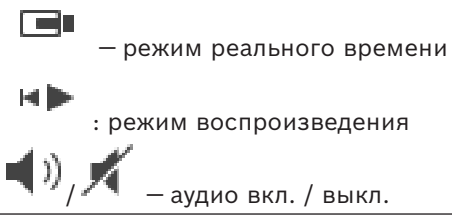

 $-$  – ползунок для настройки громкости аудиосигнала всех областей изображения.

: нажмите, чтобы отключить все подключенные неуправляемые объекты. Частично подключенные объекты не отключены.

∎∿ — нажмите для отображения / сворачивания панели инструментов каждой области изображений.

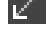

— нажмите для отображения области изображений в полноэкранном режиме.

 — нажмите для отображения [окна тревожных изображений](#page-168-3) (доступно только в том случае, если тревожные сигналы находятся в процессе ожидания).

同 — нажмите для отображения в режиме реального времени или в режиме воспроизведения, когда на экране отображается окно тревожных изображений.

— нажмите, чтобы распечатать изображение из выбранной области изображений.

 — нажмите, чтобы сохранить файл изображения из выбранной [области](#page-168-1) [изображений.](#page-168-1)

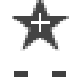

— нажмите для добавления [вида](#page-166-2) избранного.

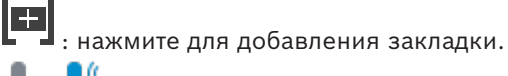

 — нажмите и удерживайте, чтобы говорить с использованием громкоговорителей [кодера](#page-168-10) с настроенным аудио. Кнопка становится активной после выбора кодера с аудиофункцией в области изображений.

: Для запуска/остановки нажмите Map-based tracking assistant.

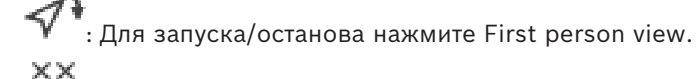

 — нажмите, чтобы закрыть все открытые [области изображений](#page-168-1). Функция этого значка совпадает с ярлыком для закрытия всех областей изображений.

: нажать для отображения меньшего числа строк области изображений.

: ползунок для изменения строк области изображений.

: нажать для отображения большего числа строк области изображений.

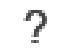

: Нажмите, чтобы получить справку.

#### **Значки логического дерева**

— клиент оператора подключен к [серверу управления.](#page-170-3)
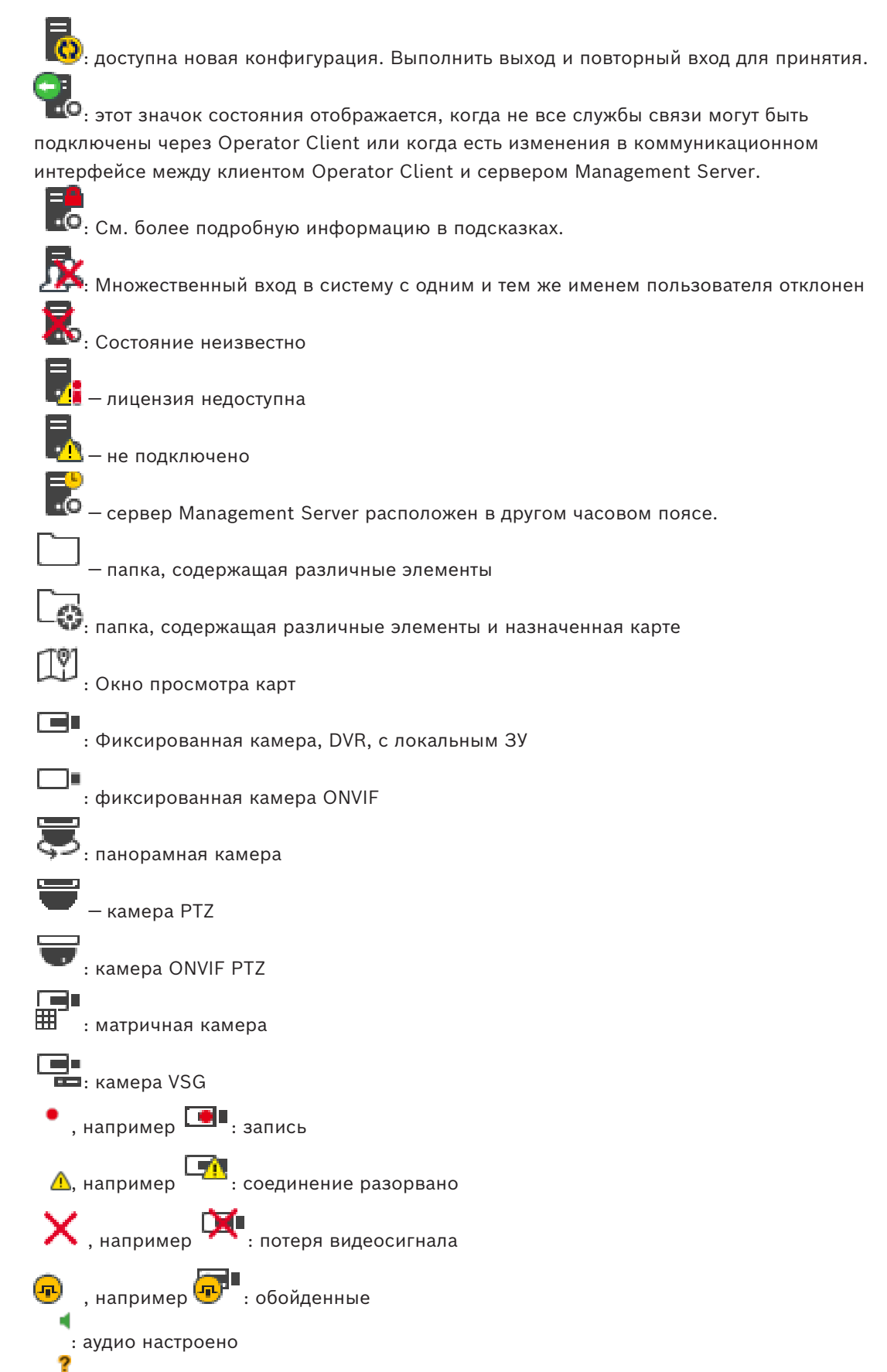

— неизвестное состояние

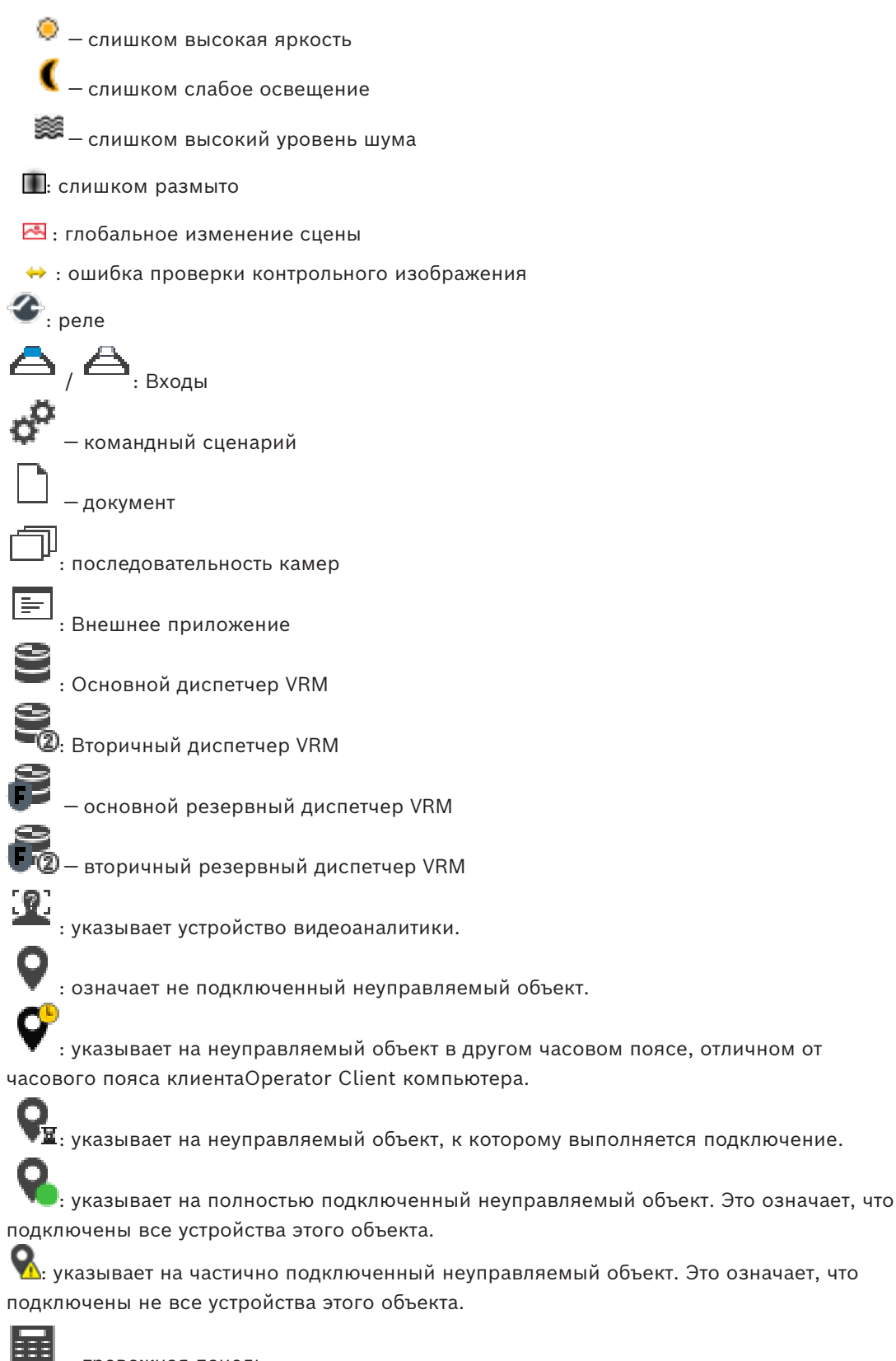

 $\left\{ \bullet \right\}$ : указывает на частично подключенный неуправляемый объект. Это означает, что

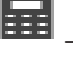

<span id="page-145-1"></span><span id="page-145-0"></span>— тревожная панель.

— [область](#page-168-0), настроенная на тревожной панели.

: область поставлена на охрану.

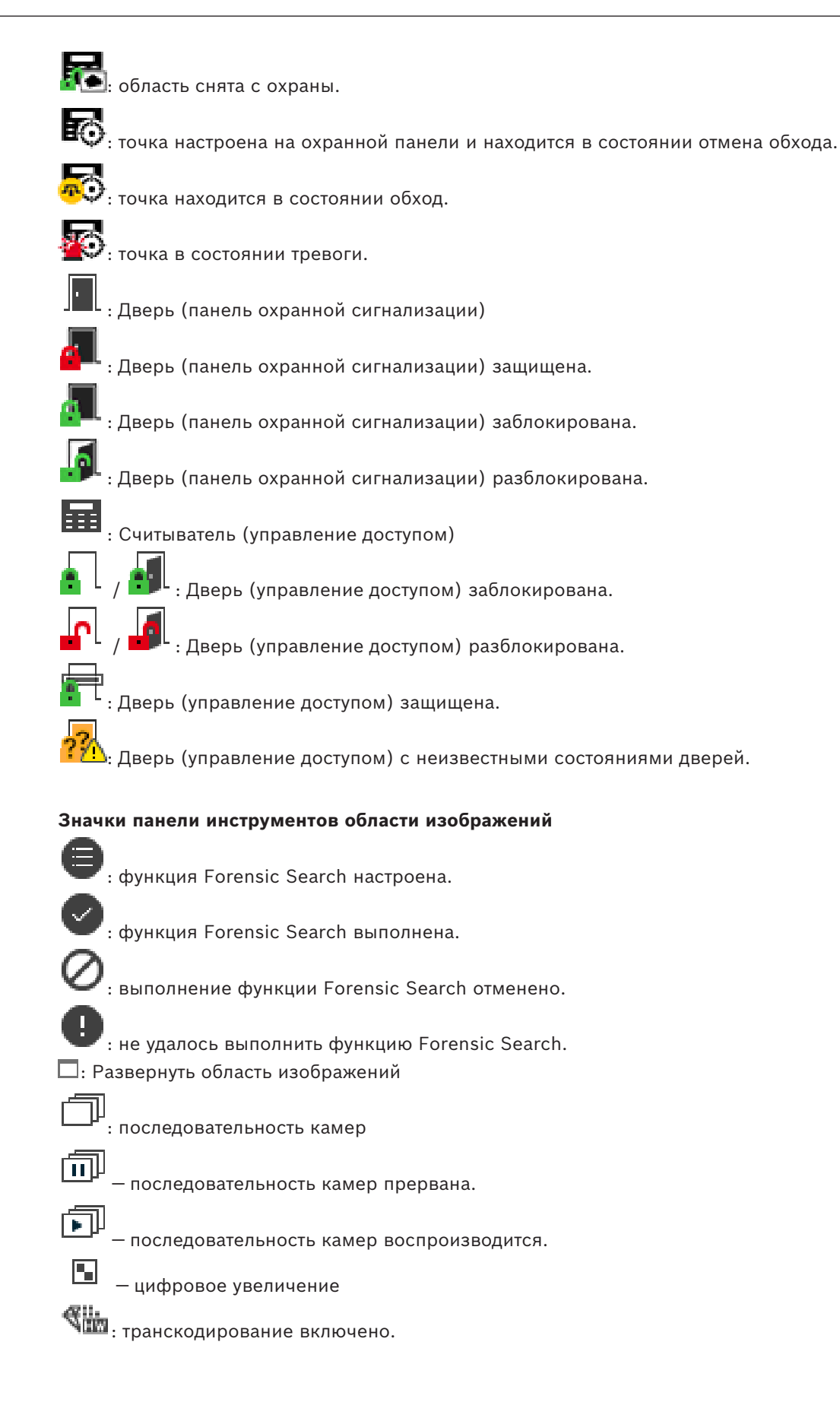

 — указывает источник отображаемой записи: запись основного диспетчера [VRM.](#page-166-0) На панели инструментов области изображений нажмите значок для изменения источника записи (доступен, только если настроен [вторичный диспетчер VRM](#page-167-0) или функция [ANR](#page-165-0)).

 $\boxed{2}$  — указывает источник отображаемой записи: запись [вторичного диспетчера VRM.](#page-167-0) На панели инструментов области изображений нажмите значок для изменения источника записи.

 — указывает, что функция [ANR](#page-165-0) обеспечивает воспроизведение. На панели инструментов области изображений нажмите значок для изменения источника записи.

 $\mathbb{H}$ | $\mathbb{H}$ : указывает на то, что область изображений находится в режиме синхронизированного воспроизведения.

-nhi : указывает на то, что область изображений находится в режиме несинхронизированного воспроизведения.

ŒI — указывает, что основной [резервный диспетчер VRM](#page-169-0) обеспечивает воспроизведение. На панели инструментов области изображений нажмите значок для изменения источника записи (доступен, только если настроен [вторичный диспетчер VRM](#page-167-0) или функция [ANR\)](#page-165-0).

 $\begin{array}{|c|c|} \hline \textbf{F} & \textbf{2} \end{array}$  <sub>— У</sub>казывает, что вторичный [резервный диспетчер VRM](#page-169-0) обеспечивает воспроизведение. На панели инструментов области изображений нажмите значок для изменения источника записи.

E>1| — указывает, что [кодер](#page-168-2) обеспечивает воспроизведение. На панели инструментов области изображений нажмите значок для изменения источника записи (доступен, только если настроен [вторичный диспетчер VRM](#page-167-0) или функция [ANR\)](#page-165-0).

 $E > 2$  — указывает, что [кодер](#page-168-2) обеспечивает воспроизведение. На панели инструментов области изображений нажмите значок для изменения источника записи.

— текстовые данные доступны

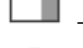

— текстовые данные не доступны

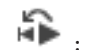

: немедленное воспроизведение

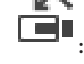

: Нажмите, чтобы снова отобразить режим реального времени.

— запись по тревоге вручную

### **Значки области изображений**

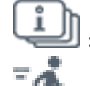

: воспроизведение только кадров I-frame

: включен анализ содержимого

### **См.**

*– [Окно Временная шкала, Страница 159](#page-158-0)*

Некоторые из приведенных ниже команд недоступны в BVMS Export Player.

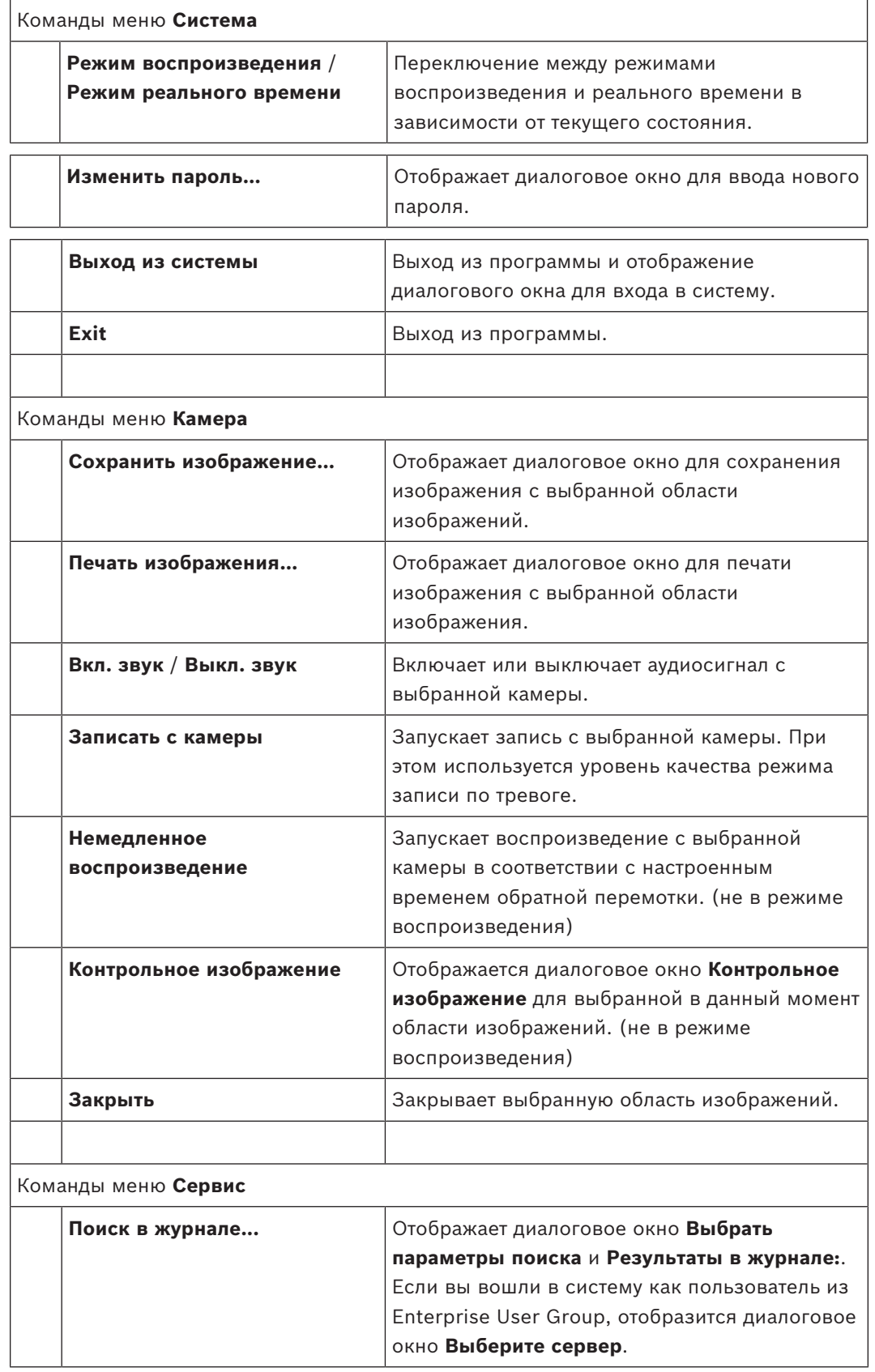

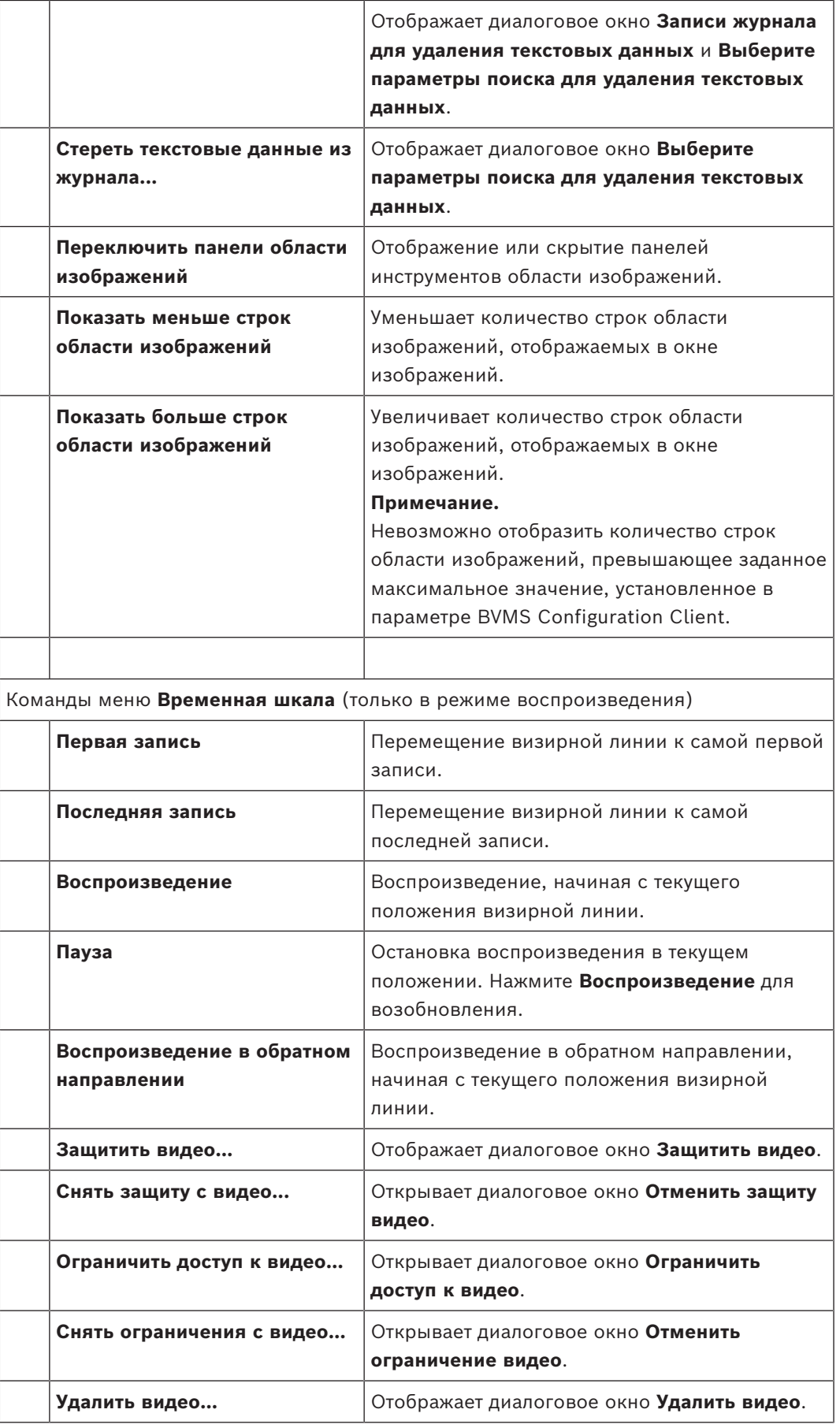

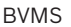

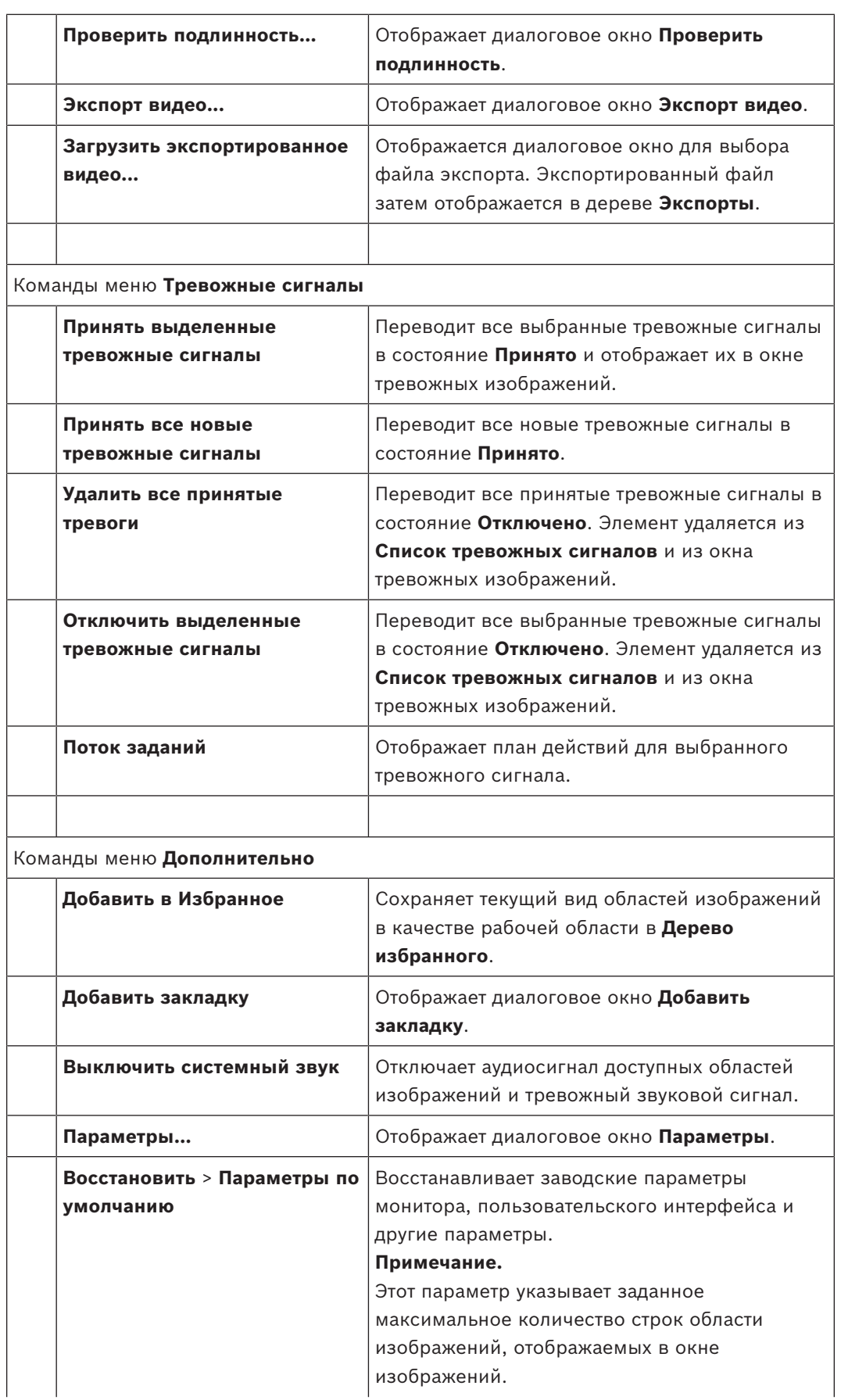

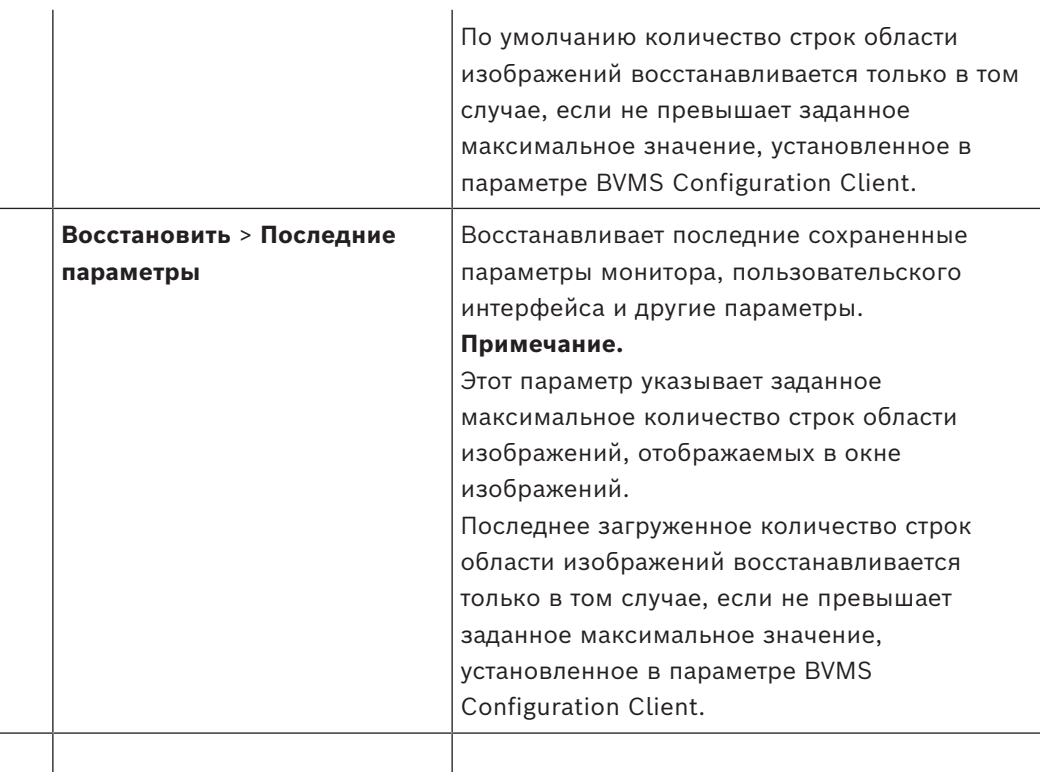

### Команды меню **Справка**

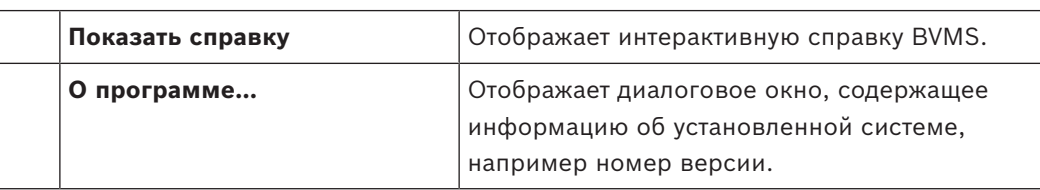

### **18.8 Диалоговое окно Параметры**

<span id="page-151-0"></span>Главное окно > меню **Дополнительно** > команда **Параметры...** Позволяет настроить параметры использования Operator Client.

### **См.**

*– [Отображение видео при низкой пропускной способности, Страница 106](#page-105-0)*

### **18.8.1 Вкладка "Управление"**

### **Вкладка Управление**

### **Период переключения автоматических последовательностей [с]**

Введите количество секунд, в течение которых камера должна отображаться в области изображений. Этот период времени действителен также для тревожных последовательностей.

### **Скорость управления PTZ**

Переместите ползунок для настройки скорости управления камерами [PTZ](#page-168-3).

### **Время перемотки при немедленном воспроизведении [с]**

Введите количество секунд для [времени обратной перемотки](#page-167-2) при [немедленном](#page-168-4) [воспроизведении.](#page-168-4)

#### **Отображать карту, содержащую камеру выбранной области изображений.**

Нажмите для переключения фокуса на карту камеры в выбранной [области изображений.](#page-168-5) Карта будет отображаться в окне **Карта** монитора **Управление**. Если выбранная камера не настроена ни на одной карте, окно **Карта** очищается.

Отображаемая карта представляет собой первую обнаруженную карту в [логическом](#page-168-6) [дереве](#page-168-6), начиная с корневого элемента, содержащего выбранную камеру.

Если [последовательность камеры](#page-169-1) выполняется в выбранной области изображений, карта в окне **Карта** соответствующим образом изменяется после каждого шага.

### **Запустить режим PTZ при выборе области изображения PTZ мышью**

Выберите этот параметр, чтобы автоматически включать режим PTZ для клавиатур Bosch IntuiKey в следующих случаях:

- Пользователь нажимает [область изображений](#page-168-5), на которой отображается камера PTZ.
- Пользователь перетаскивает камеру PTZ на область изображений.

### **18.8.2 Вкладка "Отображение"**

### <span id="page-152-0"></span>**Вкладка Дисплей**

### **Соотношение сторон областей изображений**

<span id="page-152-1"></span>Для каждого подключенного монитора выберите необходимое соотношение сторон для области изображения в Operator Client. Для камер HD используйте соотношение 16:9. Это значение параметра корректирует значение, установленное в Configuration Client для первоначального запуска Operator Client.

#### **Отобразить логический номер**

Выберите для отображения [логического номера](#page-168-7) камеры в логическом дереве.

### **IP-адрес отображается при печати и сохранении**

Выберите этот элемент, чтобы IP-адреса устройств в Логическом дереве отображались на распечатанных или сохраненных изображениях,

### **Положение текстовых данных**

Выберите требуемый вариант для размещения области текстовых данных при нажатии

значка <sup>|</sup>

### **Использовать аппаратное ускорение**

После входа в Operator Client по умолчанию включено аппаратное ускорение. Чтобы отключить аппаратное ускорение, снимите флажок.

Эта настройка сохраняется после перезапуска или повторного входа в Operator Client.

### **Отображать диагностическую информацию в областях изображений (включить до выхода из системы)**

Выберите эту опцию для отображения метода декодирования в области изображений. Метод декодирования будет отображаться в строке заголовка всех открытых областей изображений.

Этот параметр не сохраняется после перезапуска или повторного входа в Operator Client.

### **Включить цветную временную шкалу**

Установите этот флажок, чтобы включить цветную временную шкалу для записей. При включенной цветной временной шкале записи по тревоге, перед тревогой и по движению отображаются разными цветами.

### **См.**

*– [Окно Временная шкала, Страница 159](#page-158-0)*

### **18.8.3 Вкладка "Аудио"**

### **Вкладка Аудио**

### **Воспроизводить аудио в выбранной области изображений**

Выберите данный параметр для активации воспроизведения аудиосигнала для видеоизображения в выбранной [области изображений](#page-168-5).

### **Многоканальное воспроизведение звука**

Выберите данный параметр для одновременного воспроизведения аудиосигнала для всех видеоизображений, отображаемых в области изображений.

### **Громкость звука:**

Переместите ползунок для настройки громкости звуковых тревожных сигналов.

### **Полудуплекс**

<span id="page-153-0"></span>Выберите, чтобы включить режим [полудуплекса](#page-167-3) для [внутренней связи.](#page-170-2)

### **Полный дуплекс**

Выберите, чтобы включить режим [полного дуплекса](#page-167-3) для [внутренней связи.](#page-170-2)

### **18.8.4 Вкладка "Транскодирование"**

### **Вкладка Транскодирование**

Можно воспроизводить записи камеры или просматривать изображения в режиме реального времени с камеры с помощью Operator Client, даже если соединение между BVMS и вашим компьютером Operator Client обладает низкой пропускной способностью. Транскодеры не поддерживают intelligent tracking, [ROI,](#page-168-8) наложения [Intelligent Video](#page-165-1) [Analytics](#page-165-1) и текстовые данные.

Для использования сетей с низкой пропускной способностью доступны 2 варианта.

- Аппаратное транскодирование
- Программное транскодирование (доступно только для режима реального времени)

### **Аппаратное транскодирование**

Для аппаратного транскодирования диспетчер VRM должен быть оснащен по меньшей мере одним транскодирующим устройством. Это транскодирующее устройство не настраивается в системе BVMS. См. документацию VRM, чтобы ознакомиться со способами настройки транскодирующего устройства. У устройств транскодирования может быть несколько транскодирующих экземпляров.

В комплект поставки DIVAR IP 3000 и DIVAR IP 7000 входит по одному настроенному транскодирующему экземпляру.

Для каждого потока в режиме реального времени или записи требуется собственный транскодирующий экземпляр.

Аппаратное транскодирование возможно только для IP-видеоустройств Bosch, подключенных к VRM.

Камерой и транскодирующим устройством должен управлять один VRM.

### **Программное транскодирование**

Для программного транскодирования необходимо настроить Mobile Video Service на сервере Management Server или Enterprise Management Server.

В системе Enterprise System используются только те службы MVS, которые настроены в конфигурации Enterprise Management Server.

### **Аппаратный (по умолчанию)**

Выберите для включения аппаратного транскодера. Это значение по умолчанию.

### **Программный**

Выберите для включения программного транскодера.

### **18.9 Окно Логическое дерево**

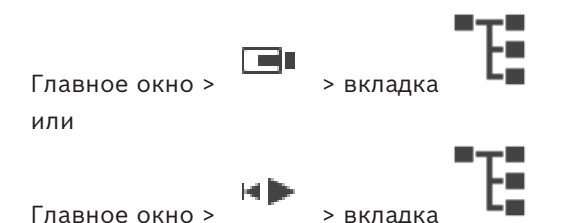

Отображает иерархическую структуру всех устройств, к которым имеет доступ ваша [пользовательская группа](#page-169-2).

Если выполнен вход в систему на Enterprise Management Server, имя сервера отображается в качестве префикса к имени камеры.

Только администратор может создавать или изменять [логическое дерево](#page-168-6) в клиенте Configuration Client.

Позволяет перетаскивать элемент на следующие элементы интерфейса пользователя:

- камеру, карту, документ на [область изображений](#page-168-5);
- любой элемент в окно **Дерево избранного**;
- карту в окно **Карта**;
- камеру в окно **Мониторы**.

### **См.**

- *– [Упорядочивание и изменение размера областей изображений, Страница 46](#page-45-0)*
- *– [Отображение камеры в области изображений, Страница 42](#page-41-0)*
- *– [Добавление элементов в дерево избранного, Страница 69](#page-68-0)*
- *– [Запуск предварительно сконфигурированной последовательности камер, Страница 47](#page-46-0)*
- *– [Отображение видео при низкой пропускной способности, Страница 106](#page-105-0)*

# **18.10 Окно Дерево избранного**

Главное окно > или

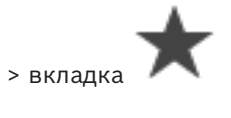

Главное окно > Вкладка

Вы можете добавить любой элемент [логического дерева](#page-168-6) к [рабочей области](#page-166-3) в дереве избранного для создания своего подмножества элементов логического дерева. В любое время можно открывать рабочую область, добавлять или удалять устройства из рабочей области.

При сохранении рабочей области в дереве избранного можно сохранить следующие параметры:

- назначение камер или других объектов [областям изображений](#page-168-5)
- [шаблон областей изображений](#page-170-3)
- текущие значения цифрового увеличения
- часть изображения
- выбранный поток (доступно только для режима реального времени)

### **См.**

- *– [Добавление элементов в дерево избранного, Страница 69](#page-68-0)*
	- *– [Создание/редактирование рабочей области, Страница 70](#page-69-0)*

# **18.11 Окно закладок**

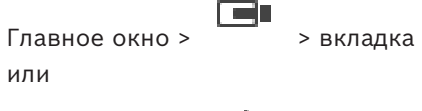

Главное окно > > вкладка

<span id="page-155-1"></span>Определенный период времени, представление в реальном времени или запись можно сохранить в форме [закладки.](#page-168-9) В закладке сохраняются время начала и окончания, камеры, назначенные [окну изображения](#page-168-10) в это время, и весь [шаблон области](#page-170-3) [изображений.](#page-170-3) Возможна установка периода времени 0 секунд. Закладки сохраняются на

 $\boxdot$ 

 $\overline{r}$ панели  $\frac{1}{2}$ . Удаление закладки не оказывает влияния на соответствующие записи. Невозможно добавлять или удалять камеры из закладок. Для изменения закладки загрузите ее, внесите изменения и сохраните закладку.

Если запись удаляется, соответствующая закладка не синхронизируется. При загрузке отображается черная [область изображений](#page-168-5).

После входа в Enterprise Management Server отображается имя камеры с именем Management Server этой камеры в качестве префикса.

**Примечание.** Не добавляйте более 4 камер к одной закладке, чтобы избежать проблем с производительностью при загрузке этой закладки.

### **См.**

- *– [Изменение закладки, Страница 73](#page-72-0)*
- *– [Загрузка закладки, Страница 73](#page-72-1)*

# **18.12 Окно изображений**

<span id="page-155-0"></span>Главное окно

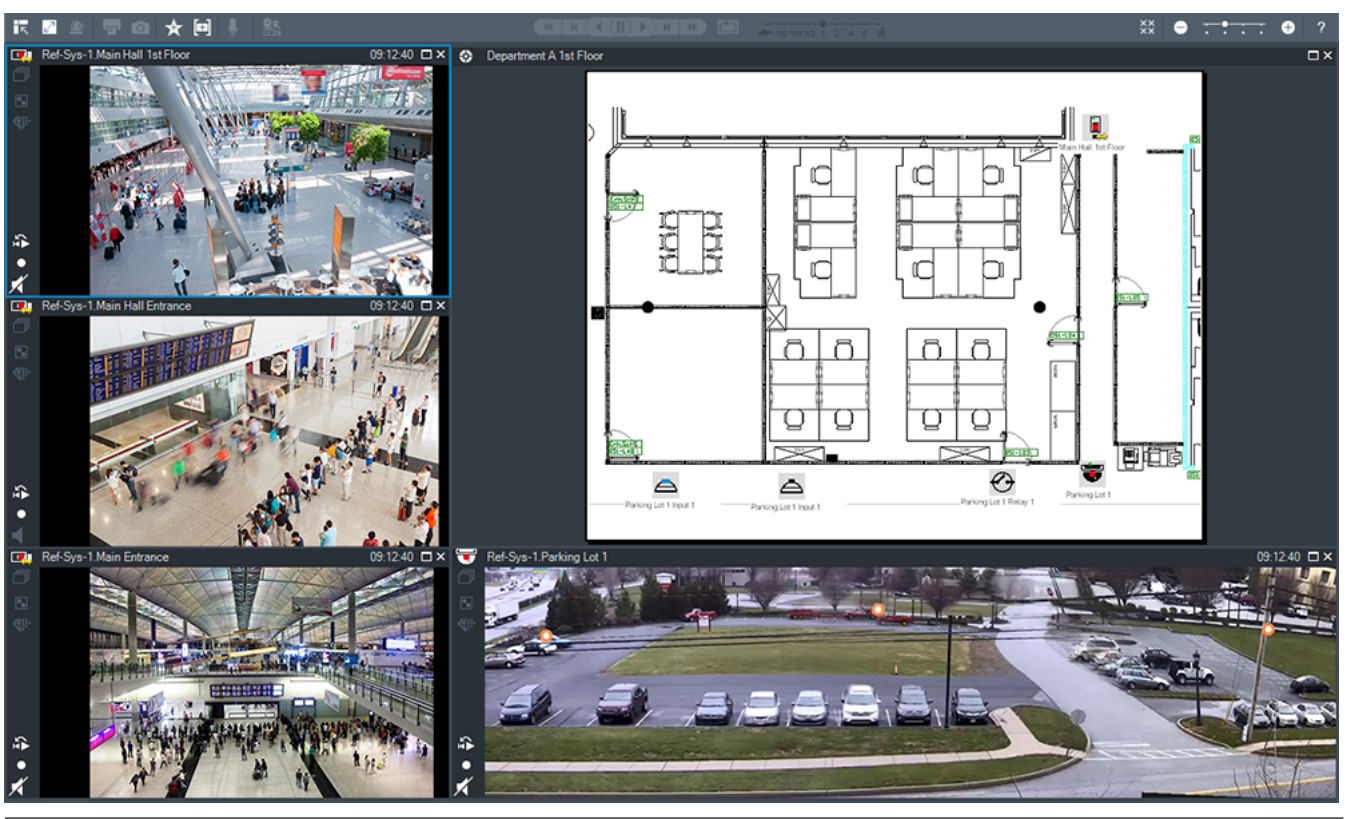

2024-04 | V01 | Operator Client Руководство оператора Возсһ Security Systems B.V.

Отображает переменное количество [областей изображений](#page-168-5). Минимальной является 1 область изображений. Вы можете одновременно отображать одну камеру в нескольких областях изображений.

Позволяет выполнять следующие задачи (не все задачи доступны в BVMS Export Player):

- Изменение количества отображаемых областей изображений.
- Упорядочение области изображений, изменение расположения областей изображений и сохранение этих настроек в виде [рабочей области](#page-166-3) в **Дерево избранного**.
- Переключение между режимом реального времени и режимом воспроизведения (и режимом отображения тревог при наличии тревог).
- Включение и выключение источников аудиосигнала (приложение должно быть настроено на многоканальный режим).
- Запуск последовательности.
- Включение и выключение панели инструментов области изображений.
- Выполнение [немедленного воспроизведения.](#page-168-4)
- Использование [функции внутренней связи.](#page-170-2)

### **См.**

- *– [Изменение числа строк области изображений, Страница 45](#page-44-0)*
- *– [Упорядочивание и изменение размера областей изображений, Страница 46](#page-45-0)*

### **18.13 Область изображений**

<span id="page-156-1"></span>Главное окно

<span id="page-156-0"></span>BVMS Export Player предлагает только ограниченный набор функций. Позволяет отобразить следующие компоненты:

- Видеоизображение в режиме реального времени с любого источника видеосигнала (только режим реального времени)
- Видеоизображение, полученное при [немедленном воспроизведении](#page-168-4)
- Записанное видеоизображение (только в режиме воспроизведения)
- Карты
- Документы (файлы HTML)
- Текстовые данные
- Источник записи

Синяя граница указывает на то, что данная [область изображений](#page-168-5) выбрана, например, для показа видео с камеры в данной области изображений.

**Примечание.** Панель инструментов области изображений показывается только в том случае, если выбрана область изображений.

Если выполняется вход в систему на Enterprise Management Server, имя камеры отображается с именем Management Server этой камеры в качестве префикса на панели инструментов области изображений, если она выбрана.

Камеры на карте отображаются в виде [активных точек](#page-166-4). Вы можете активировать камеру на карте двойным щелчком мыши, при помощи контекстного меню или перетаскивания ее на область изображений.

<span id="page-156-2"></span>При отображении камеры [PTZ](#page-168-3) можно использовать функцию оконных элементов управления.

Дважды щелкните камеру в [Логическом дереве,](#page-168-6) чтобы отобразить ее в ближайшей свободной области изображений.

Щелкните правой кнопкой мыши в области изображений и нажмите **Свойства** для отображения окна **Свойства:**. В этом окне отображается информация о камере.

Индикатор времени в панели инструментов области изображений реального времени всегда показывает местное время отображаемой камеры. Индикатор времени в панели инструментов области изображений воспроизведения всегда показывает время записанного видео.

### **См.**

- *– [Используемые значки, Страница 143](#page-142-0)*
- *– [Отображение текстовых данных, Страница 103](#page-102-0)*

### **18.14 Окно поиска**

Поле поиска можно использовать для поиска элемента в логическом дереве, в дереве избранного и в закладках.

- Fer 1. Главное окно >  $\Box$  >  $\Box$  или  $\blacksquare$ или вкладка  $\Box$  > Шелкните правой
	- кнопкой мыши нужный корневой узел или нужный элемент > Нажмите **Поиск в дереве**Или:

В окне логического дерева, окне дерева избранного или окне закладок нажмите клавиши Ctrl+F.

- Отобразится поле поиска .
- 2. Введите поисковой запрос, содержащий краткое имя элемента. Поиск начнется мгновенно, во время ввода, после чего будет отмечен первый элемент, удовлетворяющий условиям поиска.

Если поисковой запрос не выполнен, в поле поиска меняется цвет фона.

3. Нажмите кнопку  $\sim$  или  $\sim$  для выбора предыдущего или следующего найденного элемента.

Поиск осуществляется по всем элементам дерева, которые соответствуют поисковому запросу, а не только по элементам выбранного узла дерева.

4. Нажмите  $\times$  для закрытия поискового окна.

### **18.15 Окно Экспорт**

Главное окно > **УЛЬБ** > вкладка

Вы можете импортировать экспортированные видеоданные, просматривать их в области изображений, производить поиск определенных данных и снова выгружать их.

### **См.**

- *– [Экспорт видеоданных, Страница 88](#page-87-0)*
- *– [Загрузка экспортированного видео, Страница 95](#page-94-0)*

# **18.16 Окно Карта**

<span id="page-157-0"></span>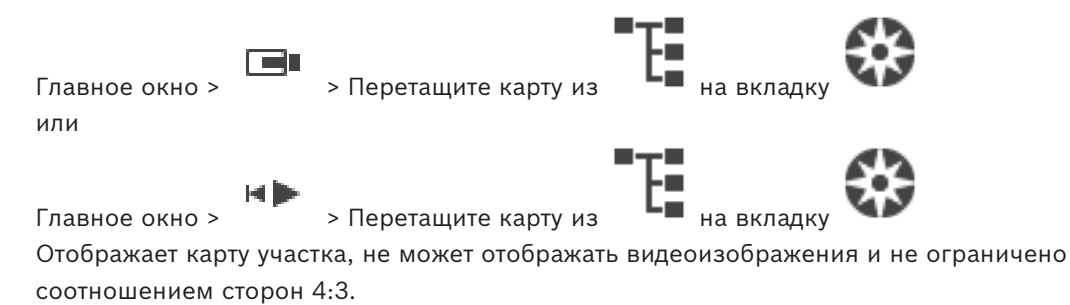

Если карта не может полностью быть отображена в окне **Карта**, можно перетащить карту. Отображается специальный курсор.

### **Нажмите для получения пошаговых инструкций:**

– *[Отображение карты объекта, Страница 65](#page-64-0)*

### **18.17 Окно Управление камерами PTZ**

<span id="page-158-2"></span>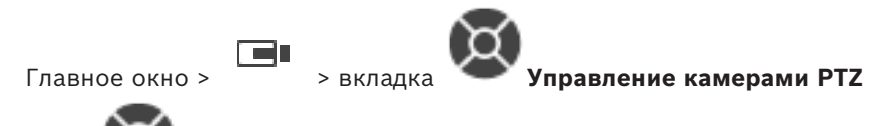

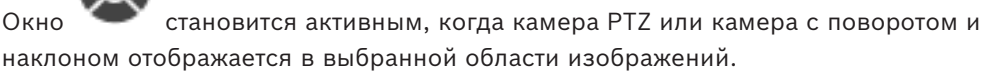

Позволяет управлять камерой при отображении соответствующих функций в выбранной области изображений.

Нажмите для цифрового увеличения или уменьшения. Эти элементы управления активны даже в том случае, когда выбрана камера, не поддерживающая функции PTZ.

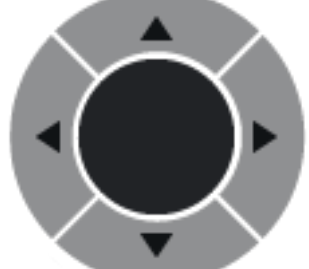

Нажмите на стрелку или перетаскивайте джойстик в центре для поворота камеры во всех направлениях.

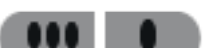

Нажмите для увеличения / уменьшения угла изображения.

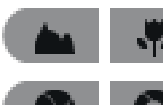

Нажмите для установки ближнего / дальнего фокуса.

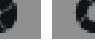

Нажмите для открытия / закрытия диафрагмы.

### **Препозиции:**

Выберите элемент, чтобы переместить элемент управления PTZ в предустановленное положение.

ш

Щелкните для сохранения текущего положения камеры PTZ в выбранной препозиции.

### **Команды AUX**

<span id="page-158-0"></span>Выберите элемент для исполнения данной команды.

### **18.18 Окно Временная шкала**

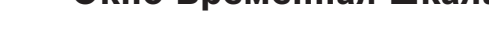

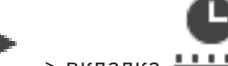

Главное окно > Типадка 11111

<span id="page-158-1"></span>Позволяет управлять воспроизведением записанных видеоизображений. Вы можете одновременно отображать несколько камер.

Воспроизведение аудиосигнала возможно только в том случае, когда вы воспроизводите видеоизображение с нормальной скоростью.

Если вам разрешено отображать записанные видеоизображения, вы можете прослушивать сопроводительный аудиосигнал.

При выборе другого часового пояса временная шкала будет изменена соответствующим образом.

Позволяет перемещаться по записанным видеоизображениям. Воспроизведение всех отображаемых [областей изображения](#page-168-5) синхронизируется.

Различные функциональные возможности системы обеспечивают точный поиск необходимых вам сцен.

[Временная шкала](#page-167-4) для видеозаписей в программах Operator Client and BVMS Export Player отображает следующую информацию, отмеченную цветом или штриховкой:

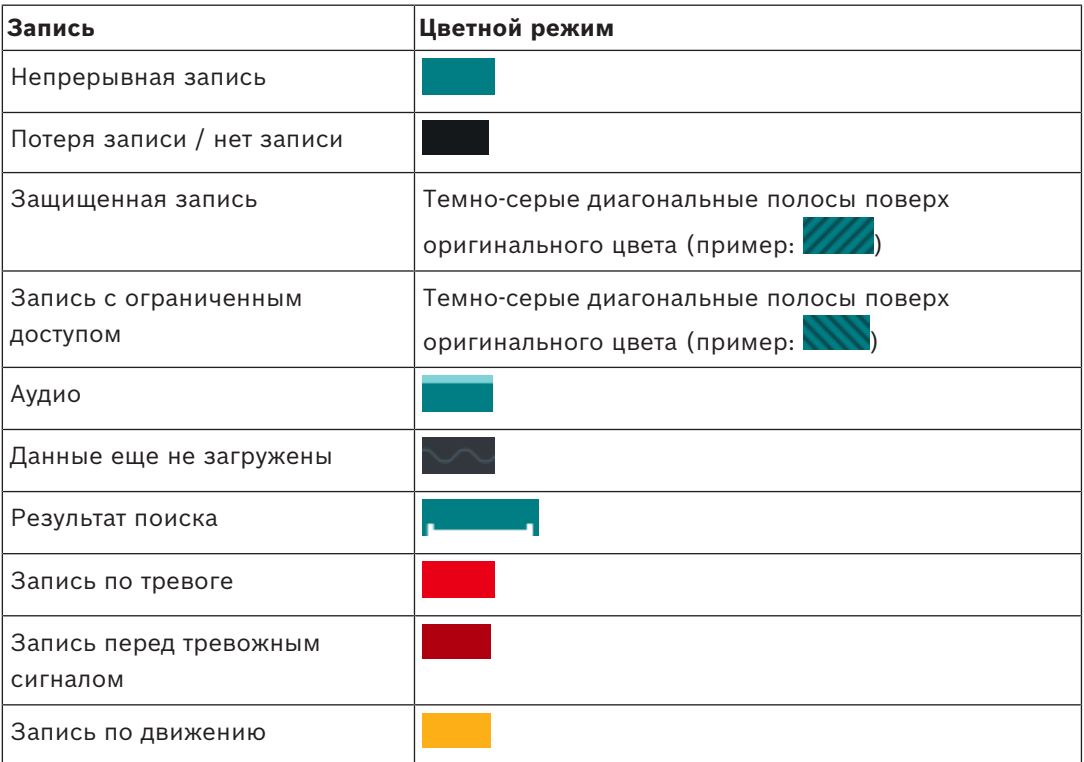

<span id="page-159-0"></span>Чтобы отобразить цветную временную шкалу для записи по тревоге, перед тревогой или по движению, включите цветную временную шкалу на вкладке **Дисплей**. См. главу *[Вкладка "Отображение", Страница 153](#page-152-0)*.

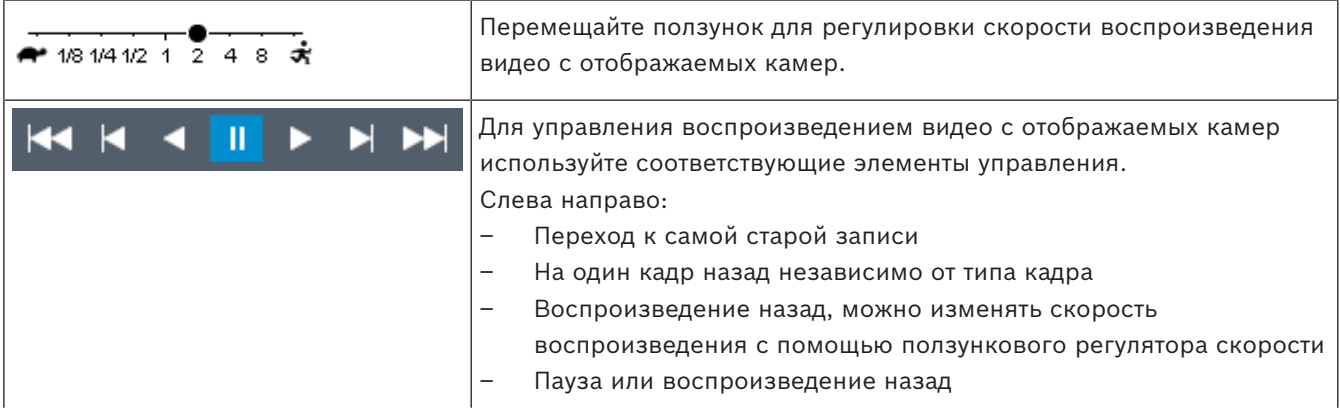

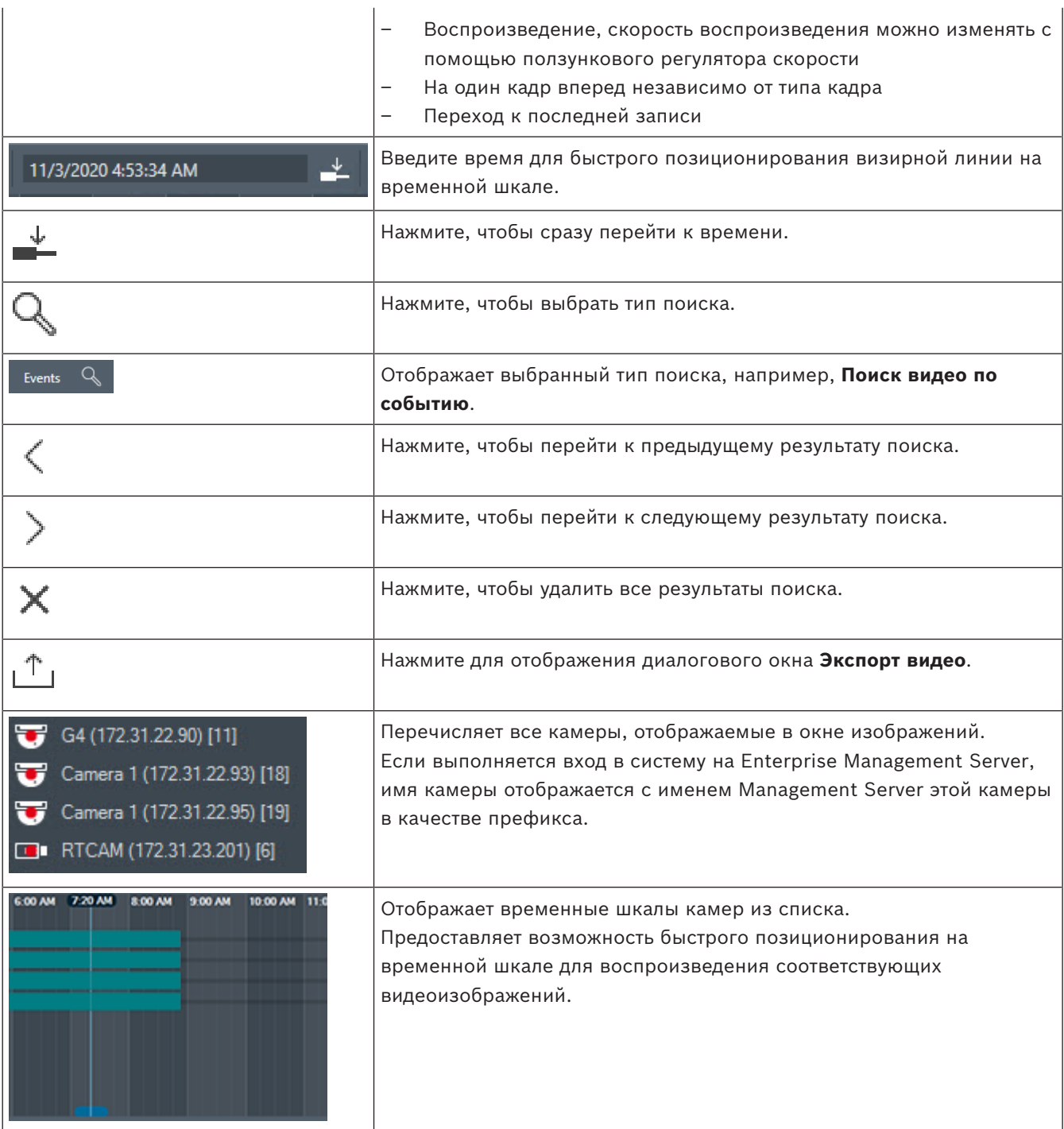

### **См.**

- *– [Изменение скорости воспроизведения, Страница 83](#page-82-0)*
- *– [Использование временной шкалы, Страница 82](#page-81-0)*
- *– [Поиск записей в журнале, Страница 99](#page-98-0)*
- *– [Экспорт видеоданных, Страница 88](#page-87-0)*
- *– [Проверка подлинности видеоданных, Страница 86](#page-85-0)*
- *– [Защита видео и снятие защиты, Страница 84](#page-83-0)*
- *– [Ограничение доступа к видео и снятие ограничения, Страница 83](#page-82-1)*
	- *– [Удаление видеоданных, Страница 85](#page-84-0)*

*– [Загрузка экспортированного видео, Страница 95](#page-94-0)*

# **19 Клавиатурные сокращения**

<span id="page-162-0"></span>В данном разделе перечислены коавиатурные сокращения для раскладки клавиатуры США.

+ указывает на то, что клавиши следует нажимать одновременно (например, Control+z означает одновременное нажатие клавиш Control и z).

На установочном компакт-диске имеется файл в формате Acrobat, который можно распечатать. Данный файл имеет имя keyboard\_layout\_en.pdf.

### **19.1 Общие элементы управления**

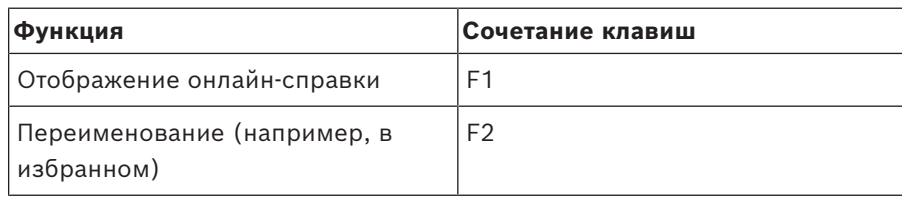

### **19.2 Элементы управления воспроизведением**

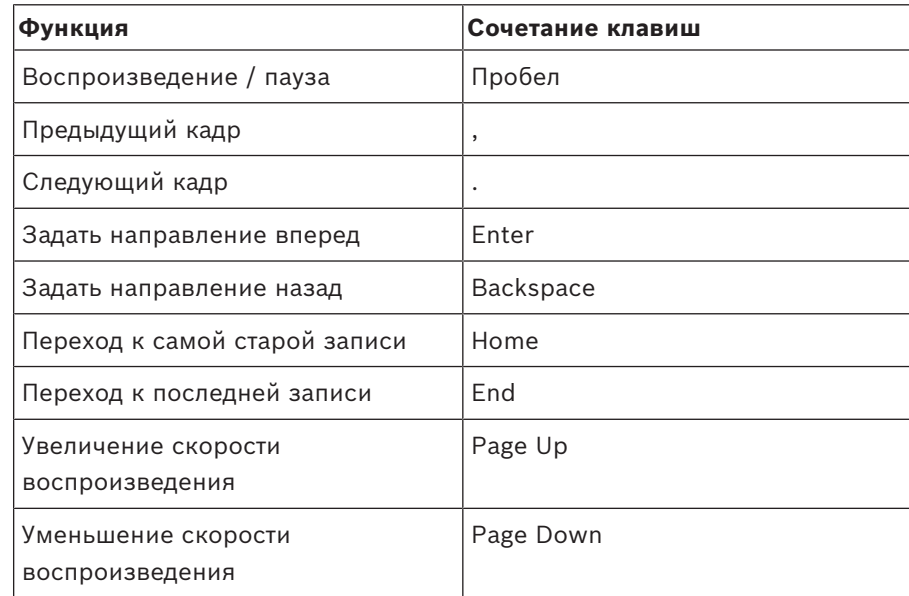

## **19.3 Элементы управления окном изображения**

Следующие сочетания клавиш работают, только если окно изображений находится в фокусе (активно).

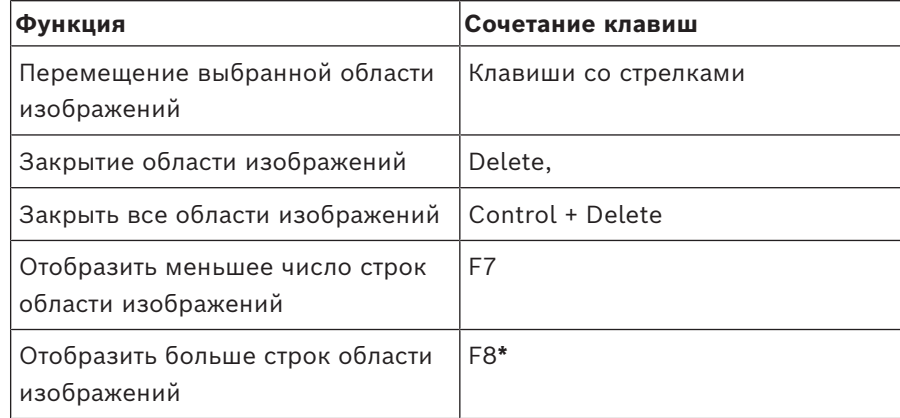

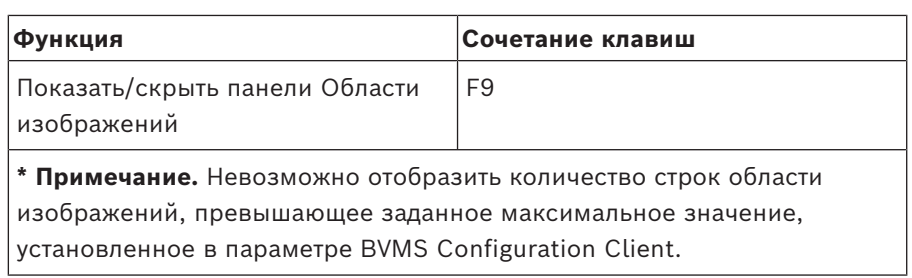

# **20 Устранение неполадок**

В данном разделе содержится информация о способах устранения неполадок с помощью BVMSOperator ClientBVMS Export Player.

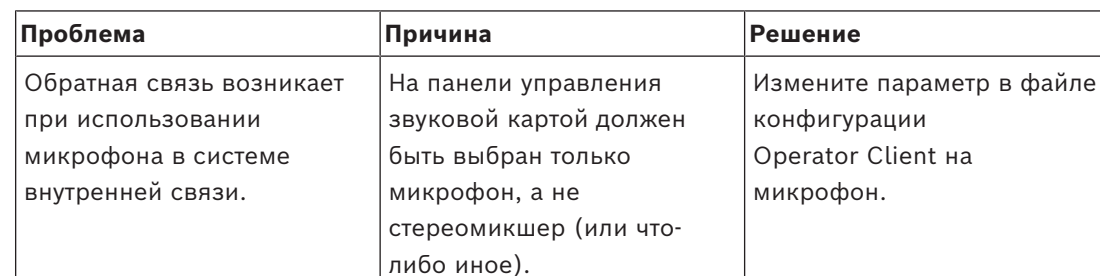

Operator Client проверяет файл конфигурации при запуске и соответствующим

образом изменяет настройки панели управления. В данном файле конфигурации имеется стандартный параметр, который может не соответствовать данной системной конфигурации.

Этот параметр

каждом запуске Operator Client.

### **Проблемы с настройкой панели управления звуковой картой**

### **20.1 Повторная установка соединения с клавиатурой Bosch IntuiKey**

1. Подключите кабель или дождитесь, пока рабочая станция войдет в оперативный режим.

восстанавливается при

Отображается сообщение Off Line.

2. Нажмите программную клавишу Terminal для входа в BVMS.

# **Глоссарий**

### <span id="page-165-0"></span>**ANR**

Автоматическая компенсация сети.

Интегрированный процесс, в ходе которого отсутствующие видеоданные копируются с видеопередатчика на сетевой видеорегистратор после сбоя сети. Скопированные видеоданные в точности заполняют пропуск, возникший в результате сбоя сети. По этой причине передатчику необходимо локальное устройство хранения любого типа. Объем этого локального хранилища рассчитывается по следующей формуле: (пропускная способность сети x предполагаемое время простоя сети + запас надежности) x (1 + 1/скорость резервного копирования). Получаемый объем требуется в связи с тем, что во время процесса копирования процесс непрерывной записи должен продолжаться.

### **DNS**

Система доменных имен DNS-сервер конвертирует URL-адрес (например, www.myDevice.com) в IP-адрес в сетях, использующих протокол TCP/IP.

### **Intelligent Tracking (Интеллектуальное слежение)**

Интеллектуальное слежение — это программный процесс, выполняемый на камере, позволяющий камере следить за выбранным объектом.

### <span id="page-165-1"></span>**Intelligent Video Analytics**

Алгоритм, позволяющий обнаружить определенные свойства и поведение объектов в области наблюдения видеокамеры и на основании этого генерирующий тревожные события, которые, в свою очередь, могут обрабатываться системой видеонаблюдения. Запись с активированными параметрами Intelligent Video Analytics является предварительным условием для выборочного и быстрого поиска по видеоматериалу. Intelligent Video Analytics позволяет фиксировать и оценивать направленное движение объектов, таким образом помогая избежать множества ложных тревог. Система Intelligent Video Analytics автоматически приспосабливается к изменяющимся условиям окружающей среды,

и поэтому внешние факторы, например дождь или движение деревьев, не повлияют на качество анализа. Особенно при использовании для поиска в архиве, интеллектуальная система анализа видеоданных позволяет фильтровать движущиеся объекты по характеристике цвета. При помощи алгоритма IVA обширный видеоматериал может быть выборочно проанализирован для поиска объектов с определенными цветовыми характеристиками.

### **iSCSI**

Internet Small Computer System Interface. Протокол, обеспечивающий хранение через сеть TCP/IP. iSCSI обеспечивает доступ к сохраненным данным из любого места сети. Особенно с появлением Gigabit Ethernet стало возможным подключение серверов хранения iSCSI как обычных удаленных жестких дисков к компьютерной сети. В терминологии iSCSI сервер, обеспечивающий ресурсы хранения, называется "получателем iSCSI", а клиент, подключающийся к серверу и пользующийся его ресурсами, называется "инициатором iSCSI".

### **MOV**

Расширение видеофайлов по умолчанию, используемое в плеере QuickTime Player от Apple.

### **MP4**

MP4 — это формат контейнера цифровых мультимедийных данных, наиболее часто используемый для хранения видео и звука. Но он также может использоваться для хранения других данных, например субтитров и стопкадров. Файлы MP4 поддерживаются большинством программных проигрывателей мультимедиа.

### **Operator Client**

Компонент Bosch Video Management System, который предоставляет пользовательский интерфейс для мониторинга и эксплуатации системы.

### **TCP**

Сокращение от Transmission Control Protocol (протокол управления передачей). Ориентированный на подключение протокол связи, используемый для передачи данных по IP-сети. Предлагает надежную передачу упорядоченных данных.

### **UDP**

User Datagram Protocol; Протокол без установления соединения, используемый для обмена данными по IP-сети. Протокол UDP более эффективен для передачи видеоданных, чем протокол TCP по причине более низких потерь.

### <span id="page-166-2"></span>**unmanaged site**

Элемент дерева устройств в системе BVMS, который может содержать сетевые видеоустройства, например цифровые видеорегистраторы. Эти устройства не управляются сервером Management Server вашей системы. Пользователь Operator Client может подключаться к устройствам объекта unmanaged site по требованию.

### **UTC**

Универсальное координированное время

### <span id="page-166-0"></span>**VRM**

Video Recording Manager (Диспетчер видеозаписи) Пакет программного обеспечения в Bosch Video Management System, который управляет сохранением видео (MPEG-4 SH++, H.264 и H.265) с аудиоданными и метаданными на устройства iSCSI в сети. VRM ведет базу данных, в которой содержится информация об источнике записи и список соответствующих устройств iSCSI. VRM реализуется как служба, запущенная на компьютере в сети Bosch Video Management System. Диспетчер видеозаписи не сохраняет видеоданные, а распределяет объем памяти на устройствах iSCSI по кодерам при одновременном распределении нагрузки между несколькими устройствами iSCSI. Диспетчер видеозаписи передает поток воспроизведения от iSCSI на модули Operator Client.

### <span id="page-166-4"></span>**Активная точка**

Значок на карте, реагирующий на щелчок мышью. Активные точки настраиваются в ПО Configuration Client. Активными точками могут быть, например, камеры, реле, входы. Оператор использует их для локализации и выбора устройства в здании. При соответствующих настройках активные точки могут мигать цветом фона, когда возникает определенное событие состояния или тревога.

### <span id="page-166-1"></span>**Анализ видеоданных**

Видеоаналитика — программный процесс, который сравнивает изображение с камеры с сохраненным изображением определенных людей или объектов. В случае соответствия программное обеспечение создает тревожный сигнал.

### **Бесконтактное развертывание**

Способ автоматической загрузки, установки и запуска приложений .NET без изменения реестра или совместно используемых компонентов системы. В системе Bosch Video Management System автоматическое развертывание используется для обновления клиентов Operator Client с сервера Management Server. Обновление происходит, если на сервере Management Server хранится новая версия, и при каждом входе пользователя в систему на клиенте Operator Client. Если вы работаете с одним клиентом Operator Client и несколькими компьютерами Management Server, автоматическое развертывание использует только версию программного обеспечения, хранящуюся на сервере Management Server, к которому клиент Operator Client в последний раз успешно подключился. При попытке подключения к другому серверу Management Server с другой версией приложения он отображает Management Server как отключенный, поскольку версии ПО не совпадают.

### <span id="page-166-3"></span>**вид**

Совокупность областей изображений, которые можно вывести на экран для воспроизведения изображений в реальном времени. Последовательности не могут быть частью вида.

### <span id="page-167-4"></span>**Временная шкала**

Часть пользовательского интерфейса Bosch Video Management System. Отображает строки в качестве графического представления записей с выбранных камер. Временная шкала позволяет перемещаться по записанным видеоизображениям.

#### <span id="page-167-2"></span>**Время перемотки**

Количество секунд, через которые область изображений переключается на немедленное воспроизведение.

#### <span id="page-167-0"></span>**Вторичный VRM**

Программное обеспечение в среде BVMS. Обеспечивает выполнение записи, производимой одним или несколькими основными диспетчерами видеозаписи, дополнительно и одновременно на другой целевой объект iSCSI. Настройки записи могут отличаться от настроек основного диспетчера видеозаписи.

#### **группа мониторов**

Несколько мониторов, подключенных к декодеру. Группа мониторов может быть использована для обработки тревожных сигналов в определенной физической области. Например, три изолированных друг от друга центра управления могут иметь три группы мониторов. Мониторы в группе мониторов логически объединены в строки и столбцы, их можно настроить на отображение с различной схемой расположения, например в квадрированном или полноэкранном режиме.

### <span id="page-167-1"></span>**Группа пользователей Enterprise**

Enterprise User Group — пользовательская группа, настроенная на Enterprise Management Server. Enterprise User Group — это группа пользователей, которые могут получить доступ одновременно к нескольким компьютерам Management Server. Определяет рабочие разрешения, доступные для этих пользователей.

### **двойная авторизация**

Политика безопасности, требующая входа в систему Operator Client двух отдельных пользователей. Оба пользователя должны быть членами обычной пользовательской группы Bosch Video Management System. Эта группа

(или группы, если пользователи принадлежат к разным пользовательским группам) должна входить в группу с двойной авторизацией. Группа с двойной авторизацией имеет свои собственные права в системе Bosch Video Management System. Эта группа с двойной авторизацией должна иметь более широкие права доступа, чем обычная пользовательская группа, к которой принадлежат пользователи. Пример: Пользователь A является членом пользовательской группы с именем Группа A. Пользователь B является членом Группы B. Кроме того, создана группа с двойной авторизацией, в состав которой входят Группа A и Группа B. Для пользователей Группы A двойная авторизация факультативна, для пользователей Группы B она обязательна. При входе в систему пользователя A появляется второе диалоговое окно для подтверждения регистрационных данных. В этом диалоговом окне может зарегистрироваться второй пользователь, если он доступен. Если нет, пользователь A может продолжать и запустить Operator Client. В этом случае он имеет права доступа только группы А. После входа в систему пользователя В опять отображается второе диалоговое окно для регистрации. В этом диалоговом окне должен зарегистрироваться второй пользователь. В противном случае пользователь B не может запустить Operator Client.

### **Дерево избранного**

#### **Документ**

BVMS поддерживает следующие форматы документов: HTM, URL, MHT, HTML, TXT.

### <span id="page-167-3"></span>**дуплекс**

Этот термин используется для определения направления передачи данных между двумя сторонами. Полудуплекс обеспечивает передачу данных в двух направлениях, но не одновременно Полный дуплекс обеспечивает одновременную передачу данных.

### **Журнал**

Хранилище записей обо всех событиях в системе Bosch Video Management System.

### <span id="page-168-9"></span>**закладка**

Используется для сохранения периода времени прямой трансляции или записанного видео. Это позволяет отмечать определенные сцены для последующего просмотра. Кроме того, можно поделиться результатами расследования с другими пользователями, экспортировав закладку.

### <span id="page-168-3"></span>**Камера PTZ**

Камера с функциями панорамирования, наклона и увеличения.

### <span id="page-168-2"></span>**Кодировщик**

Превращает аналоговый поток в цифровой, например, для интегрирования аналоговых камер в цифровую систему, например, Bosch Video Management System. Некоторые кодеры могут быть оснащены локальным устройством хранения данных, например, флэш-картой, жестким диском USB, или могут сохранять видеоданные на устройствах iSCSI. IP-камеры оснащены встроенным кодером.

#### **Контрольное изображение**

Контрольное изображение постоянно сравнивается с текущим видеоизображением. Если текущее видеоизображение в отмеченных областях отличается от контрольного изображения, включается сигнал тревоги. Это позволяет обнаружить попытки несанкционированного доступа, которые иначе не были бы обнаружены (например, при повороте камеры).

### <span id="page-168-7"></span>**Логический номер**

Логический номер представляет собой уникальный идентификатор, присваиваемый каждому устройству системы для облегчения его идентификации. Логические номера уникальны только в пределах определенного типа устройств. Примером типичного использования логических номеров являются командные сценарии.

### <span id="page-168-6"></span>**Логическое дерево**

Дерево с настроенной структурой всех устройств. Логическое дерево используется клиентом оператора для выбора камер и других устройств. Полное логическое дерево настраивается в клиенте настроек (на странице Карты и структура) и приспосабливается для каждой группы пользователей (на странице Пользовательские группы).

### <span id="page-168-4"></span>**Немедленное воспроизведение**

Воспроизведение записанного изображения с выбранной камеры в области изображений на экране реального времени. Можно настроить время начала воспроизведения (указать количество секунд в прошлом, или время обратной перемотки).

### <span id="page-168-0"></span>**область**

Группа устройств обнаружения, подключенных к системе безопасности.

### <span id="page-168-5"></span>**Область изображений**

Используется для отображения с одной камеры видео в режиме реального времени или в записи, карты объекта, документа, последовательности, группы мониторов, внешнего приложения или окна просмотра карт.

### <span id="page-168-8"></span>**Область интереса**

Область интереса. Область интереса предназначена для сохранения пропускной способности сети при масштабировании участка изображения с камеры с помощью фиксированной камеры HD. Этот участок ведет себя, как камера PTZ.

### <span id="page-168-1"></span>**обход**

Выборочное удаление точек из системы безопасности. Точку можно обойти, чтобы поставить на охрану периметр, оставив открытым окно.

### <span id="page-168-10"></span>**Окно изображений**

Контейнер для областей изображений, расположенных в соответствии с узором областей изображений.

### **Окно тревожных сигналов**

Окно изображений для отображения одной или нескольких областей тревожных сигналов.

### **охранная панель управления**

Универсальное имя для основного устройства в системе безопасности (системе защиты от взлома) производства Bosch. Клавиатуры, модули, детекторы и другие устройства подключаются к панели управления.

### **Панорамная камера**

Камера с углом обзора 360° или 180°

### **Период переключения**

Установленный промежуток времени, в течение которого камера отображается в окне изображений до отображения следующей камеры последовательности.

### **подлинность**

Состояние видео, указывающее на его оригинальность. Это означает, что записанное видео не изменено.

### <span id="page-169-2"></span>**Пользовательская группа**

Пользовательские группы используются для определения общих пользовательских атрибутов, например, разрешений, привилегий и приоритетов PTZ. Когда пользователь становится членом пользовательской группы, он автоматически наследует все атрибуты группы.

#### <span id="page-169-1"></span>**последовательность камер**

Список камер, отображающихся одна за другой. Каждая камера отображается в течение определенного периода времени (периода переключения). Имеется два типа последовательностей: предустановленные и автоматические. Предустановленные последовательности определяются администратором. Значки этих последовательностей находятся в логическом дереве. Автоматические последовательности создаются при перетаскивании нескольких элементов или папки из логического дерева на область изображений или на декодер. Все камеры, расположенные в этой папке, или выделенные элементы последовательно отображаются в области изображений. Вы можете создавать свои последовательности, создавая папки в дереве избранного.

### **приоритет тревожного события**

Каждому тревожному сигналу назначается приоритет. Тревожный сигнал может быть настроен как автоматически отображающийся (всплывающий) в окне тревожных сигналов, в соответствии с приоритетом. Дисплею каждого пользователя также назначается приоритет. При получении тревожного сигнала с приоритетом, превышающим приоритет

дисплея пользователя, этот тревожный сигнал автоматически отображает свой тревожный ряд в окне тревожных сигналов. Если окно тревожных сигналов не отображается в данный момент на экране, оно автоматически занимает место окна изображений в реальном времени или окна воспроизведения на мониторе, настроенном на отображение тревог.

#### **программа просмотра анализа видеоданных**

Для отображения тревожных сигналов системы видеоаналитики в Operator Client можно использовать внешнее приложение.

### **Просмотр сервера**

Способ доступа для пользователя Configuration Client или Operator Client, чтобы последовательно подключиться к нескольким системным точкам доступа. Системными точками доступа могут быть Management Server или Enterprise Management Server.

### **Рабочая станция Operator Client**

Компьютер в окружении Bosch Video Management System для просмотра изображений в реальном времени и записанных изображений, а также для выполнения конфигурационных действий. Приложение Operator Client установлено на этом компьютере.

### **Развертка изображений**

Использование программного обеспечения по конвертации круглого изображения из объектива типа «рыбий глаз» с радиальной дисторсией в прямоугольное изображение для нормального просмотра (устранение искажений является коррекцией дисторсии).

#### **Режим воспроизведения**

Функция модуля Operator Client. Используется для воспроизведения и поиска в архивных видеоизображениях.

### <span id="page-169-0"></span>**Резервный VRM**

Программное обеспечение в среде BVMS. Берет на себя функцию назначенного основного диспетчера видеозаписи или вторичного диспетчера видеозаписи в случае выхода из строя.

### <span id="page-170-4"></span>**Сайт**

Созданный пользователем объект для группировки связанных системных ресурсов для упрощения просмотра и управления ими. Обычно сайт соответствует физическому местоположению, например, зданию или этажу, но может также использоваться для представления любого концепта. Состоит из сервера управления, обычно модуля Configuration Client и нескольких модулей Operator Client.

### **Сервер управления**

Управление устройствами сервера BVMS.

### **Система Enterprise**

Enterprise System — это компонент системы Bosch Video Management System, позволяющий пользователю Operator Client одновременно получать доступ к нескольким компьютерам Management Server.

### **Событие**

Обстоятельство или состояние, связанное с тревожным сигналом и/или действием. События могут генерироваться различными источниками, например, камерами, архивами, каталогами, цифровыми входами и т.п. Они могут включать в себя запускающие запись состояния, состояния потери сигнала, сообщения о переполнении дискового пространства, входы пользователя в систему, пусковые механизмы цифровых входов и т.п.

### **Список тревожных сигналов**

Окно в системе Bosch Video Management System, которое используется для отображения списка активных тревожных сигналов.

### **стереть**

Право на стирание в Общем регламенте по защите данных (GDPR) дает право на то, чтобы субъект данных мог запросить удаление персональных данных, относящихся к нему по какой-либо одной из нескольких причин в течение 30 дней.

### <span id="page-170-1"></span>**точка**

Устройство обнаружения, подключенное к системе безопасности. Точки отображаются на клавиатуре по отдельности и с пользовательским текстом. Текст может

описывать одну дверь, датчик движения, дымовой извещатель или защищенную область, например "Верхний этаж" или "Гараж".

### <span id="page-170-3"></span>**Узор областей изображений**

Расположение областей изображений.

### **Устранение искажений в камере**

Устранение искажений, выполняемое в самой камере.

### **Учетная запись Enterprise**

Enterprise Account — это авторизация, позволяющая пользователю клиента Operator Client подключаться к устройствам Management Server, входящим в систему Enterprise. В Enterprise Account настраиваются все разрешения для устройств этого сервера Management Server. Клиент Operator Client может одновременно подключиться ко всем компьютерам Management Server, являющимся частью этой Enterprise System. Этот доступ управляется членством в Enterprise User Group и разрешениями на использование устройств, настроенными в Enterprise Account для этого сервера Management Server.

### <span id="page-170-2"></span>**Функция внутренней связи**

Используется для разговора через громкоговорители кодера. Кодер должен иметь аудиовход и аудиовыход. Функция внутренней связи предоставляется группам пользователей.

### <span id="page-170-0"></span>**Шлюз видеопотока (VSG)**

Виртуальное устройство, позволяющее выполнить интеграцию камер Bosch, камер ONVIF, камер JPEG, кодеров RTSP.

# **Указатель**

# **Символы**

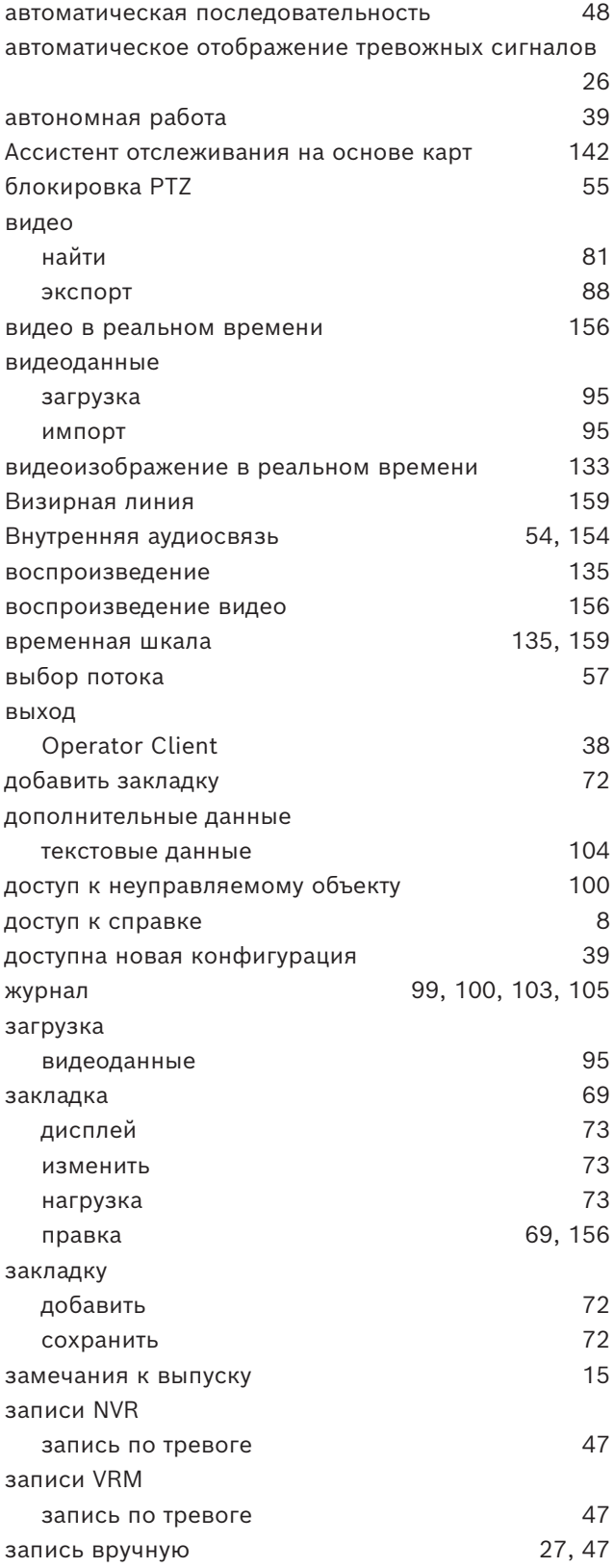

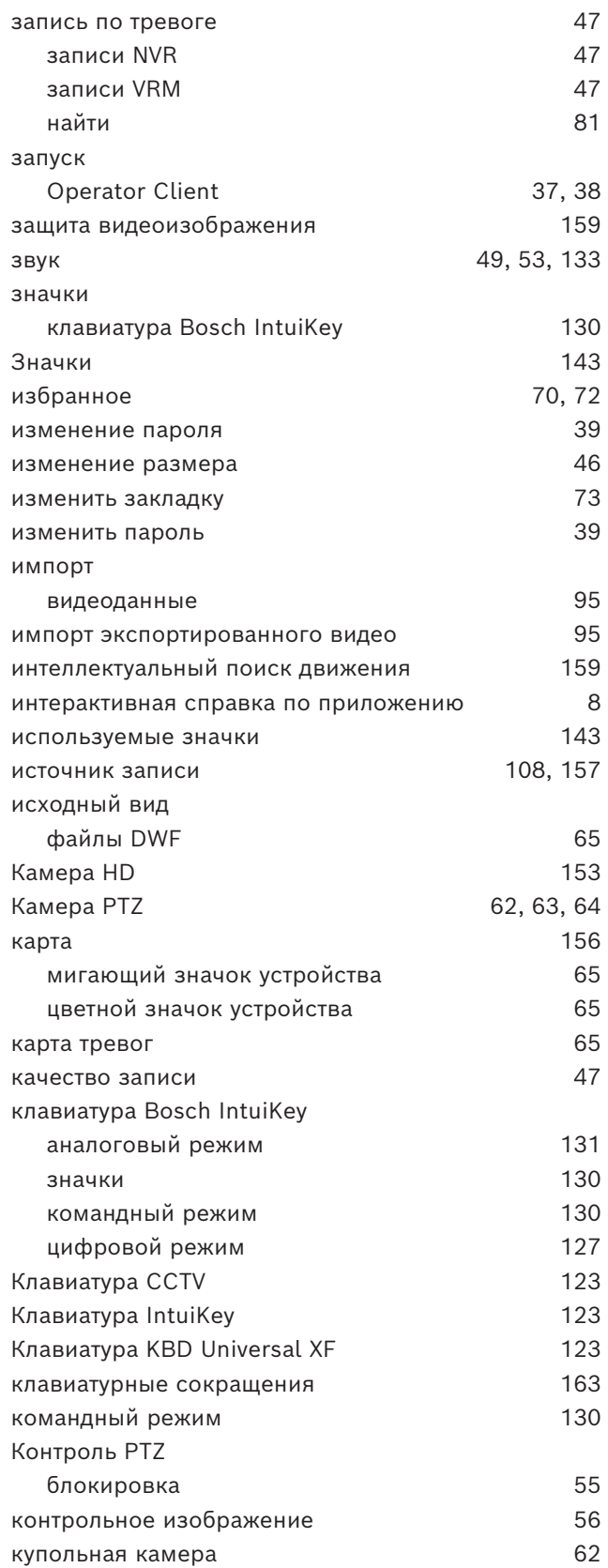

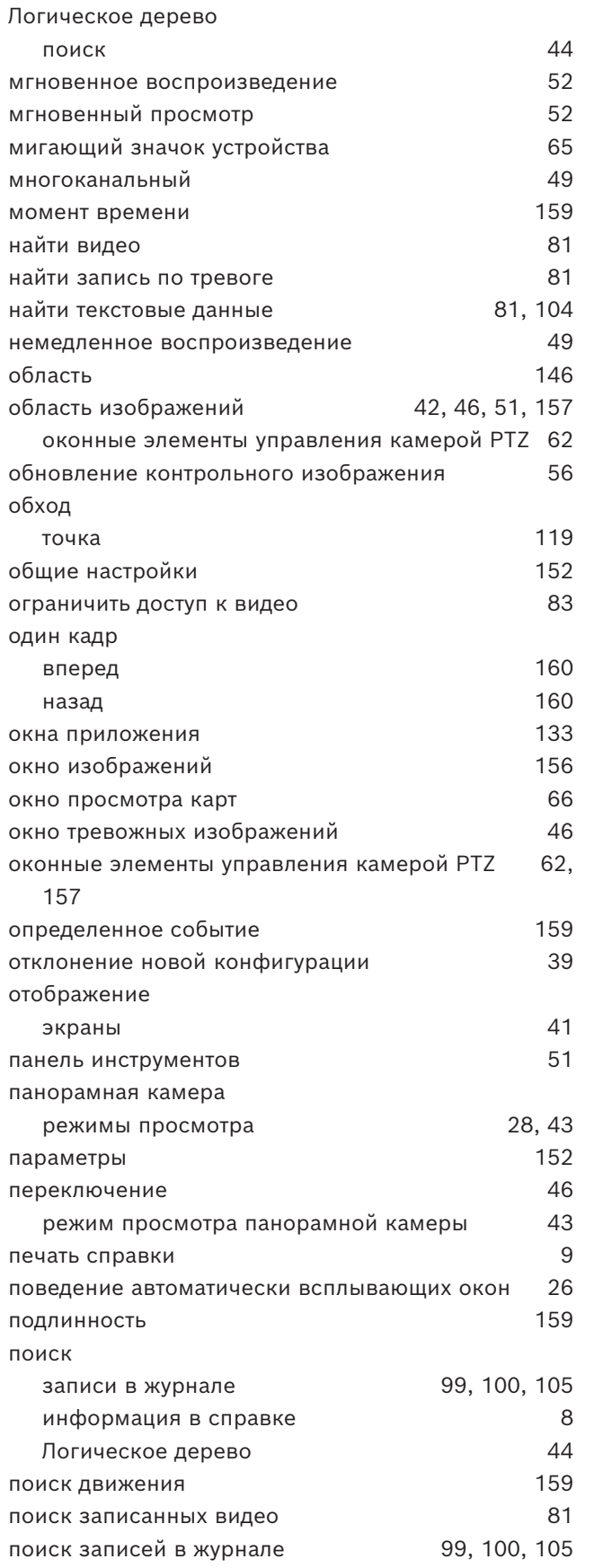

Купольная камера [63](#page-62-0),64

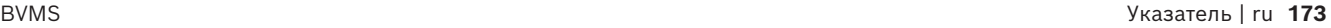

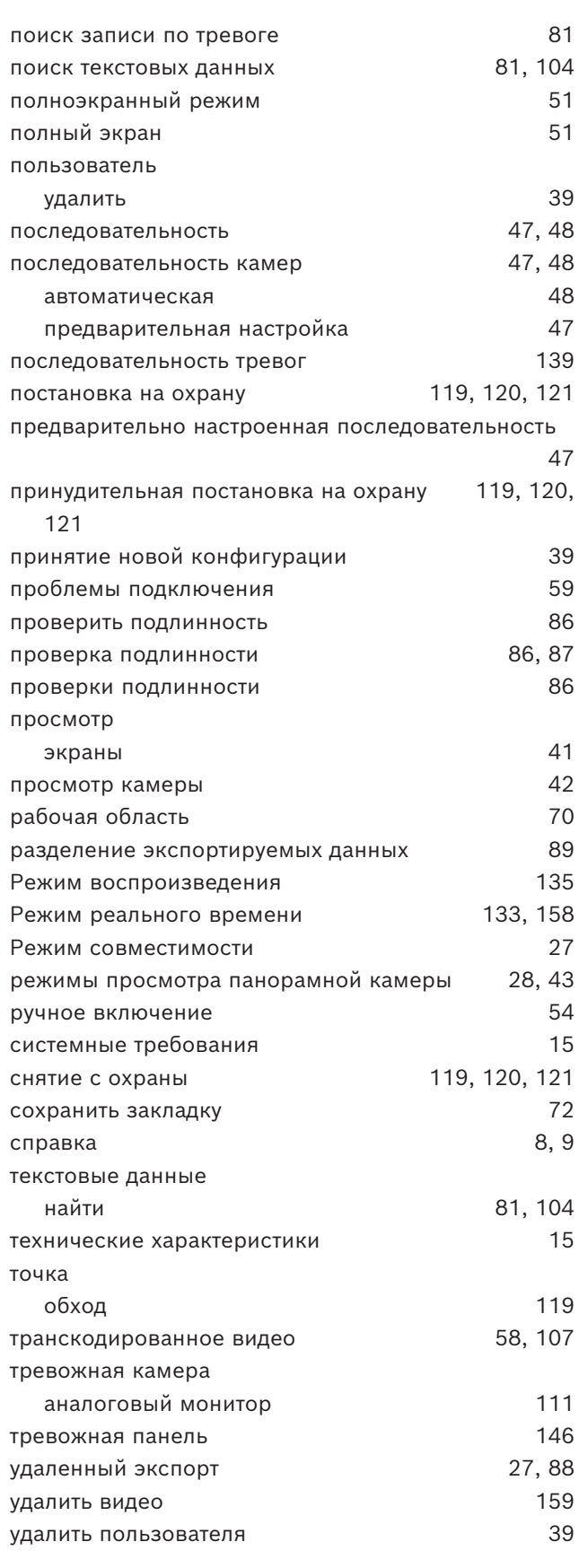

### **174** ru | Указатель BVMS

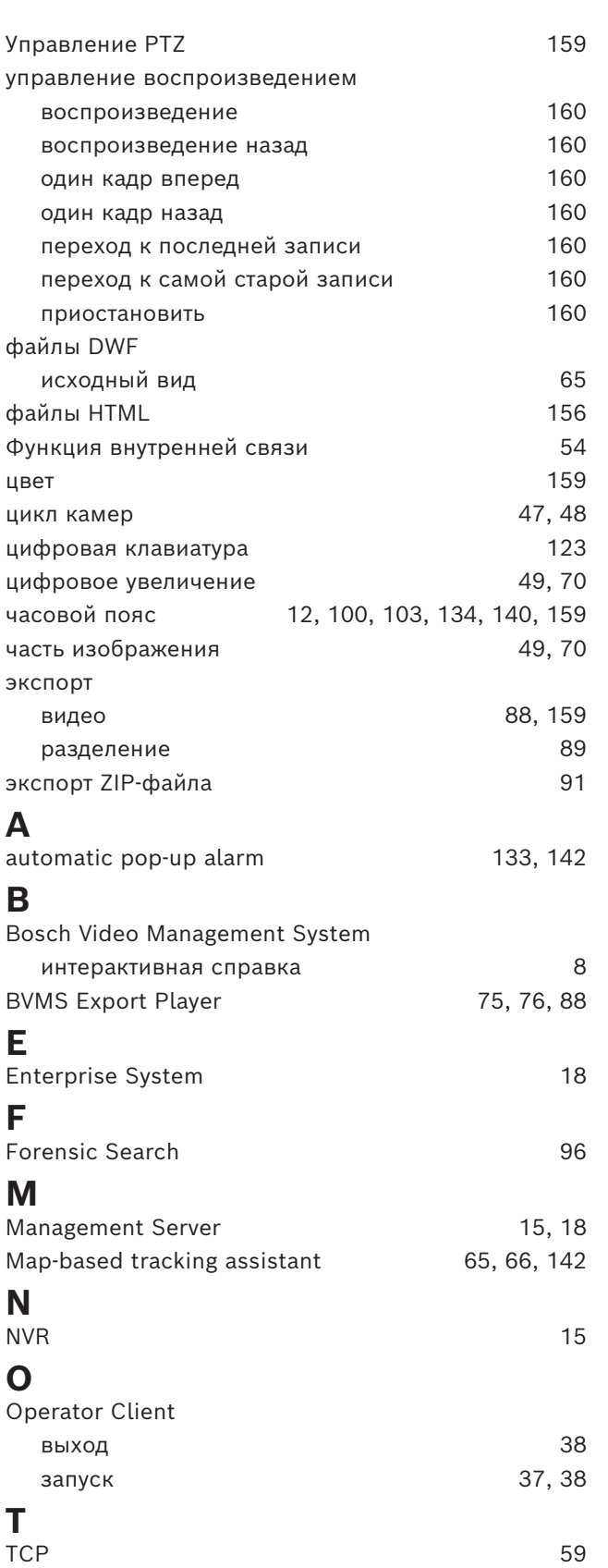

### **V**  $\sqrt{2}$

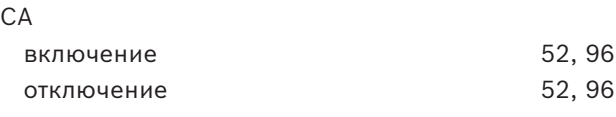

**Bosch Security Systems B.V.** Torenallee 49 5617 BA Eindhoven Netherlands **www.boschsecurity.com**  © Bosch Security Systems B.V., 2024

202404252157